# **EPSON®**

# Kleurenlaserprinter **EPSON Aculaser C9100**

Alle rechten voorbehouden. Niets uit dit document mag worden verveelvoudigd, opgeslagen in een geautomatiseerd gegevensbestand of openbaar worden gemaakt, in enige vorm of op enige wijze, hetzij elektronisch, mechanisch, via fotokopieën of opnamen, hetzij op enige andere wijze, zonder voorafgaande schriftelijke toestemming van Seiko Epson Corporation. SEIKO EPSON CORPORATION wijst alle patentaansprakelijkheid af wat betreft het gebruik van de informatie in dit document. Evenmin kan SEIKO EPSON CORPORATION aansprakelijk worden gesteld voor schade voortvloeiend uit het gebruik van de informatie in dit document.

Seiko Epson Corporation noch zijn filialen kunnen door de koper van dit product of door derden verantwoordelijk worden gesteld voor schade, verliezen of onkosten ontstaan als gevolg van ongelukken, foutief gebruik of misbruik van dit product, onbevoegde wijzigingen en reparaties, of (buiten de Verenigde Staten) als de bedienings- en onderhoudsinstructies van Seiko Epson Corporation niet strikt worden gevolgd.

Seiko Epson Corporation en zijn filialen kunnen niet verantwoordelijk worden gesteld voor schade of problemen voortvloeiend uit het gebruik van onderdelen of verbruiksgoederen die niet als Original Epson Products of Epson Approved Products zijn aangemerkt door Seiko Epson Corporation.

NEST Office Kit Copyright © 1996, Novell, Inc. Alle rechten voorbehouden.

IBM en PS/2 zijn gedeponeerde handelsmerken van International Business Machines Corporation.

Microsoft en Windows zijn gedeponeerde handelsmerken van Microsoft Corporation in de Verenigde Staten en andere landen.

Apple en Macintosh zijn gedeponeerde handelsmerken van Apple Computer, Inc.

EPSON en EPSON ESC/P zijn gedeponeerde handelsmerken en EPSON AcuLaser en EPSON ESC/P 2 zijn handelsmerken van Seiko Epson Corporation.

Coronet is een handelsmerk van Ludlow Industries (UK) Ltd.

Marigold is een handelsmerk van Arthur Baker en is mogelijk gedeponeerd in bepaalde rechtsgebieden.

CG Times en CG Omega zijn handelsmerken van Agfa Monotype Corporation en zijn mogelijk gedeponeerd in bepaalde rechtsgebieden.

Arial, Times New Roman en Albertus zijn handelsmerken van The Monotype Corporation en zijn mogelijk gedeponeerd in bepaalde rechtsgebieden.

ITC Avant Garde Gothic, ITC Bookman, ITC Zapf Chancery en ITC Zapf Dingbats zijn gedeponeerde handelsmerken van de International Typeface Corporation en zijn mogelijk gedeponeerd in bepaalde rechtsgebieden.

Antique Olive is een handelsmerk van Fonderie Olive.

Helvetica, Palatino, Times, Univers, Clarendon, New Century Schoolbook, Miriam en David zijn handelsmerken van Heidelberger Druckmaschinen AG en zijn mogelijk gedeponeerd in bepaalde rechtsgebieden.

Wingdings is een handelsmerk van Microsoft Corporation en is mogelijk gedeponeerd in bepaalde rechtsgebieden.

HP en HP LaserJet zijn gedeponeerde handelsmerken van Hewlett-Packard Company.

*Algemene kennisgeving:* Andere productnamen vermeld in dit document dienen uitsluitend als identificatie en kunnen handelsmerken zijn van hun respectieve eigenaars. Epson maakt geen enkele aanspraak op deze merken.

Copyright © 2004 Seiko Epson Corporation, Nagano, Japan.

## **Informatiebronnen**

#### *Installatiehandleiding*

Hierin vindt u informatie over het monteren van de printer en het installeren van de printerdriver.

#### *Gebruikershandleiding (deze handleiding)*

Hierin vindt u gedetailleerde informatie over printerfuncties, optionele producten, onderhoud, probleemoplossing en technische specificaties.

#### *Netwerkhandleiding*

Deze handleiding bevat informatie voor netwerkbeheerders over de printerdriver en de netwerkinstellingen. U moet deze handleiding eerst vanaf de Network Utility-cd-rom op de vaste schijf van uw computer installeren voordat u de handleiding kunt raadplegen.

## *Handleiding bij papierstoringen*

Deze handleiding bevat oplossingen voor papierstoringen in de printer. U moet deze handleiding wellicht regelmatig raadplegen. Wij raden u aan deze handleiding af te drukken en deze in de buurt van de printer te bewaren.

#### *Online-Help van de printersoftware*

Klik op Help voor gedetailleerde informatie en instructies met betrekking tot de printersoftware die uw printer aanstuurt. De online-Help wordt automatisch geïnstalleerd wanneer u de printersoftware installeert.

# *Inhoudsopgave*

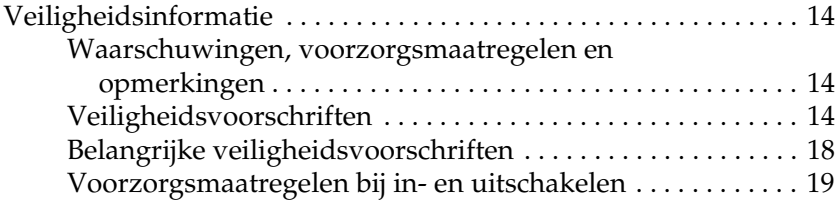

#### *[Hoofdstuk 1](#page-19-0) Printeronderdelen en -functies*

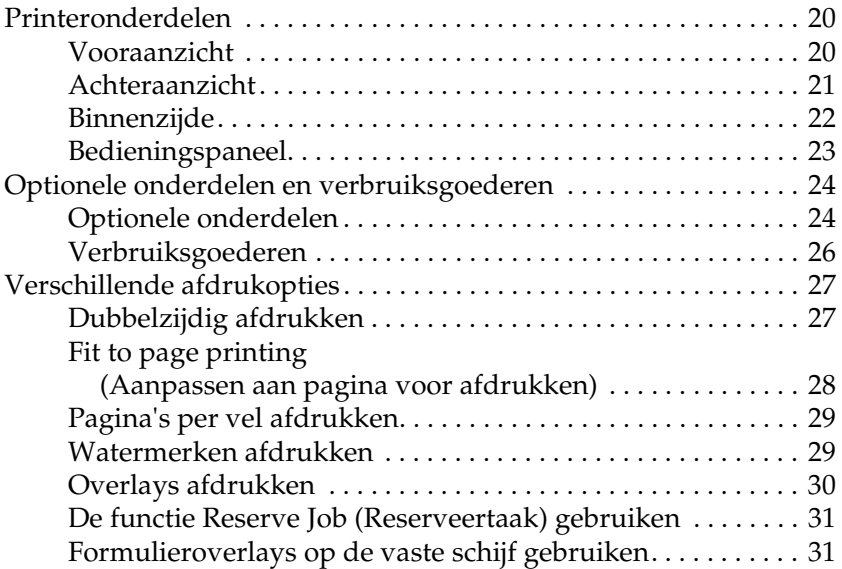

#### *[Hoofdstuk 2](#page-31-0) Papierverwerking*

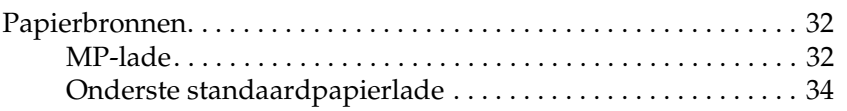

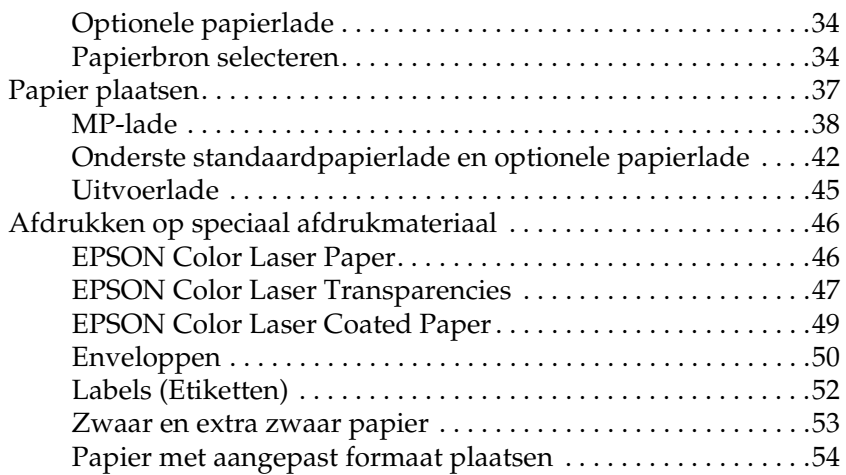

## *[Hoofdstuk 3](#page-55-0) De printersoftware gebruiken met Windows*

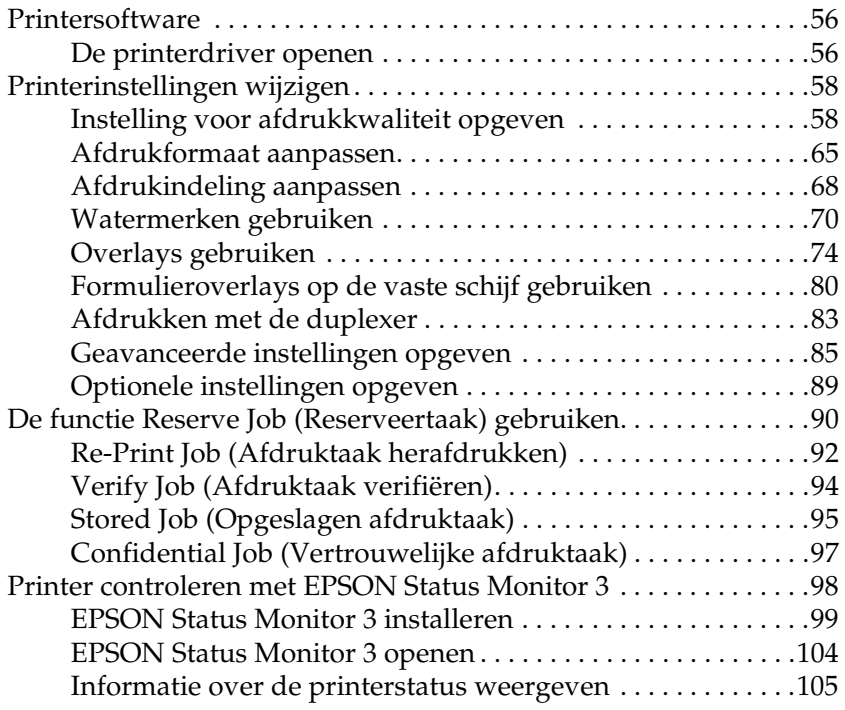

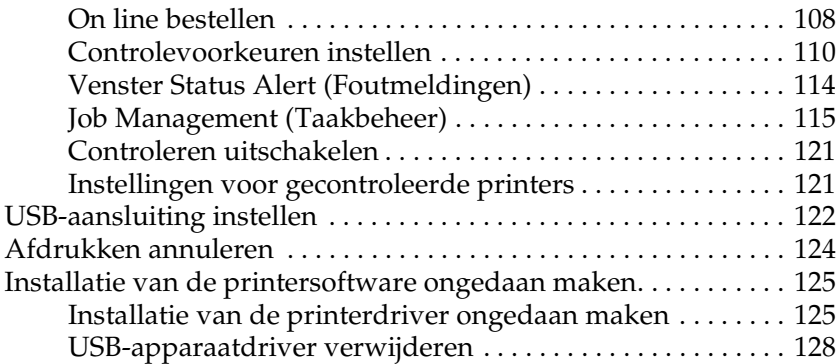

#### *[Hoofdstuk 4](#page-130-0) De printersoftware gebruiken met Macintosh*

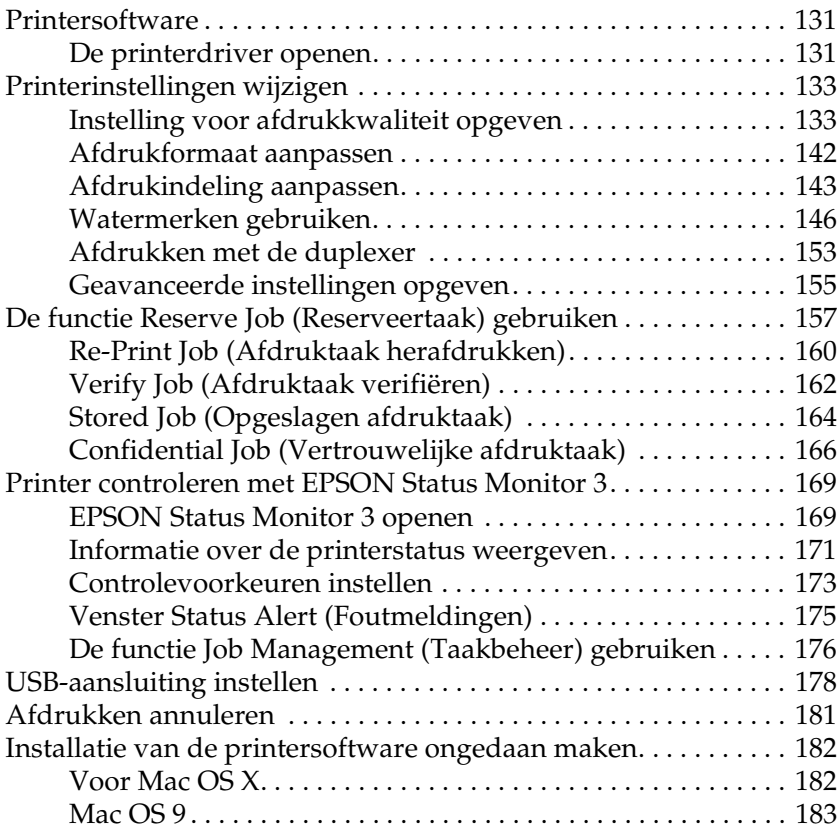

#### *[Hoofdstuk 5](#page-183-0) Printer instellen in een netwerk*

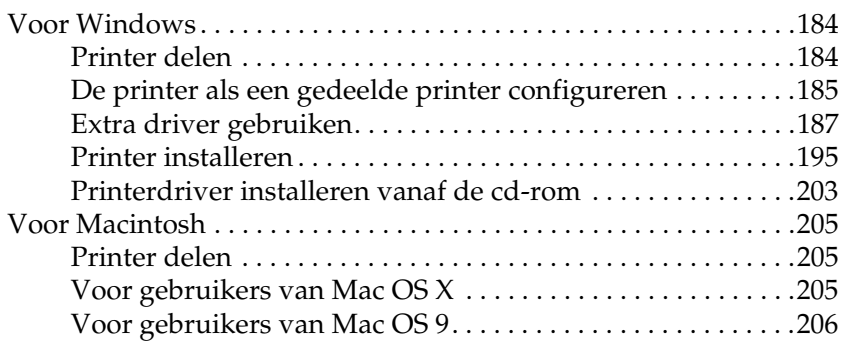

#### *[Hoofdstuk 6](#page-208-0) Optionele onderdelen installeren*

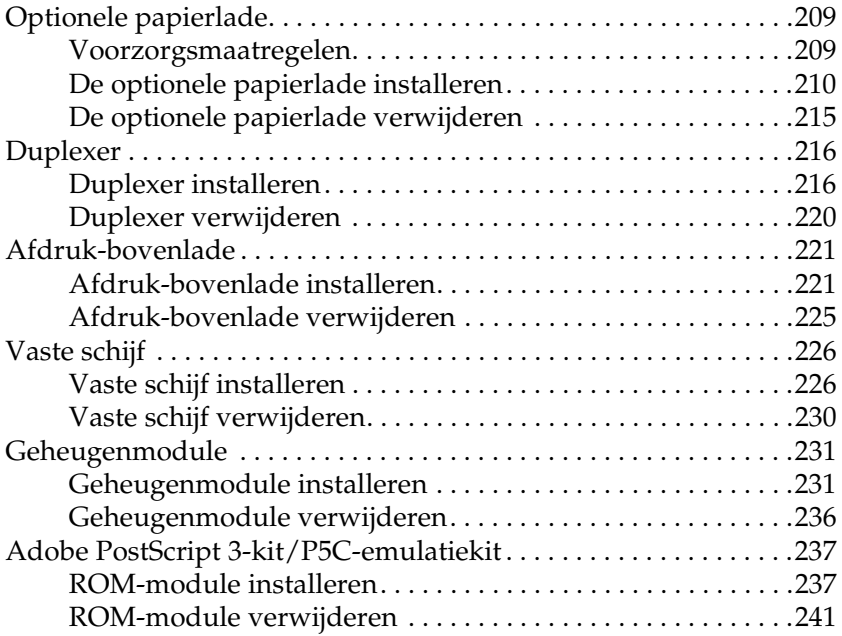

## *[Hoofdstuk 7](#page-241-0) Onderhoud en transport*

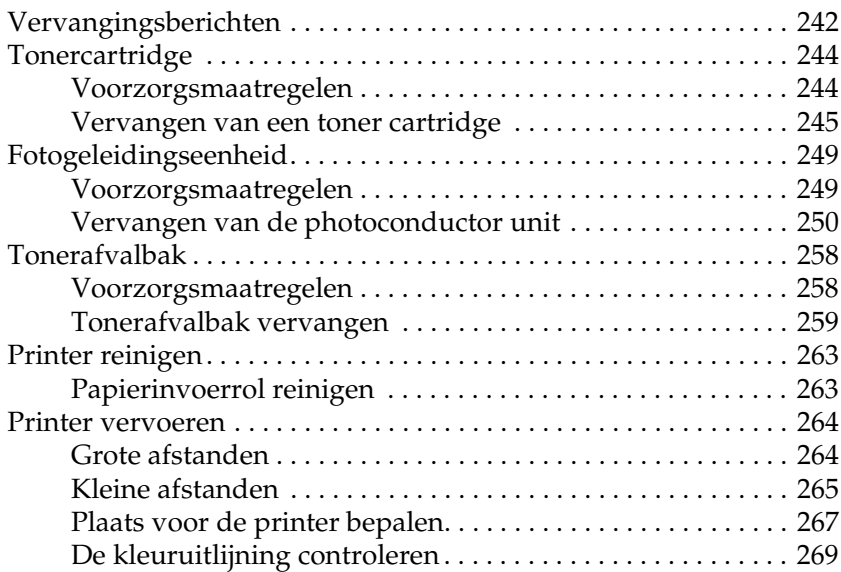

#### *[Hoofdstuk 8](#page-273-0) Probleemoplossing*

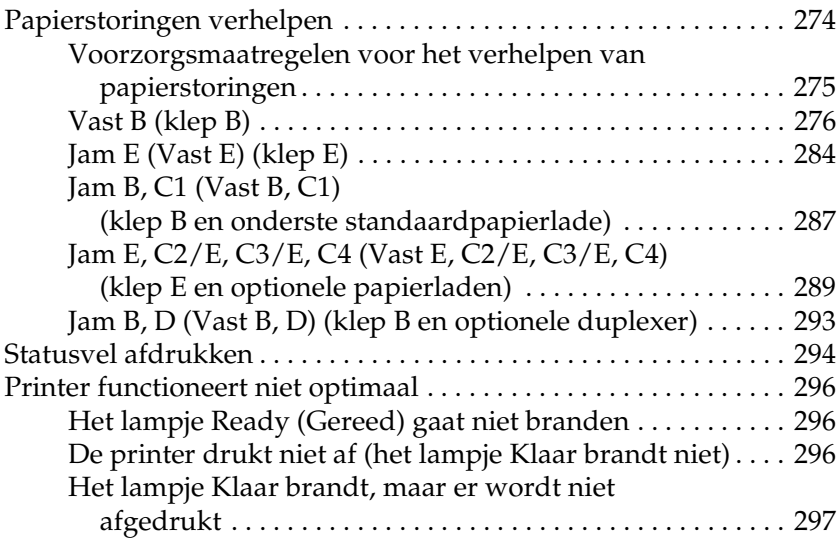

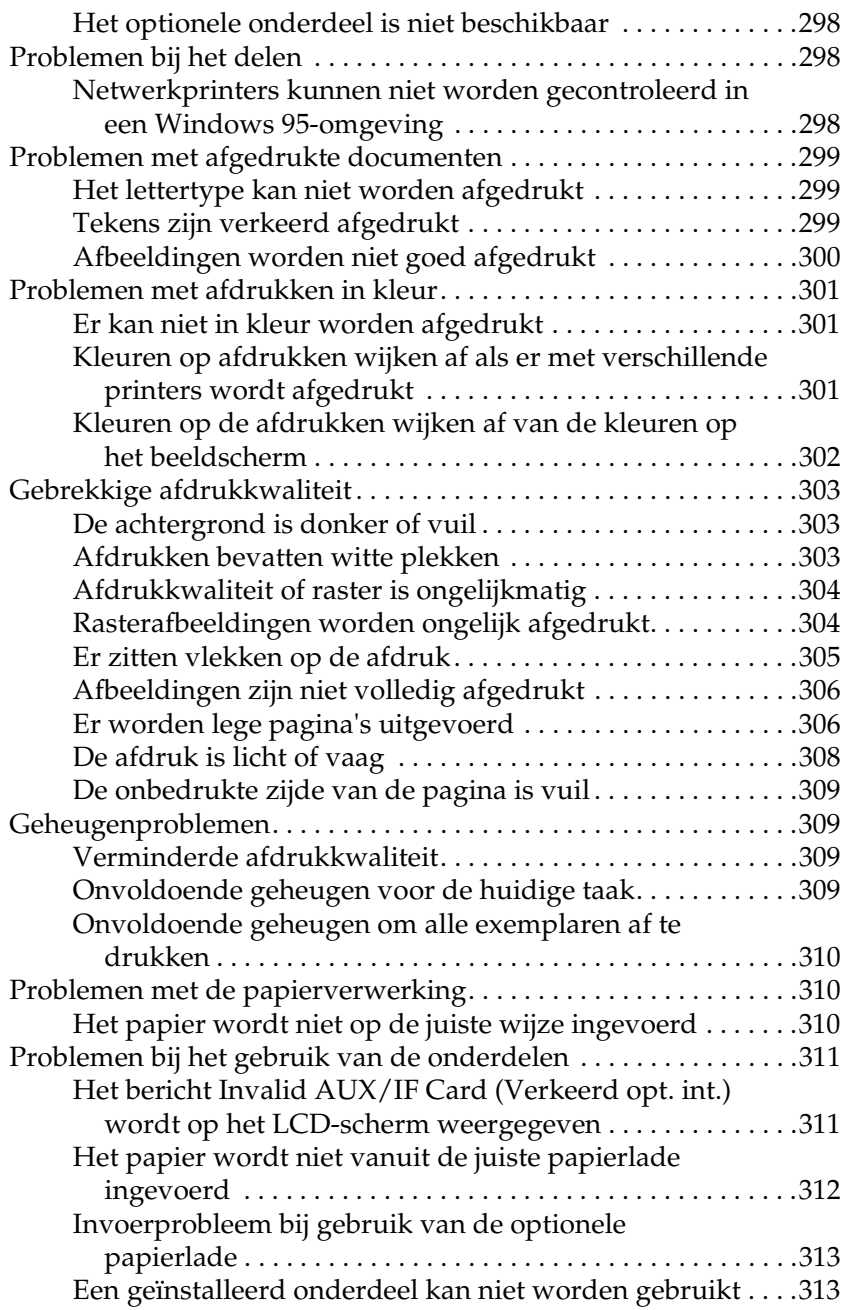

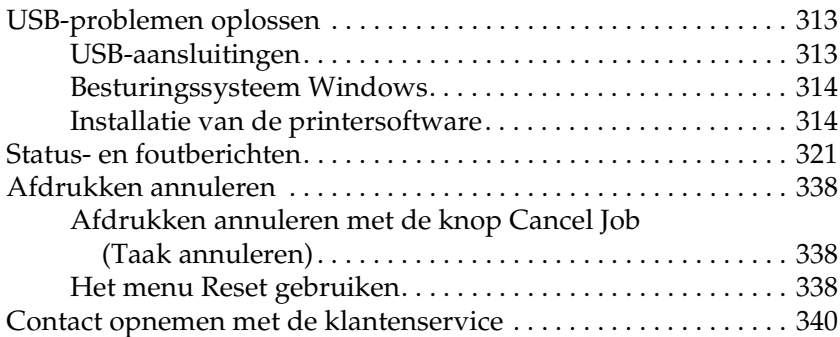

## *[Appendix A](#page-341-0) Technische specificaties*

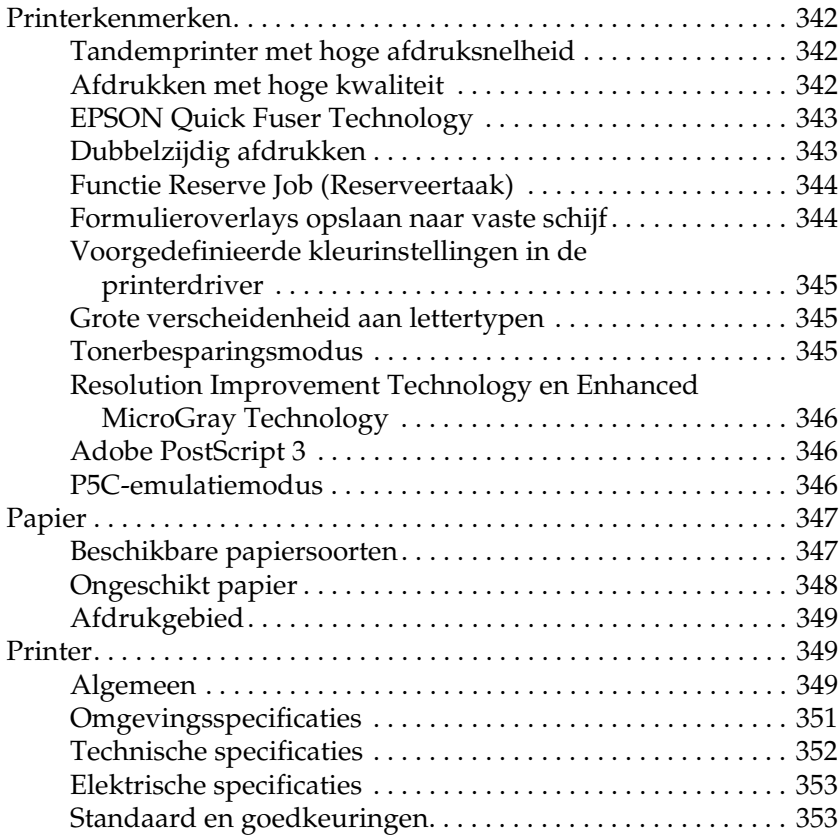

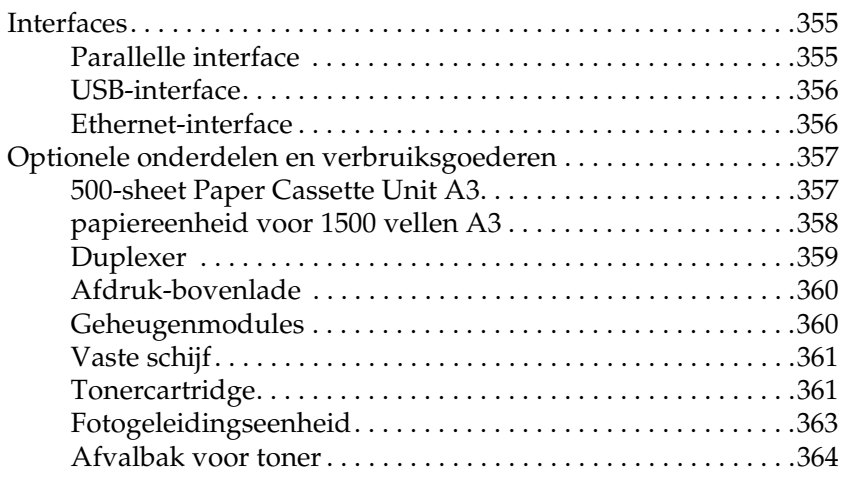

## *[Appendix B](#page-364-0) Functies van het bedieningspaneel*

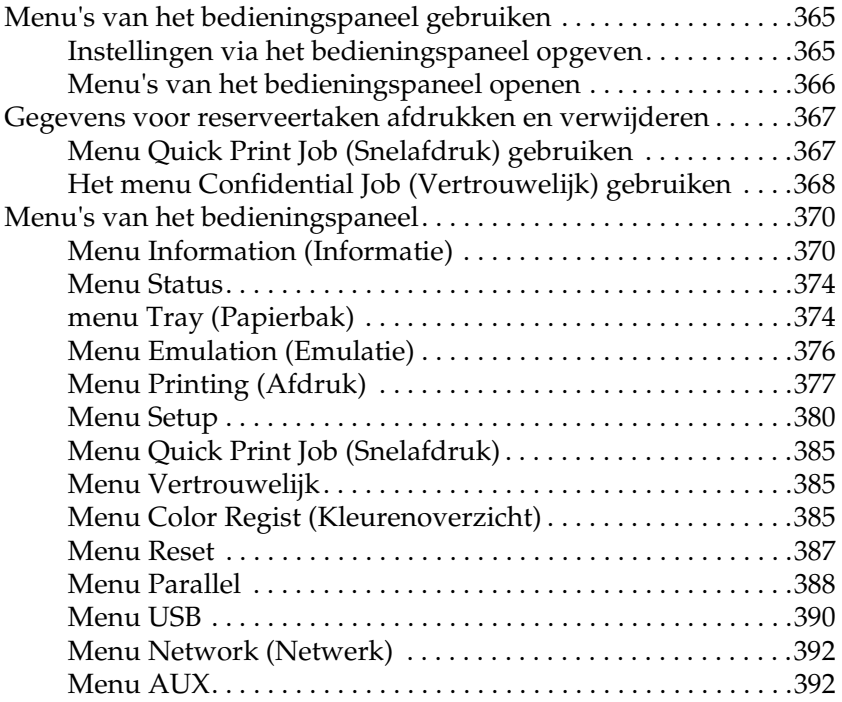

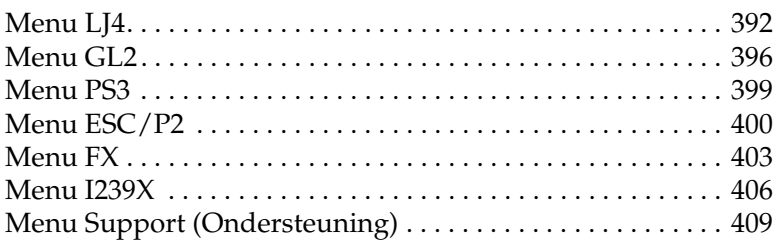

#### *[Appendix C](#page-409-0) Werken met lettertypen*

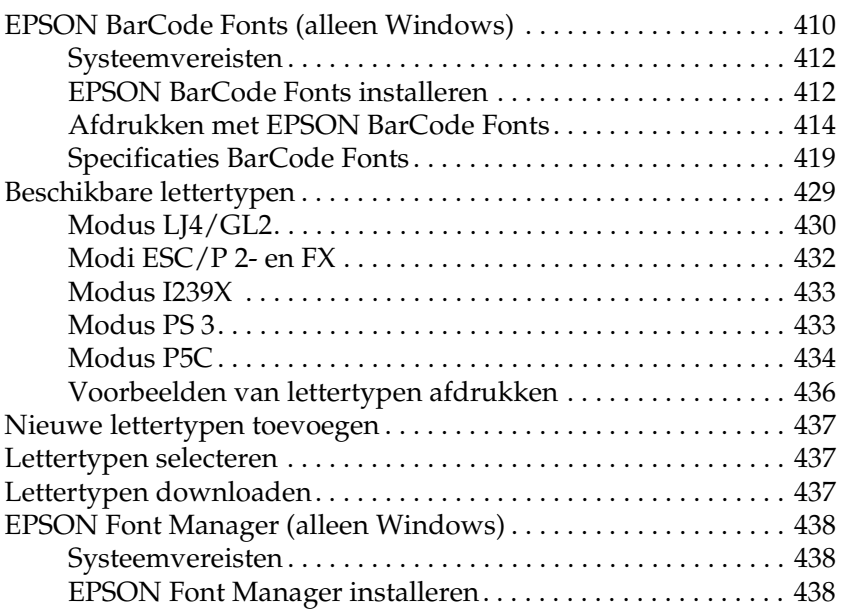

#### *[Appendix D](#page-440-0) Tekensets*

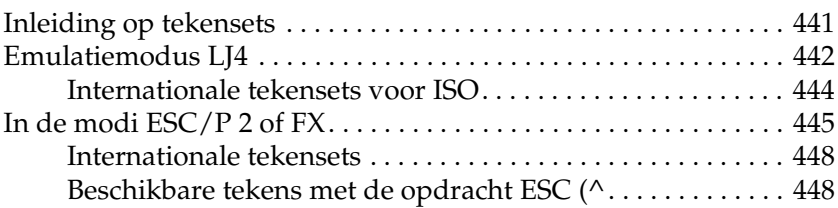

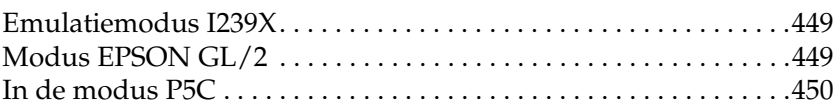

*[Mededeling voor gebruikers van Windows XP](#page-451-0)*

*[Woordenlijst](#page-455-0)*

*[Index](#page-460-0)*

## <span id="page-13-0"></span>*Veiligheidsinformatie*

## <span id="page-13-1"></span>*Waarschuwingen, voorzorgsmaatregelen en opmerkingen*

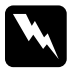

w *Waarschuwingen moet u zorgvuldig in acht nemen om lichamelijk letsel te voorkomen.*

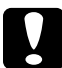

c*Voorzorgsmaatregelen worden aangeduid met 'Let op' en moeten worden nageleefd om schade aan het apparaat te voorkomen.*

#### *Opmerkingen*

*bevatten belangrijke informatie over en tips voor het gebruik van de printer.*

## <span id="page-13-2"></span>*Veiligheidsvoorschriften*

U moet deze voorzorgsmaatregelen in acht nemen om veilig en efficiënt met de printer te kunnen werken.

❏ U moet de printer niet alleen optillen of verplaatsen, omdat de printer met de geïnstalleerde verbruiksgoederen ongeveer 55 kg weegt. De printer moet door drie of meer personen worden opgetild en moet worden vastgepakt op de juiste posities, zoals hieronder wordt weergegeven.

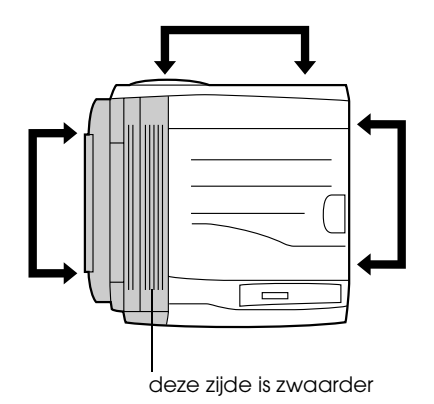

❏ Raak nooit de fixeereenheid of de omgeving van de eenheid aan. De fixeereenheid is gemarkeerd met het etiket CAUTION HIGH TEMPERATURE. Wanneer de printer in gebruik is, kan de fixeereenheid zeer warm worden.

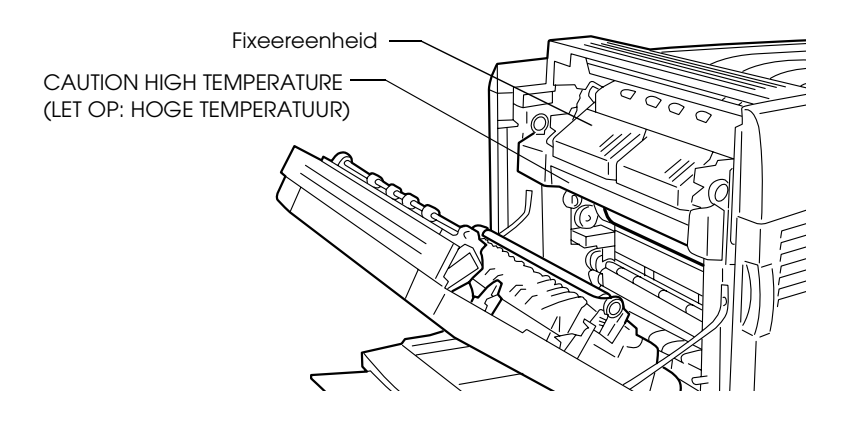

- ❏ Steek uw hand niet te ver in de fuser unit. Sommige onderdelen zijn scherp en kunnen letsel veroorzaken.
- ❏ Raak de onderdelen in het binnenwerk van de printer nooit aan, tenzij dit wordt voorgeschreven in deze handleiding.
- ❏ Ga steeds rustig te werk bij het plaatsen van onderdelen. Hoewel de printer tegen een stootje kan, kunnen onderdelen door onnodig gebruik van kracht beschadigd worden.
- ❏ Plaats een toner cartridge altijd op een schone, vlakke ondergrond.
- ❏ Haal toner cartridges niet uit elkaar en breng geen aanpassingen aan. U kunt de cartridges niet opnieuw vullen.
- ❏ Raak de toner niet aan. Zorg dat u geen toner in uw ogen krijgt.
- ❏ Verbrand een gebruikte toner cartridge of photoconductor unit niet. Ze kunnen exploderen en letsel veroorzaken. Neem bij het weggooien van deze onderdelen de geldende milieuvoorschriften in acht.
- ❏ Gebruik een stoffer en blik of een vochtig doekje met water en zeep om gemorste toner op te ruimen. Gebruik geen stofzuiger, omdat het gebruik van een stofzuiger een brand of explosie kan veroorzaken wanneer de kleine deeltjes in contact komen met een vonk.
- ❏ Als u een toner cartridge van een koude in een warme ruimte brengt, moet u ten minste één uur wachten voor u de cartridge gebruikt om schade door condensatie te voorkomen.
- ❏ Stel de photoconductor unit bij het plaatsen niet langer dan vijf minuten bloot aan licht. De eenheid bevat een blauwe lichtgevoelige rol. Als u de rol blootstelt aan licht, kunnen er donkere of lichte vlekken ontstaan op de afdrukken. Ook slijt de rol dan sneller. Wanneer u de eenheid voor langere tijd uit de printer verwijdert, kunt u deze het beste afdekken met een ondoorschijnende doek.
- ❏ Pas op voor krassen aan het oppervlak van de rol. Plaats de photoconductor unit altijd op een schone en vlakke ondergrond wanneer u deze uit de printer neemt. Raak de rol niet aan; huidvetten kunnen het oppervlak definitief beschadigen en de afdrukkwaliteit nadelig beïnvloeden.
- ❏ Voor een optimale afdrukkwaliteit kunt u de photoconductor unit beter niet bewaren in ruimten met direct zonlicht, stof, zilte lucht of bijtende gassen (bijvoorbeeld ammoniakgas). Vermijd ruimtes die onderhevig zijn aan plotselinge schommelingen in temperatuur en vochtigheid.
- ❏ Bewaar de verbruiksgoederen buiten het bereik van kinderen.
- ❏ Laat vastgelopen papier niet in de printer zitten. Hierdoor kan de printer oververhit raken.
- ❏ Gebruik geen stopcontacten waarop andere apparaten zijn aangesloten.
- ❏ Gebruik alleen een stopcontact dat voldoet aan de stroomvereisten van de printer.

## <span id="page-17-0"></span>*Belangrijke veiligheidsvoorschriften*

- ❏ Sluit de printer aan op een stopcontact dat voldoet aan de stroomvereisten voor deze printer. De stroomvereisten van de printer staan op een etiket aan de achterzijde van de printer. Neem contact op met het energiebedrijf of met uw leverancier als u vragen hebt over de specificaties voor de netvoeding.
- ❏ Als de stekker niet in het stopcontact past, neemt u contact op met een elektricien.
- ❏ Wijzig alleen instellingen waarvoor een procedure is opgenomen in de handleiding. Als u andere instellingen wijzigt, brengt u mogelijk schade aan het product toe die alleen door ervaren onderhoudsmonteurs kan worden hersteld.

## *ENERGY STAR®*

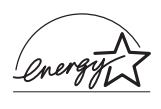

Als internationaal ENERGY STAR®-partner heeft EPSON bepaald dat dit product voldoet aan de richtlijnen van het internationale ENERGY STAR®-programma inzake doeltreffend energieverbruik.

Het internationale ENERGY STAR® Office Equipment Program is een vrijwillige overeenkomst tussen fabrikanten van computeren kantoorapparatuur ter bevordering van de ontwikkeling van energiebesparende computers, beeldschermen, printers, faxen, kopieerapparaten, scanners en multifunctionele apparaten met als doel de luchtvervuiling door stroomopwekking te beperken. De gebruikte normen en logo's zijn voor alle deelnemende landen gelijk.

## <span id="page-18-0"></span>*Voorzorgsmaatregelen bij in- en uitschakelen*

In de volgende gevallen moet u de printer niet uitschakelen:

- ❏ Als u de printer hebt ingeschakeld, wacht u totdat Ready (Gereed) op het LCD-scherm verschijnt.
- ❏ Als het lampje Klaar knippert.
- ❏ Als het lampje Gegevens brandt of knippert.
- ❏ Tijdens het afdrukken.

# <span id="page-19-0"></span>*Hoofdstuk 1 Printeronderdelen en -functies*

## <span id="page-19-1"></span>*Printeronderdelen*

## <span id="page-19-2"></span>*Vooraanzicht*

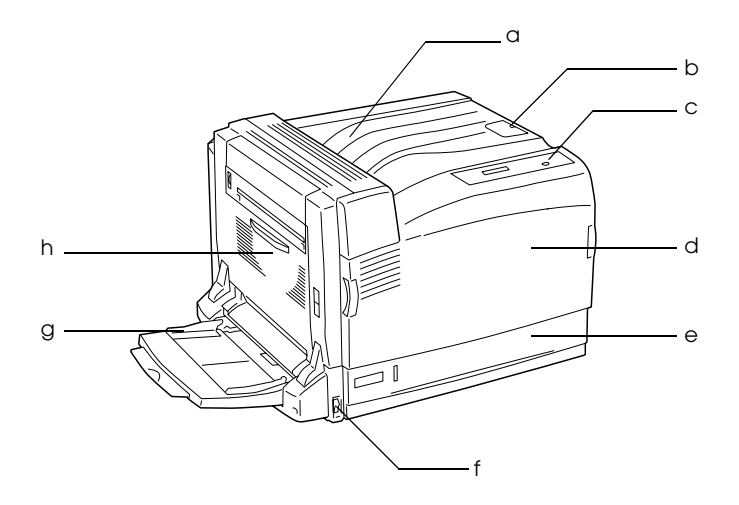

- a. afdruk-benedenlade
- b. stopper
- c. bedieningspaneel
- d. klep A
- e. onderste standaardpapierlade
- f. aan-uitschakelaar
- g. MP-lade (Multi-Purpose (universeel))
- h. klep B

## <span id="page-20-0"></span>*Achteraanzicht*

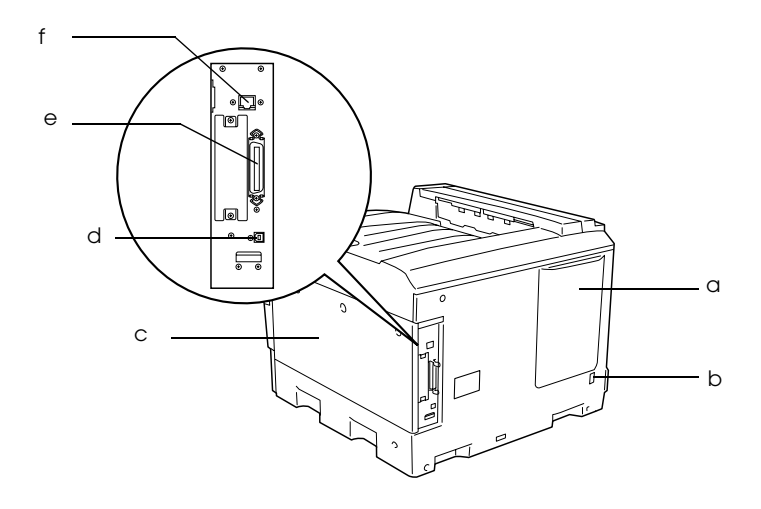

- a. ventilatieopening
- b. netaansluiting
- c. klep aan rechterzijde
- d. USB-interface
- e. parallelle interface
- f. Ethernet-interface

## <span id="page-21-0"></span>*Binnenzijde*

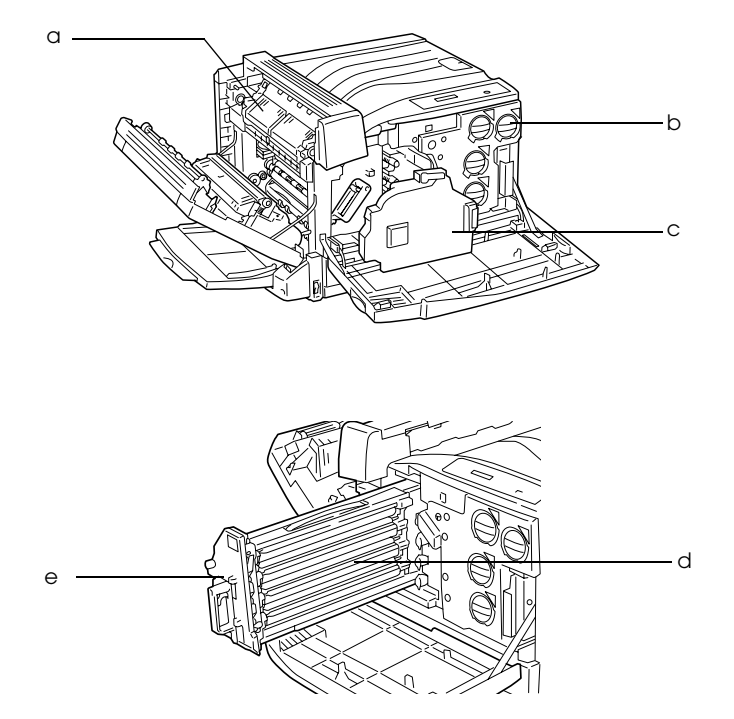

- a. fuser unit
- b. toner cartridge
- c. tonerafvalbak
- d. photoconductor unit
- e. intermediate transfer unit

## <span id="page-22-0"></span>*Bedieningspaneel*

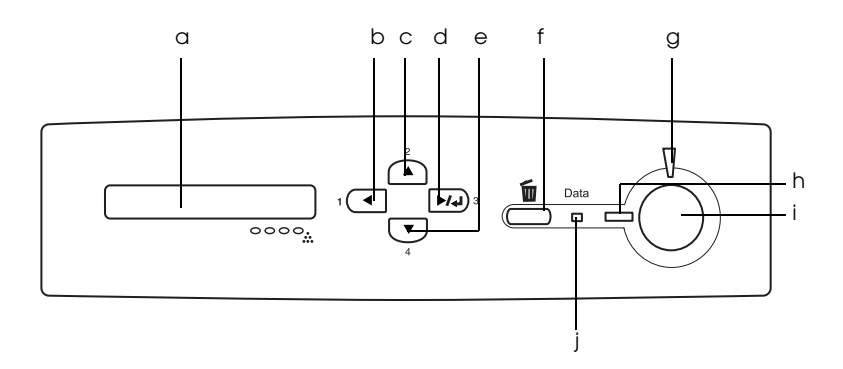

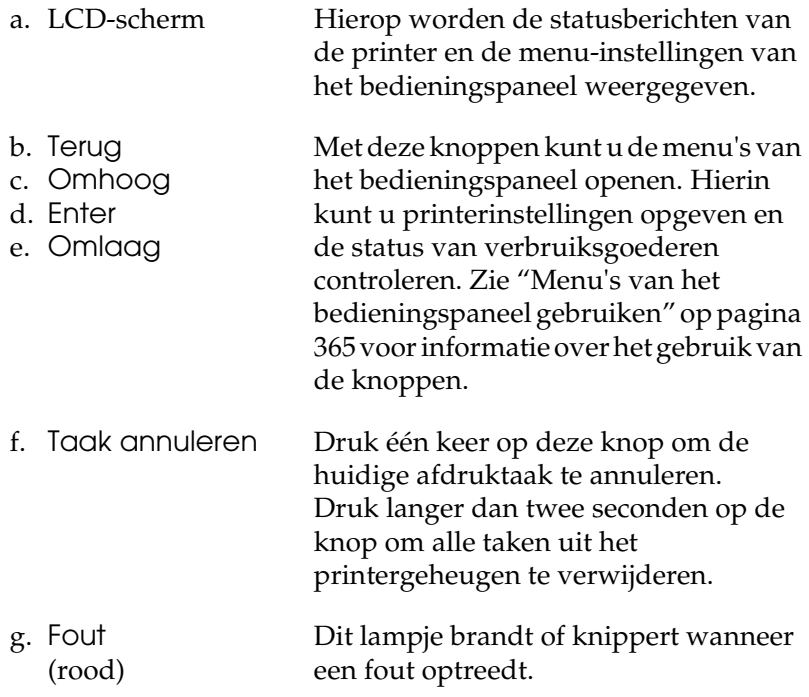

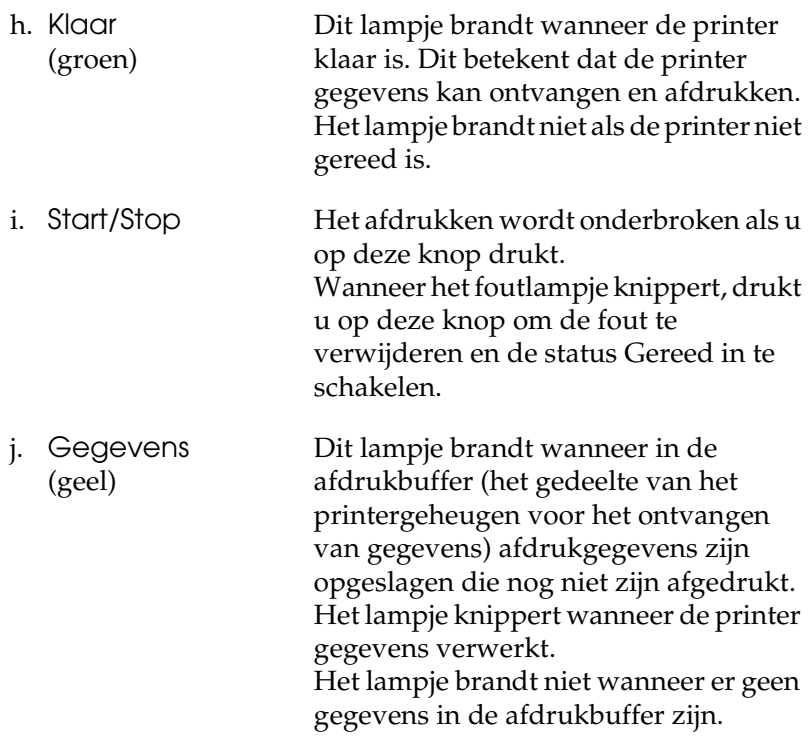

## <span id="page-23-0"></span>*Optionele onderdelen en verbruiksgoederen*

## <span id="page-23-1"></span>*Optionele onderdelen*

U kunt een van de volgende optionele onderdelen installeren om de functionaliteit van de printer uit te breiden.

*500-sheet Paper Cassette Unit A3 (C12C802142)* 

Hiermee verhoogt u de capaciteit van de papierinvoer met maximaal 500 vellen.

*Papiereenheid voor 1500 vellen A3 (C12C802152)* 

Deze eenheid bevat drie papierladen en verhoogt de capaciteit van de papierinvoer met maximaal 1500 vellen.

## *Duplexer (C12C802132)*

Hiermee kunt u automatisch afdrukken op beide zijden van het papier.

#### *Afdruk-bovenlade (C12C802162)*

De afdruk-bovenlade heet zo, omdat uw afdrukken daarin op elkaar worden gestapeld met de bedrukte zijde naar boven.

### *Vaste schijf (C12C824172)*

Hiermee breidt u de capaciteit van de printer uit, doordat u complexe en grote afdruktaken met hoge snelheid kunt afdrukken. Ook wordt het hiermee mogelijk om de functie Reserve Job (Reserveertaak) te activeren. Met de functie Reserve Job (Reserveertaak) kunt u afdruktaken opslaan op de vaste schijf van de printer en deze taken later rechtstreeks vanaf het bedieningspaneel van de printer afdrukken.

#### *Adobe PostScript 3-kit (C12C832622)*

De printer heeft een modus voor Adobe PostScript 3, die het mogelijk maakt om documenten af te drukken die zijn opgemaakt voor een PostScript-printer. Ondersteuning voor IES (Intelligent Emulation Switch) en SPL (Shared Printer Language) zorgt ervoor dat de printer zelf, bij het ontvangen van gegevens, omschakelt van PostScript naar andere emulaties (en omgekeerd).

#### *P5C-emulatiekit (C12C832621)*

Hiermee kunt u deze printer gebruiken voor het afdrukken van documenten in de afdruktaal PCL5c. Deze apart verkrijgbare kit bestaat uit een ROM-module en printerdriver.

#### *Geheugenmodule*

Hiermee breidt u het geheugen van de printer uit, zodat u ingewikkelde documenten met veel afbeeldingen kunt afdrukken. Uw printer kan maximaal 1.024 MB geheugen aan.

#### *Opmerking:*

*Zorg ervoor dat u een geheugenmodule (type DIMM) gebruikt die compatibel is met de producten van EPSON. Neem voor meer informatie contact op met de leverancier van deze printer of een officiële EPSON-onderhoudsmonteur.*

## <span id="page-25-0"></span>*Verbruiksgoederen*

De printer houdt de levensduur van de volgende verbruiksgoederen voor u bij. Op de printer wordt aangegeven wanneer de verbruiksgoederen moeten worden vervangen.

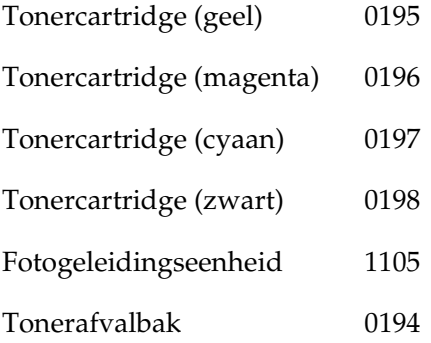

## <span id="page-26-0"></span>*Verschillende afdrukopties*

De printer beschikt over verschillende afdrukopties. U kunt in verschillende indelingen afdrukken of verschillende papiersoorten gebruiken voor het afdrukken.

Hieronder worden de procedures voor de verschillende afdruktypen beschreven. Kies het geschikte afdruktype.

## <span id="page-26-1"></span>*Dubbelzijdig afdrukken*

*["Duplexer" op pagina 216](#page-215-2)*

*["Afdrukken met de duplexer" op pagina 83](#page-82-1) (Windows)*

*["Afdrukken met de duplexer" op pagina 153](#page-152-1) (Macintosh)*

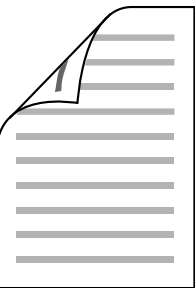

Hiermee kunt u op beide zijden van het papier afdrukken.

#### *Opmerking:*

*In uw printer moet een apart verkrijgbare duplexer zijn geïnstalleerd om automatisch op beide zijden van het papier te kunnen afdrukken.* 

## <span id="page-27-0"></span>*Fit to page printing (Aanpassen aan pagina voor afdrukken)*

*["Afdrukformaat aanpassen" op pagina 65](#page-64-1) (Windows)*

*["Afdrukformaat aanpassen" op pagina 142](#page-141-1) (Macintosh)*

#### *Opmerking:*

*Deze functie is niet beschikbaar voor Mac OS X.*

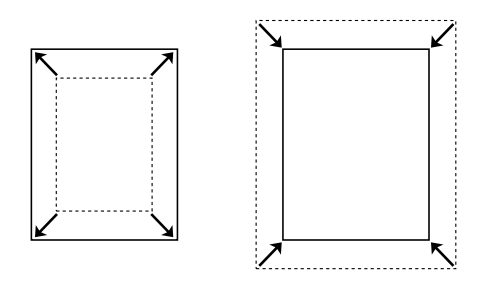

Hiermee wordt het formaat van een document automatisch vergroot of verkleind om op het geselecteerde papierformaat te passen.

## <span id="page-28-0"></span>*Pagina's per vel afdrukken*

*["Afdrukindeling aanpassen" op pagina 68](#page-67-1) (Windows)*

*["Afdrukindeling aanpassen" op pagina 143](#page-142-1) (Macintosh)*

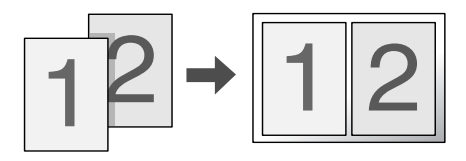

Hiermee kunt u twee of vier pagina's op een enkel vel afdrukken.

## <span id="page-28-1"></span>*Watermerken afdrukken*

*["Watermerken gebruiken" op pagina 70](#page-69-1) (Windows)*

*["Watermerken gebruiken" op pagina 146](#page-145-1) (Macintosh)*

*Opmerking:*

*Deze functie is niet beschikbaar voor Mac OS X.*

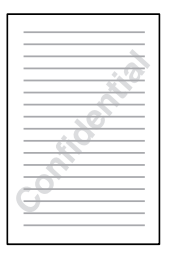

Hiermee kunt u een tekst of afbeelding als watermerk afdrukken. U kunt bijvoorbeeld "Vertrouwelijk" op een belangrijk document zetten.

## <span id="page-29-0"></span>*Overlays afdrukken*

*["Overlays gebruiken" op pagina 74](#page-73-1) (Windows)*

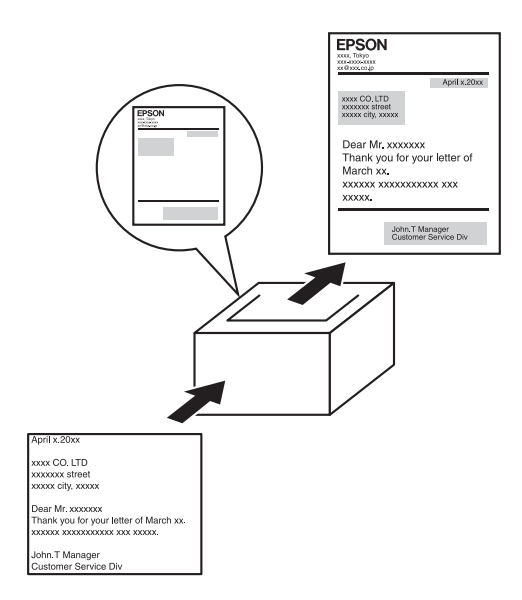

Hiermee kunt u op de afdruk standaardformulieren of sjablonen maken die u als overlays kunt gebruiken wanneer u andere documenten afdrukt.

#### *Opmerking:*

*De functie voor overlays kan niet worden gebruikt in de PostScript 3-modus.*

## <span id="page-30-0"></span>*De functie Reserve Job (Reserveertaak) gebruiken*

*["Vaste schijf installeren" op pagina 226](#page-225-2)*

*["De functie Reserve Job \(Reserveertaak\) gebruiken" op](#page-89-1)  [pagina 90](#page-89-1) (Windows)*

*["De functie Reserve Job \(Reserveertaak\) gebruiken" op](#page-156-1)  [pagina 157](#page-156-1) (Macintosh)*

Hiermee kunt u afdruktaken die al eerder op de vaste schijf zijn opgeslagen, rechtstreeks vanaf het bedieningspaneel van de printer afdrukken.

## <span id="page-30-1"></span>*Formulieroverlays op de vaste schijf gebruiken*

*["Vaste schijf installeren" op pagina 226](#page-225-2)*

*["Formulieroverlays op de vaste schijf gebruiken" op pagina 80](#page-79-1) (Windows)*

# <span id="page-31-0"></span>*Hoofdstuk 2 Papierverwerking*

## <span id="page-31-1"></span>*Papierbronnen*

In dit gedeelte wordt beschreven welke papiersoorten met welke papierbronnen kunnen worden gebruikt.

## <span id="page-31-2"></span>*MP-lade*

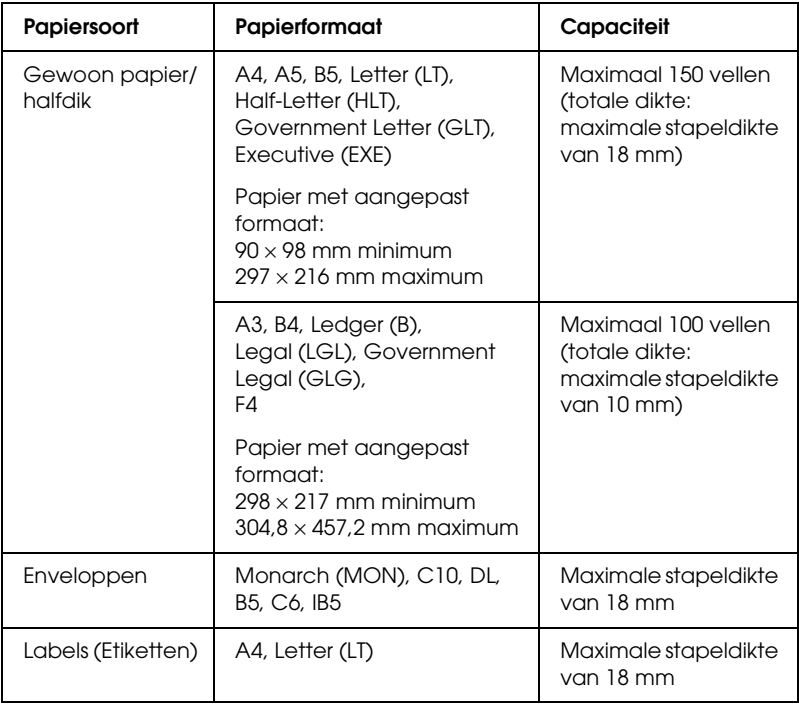

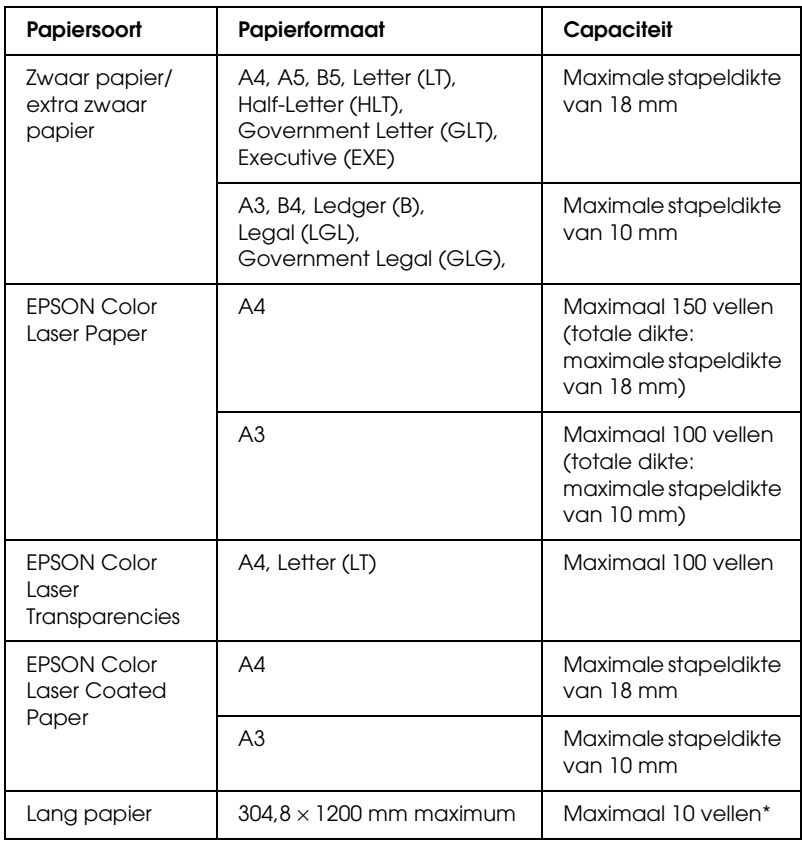

\* Lang papier moet u met beide handen vasthouden tijdens het laden.

## <span id="page-33-0"></span>*Onderste standaardpapierlade*

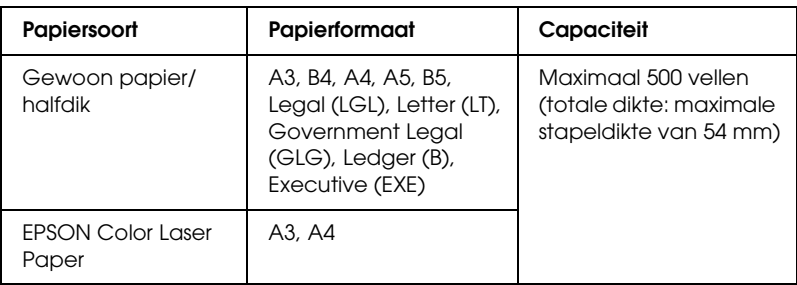

## <span id="page-33-1"></span>*Optionele papierlade*

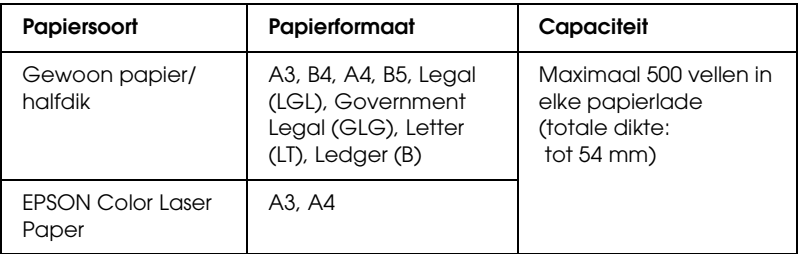

## <span id="page-33-2"></span>*Papierbron selecteren*

U kunt een papierbron handmatig instellen of de printer zo instellen dat de papierbron automatisch wordt geselecteerd.

## *Handmatig selecteren*

U kunt een papierbron handmatig selecteren via de printerdriver of het bedieningspaneel van de printer.

Meer informatie over het openen van de printerdriver vindt u (voor Windows) in ["De printerdriver openen" op pagina 56](#page-55-3) en (voor Macintosh) in ["De printerdriver openen" op pagina 131.](#page-130-3) Zie ["Menu's van het bedieningspaneel gebruiken" op pagina 365](#page-364-3) voor meer informatie over het gebruik van het bedieningspaneel van de printer.

❏ De printerdriver gebruiken

#### **Voor gebruikers van Windows:**

Open de printerdriver, klik op het tabblad Basic Settings (Basisinstellingen) en selecteer de gewenste papierbron in de lijst Paper Source (Papierinvoer). Klik vervolgens op OK.

#### **Voor gebruikers van Macintosh:**

Open de printerdriver, selecteer Printer Settings (Printerinstellingen) in de vervolgkeuzelijst en klik op het tabblad Basic Settings (Basisinstellingen) (voor Mac OS X) of open het dialoogvenster Basic Settings (Basisinstellingen, voor Mac OS 9). Selecteer vervolgens de gewenste papierbron in de lijst Paper Source (Papierinvoer) en klik op OK.

❏ Het bedieningspaneel van de printer gebruiken

Open het menu Setup (Instellen) op het bedieningspaneel, selecteer Paper Source (Papierinvoer) en geef de gewenste papierbron op.

## *Automatisch selecteren*

U kunt automatisch een papierbron met het juiste papierformaat laten selecteren via de printerdriver of het bedieningspaneel van de printer. Meer informatie over het openen van de printerdriver vindt u (voor Windows) in ["De printerdriver openen" op pagina](#page-55-3)  [56](#page-55-3) en (voor Macintosh) in ["De printerdriver openen" op pagina](#page-130-3)  [131.](#page-130-3) Zie ["Menu's van het bedieningspaneel gebruiken" op pagina](#page-364-3)  [365](#page-364-3) voor meer informatie over het gebruik van het bedieningspaneel van de printer.

❏ De printerdriver gebruiken

#### **Voor gebruikers van Windows:**

Open de printerdriver, klik op het tabblad Basic Settings (Basisinstellingen) en selecteer Auto Selection (Automatisch selecteren) als papierbron. Klik vervolgens op OK.

#### **Voor gebruikers van Macintosh:**

Open de printerdriver, selecteer Printer Settings (Printerinstellingen) in de vervolgkeuzelijst en klik op het tabblad Basic Settings (Basisinstellingen) (voor Mac OS X) of open het dialoogvenster Basic Settings (Basisinstellingen, voor Mac OS 9). Selecteer vervolgens Auto Selection (Automatisch selecteren) als papierbron en klik op OK.

❏ Het bedieningspaneel van de printer gebruiken

Open het menu Setup (Instellen) op het bedieningspaneel en selecteer Paper Source (Papierinvoer) gevolgd door Auto.

De printer zoekt naar een papierbron met het opgegeven papierformaat. Hierbij wordt de onderstaande volgorde gehanteerd.

Standaardconfiguratie:

MP-lade Onderste papierlade 1
Met optionele papiereenheid voor 500 of 1500 vellen A3 geïnstalleerd:

MP-lade Onderste papierlade 1 Onderste papierlade 2 Onderste papierlade 3 Onderste papierlade 4

## *Opmerking:*

- ❏ *Als u in de toepassing instellingen voor papierformaat en -bron opgeeft, kunnen deze de instellingen van de printerdriver overschrijven.*
- ❏ *Wanneer u bij Paper Size (Papierformaat) de instelling voor enveloppen opgeeft, kunnen deze alleen via de MP-lade worden ingevoerd, ongeacht de instelling bij Paper Source (Papierinvoer).*
- ❏ *U kunt de prioriteit van de MP-lade wijzigen met de instelling* MP Mode *(MP MODE) in het menu Setup (Instellen) op het bedieningspaneel. Zie ["Menu Setup" op pagina 380](#page-379-0) voor meer informatie.*

# *Papier plaatsen*

In dit gedeelte wordt beschreven hoe u papier in de printer plaatst. Zie ["Afdrukken op speciaal afdrukmateriaal" op pagina](#page-45-0)  [46](#page-45-0) als u speciaal afdrukmateriaal zoals transparanten of enveloppen gebruikt.

# *MP-lade*

De MP-lade is geschikt voor verschillende papierformaten en afdrukmaterialen. Daarmee is deze lade het flexibelst in het gebruik. Zie ["Papierbronnen" op pagina 32](#page-31-0) voor meer informatie over de papierformaten en -soorten die door de MP-lade worden ondersteund.

Volg de onderstaande instructies om papier in de printer te plaatsen.

1. Open de MP-lade en trek de uitbreidingslade van de MP-lade zover uit, dat deze groot genoeg is voor de te gebruiken media.

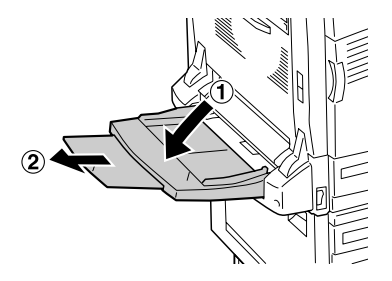

2. Schuif de papiergeleiders naar buiten, zodat het papier ertussen past.

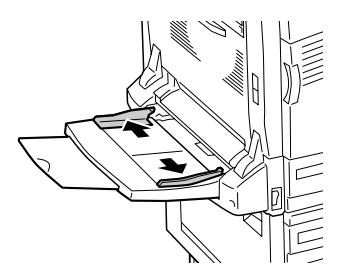

3. Plaats een stapel van het gewenste afdrukmateriaal met de afdrukzijde naar beneden en druk het papier voorzichtig zo ver mogelijk in de printer.

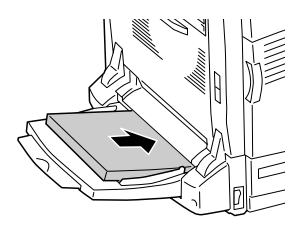

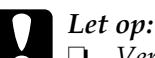

- ❏ *Verschillende formaten of soorten papier kunnen niet allemaal tegelijk in de MP-lade worden geplaatst. Dit zou namelijk tot papierstoringen kunnen leiden.*
- ❏ *Let erop dat de stapel papier niet boven de bovenste lijn komt. Dit kan tot papier- of printerstoringen leiden.*
- ❏ *Zie ["Lang papier laden" op pagina 40](#page-39-0) voor meer informatie over het plaatsen van lang papier in de MP-lade.*
- 4. Stel de papiergeleiders af op het formaat van het papier.

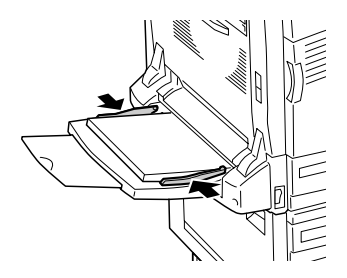

- 5. Selecteer de papierlade en de instellingen van het papierformaat die met het geplaatste afdrukmateriaal overeenkomen met behulp van de printerdriver of het bedieningspaneel van de printer.
	- ❏ Voor gebruikers van Windows: zie ["Instelling voor](#page-57-0)  [afdrukkwaliteit opgeven" op pagina 58](#page-57-0).
	- ❏ Voor gebruikers van Macintosh: zie ["Instelling voor](#page-132-0)  [afdrukkwaliteit opgeven" op pagina 133.](#page-132-0)

## *Opmerking:*

*Wanneer u papier invoert via de MP-lade, moet u het papierformaat zelf opgeven. Het papierformaat wordt niet automatisch door de printer bepaald.*

## <span id="page-39-0"></span>*Lang papier laden*

1. Open de MP-lade en trek de uitbreidingslade van de MP-lade zover uit, dat deze groot genoeg is voor de te gebruiken media.

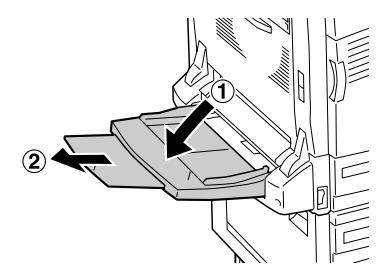

2. Schuif de papiergeleiders naar buiten, zodat het papier ertussen past.

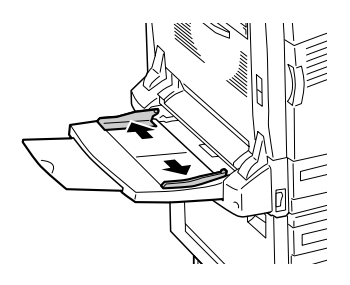

3. Plaats een stapel lang papier met de afdrukzijde naar beneden in de printer. Houd het papier met beide handen vast, zoals hieronder wordt weergegeven.

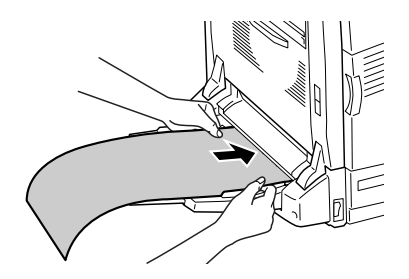

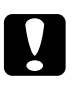

c*Let op: Zorg ervoor dat u het uiteinde van het papier niet omkrult tijdens het laden. Daardoor zou het papier kunnen vastlopen of omvouwen.*

#### *Opmerking:*

*Plaats bij gebruik van de MP-lade altijd maar één vel lang papier tegelijk in de printer.*

4. Stel de papiergeleiders af op het formaat van het papier. Wanneer u de ene papiergeleider verschuift, schuift de andere automatisch mee.

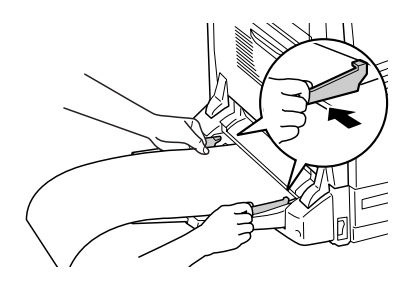

5. Selecteer de papierlade en de instellingen van het papierformaat die met het geplaatste afdrukmateriaal overeenkomen met behulp van de printerdriver of het bedieningspaneel van de printer.

# *Onderste standaardpapierlade en optionele papierlade*

Zie ["Papierbronnen" op pagina 32](#page-31-0) voor meer informatie over de papierformaten en -soorten die door de onderste standaardpapierlade en de optionele papierlade worden ondersteund.

Volg de onderstaande instructies om papier in de printer te plaatsen.

#### *Opmerking:*

*In de volgende afbeeldingen wordt de onderste standaardpapierlade weergegeven.*

1. Trek de onderste standaardpapierlade naar buiten.

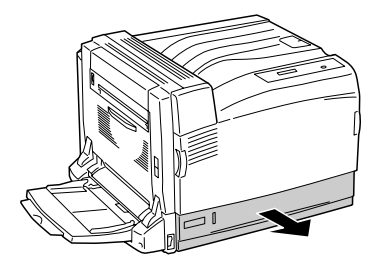

2. Knijp de hendel in en schuif de papiergeleiders naar buiten. Knijp vervolgens de hendel van de papiergeleider aan het uiteinde in en stel de papiergeleider af op het formaat van het papier dat u plaatst.

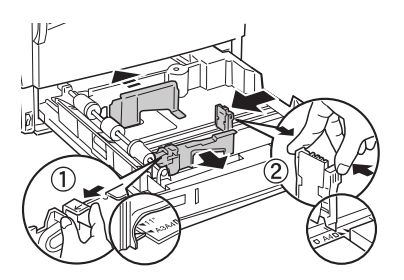

3. Plaats een stapel van het gewenste afdrukmateriaal in het midden van de papierlade met de afdrukzijde naar boven.

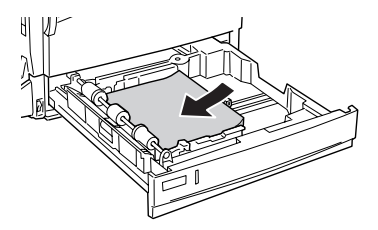

*Opmerking: U kunt maximaal 500 vellen papier laden.*

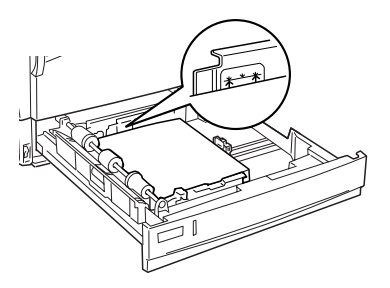

4. Plaats de papierlade terug in de printer.

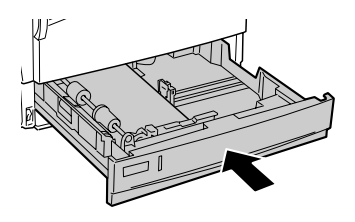

5. Breng een label met het juiste papierformaat aan op de voorzijde van de lade.

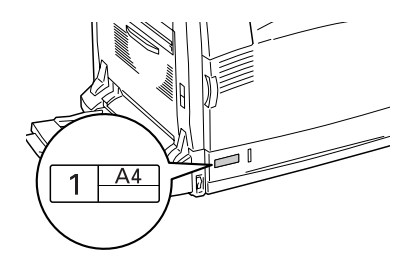

# *Uitvoerlade*

De uitvoerlade bevindt zich aan de bovenkant van de printer. Aangezien de afdrukken met de afdrukzijde naar beneden in de papierlade terechtkomen, wordt deze lade ook wel de afdruk-benedenlade genoemd. De maximale capaciteit van deze lade is 500 vellen.

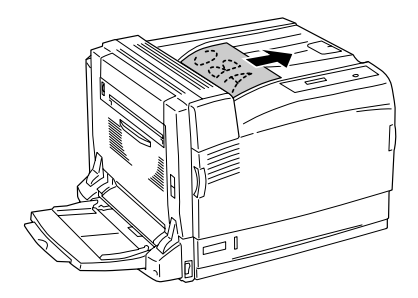

#### *Opmerking:*

*Wanneer u afdrukt op groot papier (A3 bijvoorbeeld), moet u de stopper omhoog klappen om te verhinderen dat afdrukken van de printer afglijden.*

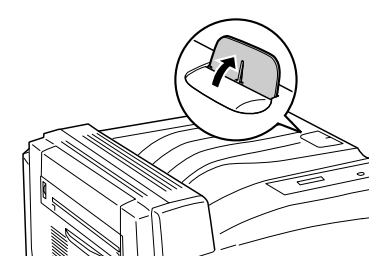

# <span id="page-45-0"></span>*Afdrukken op speciaal afdrukmateriaal*

U kunt afdrukken op diverse speciale afdrukmaterialen, zoals de volgende Epson-materialen.

### *Opmerking:*

*Aangezien de kwaliteit van een bepaald merk of type afdrukmateriaal op elk moment door de fabrikant kan worden gewijzigd, kan Epson de kwaliteit van geen enkel type afdrukmateriaal garanderen. Probeer het afdrukmateriaal altijd uit voordat u een grote voorraad aanschaft of een omvangrijk bestand afdrukt.*

# *EPSON Color Laser Paper*

Bij gebruik van EPSON Color Laser Paper moet u de volgende papierinstellingen opgeven:

❏ Geef de juiste instellingen op bij Basic Settings (Basisinstellingen) in de printerdriver.

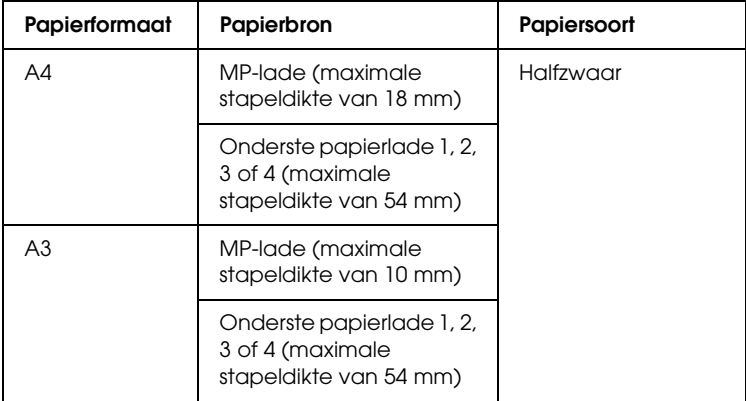

❏ U kunt deze instellingen ook in het menu Tray (Papierlade) van het bedieningspaneel wijzigen. Zie ["menu Tray](#page-373-0)  [\(Papierbak\)" op pagina 374](#page-373-0) voor meer informatie.

### *Opmerking:*

*Selecteer* Halfdik (achter) *wanneer u afdrukt op de achterkant van eerder bedrukt papier.*

# *EPSON Color Laser Transparencies*

Epson beveelt het gebruik van EPSON Color Laser Transparencies aan.

#### *Opmerking:*

*U kunt niet dubbelzijdig afdrukken op transparanten.*

Transparanten kunnen alleen in de MP-lade worden geplaatst. Als u transparanten gebruikt, dient u de volgende papierinstellingen te gebruiken:

❏ Geef de juiste instellingen op bij Basic Settings (Basisinstellingen) in de printerdriver.

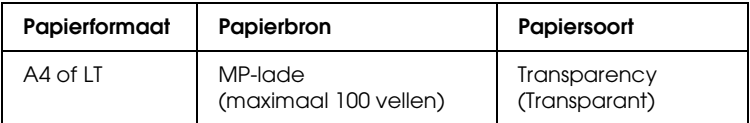

❏ U kunt deze instellingen ook in het menu Tray (Papierlade) van het bedieningspaneel wijzigen. Zie ["menu Tray](#page-373-0)  [\(Papierbak\)" op pagina 374](#page-373-0) voor meer informatie.

Houd rekening met het volgende wanneer u dit afdrukmateriaal gebruikt:

❏ Houd de vellen bij de randen vast, omdat vetten van uw vingers kunnen worden overgebracht op het oppervlak van het papier en zo de afdrukzijde van de vellen beschadigen. Het Epson-logo wordt weergegeven op de afdrukzijde.

❏ Als u transparanten in de MP-lade plaatst, moet u de transparanten met de korte zijde naar voren plaatsen, zoals hieronder wordt weergegeven.

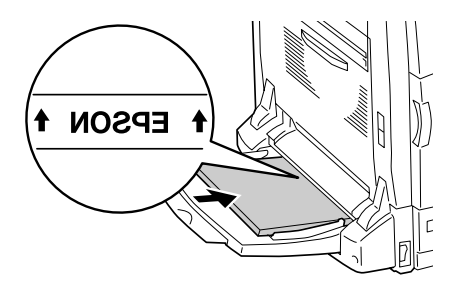

- ❏ Als transparanten onjuist worden geplaatst, wordt het bericht Check Transparency (Controleer de transparant) op het LCD-scherm weergegeven. Verwijder de vastgelopen transparanten uit de MP-lade. Open en sluit klep A om het bericht op het LCD-scherm te wissen en plaats de transparanten opnieuw. De printer gaat verder met afdrukken vanaf de vastgelopen pagina.
- ❏ Als u wilt afdrukken op transparanten, plaatst u de transparanten in de MP-lade en stelt u in de printerdriver de papiersoort in op Transparency (Transparant).
- ❏ Als u in de printerdriver de papiersoort hebt ingesteld op Transparency (Transparant), kunt alleen transparanten in de printer plaatsen.

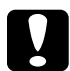

c*Let op: Pas bedrukte vellen zijn mogelijk heet.*

# *EPSON Color Laser Coated Paper*

Met EPSON Color Laser Coated Paper krijgt u een afdruk die meer glanst, voor extra kwaliteit. Bij gebruik van EPSON Color Laser Coated Paper moet u de volgende papierinstellingen opgeven:

❏ Geef de juiste instellingen op bij Basic Settings (Basisinstellingen) in de printerdriver.

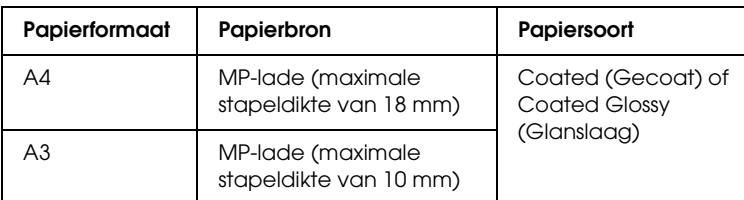

#### *Opmerking:*

- ❏ *Als u een afdruk wilt die meer glanst, moet u* Coated Glossy *(Glanslaag) selecteren bij Paper Type (Papiersoort).*
- ❏ *Selecteer* Coated (Back) *(Gecoat (achter)) of* Coated Glossy (Back) *(Glanslaag (achter)) wanneer u afdrukt op de achterkant van eerder bedrukt papier.*
- ❏ *Als u afdrukt met een duplexer, kunt u* Coated Glossy *(Glanslaag) niet selecteren bij Paper Type (Papiersoort).*
- ❏ U kunt deze instellingen ook in het menu Tray (Papierlade) van het bedieningspaneel wijzigen. Zie ["menu Tray](#page-373-0)  [\(Papierbak\)" op pagina 374](#page-373-0) voor meer informatie.

# *Enveloppen*

De afdrukkwaliteit van enveloppen kan onregelmatig zijn omdat enveloppen niet overal even dik zijn. Druk een of twee enveloppen af om de afdrukkwaliteit te controleren.

## *Opmerking:*

- ❏ *Afhankelijk van de kwaliteit van de enveloppen, de afdrukomgeving en de afdrukprocedure kunnen de enveloppen gekreukeld zijn. Maak eerst een testafdruk voordat u gaat afdrukken op een groot aantal enveloppen.*
- ❏ *U kunt niet dubbelzijdig afdrukken op enveloppen.*

Als u enveloppen gebruikt, moet u de volgende papierinstellingen opgeven:

❏ Geef de juiste instellingen op bij Basic Settings (Basisinstellingen) in de printerdriver.

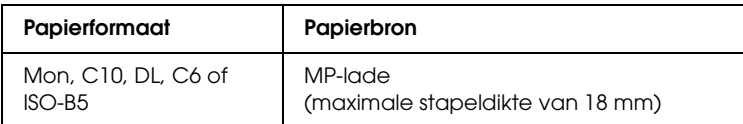

❏ U kunt deze instellingen ook in het menu Tray (Papierlade) van het bedieningspaneel wijzigen. Zie ["menu Tray](#page-373-0)  [\(Papierbak\)" op pagina 374](#page-373-0) voor meer informatie.

Houd rekening met het volgende wanneer u dit afdrukmateriaal gebruikt.

❏ Gebruik geen enveloppen met lijm of plakstrips.

❏ Plaats enveloppen met de lange zijde naar voren, zoals hieronder wordt weergegeven.

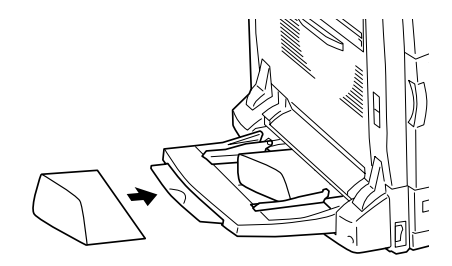

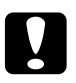

c*Let op: Zorg dat de enveloppen minimaal de volgende afmetingen hebben:*

*Hoogte: 98,4 mm Breedte: 190,5 mm*

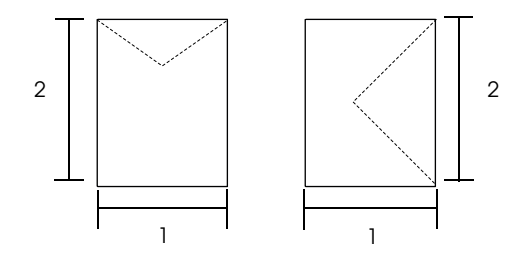

1. Min. 98,4 mm 2. Min. 190,5 mm

# *Labels (Etiketten)*

U kunt etiketten met een dikte van maximaal 18 mm in de MP-lade plaatsen. Bepaalde etiketten moet u echter vel voor vel invoeren of handmatig plaatsen.

## *Opmerking:*

- ❏ *U kunt niet dubbelzijdig afdrukken op etiketten.*
- ❏ *Afhankelijk van de kwaliteit van de etiketten, de afdrukomgeving en de afdrukprocedure kunnen de etiketten gekreukeld zijn. Maak eerst een testafdruk voordat u gaat afdrukken op een groot aantal etiketten.*

Als u labels gebruikt, moet u de volgende papierinstellingen opgeven:

❏ Geef de juiste instellingen op bij Basic Settings (Basisinstellingen) in de printerdriver.

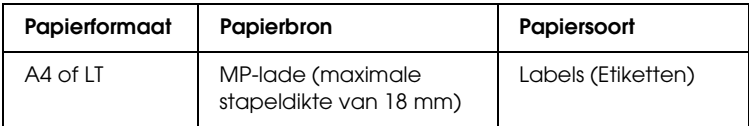

❏ U kunt deze instellingen ook in het menu Tray (Papierlade) van het bedieningspaneel wijzigen. Zie ["menu Tray](#page-373-0)  [\(Papierbak\)" op pagina 374](#page-373-0) voor meer informatie.

# *Opmerking:*

- ❏ *U moet alleen etiketten gebruiken die speciaal zijn ontworpen voor zwartwitlaserprinters of zwartwitkopieerapparaten.*
- ❏ *Gebruik altijd etiketten die het achterblad volledig bedekken zonder ruimte tussen de etiketten. Zo voorkomt u dat de lijm van de etiketten in contact komt met de onderdelen van de printer.*
- ❏ *Druk een vel papier op elk vel met etiketten. Als het papier aan het vel met etiketten plakt, moet u de etiketten niet gebruiken in de printer.*

❏ *U moet wellicht de instelling* Thick\* *(Zwaar\*) opgeven bij Paper Type (Papiersoort) in het menu Setup (Instellen).*

*\*Als u extra zware etiketten gebruikt, dient u de papiersoort op*  ExtraThk*(Extra zwaar) in te stellen.*

# *Zwaar en extra zwaar papier*

U kunt zwaar papier (106 tot  $169 g/m<sup>2</sup>$ ) of extra zwaar papier (170 tot 216  $g/m^2$ ) in de MP-lade plaatsen.

Als u (extra) zwaar papier gebruikt, moet u de volgende papierinstellingen opgeven:

❏ Geef de juiste instellingen op bij Basic Settings (Basisinstellingen) in de printerdriver.

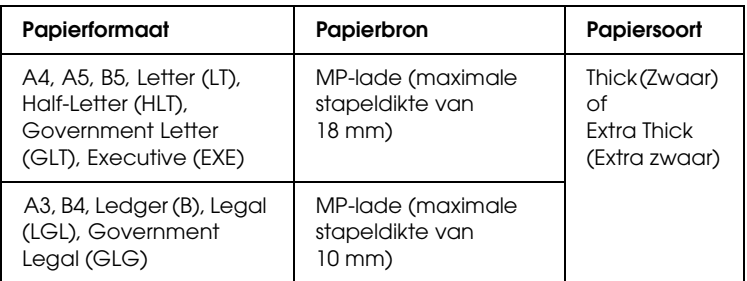

❏ U kunt deze instellingen ook in het menu Tray (Papierlade) van het bedieningspaneel wijzigen. Zie ["menu Tray](#page-373-0)  [\(Papierbak\)" op pagina 374](#page-373-0) voor meer informatie.

#### *Opmerking:*

❏ *Als u zwaar of extra zwaar papier gebruikt, kunt u niet automatische dubbelzijdig afdrukken. Als u zwaar papier dubbelzijdig wilt bedrukken, dient u de instelling* Page side *(Paginazijde) van het menu Setup in het bedieningspaneel op* Back *(Achterkant) of* Front *(Voorzijde) in te stellen en vervolgens handmatig af te drukken.*

- ❏ *Selecteer* Thick (Back) *(Zwaar (achter)) of* Extra Thick (Back) *(Extra zwaar (achter)) wanneer u afdrukt op de achterkant van eerder bedrukt papier.*
- ❏ *Selecteer* Thick Narrow (Zwaar smal) *wanneer u afdrukt op smal zwaar papier.*

# *Papier met aangepast formaat plaatsen*

U kunt papier met een niet-standaardformaat  $(90 \times 98 \text{ mm}$  tot 304,8 × 1200 mm) in de MP-lade plaatsen als dit voldoet aan de volgende vereisten:

Als u een aangepast papierformaat gebruikt, moet u de volgende papierinstellingen opgeven:

❏ Geef de juiste instellingen op bij Basic Settings (Basisinstellingen) in de printerdriver.

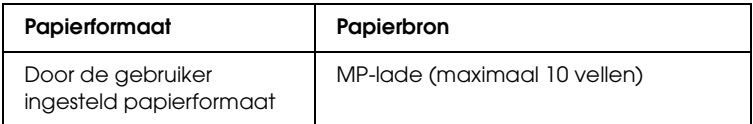

#### *Opmerking:*

❏ *Voor Windows opent u de printerdriver en selecteert u*  User-Defined Size *(Door de gebruiker ingesteld papierformaat) in de lijst Paper Size (Papierformaat) op het tabblad Basic Settings (Basisinstellingen). In het dialoogvenster User Defined Paper Size (Door de gebruiker ingesteld papierformaat) selecteert u de instellingen voor papierbreedte en -lengte en eenheid die overeenkomen met het aangepaste papierformaat. Klik op* OK *om het aangepaste papierformaat op te slaan.*

- ❏ *In Macintosh moet u de printerdriver openen. Klik op* Custom Size *(Aangepast formaat) in het dialoogvenster Paper Setting (Papierinstelling). Klik vervolgens op* New *(Nieuw) en selecteer de instellingen voor papierbreedte en -lengte en marges die overeenkomen met het aangepaste papierformaat. Geef de naam voor de instelling op en klik op* OK *om het aangepaste papierformaat op te slaan.*
- ❏ U kunt deze instellingen ook in het menu Tray (Papierlade) van het bedieningspaneel wijzigen. Zie ["menu Tray](#page-373-0)  [\(Papierbak\)" op pagina 374](#page-373-0) voor meer informatie.
- ❏ Als u de printerdriver niet op deze manier kunt gebruiken, geeft u deze instelling op via het menu Afdruk op het bedieningspaneel en selecteert u CTM (aangepast) als instelling voor papierformaat.

# *Hoofdstuk 3*

# *De printersoftware gebruiken met Windows*

# *Printersoftware*

Met de printerdriver kunt u instellingen opgeven voor optimale printerprestaties. De printerdriver bevat het hulpprogramma EPSON Status Monitor 3, dat u kunt openen via het menu Utility (Hulpprogramma). Met EPSON Status Monitor 3 kunt u de printerstatus controleren. Zie ["Printer controleren met EPSON](#page-97-0)  [Status Monitor 3" op pagina 98](#page-97-0) voor meer informatie.

# *De printerdriver openen*

U kunt de printerdriver rechtstreeks openen vanuit een toepassing of vanuit Windows.

Doorgaans krijgen de printerinstellingen die worden opgegeven vanuit Windows-toepassingen de voorkeur boven instellingen die worden opgegeven wanneer de printerdriver is geopend vanuit het besturingssysteem. Voor optimale resultaten kunt u de printerdriver dus het beste openen vanuit de toepassing.

## *Vanuit de toepassing*

Klik op Print (Afdrukken) of Page Setup (Pagina-instelling) in het menu File (Bestand) om de printerdriver te openen. U moet ook klikken op Setup (Instellen), Options (Opties), Properties (Eigenschappen) of een combinatie van deze knoppen.

# *Gebruikers van Windows XP of Server 2003*

Als u de printerdriver wilt openen, klikt u op Start gevolgd door Printers and Faxes (Printers en faxapparaten) en Printers. Klik met de rechtermuisknop op het pictogram van uw printer en klik op Printing Preferences (Voorkeursinstellingen voor afdrukken).

# *Gebruikers van Windows Me, 98 of 95*

Als u de printerdriver wilt openen, klikt u op Start, wijst u naar Settings (Instellingen) en klikt u op Printers. Klik met de rechtermuisknop op het pictogram van uw printer en klik op Properties (Eigenschappen).

# *Gebruikers van Windows 2000*

Als u de printerdriver wilt openen, klikt u op Start, wijst u naar Settings (Instellingen) en klikt u op Printers. Klik met de rechtermuisknop op het pictogram van uw printer en klik op Printing Preferences (Voorkeursinstellingen voor afdrukken).

# *Gebruikers van Windows NT 4.0*

Als u de printerdriver wilt openen, klikt u op Start, wijst u naar Settings (Instellingen) en klikt u op Printers. Klik met de rechtermuisknop op het pictogram van uw printer en klik op Document Defaults (Standaardwaarden document).

## *Opmerking:*

*Raadpleeg de Help bij de printerdriver voor meer informatie over de beschikbare instellingen.*

# *Printerinstellingen wijzigen*

# <span id="page-57-0"></span>*Instelling voor afdrukkwaliteit opgeven*

De kwaliteit van afdrukken kunt u aanpassen met instellingen in de printerdriver. Met de printerdriver kunt u afdrukinstellingen opgeven door een keuze te maken uit een lijst met voorgedefinieerde instellingen of door instellingen aan te passen.

#### *Afdrukkwaliteit opgeven met de instelling Automatic (Automatisch)*

U kunt de afdrukkwaliteit aanpassen waardoor u sneller of gedetailleerder kunt afdrukken. U kunt op twee resoluties afdrukken: 300 dpi en 600 dpi. Met 600 dpi krijgt u zeer nauwkeurige afdrukken met hoge kwaliteit. Er is echter meer geheugen nodig en de afdruksnelheid wordt verminderd.

Als Automatic (Automatisch) op het tabblad Basic Settings (Basisinstellingen) is geselecteerd, wordt de printer ingesteld op basis van de kleurinstellingen die u selecteert. U hoeft alleen de kleur en resolutie in te stellen. U kunt andere instellingen, zoals het papierformaat of de afdrukstand, wijzigen in de meeste toepassingen.

#### *Opmerking:*

*Raadpleeg de Help bij de printerdriver voor meer informatie over de beschikbare instellingen.*

1. Klik op de tab Basic Settings (Basisinstellingen).

2. Klik op Automatic (Automatisch) en stel met de schuifbalk de afdrukresolutie Fast (Snel) (300 dpi) of Fine (Fijn) (600 dpi) in.

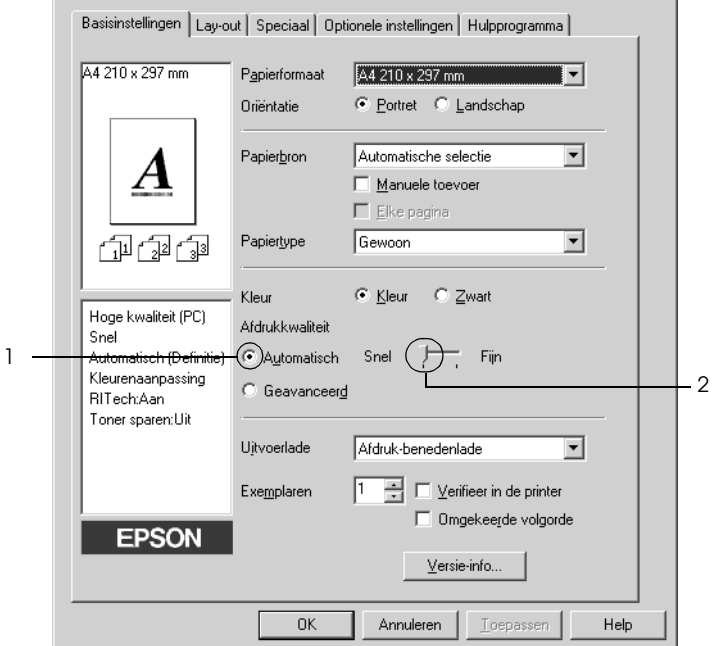

3. Klik op OK om de instellingen toe te passen.

## *Opmerking:*

*Als u niet kunt afdrukken of als er een bericht over een geheugenfout verschijnt, kunt u het afdrukken wellicht hervatten door een lagere resolutie te selecteren.*

# *Voorgedefinieerde instellingen gebruiken*

De voorgedefinieerde instellingen zijn bedoeld om de afdrukinstellingen te optimaliseren voor bepaalde documenten, zoals presentaties of afbeeldingen gemaakt met een videocamera of digitale camera.

Volg de onderstaande instructies om de voorgedefinieerde instellingen te activeren.

- 1. Klik op de tab Basic Settings (Basisinstellingen).
- 2. Selecteer Advanced (Geavanceerd). De voorgedefinieerde instellingen worden weergegeven in de lijst rechts van Automatic (Automatisch).

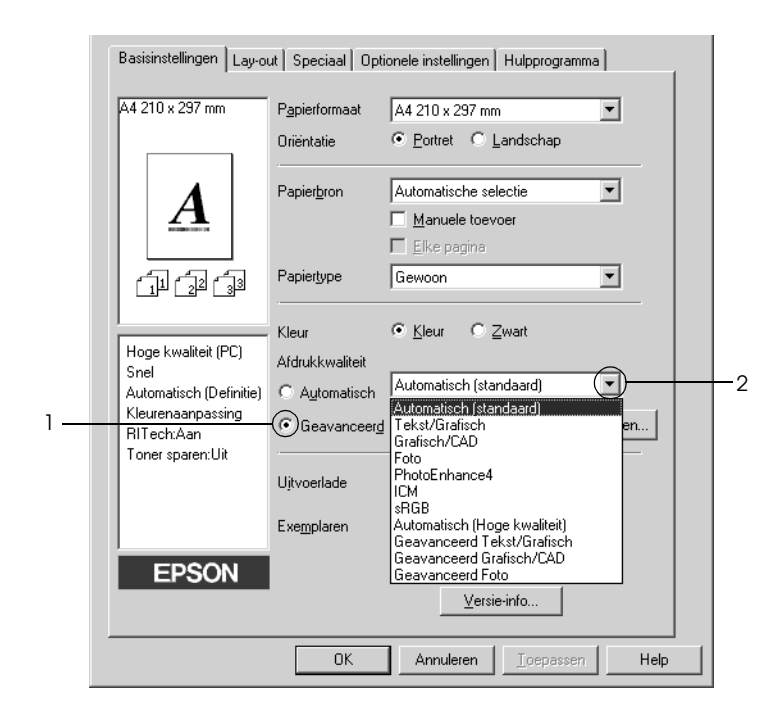

### *Opmerking:*

*Het precieze scherm hangt af van de versie van uw besturingssysteem.*

3. Selecteer de meest geschikte instelling in de lijst voor de soort document of afbeelding die u wilt afdrukken.

Wanneer u een voorgedefinieerde instelling kiest, worden andere instellingen, zoals Printing Mode (Modus), Resolution (Resolutie), Screen (Scherm) en Color Management (Kleurenmanagement), automatisch ingesteld. Wijzigingen worden weergegeven in de lijst met huidige instellingen aan de linkerkant van het tabblad Basic Settings (Basisinstellingen).

Deze printerdriver biedt de volgende voorgedefinieerde instellingen:

## *Automatic (Standard) (Automatisch (standaard))*

Geschikt voor normaal afdrukken van met name foto's.

## *Text/Graph (Tekst/Grafisch)*

Geschikt voor het afdrukken van documenten met tekst en afbeeldingen, zoals presentaties.

## *Graphic/CAD (Grafisch/CAD)*

Geschikt voor het afdrukken van afbeeldingen en grafieken.

# *Photo (Foto)*

Geschikt voor het afdrukken van foto's.

# *PhotoEnhance4*

Geschikt voor het afdrukken van afbeeldingen die zijn gemaakt met een videocamera, digitale camera of scanner. Met EPSON PhotoEnhance4 worden het contrast, de verzadiging en de helderheid van het origineel aangepast voor scherpere afdrukken met levendigere kleuren. Deze instelling heeft geen invloed op het origineel.

# *ICM (niet voor Windows NT 4.0)*

ICM staat voor Image Color Matching. worden de kleuren van de afdruk automatisch aangepast aan de kleuren op het scherm.

## *sRGB*

Als u apparatuur gebruikt die ondersteuning biedt voor sRGB, wordt de functie ICM uitgevoerd voor deze apparatuur voordat er wordt afgedrukt. Neem contact op met de leverancier van de apparatuur als u zeker wilt weten of de apparatuur sRGB ondersteunt.

# *Automatic (High Quality) (Automatisch (Hoge kwaliteit))*

Geschikt voor het afdrukken van documenten met hoge kwaliteit.

# *Advanced Text/Graph (Geavanceerd Tekst/Grafisch)*

Geschikt voor het afdrukken van documenten van hoge kwaliteit met tekst en afbeeldingen voor presentaties.

# *Advanced Graphic/CAD (Geavanceerd Grafisch/CAD)*

Geschikt voor het afdrukken van afbeeldingen, grafieken en foto's met hoge kwaliteit.

## *Advanced Photo (Geavanceerd Foto)*

Geschikt voor het afdrukken van gescande foto's en digitale beelden met hoge kwaliteit.

## *Afdrukinstellingen aanpassen*

Als u de instellingen wilt wijzigen, moet u dit handmatig doen.

Volg de onderstaande instructies om de afdrukinstellingen aan te passen.

- 1. Klik op de tab Basic Settings (Basisinstellingen).
- 2. Klik op Advanced (Geavanceerd) en klik op More Settings (Meer instellingen).
- 3. Kies Color (Kleur) of Black (Zwart) als kleurinstelling en stel met de schuifbalk Resolutie de afdrukresolutie 300 dpi of 600 dpi in.

#### *Opmerking:*

*Raadpleeg de Help voor meer informatie over alle instellingen wanneer u andere instellingen opgeeft.*

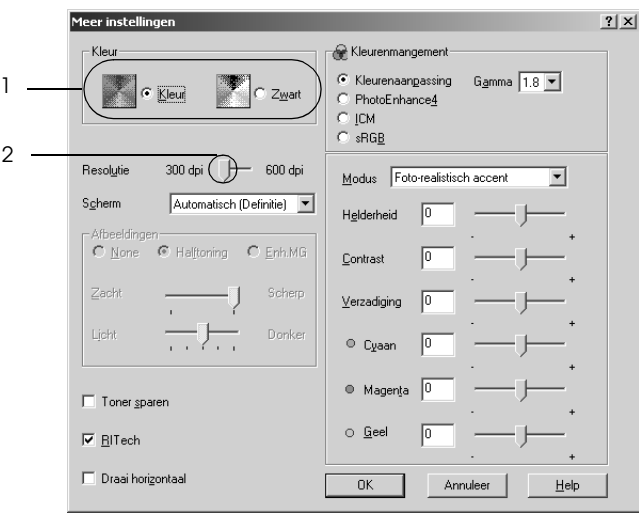

### *Opmerking:*

*Het precieze scherm hangt af van de versie van uw besturingssysteem.*

4. Klik op OK om de instellingen toe te passen en terug te keren naar het tabblad Basic Settings (Basisinstellingen).

#### *Instellingen opslaan*

Als u de aangepaste instellingen wilt opslaan, klikt u op Advanced (Geavanceerd) en klikt u op Save Settings (Bewaar instellingen) op het tabblad Basic Settings (Basisinstellingen). Het dialoogvenster Custom Settings (Aangepaste instellingen) verschijnt.

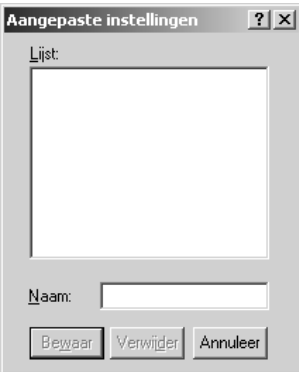

Typ een naam voor de aangepaste instellingen in het vak Name (Naam) en klik op Save (Bewaar). De instellingen worden weergegeven in de lijst rechts van Automatic (Automatisch) op het tabblad Basic Settings (Basisinstellingen).

## *Opmerking:*

❏ *Voor de aangepaste instellingen kunt u niet de naam van een voorgedefinieerde instelling gebruiken.*

- ❏ *Als u een aangepaste instelling wilt verwijderen, klikt u op*  Advanced *(Geavanceerd) en klikt u op* Save Settings *(Bewaar instellingen) op het tabblad Basic Settings (Basisinstellingen). Vervolgens selecteert u de gewenste instelling in het dialoogvenster Custom Settings (Aangepaste instellingen) en klikt u op* Delete *(Verwijder).*
- ❏ *U kunt voorgedefinieerde instellingen niet verwijderen.*

Als u een instelling in het dialoogvenster More Settings (Meer instellingen) wijzigt en een van de aangepaste instellingen is geselecteerd in de lijst Advanced Settings (Geavanceerde instellingen) op het tabblad Basic Settings (Basisinstellingen), wordt de geselecteerde instelling in de lijst gewijzigd in Custom Settings (Aangepaste instellingen). De aangepaste instelling die eerder was geselecteerd, wordt hierdoor niet beïnvloed. Selecteer de instelling opnieuw in de huidige lijst met instellingen om terug te gaan naar de aangepaste instelling.

# *Afdrukformaat aanpassen*

U kunt documenten vergroot of verkleind afdrukken.

# *Pagina's automatisch aanpassen aan het afdrukmateriaal*

1. Klik op het tabblad Layout (Lay-out).

2. Schakel het selectievakje Zoom Options (Zoomopties) in en selecteer het gewenste papierformaat in de vervolgkeuzelijst Output Paper (Uitvoerpapier). De pagina wordt aangepast zodat deze kan worden afgedrukt op het geselecteerde papier.

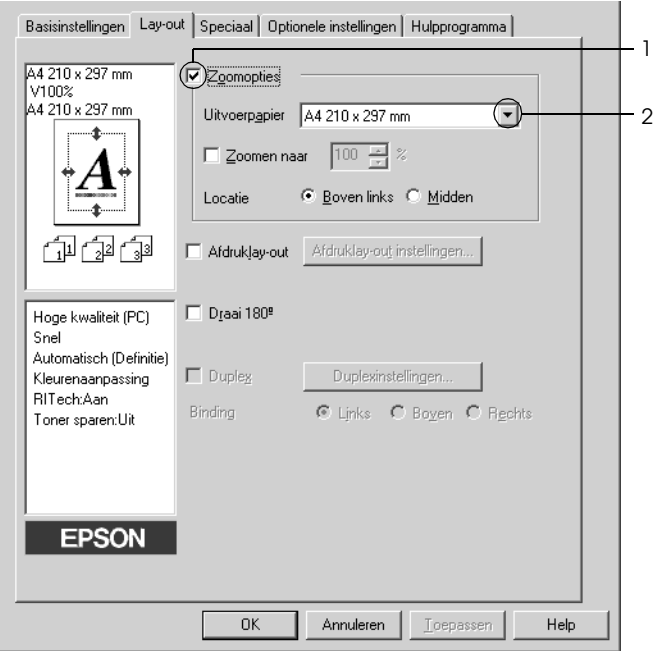

- 3. Selecteer bij de instelling Location (Locatie) het keuzerondje Upper Left (Boven links) als u de afbeelding verkleind wilt afdrukken in de linkerbovenhoek van het papier of het keuzerondje Center (Midden) als u de afbeelding verkleind in het midden van het papier wilt afdrukken.
- 4. Klik op OK om de instellingen toe te passen.

# *Pagina's aanpassen volgens een opgegeven percentage*

- 1. Klik op het tabblad Layout (Lay-out).
- 2. Schakel het selectievakje Zoom Options (Zoomopties) in.
- 3. Schakel het selectievakje Zoom To (Zoomen naar) in en geef vervolgens het vergrotingspercentage op in het daarvoor bestemde vak.

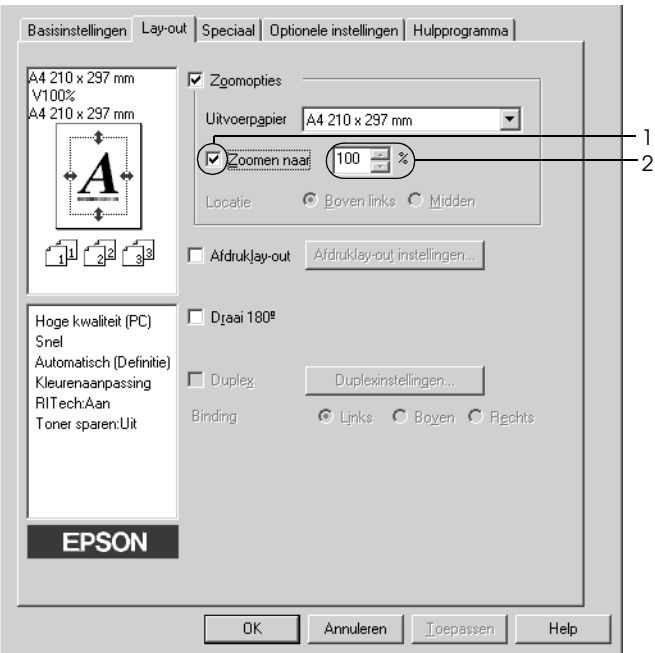

#### *Opmerking:*

*U kunt een percentage opgeven tussen 50% en 200%, in stappen van 1%.*

4. Klik op OK om de instellingen toe te passen.

Selecteer indien nodig het papierformaat in de vervolgkeuzelijst Output Paper (Uitvoerpapier).

# *Afdrukindeling aanpassen*

U kunt twee of vier pagina's op één pagina afdrukken en de afdrukvolgorde bepalen. De pagina's worden automatisch aangepast aan het opgegeven papierformaat. U kunt de documenten ook met een kader afdrukken.

- 1. Klik op de tab Layout (Lay-out).
- 2. Schakel het selectievakje Print Layout (Afdruklay-out) in en klik op Print Layout Settings (Afdruklay-out instellingen). Het dialoogvenster Print Layout Settings (Afdruklay-out instellingen) verschijnt.

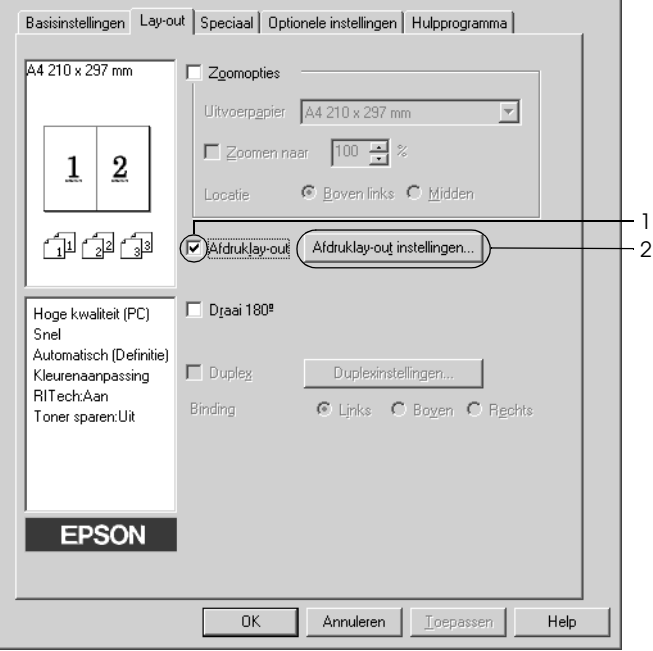

3. Selecteer het aantal pagina's dat u wilt afdrukken op één vel papier. Geef de volgorde op waarin u de pagina's wilt afdrukken op elk vel.

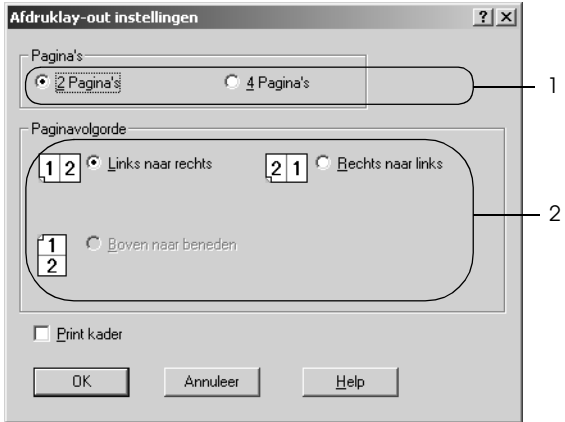

4. Schakel het selectievakje Print the Frame (Print kader) in als u de pagina's wilt afdrukken met een kader.

## *Opmerking:*

*De opties voor paginavolgorde zijn afhankelijk van het aantal pagina's dat in het dialoogvenster hierboven is geselecteerd en de afdrukstand (Portrait (Staand) of Landscape (Liggend)) die op het tabblad Basic Settings (Basisinstellingen) is geselecteerd.*

5. Klik op OK om de instellingen toe te passen en terug te keren naar het tabblad Layout (Lay-out).

# *Watermerken gebruiken*

Volg de onderstaande instructies om een watermerk in het document te gebruiken. In het dialoogvenster Watermark (Watermerk) kunt u een watermerk selecteren uit een lijst met voorgedefinieerde watermerken of zelf een watermerk maken met tekst of een bitmap. In het dialoogvenster Watermark (Watermerk) kunt u ook verscheidene watermerkinstellingen opgeven. U kunt bijvoorbeeld het formaat, de intensiteit en de positie van het watermerk selecteren.

- 1. Klik op de tab Special (Speciaal).
- 2. Schakel het selectievakje Watermark (Watermerk) in en klik op Watermark Settings (Watermerkinstellingen). Het dialoogvenster Watermark (Watermerk) verschijnt.

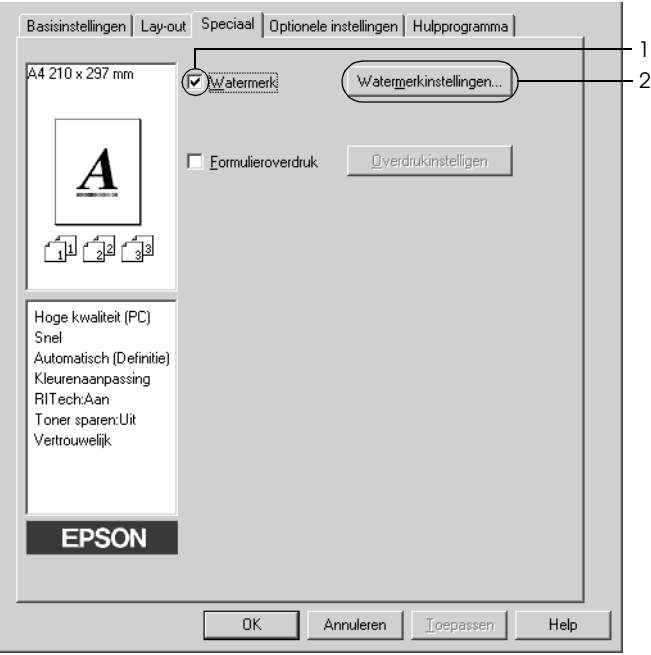

3. Selecteer een watermerk in de vervolgkeuzelijst Watermark Name (Watermerknaam). Selecteer de kleur in de vervolgkeuzelijst Color (Kleur).

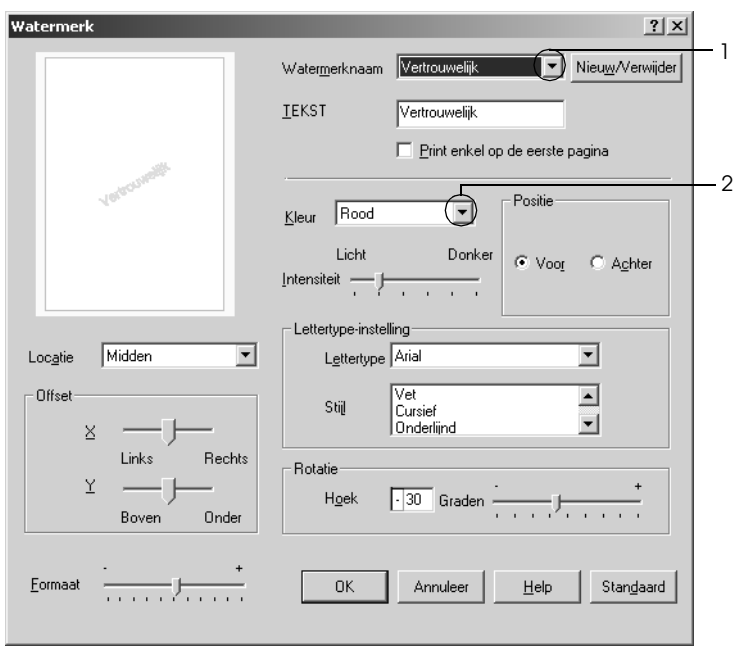

- 4. Pas de beeldintensiteit van het watermerk aan met de schuifbalk Intensity (Intensiteit).
- 5. Selecteer bij Position (Positie) het keuzerondje Front (Voor) als u het watermerk in de voorgrond van het document wilt afdrukken of het keuzerondje Back (Achter) als u het watermerk in de achtergrond van het document wilt afdrukken.
- 6. Selecteer in de vervolgkeuzelijst Location (Locatie) waar op de pagina u het watermerk wilt afdrukken.
- 7. Pas de horizontale (X) of verticale (Y) instelling aan bij Offset (Marge).
- 8. Pas het formaat van het watermerk aan met de schuifbalk Size (Formaat).
- 9. Klik op OK om de instellingen toe te passen en terug te keren naar het tabblad Special (Speciaal).

## *Nieuwe watermerken maken*

U kunt als volgt een nieuw watermerk maken.

- 1. Klik op de tab Special (Speciaal).
- 2. Schakel het selectievakje Watermark (Watermerk) in.
- 3. Klik op Watermark Settings (Watermerkinstellingen). Het dialoogvenster Watermark (Watermerk) verschijnt.
- 4. Klik op New/Delete (Nieuw/Verwijder). Het dialoogvenster User Defined Watermarks (Gebruikersgedefinieerde watermerken) verschijnt.

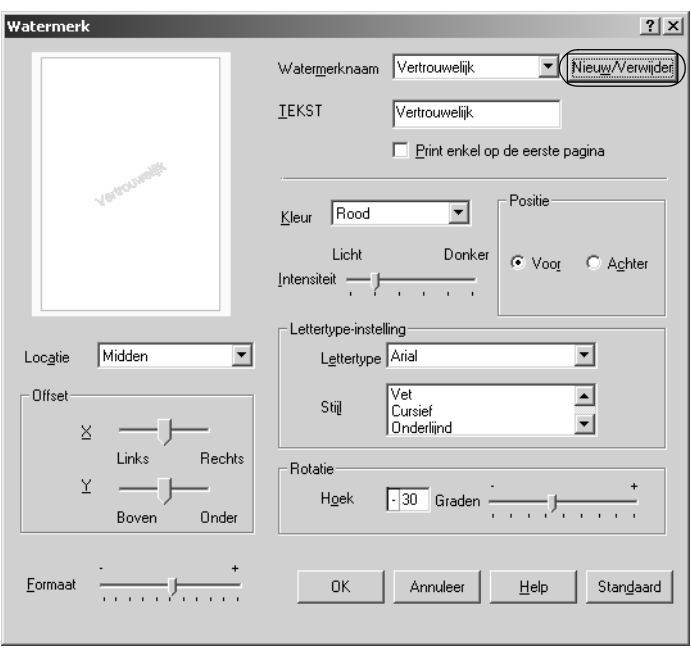
5. Selecteer Text (Tekst) of BMP en typ een naam voor het nieuwe watermerk in het vak Name (Naam).

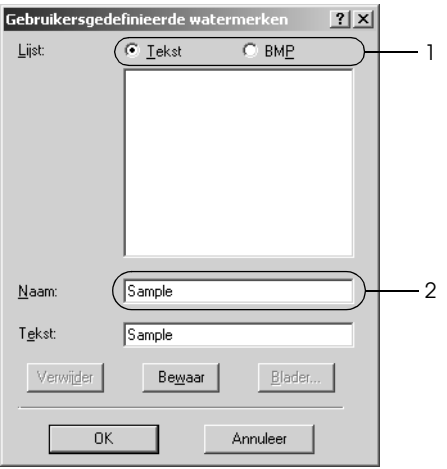

### *Opmerking:*

*Dit venster verschijnt wanneer u* Text *(Tekst) selecteert.*

- 6. Als u Text (Tekst) selecteert, typt u de tekst voor het watermerk in het vak Text (Tekst). Selecteert u BMP, dan klikt u op Browse (Blader) en selecteert u het gewenste BMP-bestand. Klik hierna op Open.
- 7. Klik op Save (Bewaar). Het watermerk wordt weergegeven in het vak List (Lijst).
- 8. Klik op OK om de nieuwe watermerkinstellingen toe te passen.

### *Opmerking:*

*U kunt maximaal 10 watermerken registreren.*

# *Overlays gebruiken*

In het dialoogvenster Overlay Settings (Overdrukinstellingen) kunt u standaardformulieren of sjablonen maken die u als overlays kunt gebruiken wanneer u andere documenten afdrukt. Met deze functie kunt u gemakkelijk zakelijke briefhoofden of facturen maken.

#### *Opmerking:*

*De functie voor overlays is alleen beschikbaar wanneer* High Quality (Printer) *(Hoge kwaliteit (printer)) is geselecteerd bij Printing Mode (Afdrukmodus) in het dialoogvenster Extended Settings (Geavanceerde instellingen). Dit dialoogvenster kunt u openen via het menu Optional Settings (Optionele instellingen).*

### <span id="page-73-0"></span>*Overlays maken*

Volg de onderstaande instructies om een formulieroverlay te maken en op te slaan.

- 1. Open de toepassing en maak het bestand dat u wilt gebruiken als overlay.
- 2. Als u het bestand wilt opslaan als overlay, kiest u Print (Afdrukken) of Print Setup (Printerinstelling) in het menu File (Bestand) van de toepassing. Klik vervolgens op Printer, Setup (Instellen), Options (Opties), Properties (Eigenschappen) of een combinatie van deze knoppen, afhankelijk van de toepassing.
- 3. Klik op de tab Special (Speciaal).

4. Schakel het selectievakje Form Overlay (Formulieroverdruk) in en klik op Overlay Settings (Overdrukinstellingen). Het dialoogvenster Overlay Settings (Overdrukinstellingen) verschijnt.

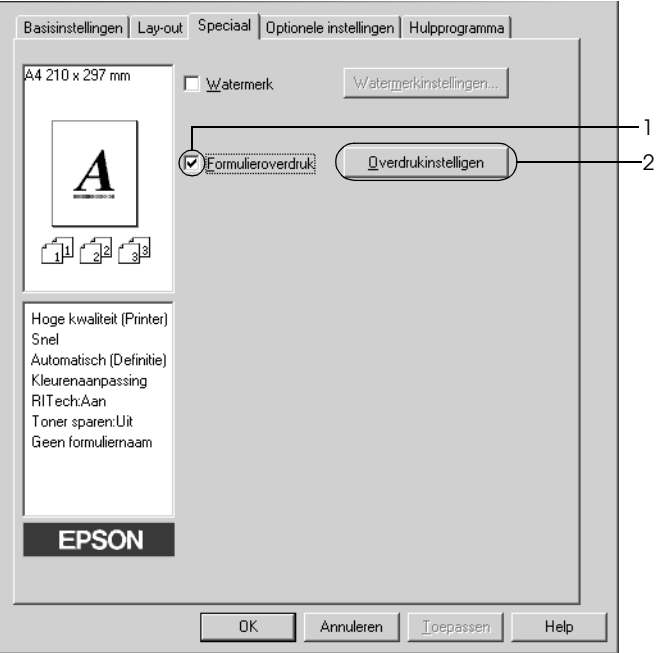

5. Selecteer Create Overlay Data (Overdrukgegevens aanmaken) en klik op Settings (Instellingen). Het dialoogvenster Form Settings (Formulierinstellingen) verschijnt.

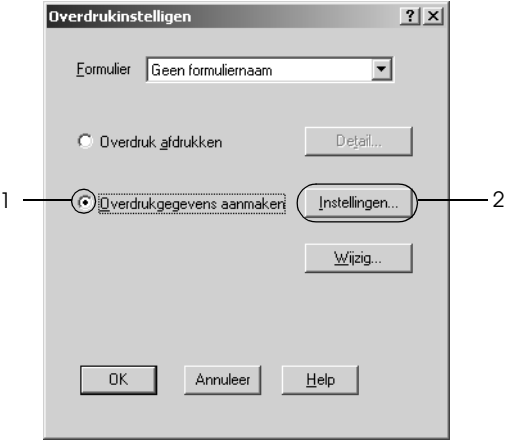

6. Schakel het selectievakje Use Form Name (Gebruiker formuliernaam) in en klik op Add Form Name (Formuliernaam toevoegen). Het dialoogvenster Add Form (Formulier toevoegen) verschijnt.

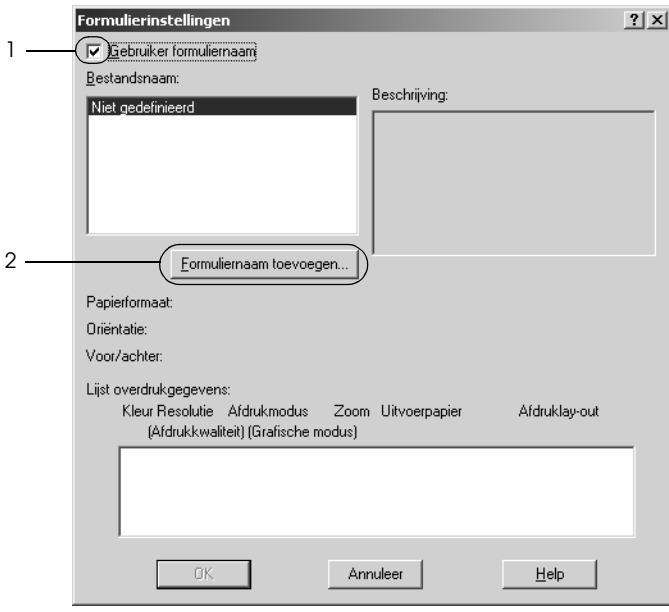

7. Typ de formuliernaam in het vak Form Name (Bestandsnaam) en de beschrijving in het vak Description (Beschrijving).

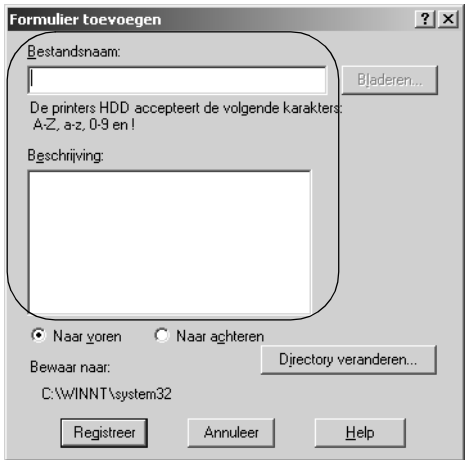

- 8. Selecteer To Front (Naar voren) of To Back (Naar achteren) om aan te geven of de overlay wordt afgedrukt in de achtergrond of in de voorgrond van het document.
- 9. Klik op Register (Registreer) om de instellingen toe te passen en terug te keren naar het dialoogvenster Form Settings (Formulierinstellingen).
- 10. Klik op OK in het dialoogvenster Form Settings (Formulierinstellingen).
- 11. Klik op OK in het dialoogvenster Overlay Settings (Overdrukinstellingen).
- 12. Druk het opgeslagen bestand af als overlay. U kunt elk bestandstype gebruiken voor overlays. De overlay wordt gemaakt.

### *Afdrukken met overlays*

Volg de onderstaande instructies om een document met een overlay af te drukken.

- 1. Open het bestand dat u met een overlay wilt afdrukken.
- 2. Open de printerdriver vanuit de toepassing. Open het menu File (Bestand) en kies Print (Afdrukken) of Print Setup (Printerinstelling). Klik vervolgens op Printer, Setup (Instellen), Options (Opties) of Properties (Eigenschappen) of een combinatie van deze knoppen, afhankelijk van de toepassing.
- 3. Klik op de tab Special (Speciaal).
- 4. Schakel het selectievakje Form Overlay (Formulieroverdruk) in en klik op Overlay Settings (Overdrukinstellingen) om het dialoogvenster Overlay Settings (Overdrukinstellingen) te openen.
- 5. Selecteer het formulier in de vervolgkeuzelijst Form (Formulier) en klik op OK om terug te keren naar het tabblad Special (Speciaal).

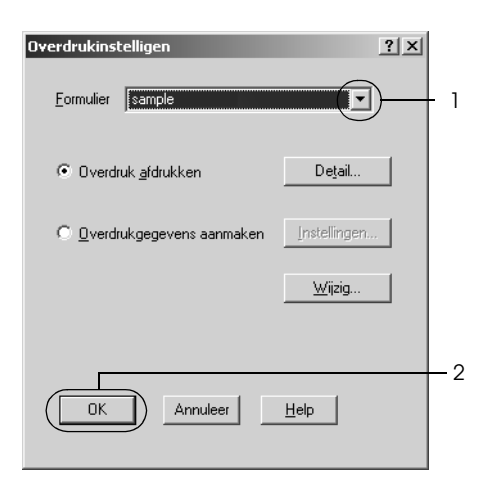

6. Klik op OK om de gegevens af te drukken.

### *Overlays met verschillende printerinstellingen*

De overlay wordt gemaakt met de huidige printerinstellingen (bijvoorbeeld met een resolutie van 600 dpi). Als u dezelfde overlay met andere printerinstellingen wilt maken, bijvoorbeeld 300 dpi, moet u de onderstaande instructies volgen.

- 1. Open de printerdriver nogmaals zoals beschreven in stap 2 in ["Overlays maken" op pagina 74.](#page-73-0)
- 2. Geef de printerinstellingen op en sluit de printerdriver af.
- 3. Verzend dezelfde gegevens die u in de toepassing hebt gemaakt, naar de printer zoals in stap 12 in ["Overlays maken"](#page-73-0)  [op pagina 74.](#page-73-0)

Deze instelling is alleen beschikbaar voor formuliernamen.

## *Formulieroverlays op de vaste schijf gebruiken*

Met deze functie kunt u sneller afdrukken met formulieroverlays. Windows-gebruikers kunnen werken met de formuliergegevens die op de optionele vaste schijf van de printer zijn opgeslagen. Alleen een beheerder kan de formuliergegevens op de vaste schijf registreren of verwijderen. U kunt deze functie openen vanuit het dialoogvenster Form Selection (Formulierselectie) in de printerdriver.

#### *Opmerking:*

- ❏ *Deze functie is niet beschikbaar wanneer* Black *(Zwart) is opgegeven als kleurinstelling op het tabblad Basic Settings (Basisinstellingen) in de printerdriver.*
- ❏ *De functie is niet beschikbaar als de optionele vaste schijf niet is geïnstalleerd.*
- ❏ *U kunt de functie gebruiken door de geregistreerde formuliernaam in te voeren nadat u de lijst hebt afgedrukt.*
- ❏ *Als de instellingen voor resolutie, papierformaat of afdrukstand van het document verschillen van de formulieroverlay die u gebruikt, kunt u het document niet afdrukken met de formulieroverlay.*
- ❏ *Deze functie is beschikbaar in de modus ESC/Page.*

### *Formulieroverlays registreren op de vaste schijf*

Alleen een netwerkbeheerder die Windows XP, 2000, NT 4.0 of Server 2003 gebruikt, kan de formulieroverlays registreren op de optionele vaste schijf. Raadpleeg de *Netwerkhandleiding* voor meer informatie.

### *Afdrukken met een formulieroverlay op de vaste schijf*

Windows-gebruikers kunnen de geregistreerde formuliergegevens op de optionele vaste schijf gebruiken. Volg de onderstaande instructies om met formulieren op de vaste schijf af te drukken.

- 1. Klik op de tab Special (Speciaal).
- 2. Schakel het selectievakje Form Overlay (Formulieroverdruk) in en klik op Overlay Settings (Overdrukinstellingen). Het dialoogvenster Overlay Settings (Overdrukinstellingen) verschijnt.
- 3. Selecteer No Form Name (Geen formuliernaam) in de vervolgkeuzelijst Form (Formulier) en klik op Details. Het dialoogvenster Form Selection (Formulierselectie) verschijnt.

### *Opmerking:*

*Controleer of* No Form Name *(Geen formuliernaam) is geselecteerd. Als de naam van een formulier is geselecteerd, wordt een ander dialoogvenster geopend.*

4. Klik op Printer's HDD (Printers HDD) en voer de geregistreerde formuliernaam in.

#### *Opmerking:*

*Als u de lijst met geregistreerde formulieren nodig hebt, klikt u op*  Print List *(Afdruklijst) om deze af te drukken en de formuliernaam te controleren.*

*Als u bovendien een voorbeeldafdruk van het formulier wilt, typt u de naam van het formulier en klikt u op* Print Sample *(Afdrukvoorbeeld).*

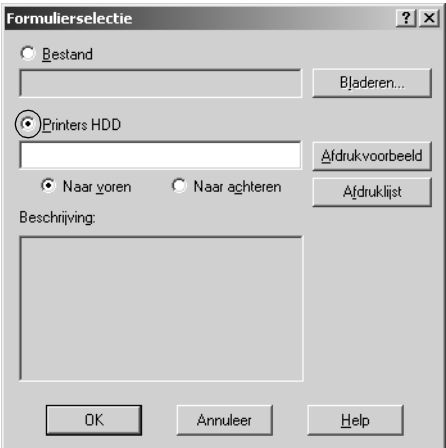

- 5. Selecteer het keuzerondje To Front (Naar voren) of To Back (Naar achteren) om de formuliergegevens in de achtergrond of in de voorgrond van het document af te drukken. Klik vervolgens op OK om terug te keren naar het tabblad Special (Speciaal).
- 6. Klik op OK om de gegevens af te drukken.

### *Formulieroverlays verwijderen van de vaste schijf*

Alleen een netwerkbeheerder die Windows XP, 2000, NT 4.0 of Server 2003 gebruikt, kan de formulieroverlays op de optionele vaste schijf verwijderen of bewerken. Raadpleeg de *Netwerkhandleiding* voor meer informatie.

## *Afdrukken met de duplexer*

Met dubbelzijdig afdrukken wordt op beide zijden van het papier afgedrukt. Als u pagina's afdrukt om deze in te binden, kunt u de vereiste inbindrand opgeven voor de gewenste paginavolgorde.

Als ENERGY STAR®-partner beveelt Epson het gebruik van de functie voor dubbelzijdig afdrukken aan. Raadpleeg de ENERGY STAR® -normen voor meer informatie over het programma van ENERGY STAR®.

1. Klik op de tab Layout (Lay-out).

2. Schakel het selectievakje Duplex in en selecteer het keuzerondje Left (Links), Top (Boven) of Right (Rechts) voor de inbindpositie.

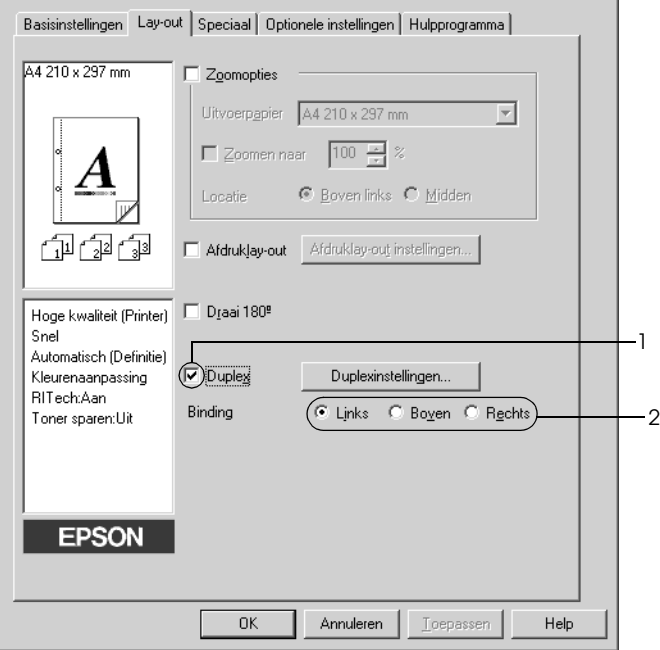

3. Klik op Duplex Settings (Duplexinstellingen) om het dialoogvenster Duplex Settings (Duplexinstellingen) te openen.

4. Geef de inbindmarge voor de voor- en achterzijde van het papier op. Geef vervolgens bij Start Page (Startpagina) aan of er eerst op de voorzijde of de achterzijde van het papier moet worden afgedrukt.

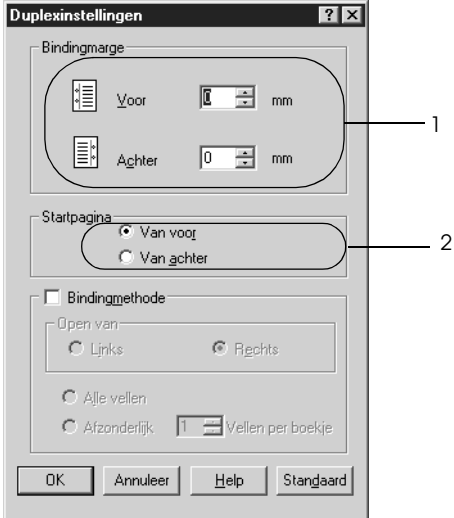

- 5. Wanneer u de pagina's wilt inbinden als brochure, schakelt u het selectievakje Binding Method (Bindingmethode) in en geeft u de gewenste instellingen op. Raadpleeg de Help voor informatie over de instellingen.
- 6. Klik op OK om de instellingen toe te passen en terug te keren naar het tabblad Layout (Lay-out).

## *Geavanceerde instellingen opgeven*

U kunt verschillende instellingen opgeven in het dialoogvenster Extended Setting (Geavanceerde instellingen). Klik op Extended Settings (Geavanceerde instellingen) op het tabblad Optional Settings (Optionele instellingen) om het dialoogvenster te openen.

Printing mode (Afdrukmodus): High Quality (PC) (Hoge kwaliteit (PC))

Selecteer deze modus als u een computer gebruikt met hogere specificaties om de belasting van de computer te verlagen. In deze modus kunnen functies als Form Overlay (Formulieroverdruk) en Print true type with fonts with substitution (TrueType-lettertypen met vervanging afdrukken) niet worden gebruikt.

High Quality (Printer) (Hoge kwaliteit (printer)) Selecteer deze modus als u een computer gebruikt met lagere specificaties om de belasting van de computer te verlagen.

CRT:

Selecteer deze modus als de afdrukresultaten niet zijn zoals u had verwacht met High Quality (PC) (Hoge kwaliteit (PC)) of High Quality (Printer) (Hoge kwaliteit (printer)). In deze modus kunnen functies als PhotoEnhance4, Print Layout (Afdrukindeling), Binding Method (Bindmethode), Watermark (Watermerk), Form Overlay (Formulieroverlay) en Print true type fonts with substitution (TrueType-lettertypen met vervanging afdrukken) niet worden gebruikt.

Print True Type fonts as bitmap (TrueType-lettertypen als bitmap afdrukken):

Print True Type fonts with substitution (TrueType-lettertypen met vervanging afdrukken):

Uses the settings specified on the printer (Gebruikt de instellingen die op de printer zijn opgegeven):

Uses the settings specified on the driver (Gebruikt de instellingen die in de driver zijn opgegeven):

Selecteer dit keuzerondje als u de TrueType-lettertypen die niet worden vervangen door apparaatlettertypen in het document, wilt afdrukken als bitmap.

Selecteer dit keuzerondje om de TrueType-lettertypen in het document af te drukken als apparaatlettertypen. Deze functie is niet beschikbaar als Printing Mode (Afdrukmodus) is ingesteld op High Quality (PC) (Hoge kwaliteit (computer)).

Settings (Instellingen): Klik op deze knop om het dialoogvenster Font Substitution (Lettertypevervanging) te openen. Deze knop is beschikbaar wanneer Print True Type fonts with substitution (TrueType-lettertypen met vervanging afdrukken) is geselecteerd.

> Selecteer dit keuzerondje om de instellingen van het bedieningspaneel te gebruiken.

Selecteer dit keuzerondje om de instellingen van de printerdriver te gebruiken.

Skip Blank Page (Geen lege pag.):

Ignore the selected paper size (Geselecteerde papierformaat negeren):

Automatically change to monochrome mode (Automatisch overschakelen naar zwartwitmodus):

High Speed Graphics Output (Snel afbeeldingen afdrukken):

Uses the collate settings specified in the application (Gebruikt de verzamelinstellingen die in de toepassing zijn opgegeven):

Offset (Marge): Hiermee kunt u de afdrukpositie van gegevens op de voor- en achterzijde van een pagina wijzigen in stappen van 0,5 mm.

> Als u dit selectievakje inschakelt, worden lege pagina's overgeslagen.

> Als u dit selectievakje inschakelt, wordt er op het geplaatste papier afgedrukt, ongeacht het formaat.

Schakel dit selectievakje in om de afdrukgegevens te controleren en automatisch over te schakelen naar de zwartwitmodus als de afdrukgegevens zwart-wit zijn.

Schakel dit selectievakje in om afbeeldingen die bestaan uit lijntekeningen, zoals ronde en vierkante overlays, af te drukken met optimale snelheid.

Schakel het selectievakje uit als de afbeeldingen niet goed worden afgedrukt.

Schakel dit selectievakje in om de verzamelinstellingen te gebruiken die in de toepassing zijn opgegeven.

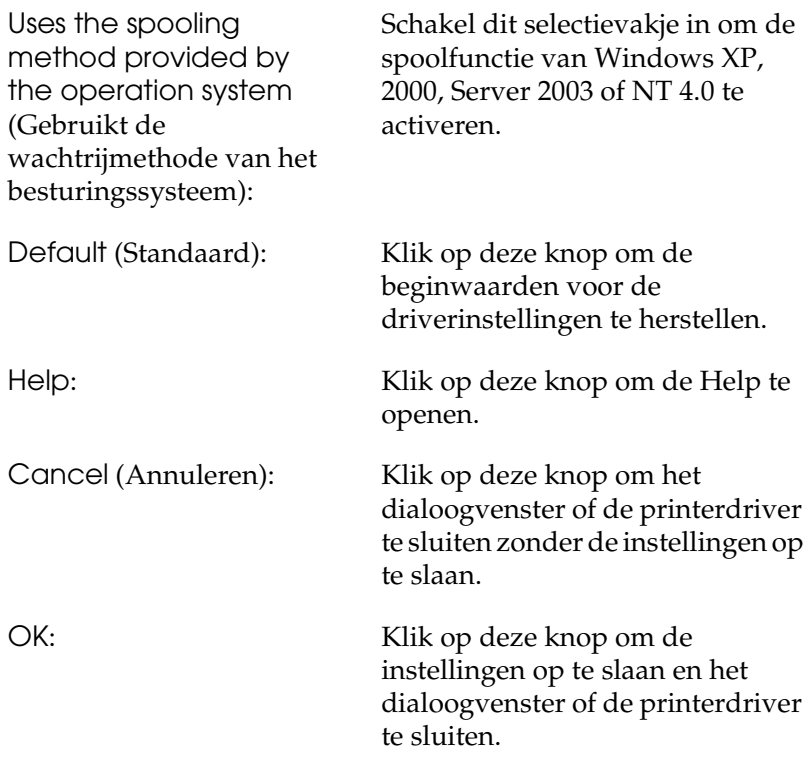

## *Optionele instellingen opgeven*

U kunt de gegevens over geïnstalleerde onderdelen handmatig bijwerken als u onderdelen op de printer hebt geïnstalleerd.

- 1. Klik op het tabblad Optional Settings (Optionele instellingen) en klik op Update the Printer Option Information Manually (Informatie over de printeroptie handmatig bijwerken).
- 2. Klik op Settings (Instellingen). Het dialoogvenster Optional Settings (Optionele instellingen) verschijnt.
- 3. Geef instellingen op voor elke geïnstalleerde optie en klik op OK.

# *De functie Reserve Job (Reserveertaak) gebruiken*

Met de functie Reserve Job (Reserveertaak) kunt u afdruktaken opslaan op de vaste schijf van de printer en deze later rechtstreeks vanaf het bedieningspaneel van de printer afdrukken. Volg de instructies in dit gedeelte om de functie Reserve Job (Reserveertaak) te activeren.

#### *Opmerking:*

*U moet een optionele vaste schijf in de printer installeren als u de functie Reserve Job (Reserveertaak) wilt gebruiken. De schijf moet worden herkend door de printerdriver voordat u de functie Reserve Job (Reserveertaak) gaat gebruiken.*

In de volgende tabel wordt een overzicht van de opties voor de functie Reserve Job (Reserveertaak) gegeven. Elke optie wordt verderop in dit gedeelte uitvoerig beschreven.

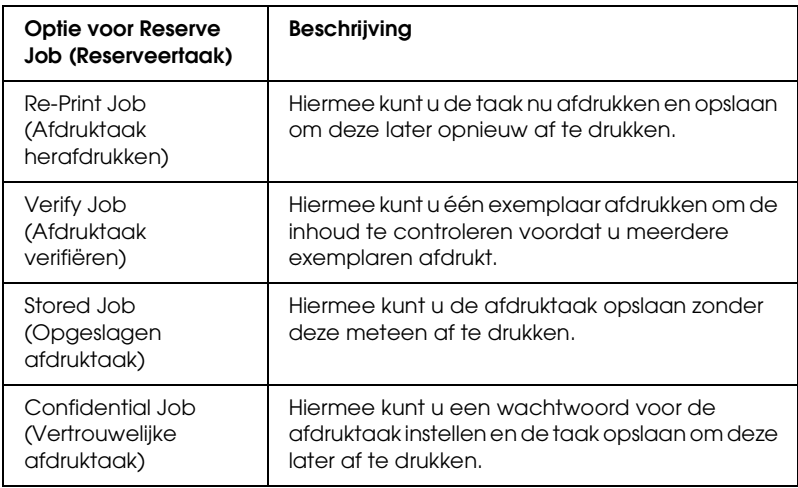

De verwerking van taken die op de vaste schijf zijn opgeslagen, is afhankelijk van de optie voor Reserve Job (Reserveertaak). Zie de onderstaande tabellen voor meer informatie.

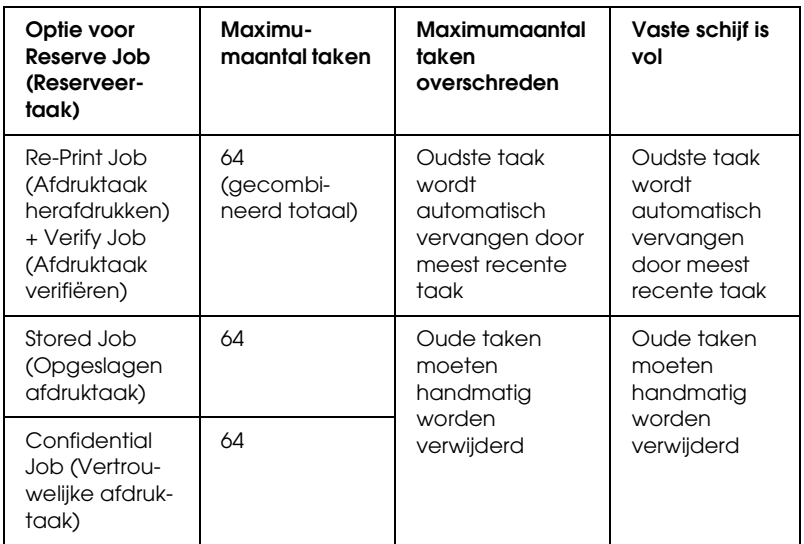

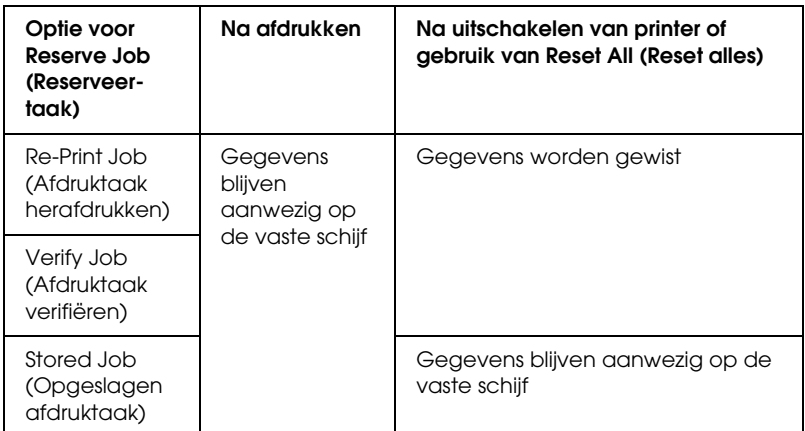

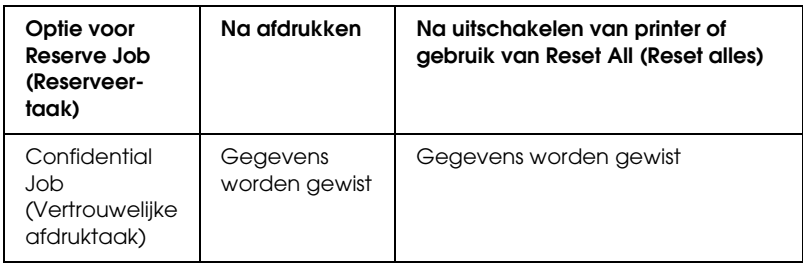

# *Re-Print Job (Afdruktaak herafdrukken)*

Met de optie Re-Print Job (Afdruktaak herafdrukken) kunt u de taak die u momenteel afdrukt, opslaan zodat u deze later opnieuw kunt afdrukken vanaf het bedieningspaneel.

Volg de onderstaande instructies om de optie Re-Print Job (Afdruktaak herafdrukken) te gebruiken.

- 1. Klik op de tab Basic Settings (Basisinstellingen).
- 2. Schakel het selectievakje Collate in Printer (Verifieer in de printer) in. Geef het aantal af te drukken exemplaren en de overige gewenste printerdriverinstellingen op voor het document.
- 3. Klik op het tabblad Optional Settings (Optionele instellingen) en klik vervolgens op Reserve Job Settings (Instellingen Reserveer afdruktaak). Het dialoogvenster Reserve Job Settings (Instellingen Reserveer afdruktaak) verschijnt.

4. Schakel het selectievakje Reserve Job On (Reserveer afdruktaak Aan) in en selecteer Re-Print Job (Afdruktaak herafdrukken).

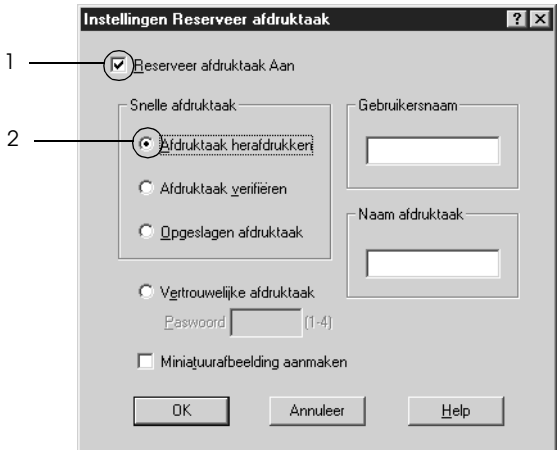

5. Typ een gebruikersnaam en een taaknaam in de bijbehorende tekstvakken.

### *Opmerking:*

*Als u een miniatuur wilt maken van de eerste pagina van een afdruktaak, schakelt u het selectievakje* Create a thumbnail *(Miniatuurafbeelding aanmaken) in. U kunt miniaturen opvragen door in een webbrowser http:// op te geven, gevolgd door het IP-adres van de interne afdrukserver.*

6. Klik op OK. Het document wordt afgedrukt en de afdruktaakgegevens worden opgeslagen op de vaste schijf.

Zie ["Gegevens voor reserveertaken afdrukken en verwijderen"](#page-366-0)  [op pagina 367](#page-366-0) voor meer informatie over het opnieuw afdrukken of verwijderen van deze gegevens via het bedieningspaneel van de printer.

# *Verify Job (Afdruktaak verifiëren)*

Met de optie Verify Job (Afdruktaak verifiëren) kunt u één exemplaar afdrukken om de inhoud te controleren voordat u meerdere exemplaren afdrukt.

Volg de onderstaande instructies om de optie Verify Job (Afdruktaak verifiëren) te gebruiken.

- 1. Klik op de tab Basic Settings (Basisinstellingen).
- 2. Schakel het selectievakje Collate in Printer (Verifieer in de printer) in. Geef het aantal af te drukken exemplaren en de overige gewenste printerdriverinstellingen op voor het document.
- 3. Klik op het tabblad Optional Settings (Optionele instellingen) en klik vervolgens op Reserve Job Settings (Instellingen Reserveer afdruktaak). Het dialoogvenster Reserve Job Settings (Instellingen Reserveer afdruktaak) verschijnt.
- 4. Schakel het selectievakje Reserve Job On (Reserveer afdruktaak Aan) in en selecteer Verify Job (Afdruktaak verifiëren).

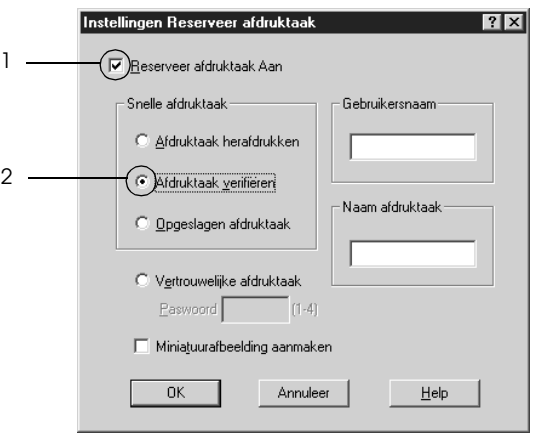

5. Typ een gebruikersnaam en een taaknaam in de bijbehorende tekstvakken.

### *Opmerking:*

*Als u een miniatuur wilt maken van de eerste pagina van een afdruktaak, schakelt u het selectievakje* Create a thumbnail *(Miniatuurafbeelding aanmaken) in. U kunt miniaturen opvragen door in een webbrowser http:// op te geven, gevolgd door het IP-adres van de interne afdrukserver.*

6. Klik op OK. Er wordt één exemplaar van het document afgedrukt en de afdrukgegevens met informatie over het aantal resterende exemplaren worden opgeslagen op de vaste schijf.

Als u de afdruk hebt gecontroleerd, kunt u de resterende exemplaren afdrukken of de gegevens verwijderen met het bedieningspaneel van de printer. Zie ["Gegevens voor](#page-366-0)  [reserveertaken afdrukken en verwijderen" op pagina 367](#page-366-0) voor meer informatie.

# *Stored Job (Opgeslagen afdruktaak)*

De optie Stored Job (Opgeslagen afdruktaak) is handig voor het opslaan van documenten die u regelmatig afdrukt, zoals facturen. De opgeslagen gegevens blijven op de vaste schijf staan, zelfs als u de printer uitschakelt of opnieuw instelt met de functie Reset All (Reset alles).

Volg de onderstaande instructies om afdrukgegevens op te slaan met de optie Stored Job (Opgeslagen afdruktaak).

- 1. Klik op de tab Basic Settings (Basisinstellingen).
- 2. Schakel het selectievakje Collate in Printer (Verifieer in de printer) in. Geef het aantal af te drukken exemplaren en de overige gewenste printerdriverinstellingen op voor het document.
- 3. Klik op het tabblad Optional Settings (Optionele instellingen) en klik vervolgens op Reserve Job Settings (Instellingen Reserveer afdruktaak). Het dialoogvenster Reserve Job Settings (Instellingen Reserveer afdruktaak) verschijnt.
- 4. Schakel het selectievakje Reserve Job On (Reserveer afdruktaak Aan) in en selecteer Stored Job (Opgeslagen afdruktaak).

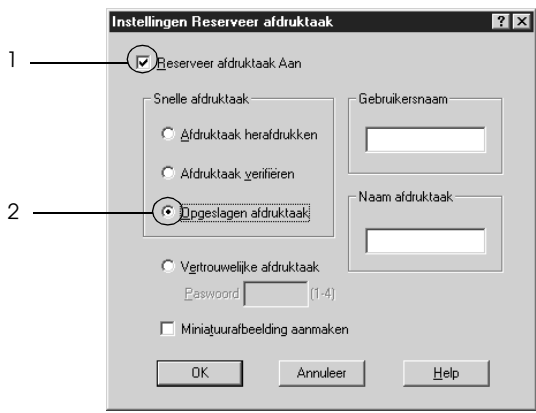

5. Typ een gebruikersnaam en een taaknaam in de bijbehorende tekstvakken.

### *Opmerking:*

*Als u een miniatuur wilt maken van de eerste pagina van een afdruktaak, schakelt u het selectievakje* Create a thumbnail *(Miniatuurafbeelding aanmaken) in. U kunt miniaturen opvragen door in een webbrowser http:// op te geven, gevolgd door het IP-adres van de interne afdrukserver.*

6. Klik op OK. De afdrukgegevens worden opgeslagen op de vaste schijf.

Zie ["Gegevens voor reserveertaken afdrukken en verwijderen" op](#page-366-0)  [pagina 367](#page-366-0) voor meer informatie over het afdrukken of verwijderen van deze gegevens via het bedieningspaneel van de printer.

# *Confidential Job (Vertrouwelijke afdruktaak)*

Met de optie Confidential Job (Vertrouwelijke afdruktaak) kunt u wachtwoorden instellen voor het afdrukken van taken die op de vaste schijf zijn opgeslagen.

Volg de onderstaande instructies om afdrukgegevens op te slaan met de optie Confidential Job (Vertrouwelijke afdruktaak).

- 1. Geef de gewenste printerdriverinstellingen voor het document op.
- 2. Klik op het tabblad Optional Settings (Optionele instellingen) en klik vervolgens op Reserve Job Settings (Instellingen Reserveer afdruktaak). Het dialoogvenster Reserve Job Settings (Instellingen Reserveer afdruktaak) verschijnt.
- 3. Schakel het selectievakje Reserve Job On (Reserveer afdruktaak Aan) in en selecteer Confidential Job (Vertrouwelijke afdruktaak).

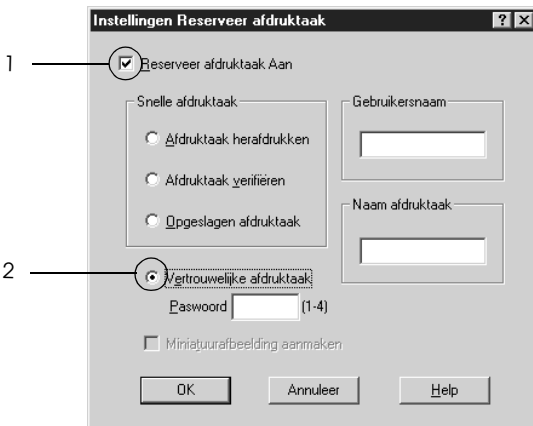

4. Typ een gebruikersnaam en een taaknaam in de bijbehorende tekstvakken.

5. Stel het wachtwoord voor de taak in door een getal van vier cijfers in te voeren in het invoervak voor het wachtwoord.

#### *Opmerking:*

- ❏ *Wachtwoorden moeten uit vier cijfers bestaan.*
- ❏ *U kunt alleen de cijfers 1 tot en met 4 gebruiken voor wachtwoorden.*
- ❏ *Bewaar de wachtwoorden op een veilige plaats. U moet het juiste wachtwoord invoeren als u een vertrouwelijke taak wilt afdrukken.*
- 6. Klik op OK. De afdruktaak wordt opgeslagen op de vaste schijf.

Zie ["Gegevens voor reserveertaken afdrukken en verwijderen"](#page-366-0)  [op pagina 367](#page-366-0) voor meer informatie over het afdrukken of verwijderen van deze gegevens via het bedieningspaneel van de printer.

## *Printer controleren met EPSON Status Monitor 3*

EPSON Status Monitor 3 is een hulpprogramma dat de printer controleert en u informeert over de huidige status van de printer.

#### *Gebruikers van Windows XP:*

- ❏ *De functie Job Management (Taakbeheer) wordt niet ondersteund voor Windows-clients waarvoor gedeelde LPR-verbindingen en gedeelde standaard-TCP/IP-verbindingen in Windows XP worden gebruikt.*
- ❏ *EPSON Status Monitor 3 is niet beschikbaar als u afdrukt via een verbinding met een externe desktop.*

### *Gebruikers van Windows 95:*

*Voor de controle van netwerkprinters in een Windows 95-omgeving moet Windows Socket 2 geïnstalleerd zijn. Voor Windows Socket 2 kunt u terecht bij Microsoft Corporation.*

### *Gebruikers van Netware:*

*Voor het beheer van NetWare-printers moet u een Novell-client gebruiken die overeenstemt met uw besturingssysteem. De onderstaande versies worden ondersteund:*

- ❏ *Voor Windows Me, 98 en 95: Novell Client 3.4 voor Windows 95/98*
- ❏ *Voor Windows XP, 2000 of NT 4.0. Novell Client 4.9 voor Windows NT/2000/XP*
- ❏ *Voor de controle van een NetWare-printer mag er maar één afdrukserver per wachtrij aangesloten zijn. Raadpleeg de Netwerkhandleiding voor meer informatie.*
- ❏ *Een printer voor een NetWare-wachtrij die zich achter de IPX-router bevindt kan niet worden gecontroleerd, omdat het aantal IPX-hops op 0 is ingesteld.*
- ❏ *Dit apparaat ondersteunt NetWare-printers die zijn geconfigureerd door een op wachtrijen gebaseerd afdruksysteem, zoals Bindery of NDS. Controle van NDPS-printers (Novell Distributed Print Services) is niet mogelijk.*

# *EPSON Status Monitor 3 installeren*

Volg de onderstaande instructies om EPSON Status Monitor 3 te installeren.

1. Zet de printer uit en controleer of Windows wordt uitgevoerd op de computer.

2. Plaats de cd-rom met printersoftware in het cd-romstation.

#### *Opmerking:*

- ❏ *Als het venster voor het instellen van talen verschijnt, selecteert u uw land.*
- ❏ *Als het installatieprogramma van Epson niet automatisch wordt gestart, dubbelklikt u op het pictogram* My Computer *(Deze computer) en klikt u met de rechtermuisknop op het pictogram* CD-ROM *(Cd-rom). Kies vervolgens* Open *(Openen) in het menu dat verschijnt en dubbelklik op Epsetup.exe.*
- 3. Klik op Continue (Doorgaan). Als het venster met de licentieovereenkomst verschijnt, leest u de overeenkomst en klikt u op Agree (Akkoord).
- 4. In het dialoogvenster dat verschijnt klikt u op Local (Lokaal).

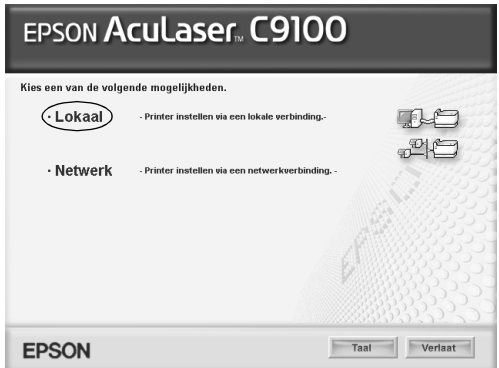

### *Opmerking:*

*Raadpleeg de Netwerkhandleiding voor meer informatie over de installatie van EPSON Status Monitor 3 in een netwerk.*

5. Klik op Custom (Aangepast).

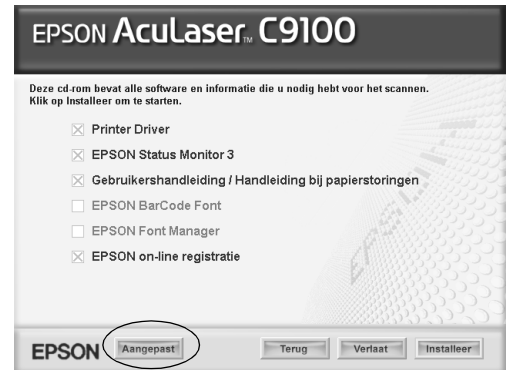

6. Schakel het selectievakje EPSON Status Monitor 3 in en klik op Install (Installeer).

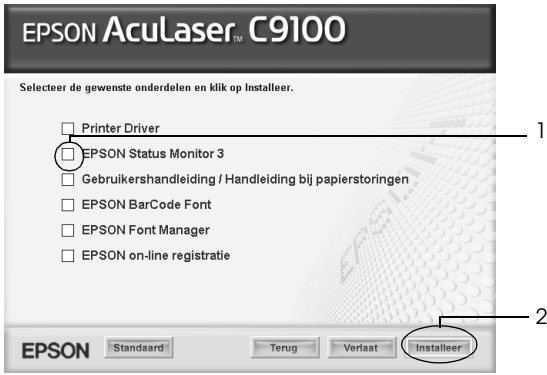

7. Controleer in het dialoogvenster of het pictogram van de printer is geselecteerd en klik op OK.

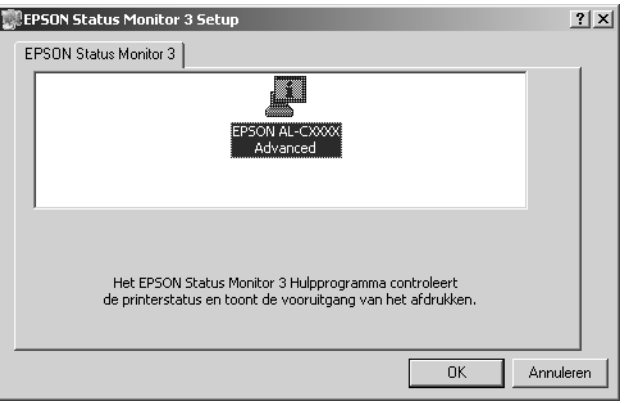

8. Selecteer uw land of regio in het dialoogvenster dat verschijnt. Selecteer ook de URL van de website van EPSON voor dat land of die regio. Klik vervolgens op OK.

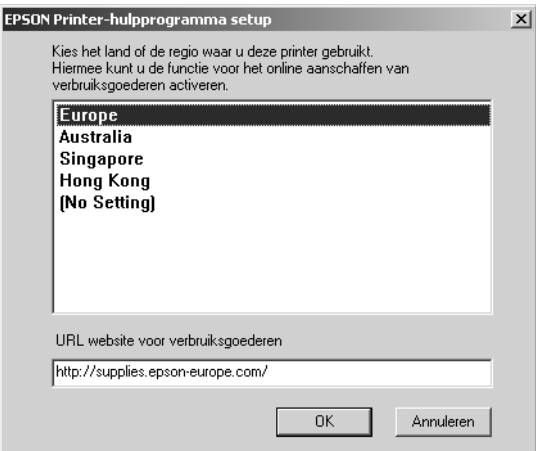

### *Opmerking:*

- ❏ *In dit dialoogvenster kunt u de URL opgeven voor de site waar u verbruiksgoederen kunt bestellen. Zie ["On line bestellen" op](#page-107-0)  [pagina 108](#page-107-0) voor meer informatie.*
- ❏ *Door uw land of regio te selecteren kunt u de URL wijzigen.*
- ❏ *Wanneer u op de knop* Cancel *(Annuleren) klikt, wordt de URL van de website niet weergegeven, maar gaat de installatie van EPSON Status Monitor 3 gewoon door.*
- 9. Als de installatie is voltooid, klikt u op OK.

# *EPSON Status Monitor 3 openen*

Volg de onderstaande instructies om EPSON Status Monitor 3 te openen.

- 1. Open de printerdriver en klik op het tabblad Utility (Hulpprogramma).
- 2. Klik op het pictogram EPSON Status Monitor 3.

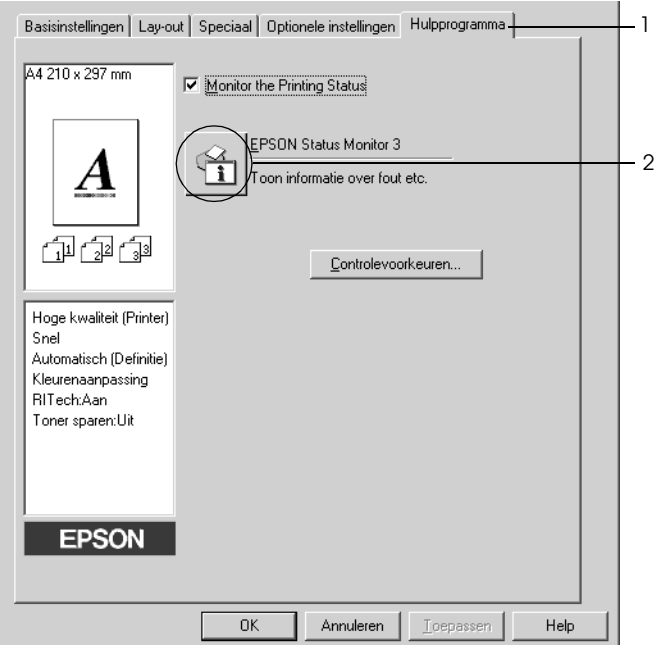

## *Informatie over de printerstatus weergeven*

In het dialoogvenster EPSON Status Monitor 3 kunt u de printerstatus controleren en informatie weergeven over verbruiksgoederen.

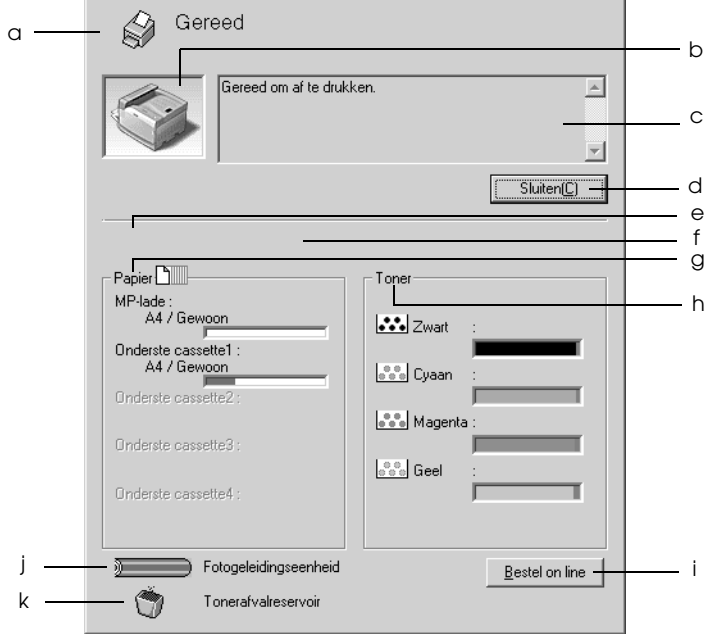

#### *Opmerking:*

*Het precieze scherm hangt af van de versie van uw besturingssysteem.*

a. Pictogram/bericht: Het pictogram en het bericht geven de printerstatus weer.

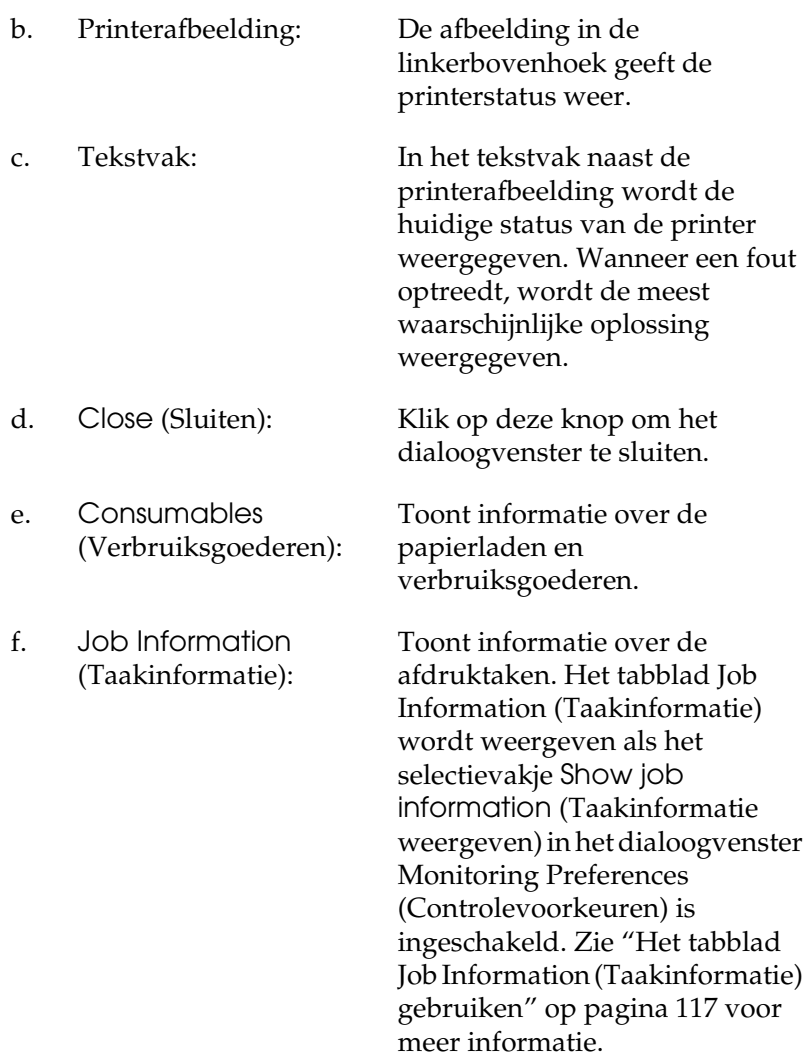

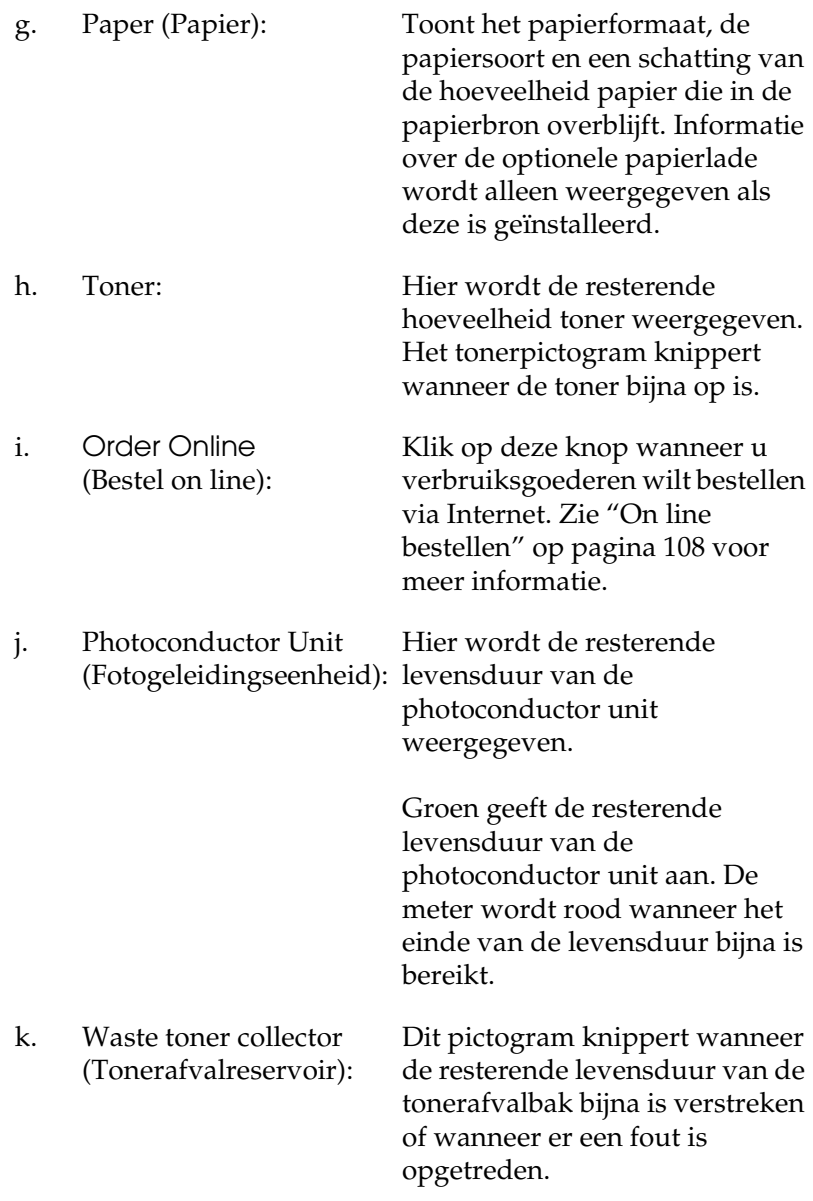

## <span id="page-107-0"></span>*On line bestellen*

U kunt via Internet verbruiksgoederen bestellen door te klikken op de knop Order Online (Bestel on line) in het dialoogvenster EPSON Status Monitor 3. Het dialoogvenster Order Online (Bestel on line) verschijnt.

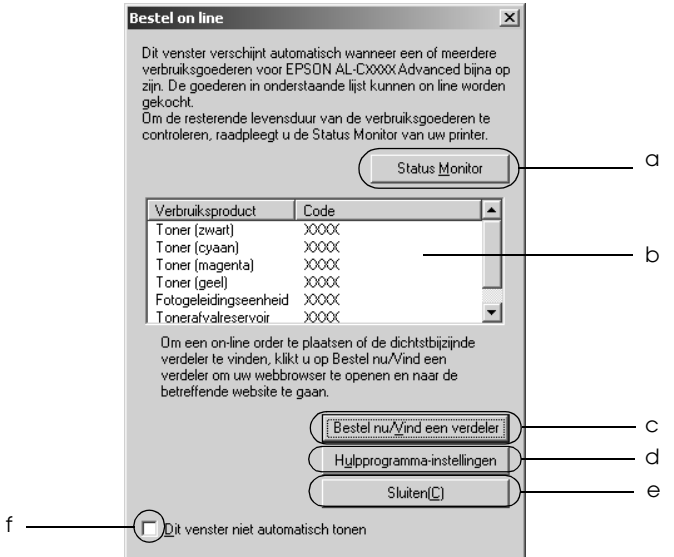

a. Status Monitor: Hiermee opent u het dialoogvenster EPSON Status Monitor 3. b. Tekstvak: Hier worden de verbruiksgoederen en codes weergegeven.
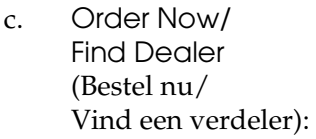

d. Utility Settings (Hulpprogrammainstellingen):

Hiermee gaat u naar de URL waar u een order kunt plaatsen en de dichtstbijzijnde leverancier kunt zoeken.

Wanneer u op deze knop klikt, wordt u gevraagd of u verbinding wilt maken met de desbetreffende website. Wilt u deze bevestigingsstap overslaan, schakel dan in het bevestigingsvenster het selectievakje Do not display the confirming window (Bevestigingsvenster niet weergeven) in.

Hiermee opent u het dialoogvenster Utility Settings (Hulpprogramma-instellingen), waarin u de instellingen van de opgegeven URL kunt aanpassen.

Als u niet wilt dat het bevestigingsvenster verschijnt wanneer u op de knop Order Now/Find Dealer (Bestel nu/Vind een verdeler) klikt, dan moet u in het dialoogvenster Utility Setting (Hulpprogramma-instellingen) het selectievakje Do not display the confirming window (Bevestigingsvenster niet weergeven) inschakelen.

e. Close (Sluiten): Hiermee sluit u het dialoogvenster.

f. Do not display this window automatically inschakelt, wordt het (Dit venster niet automatisch tonen):

Wanneer u dit selectievakje dialoogvenster Order Online (Bestel on line) niet automatisch weergegeven.

## <span id="page-109-0"></span>*Controlevoorkeuren instellen*

Als u bepaalde controle-instellingen wilt opgeven, klikt u op Monitoring Preferences (Controlevoorkeuren) op het tabblad Utility (Hulpprogramma) in de printerdriver. Het dialoogvenster Monitoring Preferences (Controlevoorkeuren) verschijnt.

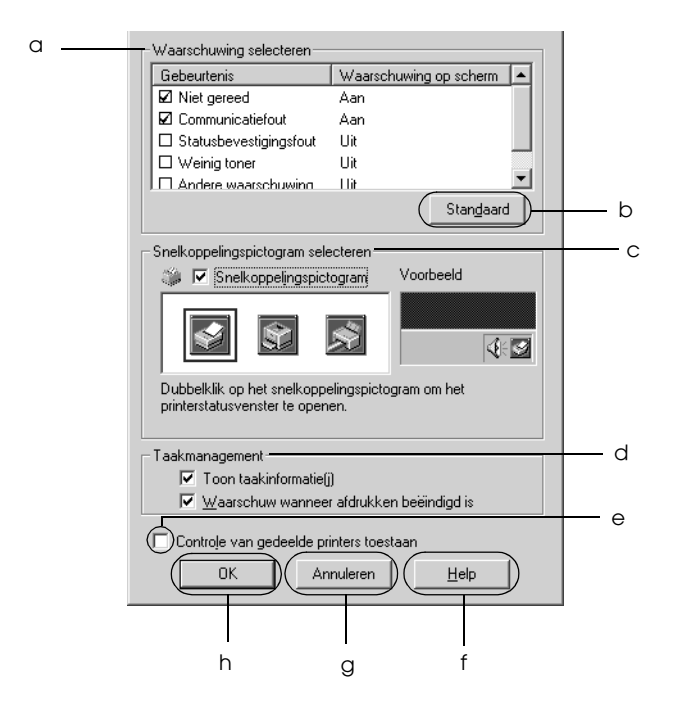

In het dialoogvenster worden de volgende instellingen en knoppen weergegeven:

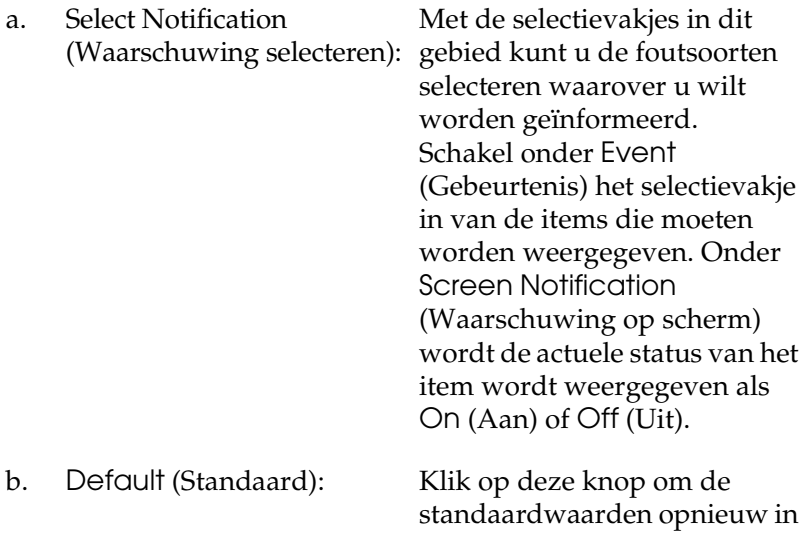

te stellen.

*De printersoftware gebruiken met Windows 111*

c. Select Shortcut Icon (Snelkoppelingspictogram selecteren):

Als u het pictogram van de snelkoppeling wilt gebruiken, schakelt u het selectievakje Shortcut Icon (Snelkoppelingspictogram) in en kiest u een pictogram. Het geselecteerde pictogram verschijnt rechts in de taakbalk. Als het pictogram van de snelkoppeling in de taakbalk wordt weergegeven, kunt u hierop dubbelklikken om het dialoogvenster EPSON Status Monitor 3 te openen. U kunt ook met de rechtermuisknop op het pictogram van de snelkoppeling klikken en Monitoring Preferences (Controlevoorkeuren) kiezen om het dialoogvenster Monitoring Preferences (Controlevoorkeuren) te openen. Klik vervolgens op uw printer om het dialoogvenster EPSON Status Monitor 3 te openen.

d. Job management (Taakbeheer):

- e. Allow monitoring of shared printers (Controle van gedeelde printers toestaan):
- 

Schakel het selectievakje Show job information (Toon taakinformatie) in om het tabblad Job Information (Taakinformatie) weer te geven in het venster van EPSON Status Monitor 3. Wanneer dit selectievakje is ingeschakeld, wordt tijdens het afdrukken het pictogram Job management (Taakbeheer) weergegeven op de taakbalk.

Schakel het selectievakje Notify when printing completed (Melding wanneer afdrukken is voltooid) in om een bericht weer te geven wanneer de afdruktaak is voltooid.

#### *Opmerking:*

*Dit menu wordt alleen ingeschakeld onder de voorwaarden die staan beschreven in ["Verbindingen die](#page-114-0)  [geschikt zijn voor de functie Job](#page-114-0)  Management (Taakbeheer)" op [pagina 115](#page-114-0).*

Als u dit selectievakje hebt ingeschakeld, kan een gedeelde printer worden gecontroleerd door andere computers

f. Help: Klik op deze knop om de Help voor het dialoogvenster Monitoring Preferences (Controlevoorkeuren) te openen.

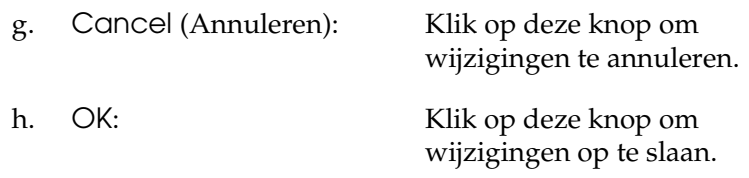

## *Venster Status Alert (Foutmeldingen)*

Het venster voor foutmeldingen geeft aan welk type fout zich heeft voorgedaan en biedt een mogelijke oplossing. Het venster wordt automatisch gesloten als het probleem is opgelost.

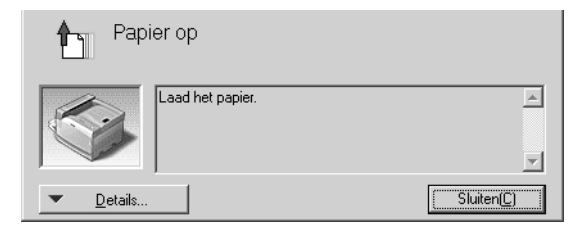

Het venster wordt weergegeven op basis van de instelling die u in het dialoogvenster Monitoring Preferences (Controlevoorkeuren) hebt geselecteerd.

Voor informatie over de verbruiksgoederen klikt u op Details. Hebt u op deze knop geklikt, dan verdwijnt het venster Status Alert (Foutmeldingen) zelfs niet nadat het probleem is opgelost. Klik op Close (Sluiten) om het venster te sluiten.

# *Job Management (Taakbeheer)*

Met Job Management (Taakbeheer) kunt informatie over de afdruktaken weergeven op het tabblad Job Information (Taakinformatie) in het dialoogvenster EPSON Status Monitor 3. U kunt er ook voor kiezen om een bericht op het scherm te laten weergeven wanneer het afdrukken is afgelopen.

### <span id="page-114-0"></span>*Verbindingen die geschikt zijn voor de functie Job Management (Taakbeheer)*

De functie Job Management (Taakbeheer) kan worden gebruikt voor de volgende verbindingen:

#### **Omgevingen met server en clients:**

- ❏ Gedeelde LPR-verbinding van Windows 2000, Server 2003 of NT 4.0 met Windows XP-, Me-, 98-, 95-, 2000- of NT 4.0-clients.
- ❏ Gedeelde standaard-TCP/IP-verbinding van Windows 2000 of Server 2003 met Windows XP-, Me-, 98-, 95-, 2000- of NT 4.0-clients.
- ❏ Gedeelde EpsonNet Print TCP/IP-verbinding van Windows 2000, Server 2003 of NT 4.0 met Windows XP-, Me-, 98-, 95-, 2000- of NT 4.0-clients.

#### **Omgevingen met alleen clients:**

- ❏ LPR-verbinding (in Windows XP, 2000, Server 2003 en NT 4.0).
- ❏ Standaard-TCP/IP-verbinding (in Windows XP, 2000 en Server 2003).
- ❏ EpsonNet Print TCP/IP-verbinding (in Windows XP, Me, 98, 95, 2000, Server 2003 en NT 4.0).

#### *Opmerking:*

*U kunt de functie niet gebruiken in de volgende omstandigheden:*

- ❏ *Wanneer u een optionele Ethernet-interfacekaart gebruikt die de functie Job Management (Taakbeheer) niet ondersteunt.*
- ❏ *Wanneer de NetWare-verbindingen de functie Job Management (Taakbeheer) niet ondersteunen.*
- ❏ *Wanneer de afdruktaken van NetWare en NetBEUI worden weergegeven als Unknown (Onbekend) op het tabblad Job Management (Taakbeheer).*
- ❏ *Als u zich bij een client aanmeldt via een andere gebruikersaccount dan die waarmee u bent aangemeld bij de server, is de functie Job Management (Taakbeheer) niet beschikbaar.*
- ❏ *Wanneer u een computer gebruikt waarop Windows XP wordt gebruikt als afdrukserver.*

#### *Opmerking over het verwijderen van afdruktaken:*

*U kunt geen afdrukwachtrijen verwijderen op clientcomputers met Windows Me, 98 of 95 en EPSON Status Monitor 3, wanneer de volgende verbindingen worden gebruikt:*

- ❏ *Gedeelde LPR-verbinding van Windows 2000, Server 2003 of NT 4.0.*
- ❏ *Standaard-TCP/IP-verbinding van Windows 2000 of Server 2003.*
- ❏ *Gedeelde EpsonNet Print TCP/IP-verbinding van Windows 2000, Server 2003 of NT 4.0.*

## *Het tabblad Job Information (Taakinformatie) gebruiken*

Als u het tabblad Job Information (Taakinformatie) wilt weergeven, schakelt u in het dialoogvenster Monitoring Preferences (Controlevoorkeuren) het selectievakje Show job information (Taakinformatie weergeven) in (zie ["Controlevoorkeuren instellen" op pagina 110](#page-109-0) voor meer informatie). Klik vervolgens op het tabblad Job Information (Taakinformatie) in het dialoogvenster EPSON Status Monitor 3.

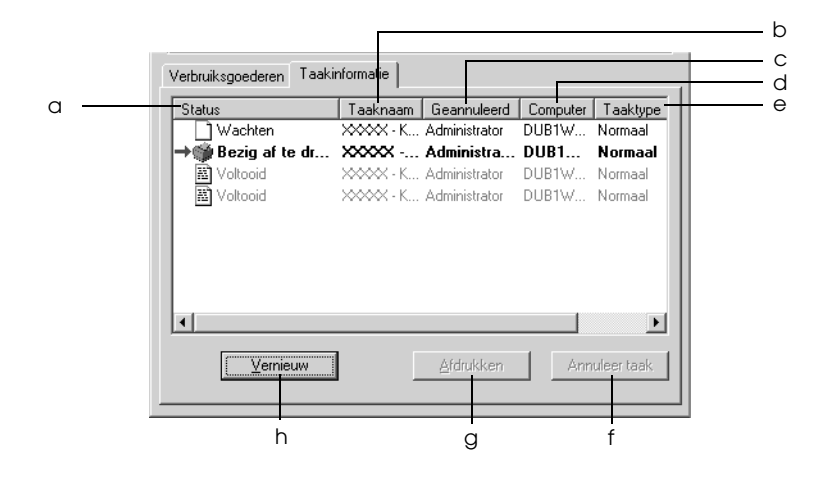

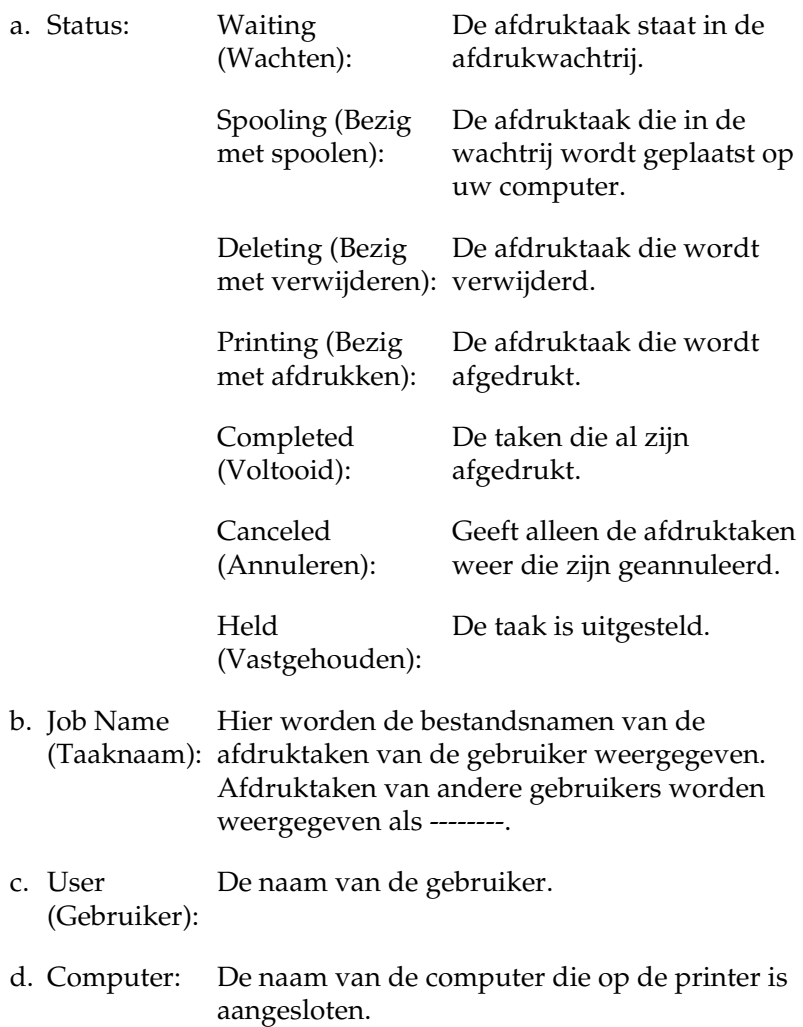

- e. Job Type (Taaktype): Hier wordt de taaksoort weergegeven. Als u de functie Reserve Job (Reserveertaak) gebruikt, worden de opdrachten respectievelijk weergegeven als Stored (Opgeslagen), Verify (Verifiëren), Re-Print (Opnieuw afdrukken) en Confidential (Vertrouwelijk). Zie ["De functie](#page-89-0)  [Reserve Job \(Reserveertaak\) gebruiken" op](#page-89-0)  [pagina 90](#page-89-0) voor informatie over de functie Reserve Job (Reserveertaak).
- f. Cancel Job Selecteer een afdruktaak en klik op deze knop (Annuleer taak): om de geselecteerde afdruktaak te annuleren.
- g. Print (Afdrukken): afdrukken van taken in de wachtrij en met de Geeft het dialoogvenster weer voor het status Held (Uitgesteld).
- h. Refresh (Vernieuw): tabblad te vernieuwen.Klik op deze knop om de informatie op het

#### *De afdruktaak opnieuw afdrukken*

Als u op Print (Afdrukken) klikt in het scherm van EPSON Status Monitor 3, kunt u een taak in de wachtrij afdrukken. Voer de onderstaande instructies uit om een afdruktaak opnieuw af te drukken.

#### *Opmerking:*

*In de volgende gevallen kunt u afdruktaken niet opnieuw afdrukken:*

- ❏ *De afdruktaak heeft een andere status dan* Held *(Uitgesteld).*
- ❏ *Iemand anders heeft de afdruktaak verstuurd.*
- ❏ *Er zijn meerdere afdruktaken geselecteerd.*
- 1. Zie ["EPSON Status Monitor 3 openen" op pagina 104](#page-103-0) voor meer informatie over de toegang tot EPSON Status Monitor 3.
- 2. Klik op het tabblad Job Information (Taakinformatie).
- 3. Selecteer de taak die u opnieuw wilt afdrukken.
- 4. Klik op Print. Het volgende venster verschijnt.

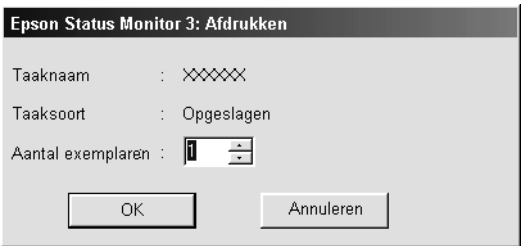

- 5. Bevestig in dit venster de naam van de afdruktaak en geef een aantal exemplaren op tussen 1 en 999.
- 6. Klik op OK om de taak opnieuw af te drukken.

### *Melding wanneer het afdrukken is voltooid*

Als het selectievakje Notify when printing completed (Melden wanneer afdrukken is voltooid) is ingeschakeld, kunt u de bijbehorende functie gebruiken.

Als deze functie is ingeschakeld, verschijnt het dialoogvenster voor meldingen zodra de afdruktaak is voltooid.

#### *Opmerking:*

*Als u de doeltaak hebt geannuleerd, wordt het dialoogvenster Notify when printing completed (Melden wanneer afdrukken is voltooid) niet weergegeven.*

# *Controleren uitschakelen*

Als u de printer niet wilt controleren, kunt u de controle van de printerstatus beëindigen door het selectievakje Monitor the Printing Status (Afdrukstatus controleren) op het tabblad Utility (Hulpprogramma) in de printerdriver uit te schakelen.

#### *Opmerking:*

- ❏ *Het selectievakje* Monitor the Printing Status *(Afdrukstatus controleren) wordt weergegeven op het tabblad Utility (Hulpprogramma) van Document Defaults (Standaardwaarden document) in Windows NT 4.0 of op het tabblad Utility (Hulpprogramma) van Printing Preference (Voorkeursinstellingen voor afdrukken) in Windows XP, 2000 of Server 2003.*
- ❏ *U kunt de huidige printerstatus bekijken door op het pictogram*  EPSON Status Monitor 3 *op het tabblad Utility (Hulpprogramma) in de printerdriver te klikken.*

## *Instellingen voor gecontroleerde printers*

Met het hulpprogramma Monitored Printers (Gecontroleerde printers) kunt u de soort printers wijzigen die door EPSON Status Monitor 3 worden gecontroleerd. Als u EPSON Status Monitor 3 installeert, wordt dit hulpprogramma ook geïnstalleerd. Meestal hoeft u de instellingen niet te wijzigen.

1. Klik op Start en kies Programs (Programma's), EPSON Printers (EPSON-printers) en Monitored printers (Gecontroleerde printers).

2. Schakel de selectievakjes uit voor de soorten printers die u niet wilt controleren.

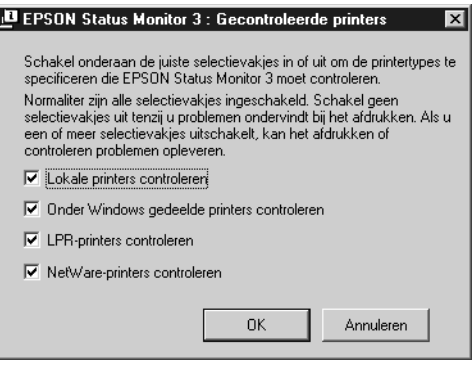

3. Klik op OK om de instellingen toe te passen.

# *USB-aansluiting instellen*

De USB-interface die bij de printer wordt geleverd, voldoet aan de USB-specificaties van Microsoft Plug and Play (PnP).

#### *Opmerking:*

- ❏ *Alleen computers met een USB-connector en Windows XP, Me, 98, 2000 en Server 2003 ondersteunen de USB-interface.*
- ❏ *Uw computer moet USB 2.0 ondersteunen voor gebruik als interface.*
- ❏ *Aangezien USB 2.0 volledig compatibel is met USB 1.1, kan ook USB 1.1 worden gebruikt als interface.*
- ❏ *USB 2.0 wordt gebruikt voor Windows XP, 2000 en Server 2003. Als u werkt met Windows Me of 98, gebruik dan USB 1.1.*
- 1. Open de printerdriver.
- 2. In Windows Me of 98 klikt u op het tabblad Details. In Windows XP, 2000 of Server 2003 klikt u op het tabblad Ports (Poorten).
- 3. Selecteer in Windows Me of 98 EPUSB1: (uw printer) als USB-poort in de vervolgkeuzelijst Print to the following port (Afdrukken naar de volgende poort). In Windows XP, 2000 of Server 2003 selecteert u USB001 als USB-poort in de lijst op het tabblad Ports (Poorten).

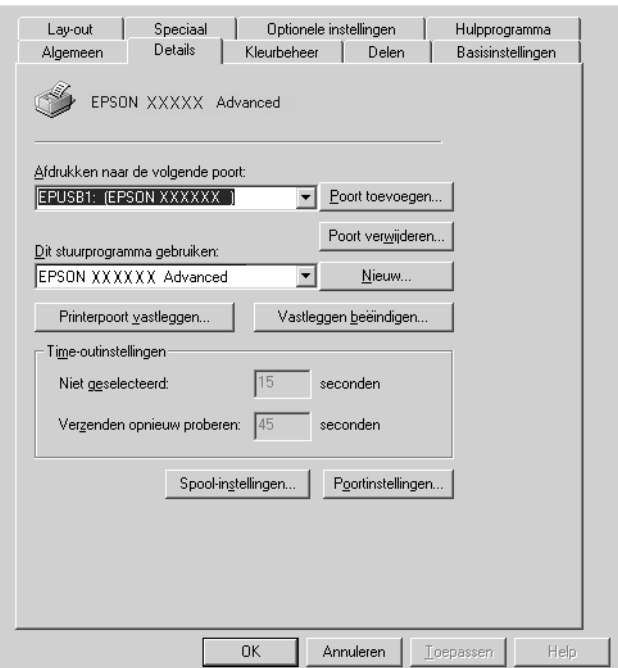

#### *Opmerking:*

*Het precieze scherm hangt af van de versie van uw besturingssysteem.*

4. Klik op OK om de instellingen op te slaan.

# *Afdrukken annuleren*

Als de kwaliteit van de afdrukken niet naar behoren is en de tekens of afbeeldingen onjuist of vervormd worden weergegeven, moet u het afdrukken wellicht annuleren. Volg de onderstaande instructies om het afdrukken te annuleren als het printerpictogram wordt weergegeven in de taakbalk.

Dubbelklik op pictogram van uw printer in de taakbalk. Selecteer de taak in de lijst en klik op Cancel (Afdrukken annuleren) in het menu Document.

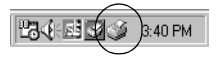

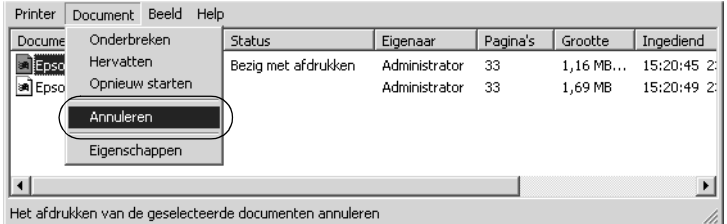

Nadat de laatste pagina is uitgevoerd, gaat het groene lampje Klaar op de printer branden.

De huidige taak wordt geannuleerd.

#### *Opmerking:*

*U kunt de huidige afdruktaak die vanaf de computer is verzonden, ook annuleren door op* + *Taak annuleren op het bedieningspaneel te drukken. Zorg dat u geen afdruktaken van andere gebruikers annuleert als u de afdruktaak annuleert.*

# *Installatie van de printersoftware ongedaan maken*

Als u de printerdriver opnieuw wilt installeren of wilt bijwerken, moet u eerst de installatie van de huidige printersoftware ongedaan maken.

#### *Opmerking:*

*Wanneer u EPSON Status Monitor 3 wilt verwijderen uit een Windows XP-, 2000-, NT 4.0- en Server 2003-omgeving voor meerdere gebruikers, moet u eerst het snelkoppelingspictogram uit alle clients verwijderen voordat u de software verwijdert. U verwijdert dit pictogram door het selectievakje Shortcut Icon (Snelkoppelingspictogram) uit te schakelen in het dialoogvenster Monitoring Preferences (Controlevoorkeuren).*

# <span id="page-124-0"></span>*Installatie van de printerdriver ongedaan maken*

- 1. Sluit alle toepassingen.
- 2. Klik op Start en kies Settings (Instellingen) en Control Panel (Configuratiescherm). In Windows XP of Server 2003 klikt u op Start gevolgd door Control Panel (Configuratiescherm) en Add or Remove Programs (Programma's toevoegen of verwijderen).
- 3. Dubbelklik op het pictogram Software. In Windows XP of Server 2003 klikt u op het pictogram Change or Remove Programs (Programma's wijzigen of verwijderen).

4. Selecteer EPSON Printer Software (EPSON-printersoftware) en klik op Add/Remove (Toevoegen/Verwijderen). In Windows XP, 2000 en Server 2003 selecteert u EPSON Printer Software (EPSON-printersoftware) en klikt u op Change/Remove (Wijzigen/Verwijderen).

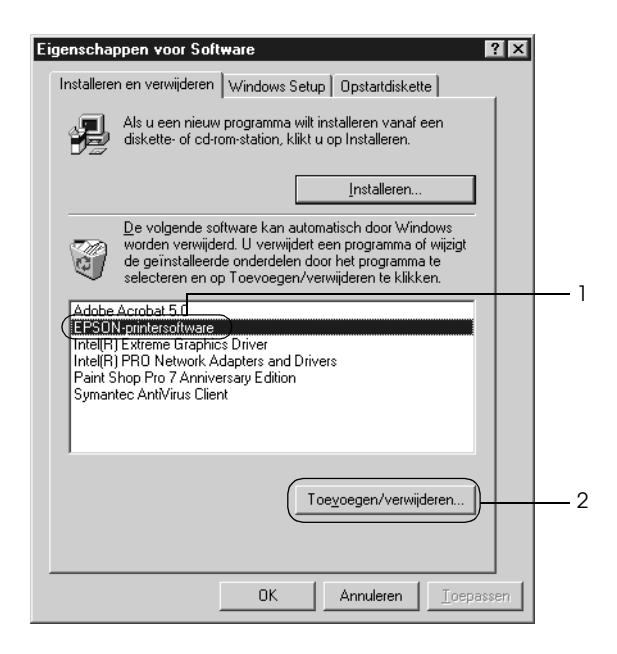

5. Klik op het tabblad Printer Model (Printermodel) en selecteer het pictogram van uw printer.

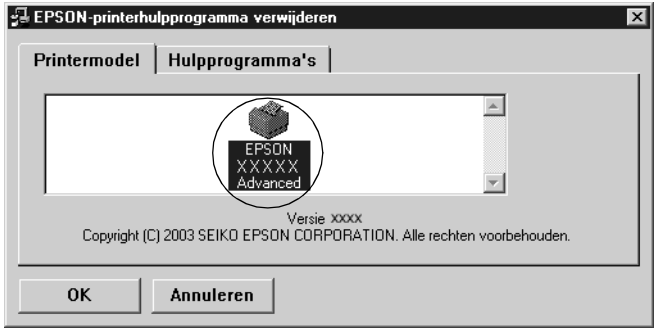

6. Klik op de tab Utility (Hulpprogramma's) en controleer of het selectievakje voor het ongedaan maken van de installatie van de printersoftware is ingeschakeld.

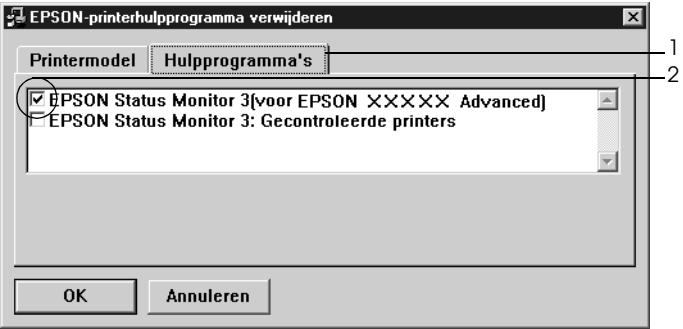

#### *Opmerking:*

*Als u alleen EPSON Status Monitor 3 verwijdert, schakelt u het selectievakje* EPSON Status Monitor 3 *in.*

7. Klik op OK om de software te verwijderen.

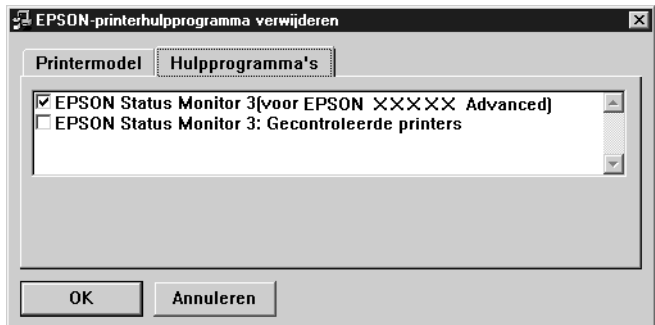

#### *Opmerking:*

*U kunt ook alleen het hulpprogramma Monitored Printers (Gecontroleerde printers) van EPSON Status Monitor 3 verwijderen. Als het hulpprogramma is verwijderd, kunt u de instelling bij Monitored Printers (Gecontroleerde printers) niet wijzigen vanuit EPSON Status Monitor 3 op andere printers.*

8. Volg de instructies op het scherm.

## *USB-apparaatdriver verwijderen*

Als u de printer op de computer hebt aangesloten via een USB-interfacekabel, is de USB-apparaatdriver ook geïnstalleerd. Wanneer u de installatie van de printerdriver ongedaan maakt, moet u ook de installatie van de USB-apparaatdriver ongedaan maken.

Volg de onderstaande instructies om de installatie van de USB-apparaatdriver ongedaan te maken.

#### *Opmerking:*

- ❏ *U moet de printerdriver verwijderen voordat u de USB-apparaatdriver verwijdert.*
- ❏ *Als u de USB-apparaatdriver hebt verwijderd, hebt u geen toegang meer tot andere Epson-printers die zijn aangesloten via een USB-interfacekabel.*
- 1. Voer stap 1 tot en met 3 uit van ["Installatie van de](#page-124-0)  [printerdriver ongedaan maken" op pagina 125](#page-124-0).

2. Selecteer EPSON USB Printer Devices (EPSON USB-printerapparaten) en klik op Add/Remove (Toevoegen/Verwijderen).

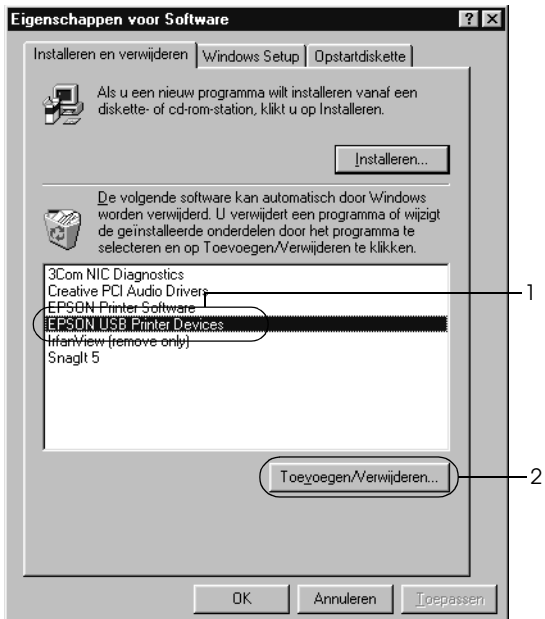

### *Opmerking:*

- ❏ EPSON USB Printer Devices *(EPSON USB-printerapparaten) wordt alleen weergegeven als de printer op een computer met Windows Me of 98 is aangesloten via een USB-interfacekabel.*
- ❏ *Als de USB-apparaatdriver niet correct is geïnstalleerd, wordt*  EPSON USB Printer Devices *(EPSON USB-printerapparaten) wellicht niet weergegeven. Volg de onderstaande instructies om het bestand Epusbun.exe op de cd-rom die bij de printer is geleverd, uit te voeren.*
	- *1. Plaats de cd-rom in het cd-romstation.*
	- *2. Ga naar het cd-romstation.*
	- *3. Dubbelklik op de map* Win9x*.*
	- *4. Dubbelklik op het pictogram* Epusbun.exe*.*
- 3. Volg de instructies op het scherm.

# *Hoofdstuk 4*

# *De printersoftware gebruiken met Macintosh*

# *Printersoftware*

De printersoftware bestaat uit een printerdriver en EPSON Status Monitor 3. Met de printerdriver kunt u instellingen opgeven voor optimale printerprestaties.

Volg de onderstaande instructies om EPSON Status Monitor 3 te openen.

Gebruikers van Mac OS X moeten het afdrukvenster openen en Printer Settings (Printerinstellingen) selecteren in de vervolgkeuzelijst. Klik vervolgens op het pictogram van uw printer op het tabblad Utility (Hulpprogramma).

Gebruikers van Mac OS 9 moeten het alias voor EPSON Status Monitor 3 selecteren in het Apple-menu. Klik vervolgens op het pictogram van uw printer.

Met EPSON Status Monitor 3 kunt u de printerstatus controleren. Zie ["Printer controleren met EPSON Status Monitor 3" op pagina](#page-168-0)  [169](#page-168-0) voor meer informatie.

## *De printerdriver openen*

Met de printerdriver kunt u de printer beheren en printerinstellingen wijzigen. In de printerdriver kunt u eenvoudig de printerinstellingen opgeven, bijvoorbeeld voor de papierbron, het papierformaat en de afdrukstand.

## *Mac OS X*

Als u de printerdriver wilt openen, registreert u de printer in Printer Setup Utility (Printerconfiguratie) (Mac OS X 10.3) of Print Center (Afdrukbeheer) (Mac OS X 10.2 en lager) en klikt u op Print in het menu File (Archief) van uw toepassing. Vervolgens selecteert u de printer.

## *Mac OS 9*

Als u de printerdriver wilt openen, opent u het juiste dialoogvenster, klikt u op Chooser (Kiezer) in het Apple-menu en klikt u op het pictogram van uw printer.

### *Dialoogvensters openen vanuit de toepassing*

- ❏ Kies Page Setup (Pagina-instelling) in het menu File (Archief) van een toepassing om het dialoogvenster Paper Setting (Papierinstelling) te openen.
- ❏ Kies Print in het menu File (Archief) van een toepassing om het dialoogvenster Basic Settings (Basisinstellingen) te openen.

#### *Opmerking:*

*Raadpleeg de Help bij de printerdriver voor meer informatie over de beschikbare instellingen.*

# *Printerinstellingen wijzigen*

## *Instelling voor afdrukkwaliteit opgeven*

De kwaliteit van afdrukken kunt u aanpassen met instellingen in de printerdriver. Met de printerdriver kunt u afdrukinstellingen opgeven door een keuze te maken uit een lijst met voorgedefinieerde instellingen of door instellingen aan te passen.

#### *Afdrukkwaliteit opgeven met de instelling Automatic (Automatisch)*

U kunt de afdrukkwaliteit aanpassen waardoor u sneller of gedetailleerder kunt afdrukken. U kunt op twee resoluties afdrukken: 300 dpi en 600 dpi. Met 600 dpi krijgt u zeer nauwkeurige afdrukken met hoge kwaliteit. Er is echter meer geheugen nodig en de afdruksnelheid wordt verminderd.

Als Automatic (Automatisch) in het dialoogvenster Basic Settings (Basisinstellingen) is geselecteerd, wordt de printer ingesteld op basis van de kleurinstellingen die u selecteert. U hoeft alleen de kleur en resolutie in te stellen. U kunt andere instellingen, zoals het papierformaat of de afdrukstand, wijzigen in de meeste toepassingen.

#### *Opmerking:*

*Raadpleeg de Help bij de printerdriver voor meer informatie over de beschikbare instellingen.*

#### **Voor gebruikers van Mac OS X**

- 1. Open het dialoogvenster Print.
- 2. Selecteer Printer Settings (Printerinstellingen) in de vervolgkeuzelijst en klik op het tabblad Basic settings (Basisinstellingen).

3. Klik op Automatic (Automatisch) en kies de resolutie in de vervolgkeuzelijst Resolution (Resolutie).

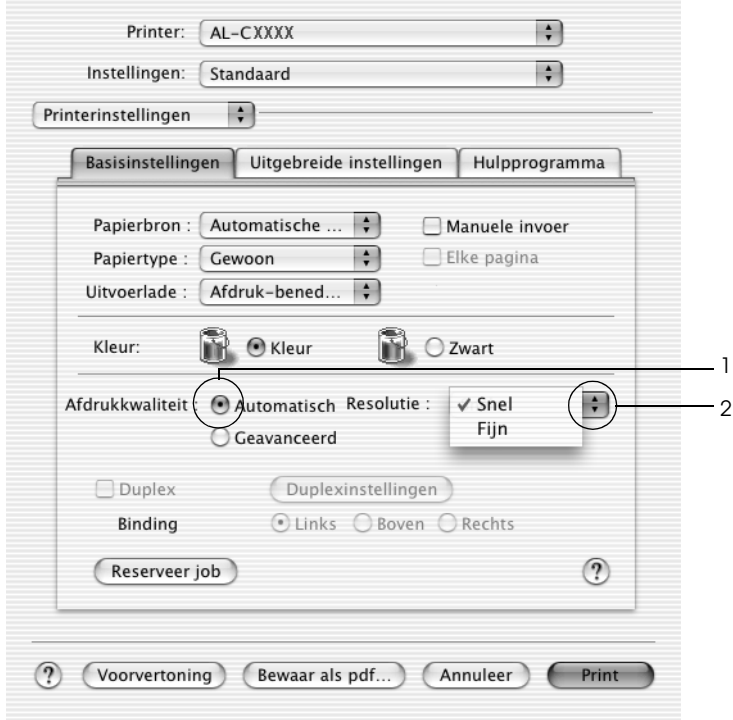

#### **Voor gebruikers van Mac OS 9**

- 1. Open het dialoogvenster Basic Settings (Basisinstellingen).
- 2. Klik op Automatic (Automatisch) bij Print Quality (Afdrukkwaliteit) en stel met de schuifbalk de afdrukresolutie Fast (Snel) (300 dpi) of Fine (Fijn) (600 dpi) in.

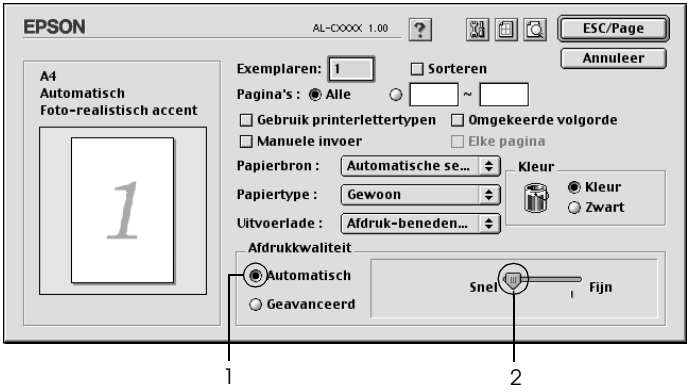

#### *Opmerking:*

*Als u niet kunt afdrukken of als er een bericht over een geheugenfout verschijnt, kunt u het afdrukken wellicht hervatten door een lagere resolutie te selecteren.*

### *Voorgedefinieerde instellingen gebruiken*

De voorgedefinieerde instellingen zijn bedoeld om de afdrukinstellingen te optimaliseren voor bepaalde documenten, zoals presentaties of afbeeldingen gemaakt met een videocamera of digitale camera.

Volg de onderstaande instructies om de voorgedefinieerde instellingen te activeren.

#### **Voor gebruikers van Mac OS X**

- 1. Open het dialoogvenster Print.
- 2. Selecteer Printer Settings (Printerinstellingen) in de vervolgkeuzelijst en klik op het tabblad Basic settings (Basisinstellingen).
- 3. Selecteer Advanced (Geavanceerd). De voorgedefinieerde instellingen worden weergegeven in de lijst rechts van Automatic (Automatisch).

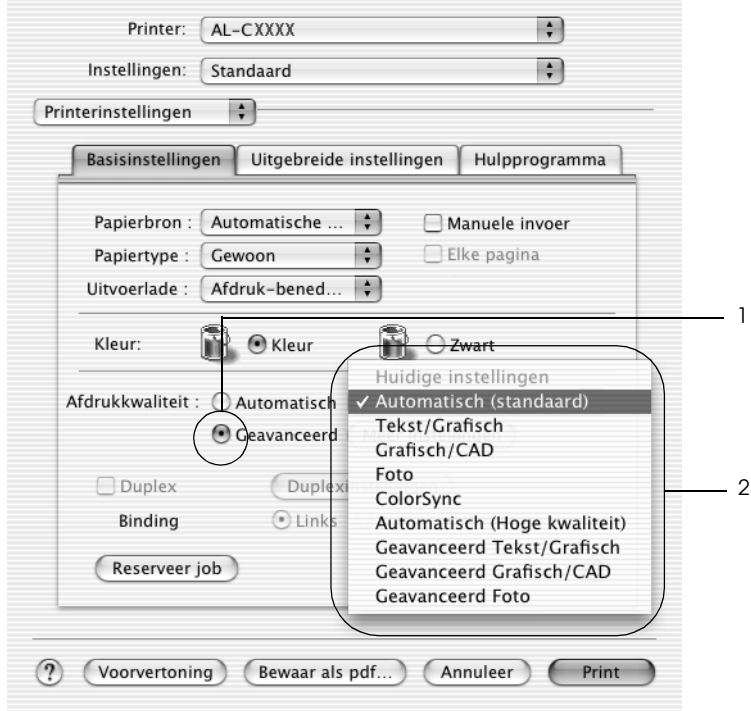

4. Selecteer de meest geschikte instelling in de lijst voor de soort document of afbeelding die u wilt afdrukken.

#### **Voor gebruikers van Mac OS 9**

- 1. Open het dialoogvenster Basic Settings (Basisinstellingen).
- 2. Selecteer Advanced (Geavanceerd). De voorgedefinieerde instellingen worden weergegeven in de lijst rechts van Automatic (Automatisch).

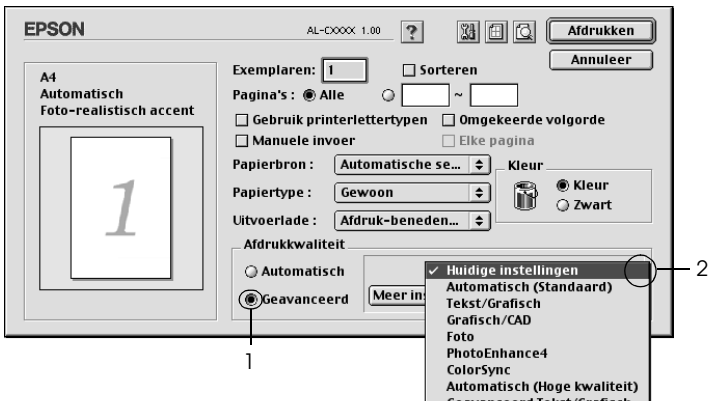

#### *Opmerking: Raadpleeg de Help voor meer informatie over de functie RITech.*

3. Selecteer de meest geschikte instelling in de lijst voor de soort document of afbeelding die u wilt afdrukken.

Wanneer u een voorgedefinieerde instelling kiest, worden andere instellingen, zoals Printing Mode (Modus), Resolution (Resolutie), Screen (Scherm) en Color Management (Kleurenmanagement), automatisch ingesteld. Wijzigingen worden weergegeven in de vervolgkeuzelijst Summary (Overzicht) van het afdrukvenster (Mac OS X) of in de lijst met huidige instellingen aan de linkerkant van het dialoogvenster Basic Settings (Basisinstellingen) (Mac OS 9).

Deze printerdriver biedt de volgende voorgedefinieerde instellingen:

*Automatic (Standard) (Automatisch (standaard))*

Geschikt voor normaal afdrukken van met name foto's.

## *Text/Graph (Tekst/Grafisch)*

Geschikt voor het afdrukken van documenten met tekst en afbeeldingen, zoals presentaties.

## *Graphic/CAD (Grafisch/CAD)*

Geschikt voor het afdrukken van afbeeldingen en grafieken.

## *Photo (Foto)*

Geschikt voor het afdrukken van foto's.

## *PhotoEnhance4*

Geschikt voor het afdrukken van afbeeldingen die zijn gemaakt met een videocamera, digitale camera of scanner. Met EPSON PhotoEnhance4 worden het contrast, de verzadiging en de helderheid van het origineel aangepast voor scherpere afdrukken met levendigere kleuren. Deze instelling heeft geen invloed op het origineel.

*Opmerking: Deze functie is niet beschikbaar voor Mac OS X.*

## *ColorSync*

Hiermee worden de kleuren van de afdruk automatisch aangepast aan de kleuren op het scherm.

## *Automatic (High Quality) (Automatisch (Hoge kwaliteit))*

Geschikt voor normaal afdrukken, waarbij de voorkeur wordt gegeven aan afdrukken met hoge kwaliteit.

## *Advanced Text/Graph (Geavanceerd Tekst/Grafisch)*

Geschikt voor het afdrukken van documenten van hoge kwaliteit met tekst en afbeeldingen voor presentaties.

## *Advanced Graphic/CAD (Geavanceerd Grafisch/CAD)*

Geschikt voor het afdrukken van afbeeldingen, grafieken en foto's met hoge kwaliteit.

### *Advanced Photo (Geavanceerd Foto)*

Geschikt voor het afdrukken van gescande foto's en digitale beelden met hoge kwaliteit.

### *Afdrukinstellingen aanpassen*

U kunt zelf de afdrukinstellingen aanpassen als u het resultaat van de afdrukken wilt aanpassen aan uw wensen, de meest geavanceerde instellingen wilt gebruiken of iets wilt uitproberen.

Volg de onderstaande instructies om de afdrukinstellingen aan te passen.

#### **Voor gebruikers van Mac OS X en 9**

- 1. Open het dialoogvenster Basic Settings (Basisinstellingen).
- 2. Klik op Advanced (Geavanceerd) en klik op More Settings (Meer instellingen). Het volgende dialoogvenster verschijnt.

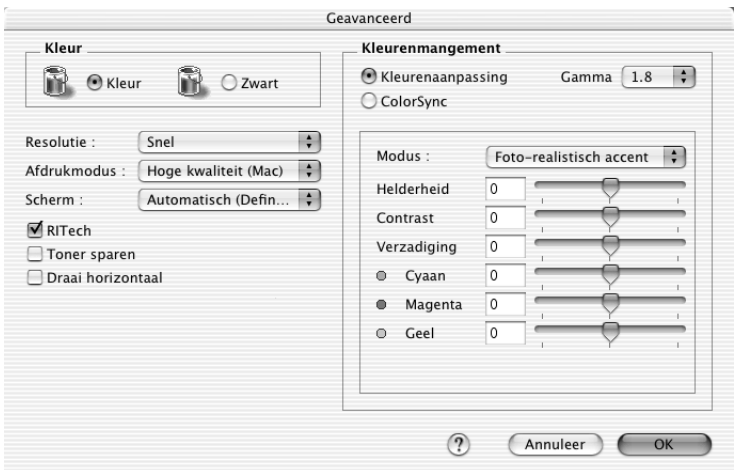

- 3. Kies Color (Kleur) of Black (Zwart) als kleurinstelling.
- 4. Kies de gewenste afdrukresolutie uit Fast (Snel) (300 dpi) of Fine (Fijn) (600 dpi).

#### *Opmerking:*

*Gebruik de knop* **?** om meer informatie weer te geven over de *instellingen wanneer u de andere instellingen opgeeft.*

5. Klik op OK om de instellingen toe te passen en terug te gaan naar het dialoogvenster Basic Settings (Basisinstellingen).

#### *Opmerking:*

*Raadpleeg de online-Help voor informatie over de instellingen.*

#### *Instellingen opslaan*

#### **Voor gebruikers van Mac OS X**

Volg de onderstaande instructies om de aangepaste instellingen op te slaan.

Gebruikers van Mac OS X 10.1.x moeten de aangepaste instellingen opslaan in Save Custom Setting (Bewaar speciale instellingen). De instellingen worden opgeslagen als Custom (Aangepast) in de vervolgkeuzelijst Preset (Voorgedefinieerde instellingen). U kunt maar één set aangepaste instellingen opslaan.

Gebruikers van Mac OS X 10.2 en 10.3 moeten de aangepaste instellingen opslaan met Save (Bewaar) of Save As (Bewaar als) in de voorinstellingen van het afdrukvenster. Typ een naam voor de aangepaste instellingen in het vak Name (Naam). De instellingen worden opgeslagen met deze naam in de vervolgkeuzelijst Preset (Voorgedefinieerde instellingen).

#### *Opmerking:*

*De optie* Custom Setting *(Aangepaste instelling) is een standaardfunctie van Mac OS X.*

#### **Voor gebruikers van Mac OS 9**

Als u de aangepaste instellingen wilt opslaan, selecteert u Advanced (Geavanceerd) en klikt u op Save Settings (Bewaar instellingen) in het dialoogvenster Basic Settings (Basisinstellingen). Het dialoogvenster Custom Settings (Aangepaste instellingen) verschijnt.

Typ een naam voor de aangepaste instellingen in het vak Name (Naam) en klik op Save (Bewaar). De instellingen worden weergegeven in de lijst rechts van Automatic (Automatisch) in het dialoogvenster Basic Settings (Basisinstellingen).

#### *Opmerking:*

- ❏ *Voor de aangepaste instellingen kunt u niet de naam van een voorgedefinieerde instelling gebruiken.*
- ❏ *Als u een aangepaste instelling wilt verwijderen, selecteert u*  Advanced *(Geavanceerd) en klikt u op* Save Settings *(Bewaar instellingen) in het dialoogvenster Basic Settings (Basisinstellingen). Vervolgens selecteert u de gewenste instelling in het dialoogvenster User Settings (Gebruikersinstellingen) en klikt u op* Delete *(Verwijder).*
- ❏ *U kunt voorgedefinieerde instellingen niet verwijderen.*

Als u een instelling in het dialoogvenster Advanced Settings (Geavanceerde instellingen) wijzigt en een van de aangepaste instellingen is geselecteerd in de lijst Advanced Settings (Geavanceerde instellingen) in het dialoogvenster Basic Settings (Basisinstellingen), wordt de geselecteerde instelling in de lijst gewijzigd in User Settings (Gebruikersinstellingen). De aangepaste instelling die eerder was geselecteerd, wordt hierdoor niet beïnvloed. Selecteer de instelling opnieuw in de huidige lijst met instellingen om terug te gaan naar de aangepaste instelling.

## *Afdrukformaat aanpassen*

Met de functie Fit to Page (Pas aan pagina aan) in het dialoogvenster Layout (Lay-out) kunt u de documenten vergroten of verkleinen tijdens het afdrukken, afhankelijk van het opgegeven papierformaat.

#### *Opmerking:*

- ❏ *Deze functie is niet beschikbaar voor Mac OS X.*
- ❏ *Het vergrotings- of verkleiningspercentage wordt automatisch bepaald, afhankelijk van het geselecteerde papierformaat in het dialoogvenster Paper Setting (Papierinstelling).*
- ❏ *Het aanpassings- of verkleiningspercentage dat in het dialoogvenster Paper Setting (Papierinstelling) is geselecteerd, is niet beschikbaar.*
- 1. Klik op het pictogram **in** Layout (Lay-out) in het dialoogvenster Basic Settings (Basisinstellingen). Het dialoogvenster Layout (Lay-out) verschijnt.
- 2. Schakel het selectievakje Fit to Page (Pas aan pagina aan) in en selecteer het gewenste papierformaat in de vervolgkeuzelijst Output Paper (Uitvoerpapier). De pagina wordt aangepast zodat deze kan worden afgedrukt op het geselecteerde papier.

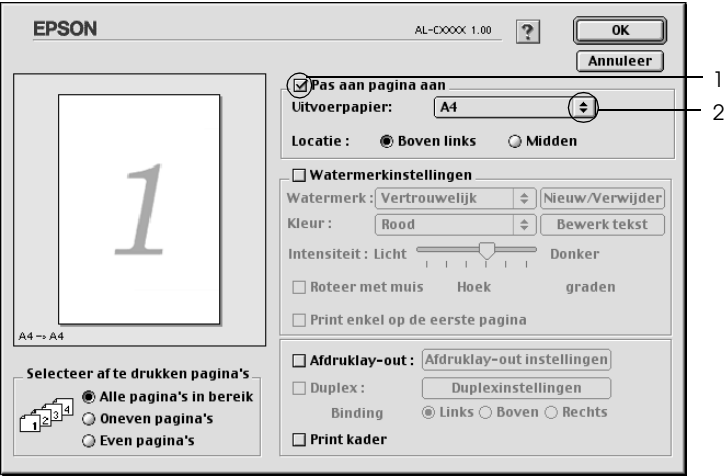

3. Klik op OK om de instellingen toe te passen.

# *Afdrukindeling aanpassen*

U kunt twee of vier pagina's op één pagina afdrukken en de afdrukvolgorde bepalen. Met de afdrukindeling worden pagina's automatisch aangepast aan het opgegeven papierformaat. U kunt de documenten ook met een kader afdrukken.

#### **Voor gebruikers van Mac OS X**

- 1. Open het dialoogvenster Print.
- 2. Selecteer Layout (Indeling) in de vervolgkeuzelijst.
- 3. Selecteer het aantal pagina's dat u op één vel papier wilt afdrukken in de vervolgkeuzelijst.

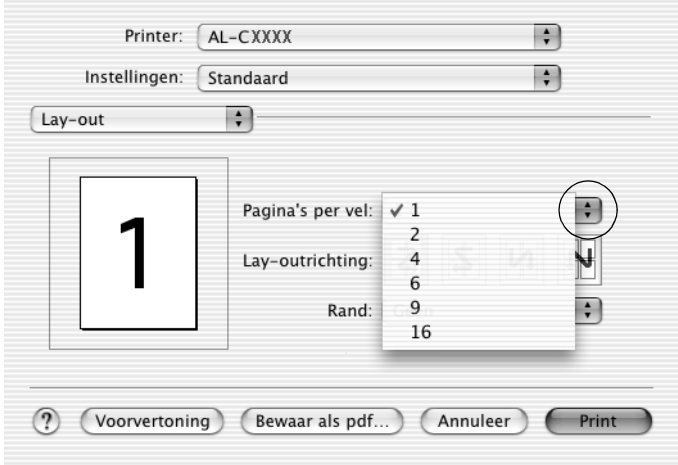

4. Klik op Print om af te drukken.

#### *Opmerking:*

*De optie* Layout *(Indeling) is een standaardfunctie van Mac OS X.*

#### **Voor gebruikers van Mac OS 9**

1. Klik op het pictogram **in** Layout (Lay-out) in het dialoogvenster Basic Settings (Basisinstellingen). Het dialoogvenster Layout (Lay-out) verschijnt.
2. Schakel het selectievakje Print Layout (Afdruklay-out) in en klik op Print Layout Settings (Afdruklay-out instellingen). Het dialoogvenster Print Layout Setting (Afdruklay-out instellingen) verschijnt.

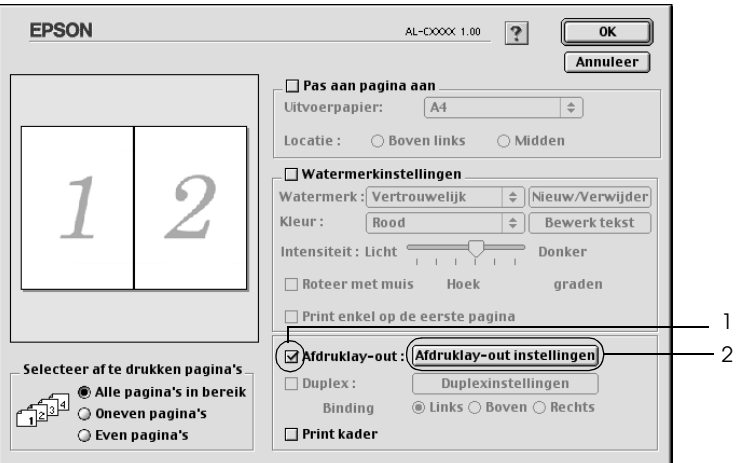

3. Selecteer het aantal pagina's dat u wilt afdrukken op één vel papier.

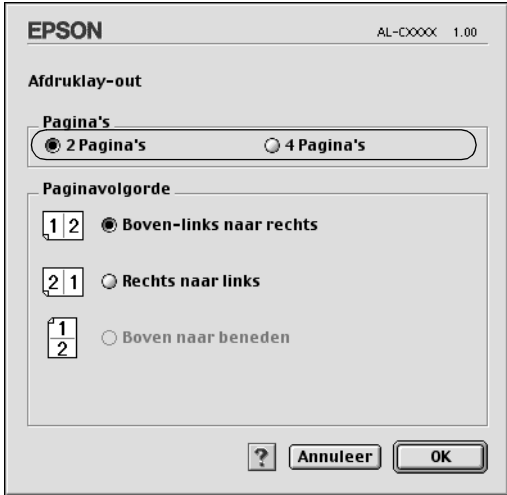

4. Geef de volgorde op waarin u de pagina's wilt afdrukken op elk vel.

### *Opmerking:*

*De opties voor paginavolgorde zijn afhankelijk van het aantal pagina's dat in het dialoogvenster hierboven is geselecteerd en de geselecteerde afdrukstand.*

- 5. Klik op OK om de instellingen toe te passen en terug te keren naar het dialoogvenster Layout (Lay-out).
- 6. Schakel het selectievakje Print the Frame (Print kader) in het dialoogvenster Layout (Lay-out) in als u de pagina's wilt afdrukken met een kader.
- 7. Klik op OK om de instellingen toe te passen.

## *Watermerken gebruiken*

Volg de onderstaande instructies om een watermerk in het document te gebruiken. In het dialoogvenster Layout (Lay-out) kunt u een watermerk selecteren uit een lijst met voorgedefinieerde watermerken. U kunt ook een eigen bitmapbestand (PICT) of tekstbestand selecteren als watermerk. In het dialoogvenster Layout (Lay-out) kunt u ook verschillende watermerkinstellingen opgeven. U kunt bijvoorbeeld het formaat, de intensiteit en de positie van het watermerk selecteren.

### *Opmerking:*

*Deze functie is niet beschikbaar voor Mac OS X.*

1. Klik op het pictogram **in** Layout (Lay-out) in het dialoogvenster Basic Settings (Basisinstellingen). Het dialoogvenster Layout (Lay-out) verschijnt.

2. Schakel het selectievakje Watermark Settings (Watermerkinstellingen) in en selecteer een watermerk in de vervolgkeuzelijst Watermark (Watermerk).

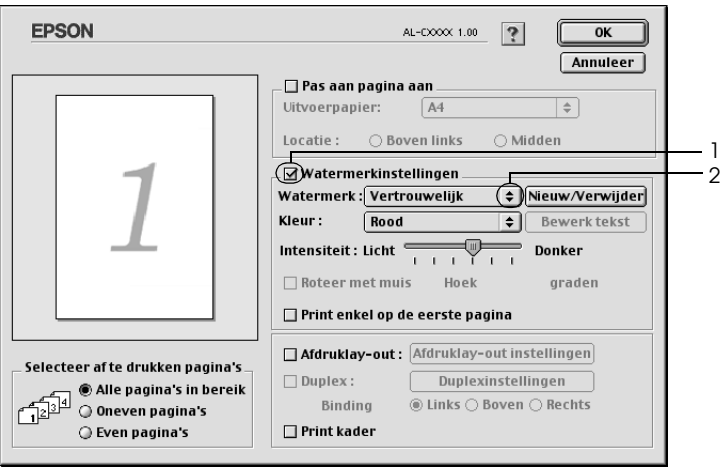

- 3. Selecteer de locatie op de pagina waar u het watermerk wilt afdrukken door het watermerk naar het voorbeeldvenster te slepen. Als u het formaat van het watermerk wilt aanpassen, sleept u de greep tot het gewenste formaat.
- 4. Pas de beeldintensiteit van het watermerk aan met de schuifbalk Intensity (Intensiteit).
- 5. U kunt een aangepast tekstwatermerk draaien door het aantal graden in het tekstvak Angle (Hoek) op te geven. U kunt ook het selectievakje Rotate by mouse (Roteer met muis) inschakelen en het tekstwatermerk draaien met de aanwijzer in het voorbeeldvenster.
- 6. Klik op OK om de instellingen toe te passen.

### *Nieuwe watermerken maken*

Volg de onderstaande instructies om nieuwe watermerken met tekst of een bitmap te maken.

#### *Tekstwatermerken maken*

- 1. Klik op het pictogram  $\boxed{\text{m}}$  Layout (Lay-out) in het dialoogvenster Basic Settings (Basisinstellingen). Het dialoogvenster Layout (Lay-out) verschijnt.
- 2. Schakel het selectievakje Watermark Settings (Watermerkinstellingen) in en klik op New/Delete (Nieuw/Verwijder). Het dialoogvenster Custom Watermark (Aangepast watermerk) verschijnt.

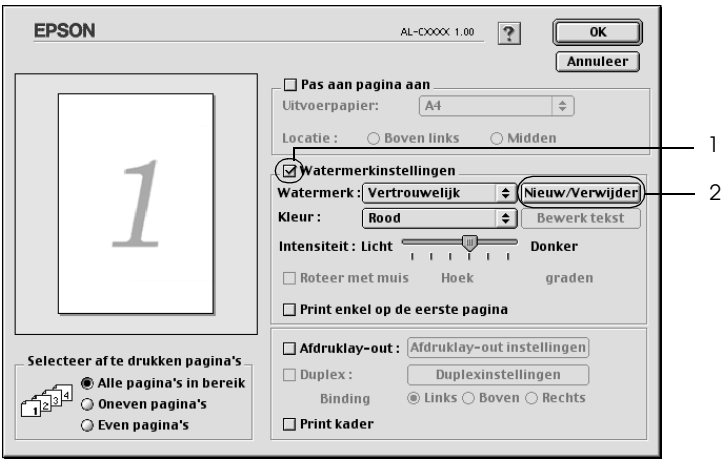

3. Klik op Add Text (Voeg tekst toe) in het dialoogvenster Custom Watermark (Aangepast watermerk).

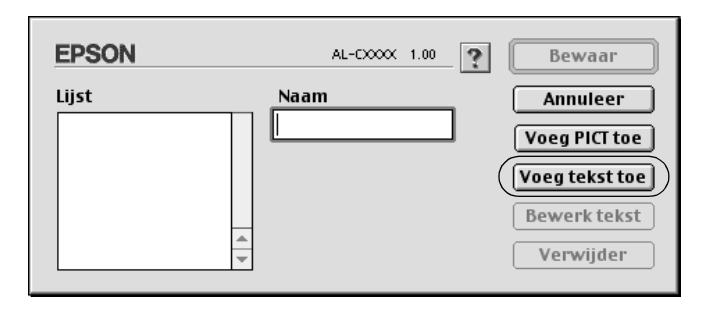

4. Typ de tekst voor het watermerk in het vak Text (Tekst). Selecteer het lettertype en de stijl en klik op OK in het dialoogvenster Text Watermark (Tekstwatermerk).

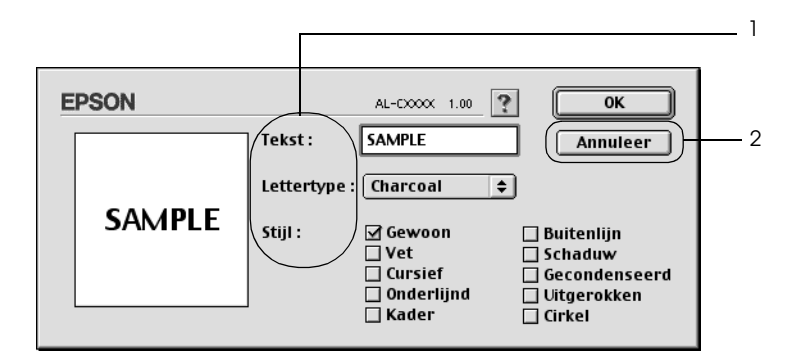

5. Typ de bestandsnaam in het vak Name (Naam) en klik op Save (Bewaar).

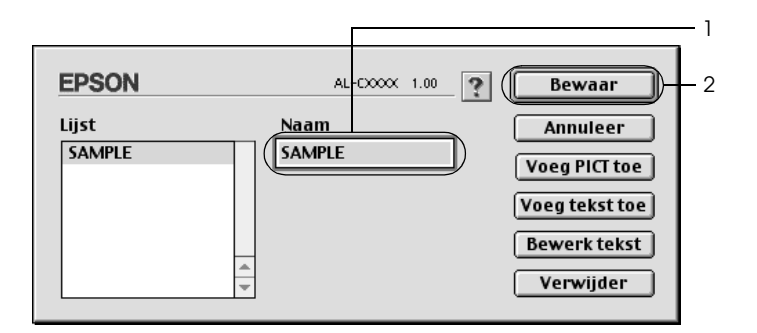

### *Opmerking:*

- ❏ *Als u het opgeslagen tekstwatermerk wilt bewerken, selecteert u het in het vak List (Lijst) en klikt u op* Edit Text *(Bewerk tekst). Klik na het bewerken op* OK *om het dialoogvenster te sluiten.*
- ❏ *Selecteer het opgeslagen tekstwatermerk in het vak List (Lijst) en klik op* Delete *(Verwijder) om het te verwijderen. Klik vervolgens op* Save *(Bewaar) om het dialoogvenster te sluiten.*
- 6. Selecteer het opgeslagen, aangepaste watermerk in de vervolgkeuzelijst Watermark (Watermerk) in het dialoogvenster Layout (Lay-out) en klik op OK.

### *Bitmapwatermerken maken*

Voordat u een aangepast watermerk maakt, moet u een bitmapbestand (PICT) maken.

1. Klik op het pictogram  $\boxed{m}$  Layout (Lay-out) in het dialoogvenster Basic Settings (Basisinstellingen). Het dialoogvenster Layout (Lay-out) verschijnt.

2. Schakel het selectievakje Watermark Settings (Watermerkinstellingen) in en klik op New/Delete (Nieuw/Verwijder). Het dialoogvenster Custom Watermark (Aangepast watermerk) verschijnt.

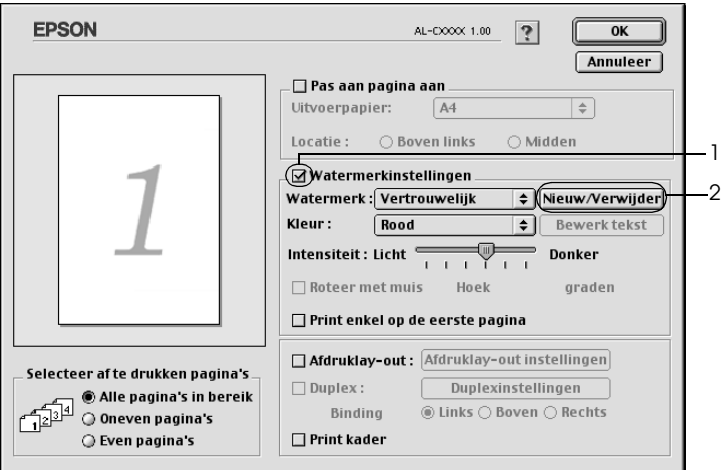

3. Klik op Add PICT (Voeg PICT toe) in het dialoogvenster Custom Watermark (Aangepast watermerk).

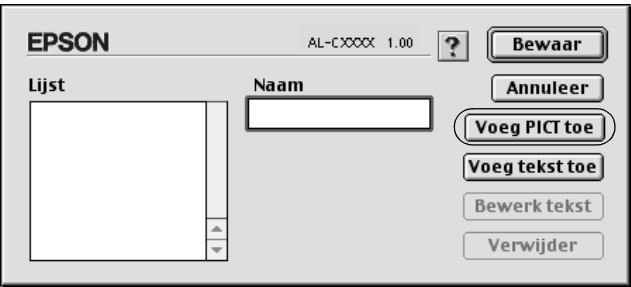

4. Selecteer het PICT-bestand en klik op Open.

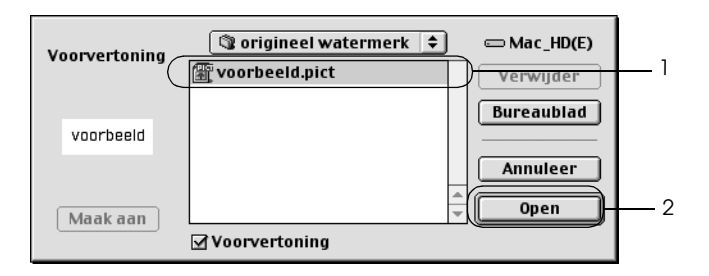

5. Typ de bestandsnaam in het vak Name (Naam) en klik op Save (Bewaar).

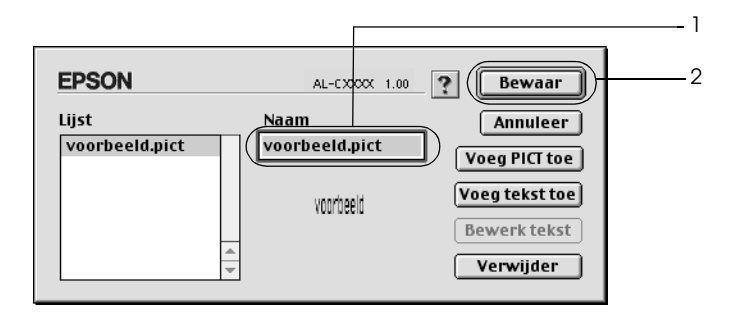

### *Opmerking:*

*Selecteer het opgeslagen watermerk in het vak List (Lijst) en klik op*  Delete *(Verwijder) om het te verwijderen. Klik vervolgens op*  Save *(Bewaar) om het dialoogvenster te sluiten.*

6. Selecteer het opgeslagen, aangepaste watermerk in de vervolgkeuzelijst Watermark (Watermerk) in het dialoogvenster Layout (Lay-out) en klik op OK.

# *Afdrukken met de duplexer*

Met dubbelzijdig afdrukken wordt op beide zijden van het papier afgedrukt. Als u pagina's afdrukt om deze in te binden, kunt u de vereiste inbindrand opgeven voor de gewenste paginavolgorde.

Als ENERGY STAR®-partner beveelt Epson het gebruik van de functie voor dubbelzijdig afdrukken aan. Raadpleeg de ENERGY STAR® -normen voor meer informatie over het programma van ENERGY STAR<sup>®</sup>

### **Voor gebruikers van Mac OS X**

- 1. Open het dialoogvenster Print.
- 2. Selecteer Printer Settings (Printerinstellingen) in de vervolgkeuzelijst en klik op het tabblad Basic settings (Basisinstellingen).
- 3. Schakel het selectievakje Duplex in en klik op Duplex Settings (Duplexinstellingen).
- 4. Selecteer het keuzerondje Left (Links), Top (Boven) of Right (Rechts) voor de inbindpositie.
- 5. Geef de inbindmarge voor de voor- en achterzijde van het papier op.
- 6. Geef bij Start Page (Beginpagina) aan of er eerst op de voorzijde of de achterzijde van het papier moet worden afgedrukt.
- 7. Klik op Print om af te drukken.

### **Voor gebruikers van Mac OS 9**

- 1. Klik op het pictogram  $\boxed{m}$  Layout (Lay-out) in het dialoogvenster Basic Settings (Basisinstellingen). Het dialoogvenster Layout (Lay-out) verschijnt.
- 2. Schakel het selectievakje Duplex in.
- 3. Selecteer het keuzerondje Left (Links), Top (Boven) of Right (Rechts) voor de inbindpositie.
- 4. Klik op Duplex Settings (Duplexinstellingen) om het dialoogvenster Duplex Settings (Duplexinstellingen) te openen.
- 5. Geef de inbindmarge voor de voor- en achterzijde van het papier op.

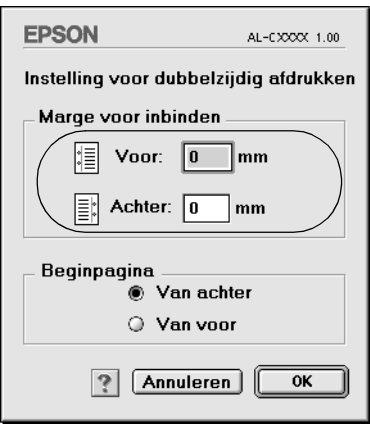

- 6. Geef bij Start Page (Beginpagina) aan of er eerst op de voorzijde of de achterzijde van het papier moet worden afgedrukt.
- 7. Klik op OK om de instellingen toe te passen en terug te keren naar het dialoogvenster Layout (Lay-out).

## *Geavanceerde instellingen opgeven*

U kunt verschillende instellingen, zoals Page Protect (Paginabesch), opgeven in het dialoogvenster Extended Settings (Geavanceerde instellingen).

Gebruikers van Mac OS X moeten het afdrukvenster openen en Printer Settings (Printerinstellingen) selecteren in de vervolgkeuzelijst, gevolgd door Extended Settings (Geavanceerde instellingen).

Gebruikers van Mac OS 9 klikken op het pictogram **EX** Extended Setting (Geavanceerde instellingen) in het dialoogvenster Basic Settings (Basisinstellingen).

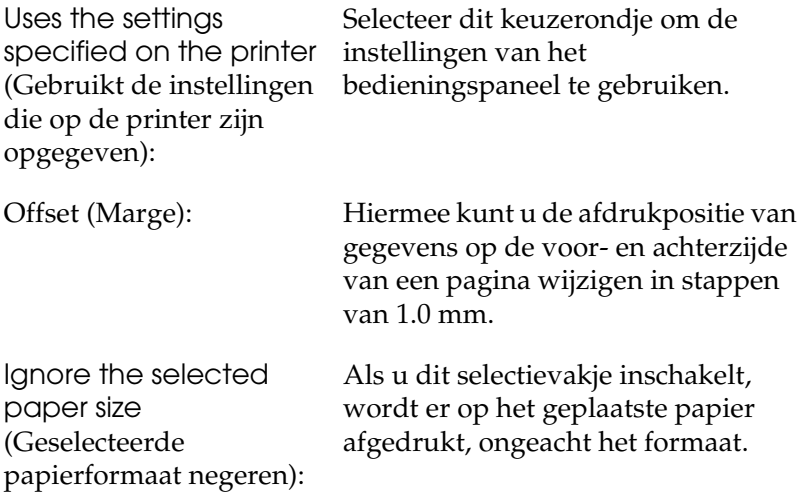

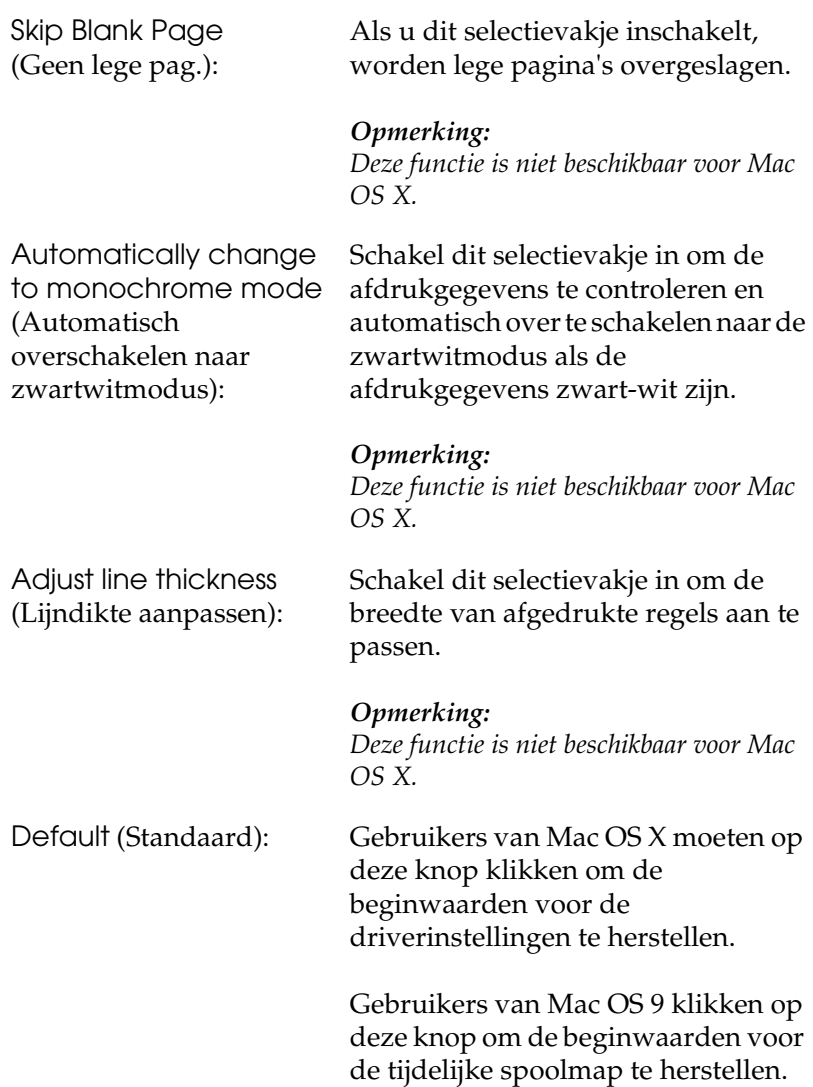

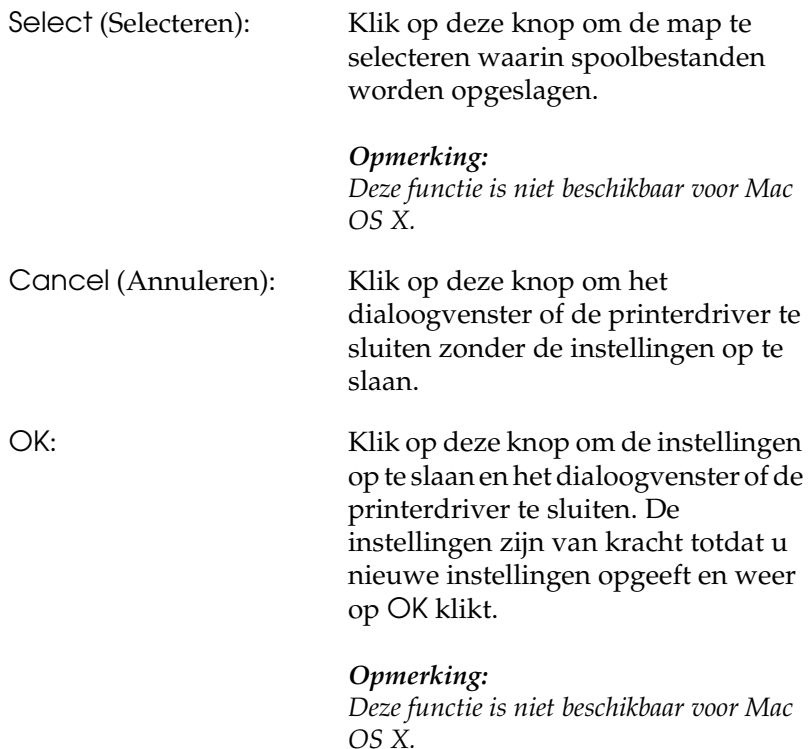

# <span id="page-156-0"></span>*De functie Reserve Job (Reserveertaak) gebruiken*

Met de functie Reserve Job (Reserveertaak) kunt u afdruktaken opslaan op de vaste schijf van de printer en deze later rechtstreeks vanaf het bedieningspaneel van de printer afdrukken. Volg de instructies in dit gedeelte om de functie Reserve Job (Reserveertaak) te activeren.

### *Opmerking:*

*U moet een optionele vaste schijf in de printer installeren als u de functie Reserve Job (Reserveertaak) wilt gebruiken. De schijf moet worden herkend door de printerdriver voordat u de functie Reserve Job (Reserveertaak) gaat gebruiken.*

In de volgende tabel wordt een overzicht van de opties voor de functie Reserve Job (Reserveertaak) gegeven. Elke optie wordt verderop in dit gedeelte uitvoerig beschreven.

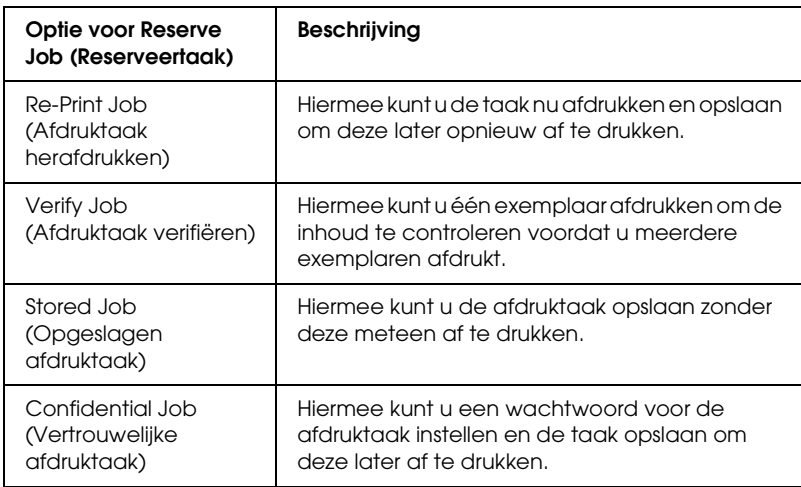

De verwerking van taken die op de vaste schijf zijn opgeslagen, is afhankelijk van de optie voor Reserve Job (Reserveertaak). Zie de onderstaande tabellen voor meer informatie.

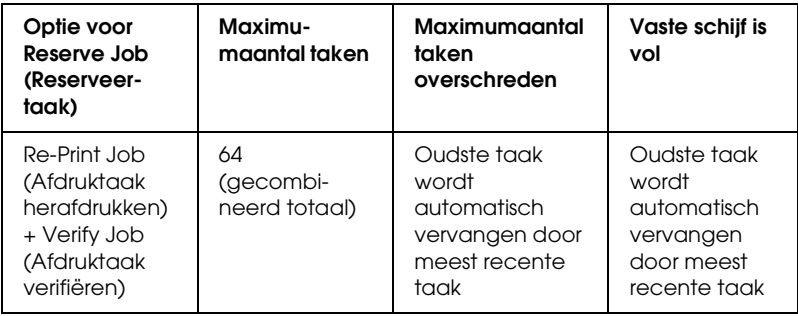

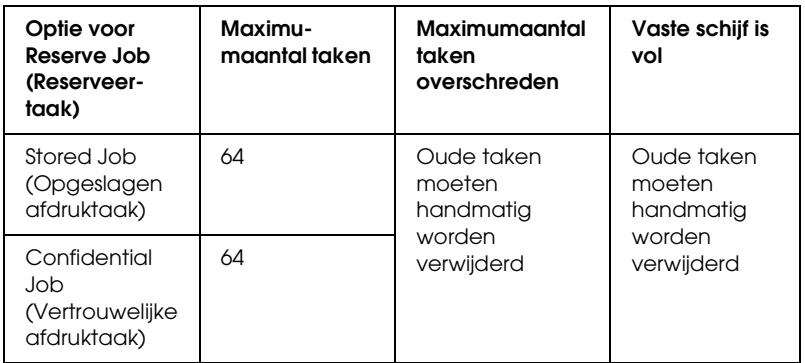

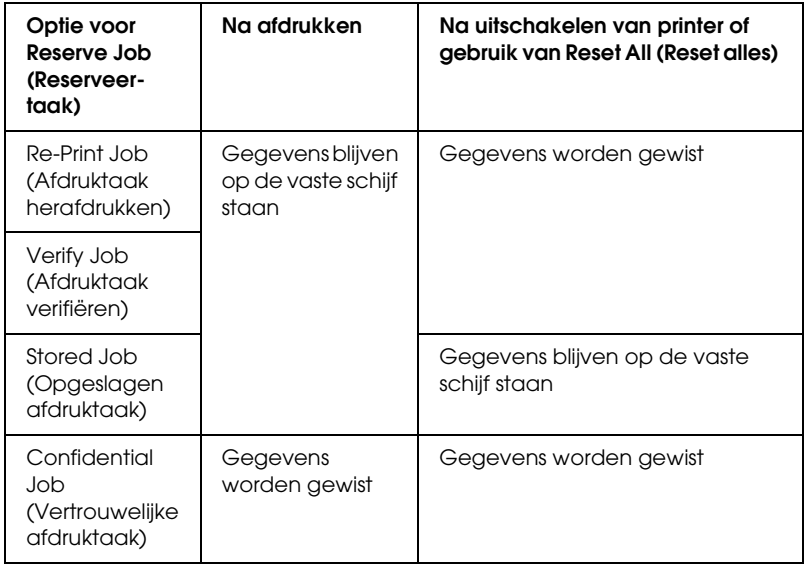

# *Re-Print Job (Afdruktaak herafdrukken)*

Met de optie Re-Print Job (Afdruktaak herafdrukken) kunt u de taak die u momenteel afdrukt, opslaan zodat u deze later opnieuw kunt afdrukken vanaf het bedieningspaneel.

Volg de onderstaande instructies om de optie Re-Print Job (Afdruktaak herafdrukken) te gebruiken.

#### **Voor gebruikers van Mac OS X**

- 1. Open het afdrukvenster en selecteer Printer Settings (Printerinstellingen) in de vervolgkeuzelijst. Klik vervolgens op het tabblad Basic Settings (Basisinstellingen).
- 2. Klik op Reserve Jobs (Reserveer taken). Het dialoogvenster Reserve Job (Reserveertaak) verschijnt.
- 3. Schakel het selectievakje Reserve Job On (Reserveer afdruktaak Aan) in en selecteer Re-Print Job (Afdruktaak herafdrukken).
- 4. Typ een gebruikersnaam en een taaknaam in de bijbehorende tekstvakken.
- 5. Klik op OK. Het document wordt afgedrukt en de afdruktaakgegevens worden opgeslagen op de vaste schijf.

### **Voor gebruikers van Mac OS 9**

1. Geef de gewenste printerdriverinstellingen voor het document op. Open het dialoogvenster Basic Settings (Basisinstellingen) en klik op het pictogram Reserve Jobs (Reserveer taken). Het dialoogvenster Reserve Job Settings (Instellingen Reserveer afdruktaak) verschijnt.

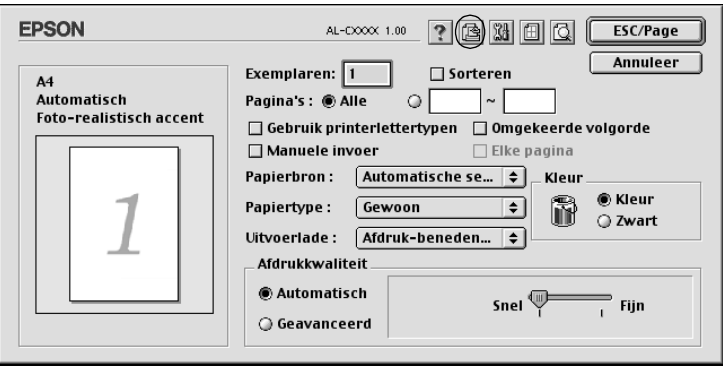

2. Schakel het selectievakje Reserve Job On (Reserveer afdruktaak Aan) in en selecteer Re-Print Job (Afdruktaak herafdrukken).

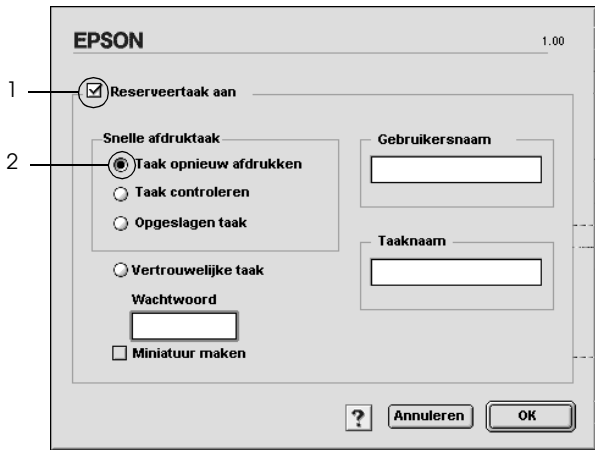

3. Typ een gebruikersnaam en een taaknaam in de bijbehorende tekstvakken.

### *Opmerking:*

*Als u een miniatuur wilt maken van de eerste pagina van een afdruktaak, schakelt u het selectievakje* Create a thumbnail *(Miniatuurafbeelding aanmaken) in. U kunt miniaturen opvragen door in een webbrowser http:// op te geven, gevolgd door het IP-adres van de interne afdrukserver.*

4. Klik op OK. Het document wordt afgedrukt en de afdruktaakgegevens worden opgeslagen op de vaste schijf.

Zie ["Menu Quick Print Job \(Snelafdruk\) gebruiken" op pagina](#page-366-0)  [367](#page-366-0) voor meer informatie over het opnieuw afdrukken of verwijderen van deze gegevens via het bedieningspaneel van de printer.

# *Verify Job (Afdruktaak verifiëren)*

Met de optie Verify Job (Afdruktaak verifiëren) kunt u één exemplaar afdrukken om de inhoud te controleren voordat u meerdere exemplaren afdrukt.

Volg de onderstaande instructies om de optie Verify Job (Afdruktaak verifiëren) te gebruiken.

### **Voor gebruikers van Mac OS X**

- 1. Open het afdrukvenster en selecteer Printer Settings (Printerinstellingen) in de vervolgkeuzelijst. Klik vervolgens op het tabblad Basic Settings (Basisinstellingen).
- 2. Klik op Reserve Job (Reserveertaak). Het dialoogvenster Reserve Job (Reserveertaak) verschijnt.
- 3. Schakel het selectievakje Reserve Job On (Reserveer afdruktaak Aan) in en selecteer Verify Job (Afdruktaak verifiëren).
- 4. Typ een gebruikersnaam en een taaknaam in de bijbehorende tekstvakken.
- 5. Klik op OK. Het document wordt afgedrukt en de afdruktaakgegevens worden opgeslagen op de vaste schijf.

#### **Voor gebruikers van Mac OS 9**

- 1. Geef het aantal af te drukken exemplaren en de overige gewenste printerdriverinstellingen op voor het document.
- 2. Open het dialoogvenster Basic Settings (Basisinstellingen) en klik op het pictogram **B** Reserve Jobs (Reserveertaak). Het dialoogvenster Reserve Job Settings (Instellingen Reserveer afdruktaak) verschijnt.
- 3. Schakel het selectievakje Reserve Job On (Reserveer afdruktaak Aan) in en selecteer Verify Job (Afdruktaak verifiëren).

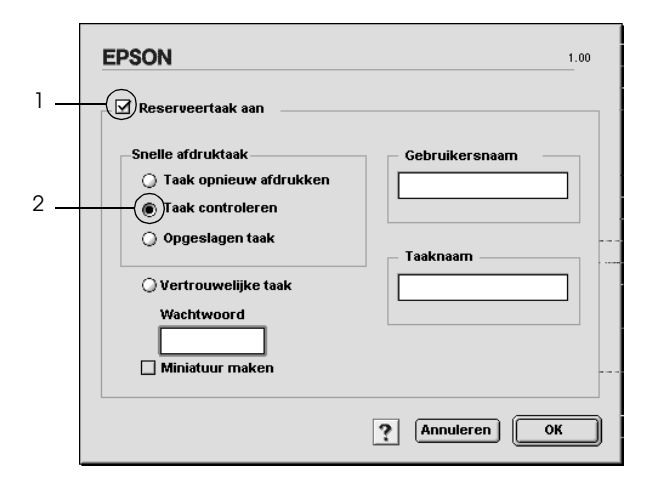

4. Typ een gebruikersnaam en een taaknaam in de bijbehorende tekstvakken.

### *Opmerking:*

*Als u een miniatuur wilt maken van de eerste pagina van een afdruktaak, schakelt u het selectievakje* Create a thumbnail *(Miniatuurafbeelding aanmaken) in. U kunt miniaturen opvragen door in een webbrowser http:// op te geven, gevolgd door het IP-adres van de interne afdrukserver.*

5. Klik op OK. Er wordt één exemplaar van het document afgedrukt en de afdrukgegevens met informatie over het aantal resterende exemplaren worden opgeslagen op de vaste schijf.

Als u de afdruk hebt gecontroleerd, kunt u de resterende exemplaren afdrukken of de gegevens verwijderen met het bedieningspaneel van de printer. Zie ["Menu Quick Print Job](#page-366-0)  [\(Snelafdruk\) gebruiken" op pagina 367](#page-366-0) voor meer informatie.

## *Stored Job (Opgeslagen afdruktaak)*

De optie Stored Job (Opgeslagen afdruktaak) is handig voor het opslaan van documenten die u regelmatig afdrukt, zoals facturen. De opgeslagen gegevens blijven op de vaste schijf staan, zelfs als u de printer uitschakelt of opnieuw instelt met de functie Reset All (Reset alles).

Volg de onderstaande instructies om afdrukgegevens op te slaan met de optie Stored Job (Opgeslagen afdruktaak).

### **Voor gebruikers van Mac OS X**

1. Open het afdrukvenster en selecteer Printer Settings (Printerinstellingen) in de vervolgkeuzelijst. Klik vervolgens op het tabblad Basic Settings (Basisinstellingen).

- 2. Klik op Reserve Job (Reserveertaak). Het dialoogvenster Reserve Job (Reserveertaak) verschijnt.
- 3. Schakel het selectievakje Reserve Job On (Reserveer afdruktaak Aan) in en selecteer Stored Job (Opgeslagen afdruktaak).
- 4. Typ een gebruikersnaam en een taaknaam in de bijbehorende tekstvakken.
- 5. Klik op OK. Het document wordt afgedrukt en de afdruktaakgegevens worden opgeslagen op de vaste schijf.

### **Voor gebruikers van Mac OS 9**

- 1. Geef de gewenste printerdriverinstellingen voor het document op. Open het dialoogvenster Basic Settings (Basisinstellingen) en klik op het pictogram Reserve Jobs (Reserveer taken). Het dialoogvenster Reserve Job Settings (Instellingen Reserveer afdruktaak) verschijnt.
- 2. Schakel het selectievakje Reserve Job On (Reserveer afdruktaak Aan) in en selecteer Stored Job (Opgeslagen afdruktaak).

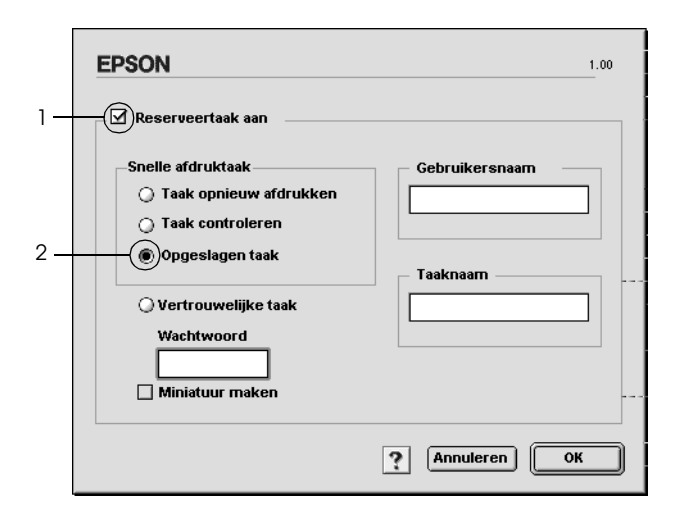

3. Typ een gebruikersnaam en een taaknaam in de bijbehorende tekstvakken.

### *Opmerking:*

*Als u een miniatuur wilt maken van de eerste pagina van een afdruktaak, schakelt u het selectievakje* Create a thumbnail *(Miniatuurafbeelding aanmaken) in. U kunt miniaturen opvragen door in een webbrowser http:// op te geven, gevolgd door het IP-adres van de interne afdrukserver.*

4. Klik op OK. De afdrukgegevens worden opgeslagen op de vaste schijf.

Zie ["Menu Quick Print Job \(Snelafdruk\) gebruiken" op pagina](#page-366-0)  [367](#page-366-0) voor meer informatie over het afdrukken of verwijderen van deze gegevens via het bedieningspaneel van de printer.

## *Confidential Job (Vertrouwelijke afdruktaak)*

Met de optie Confidential Job (Vertrouwelijke afdruktaak) kunt u wachtwoorden instellen voor het afdrukken van taken die op de vaste schijf zijn opgeslagen.

Volg de onderstaande instructies om afdrukgegevens op te slaan met de optie Confidential Job (Vertrouwelijke afdruktaak).

### **Voor gebruikers van Mac OS X**

- 1. Open het afdrukvenster en selecteer Printer Settings (Printerinstellingen) in de vervolgkeuzelijst. Klik vervolgens op het tabblad Basic Settings (Basisinstellingen).
- 2. Klik op Reserve Job (Reserveertaak). Het dialoogvenster Reserve Job (Reserveertaak) verschijnt.
- 3. Schakel het selectievakje Reserve Job On (Reserveer afdruktaak Aan) in en selecteer Confidential Job (Vertrouwelijke afdruktaak).
- 4. Typ een gebruikersnaam en een taaknaam in de bijbehorende tekstvakken.
- 5. Stel het wachtwoord voor de taak in door een getal van vier cijfers in te voeren in het invoervak voor het wachtwoord.

### *Opmerking:*

- ❏ *Wachtwoorden moeten uit vier cijfers bestaan.*
- ❏ *U kunt alleen de cijfers 1 tot en met 4 gebruiken voor het wachtwoord.*
- ❏ *Bewaar het wachtwoord op een veilige plaats. U moet het juiste wachtwoord invoeren als u een vertrouwelijke taak wilt afdrukken.*
- 6. Klik op OK. Het document wordt afgedrukt en de afdruktaakgegevens worden opgeslagen op de vaste schijf.

### **Voor gebruikers van Mac OS 9**

1. Geef de gewenste printerdriverinstellingen voor het document op. Open het dialoogvenster Basic Settings (Basisinstellingen) en klik op het pictogram **R**eserve Jobs (Reserveertaak). Het dialoogvenster Reserve Job Settings (Instellingen Reserveer afdruktaak) verschijnt.

2. Schakel het selectievakje Reserve Job On (Reserveer afdruktaak Aan) in en selecteer Confidential Job (Vertrouwelijke afdruktaak).

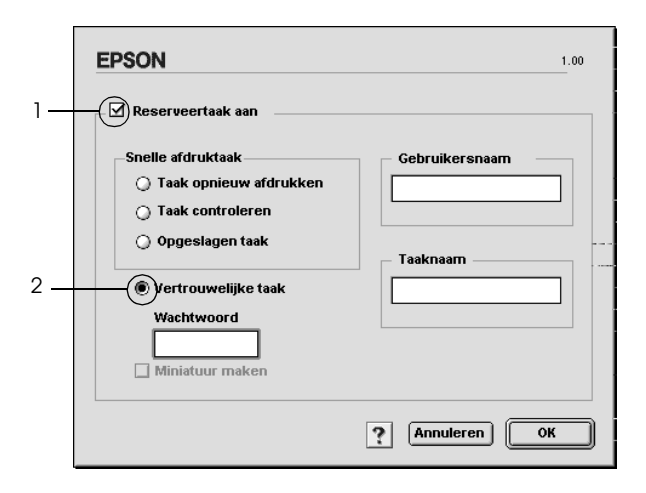

- 3. Typ een gebruikersnaam en een taaknaam in de bijbehorende tekstvakken.
- 4. Stel het wachtwoord voor de taak in door een getal van vier cijfers in te voeren in het invoervak voor het wachtwoord.

#### *Opmerking:*

❏ *Wachtwoorden moeten uit vier cijfers bestaan.*

- ❏ *U kunt alleen de cijfers 1 tot en met 4 gebruiken voor het wachtwoord.*
- ❏ *Bewaar het wachtwoord op een veilige plaats. U moet het juiste wachtwoord invoeren als u een vertrouwelijke taak wilt afdrukken.*

5. Klik op OK. De afdruktaak wordt opgeslagen op de vaste schijf.

Zie ["Het menu Confidential Job \(Vertrouwelijk\) gebruiken" op](#page-367-0)  [pagina 368](#page-367-0) voor meer informatie over het afdrukken of verwijderen van deze gegevens via het bedieningspaneel van de printer.

## *Printer controleren met EPSON Status Monitor 3*

EPSON Status Monitor 3 controleert de printer en informeert u over de huidige status van de printer.

### *EPSON Status Monitor 3 openen*

#### **Voor gebruikers van Mac OS X**

- 1. Klik op Print in het menu File (Archief) van een toepassing. Het dialoogvenster Print verschijnt.
- 2. Selecteer Printer Settings (Printerinstellingen) in de vervolgkeuzelijst en selecteer Utilities (Hulpprogramma's).

3. Klik op het pictogram van de printer.

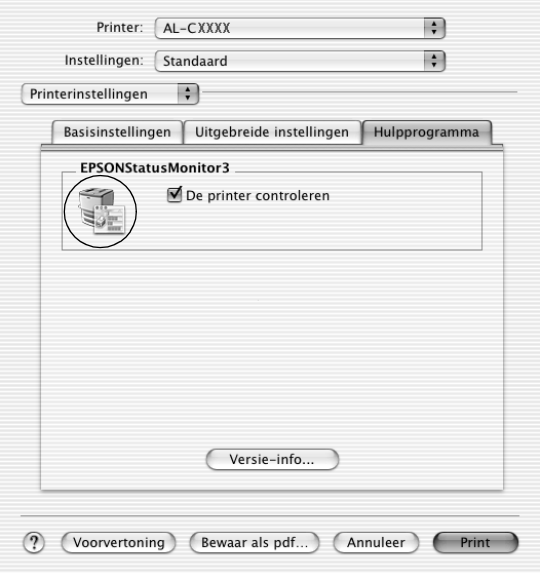

#### **Voor gebruikers van Mac OS 9**

U kunt EPSON Status Monitor 3 openen door in het Apple-menu het alias voor EPSON Status Monitor 3 te kiezen.

#### *Opmerking:*

- ❏ *De juiste printerpoort moet zijn geselecteerd in de Chooser (Kiezer) om de benodigde gegevens te ontvangen vanuit de geselecteerde printerdriver wanneer u EPSON Status Monitor 3 opent. Als de verkeerde printerpoort is geselecteerd, treedt er een fout op.*
- ❏ *Als u de printerdriver wijzigt in de Chooser (Kiezer) terwijl het spoolbestand op de achtergrond wordt afgedrukt, kan de uitvoer naar de printer worden onderbroken.*
- ❏ *De status van de printer of de verbruiksgoederen wordt alleen in het statusvenster weergegeven als de Chooser (Kiezer) de status op normale wijze kan verkrijgen.*

## *Informatie over de printerstatus weergeven*

In het dialoogvenster EPSON Status Monitor 3 kunt u de printerstatus controleren en informatie weergeven over verbruiksgoederen.

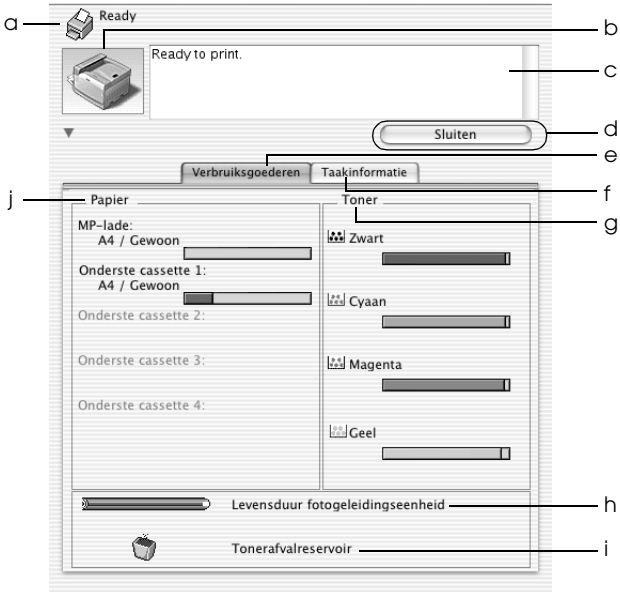

### *Opmerking:*

*Het precieze scherm hangt af van de versie van uw besturingssysteem.*

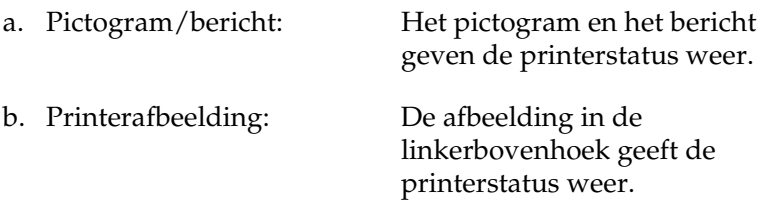

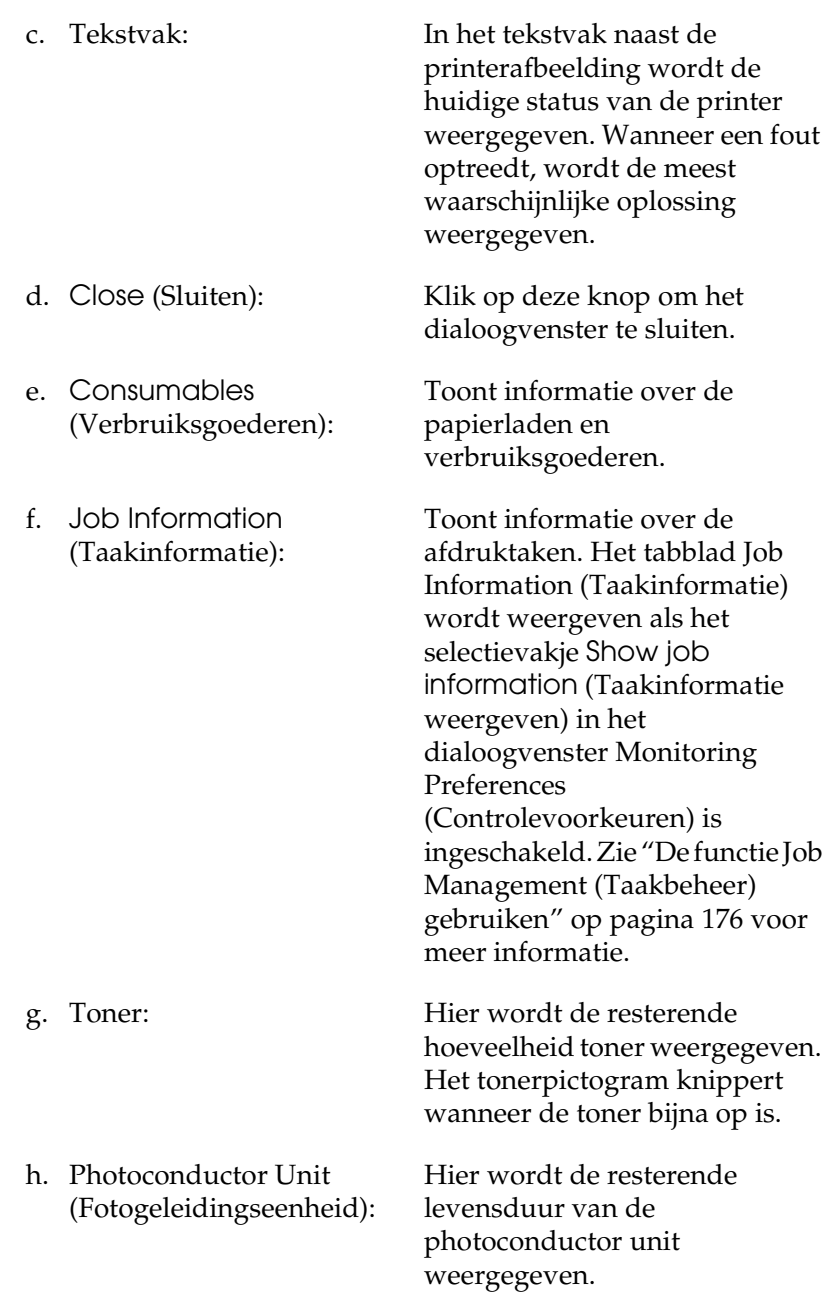

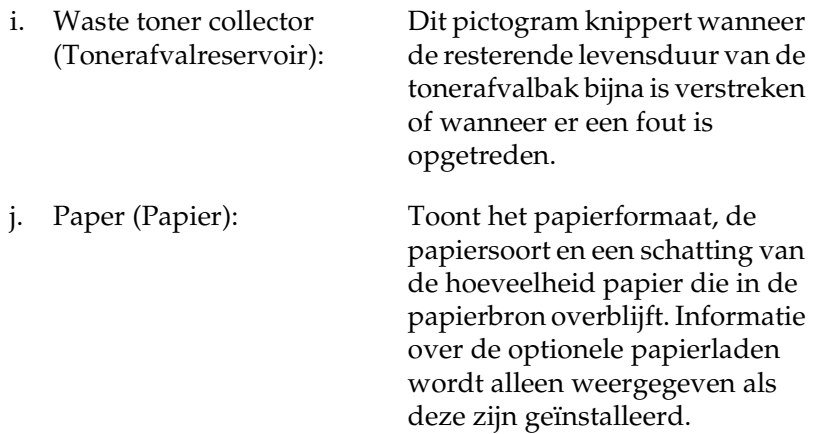

### *Controlevoorkeuren instellen*

Als u bepaalde controle-instellingen wilt opgeven, kiest u Monitor Setup (Monitorinstelling) in het menu File (Archief). Het dialoogvenster Monitor Setup (Monitorinstelling) verschijnt.

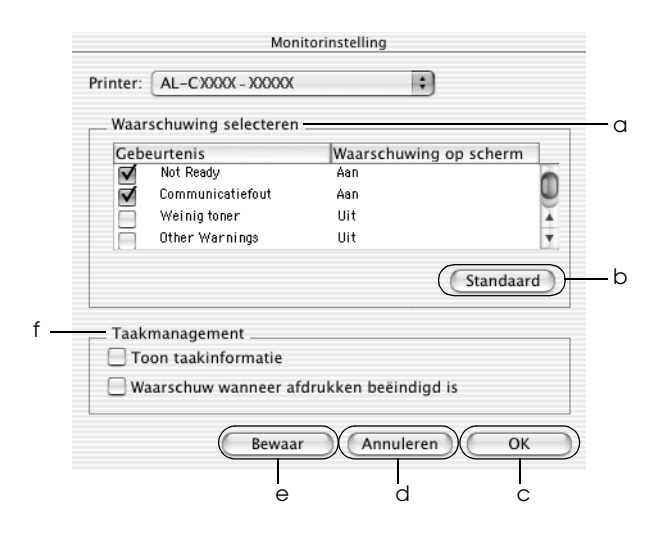

In het dialoogvenster worden de volgende instellingen en knoppen weergegeven:

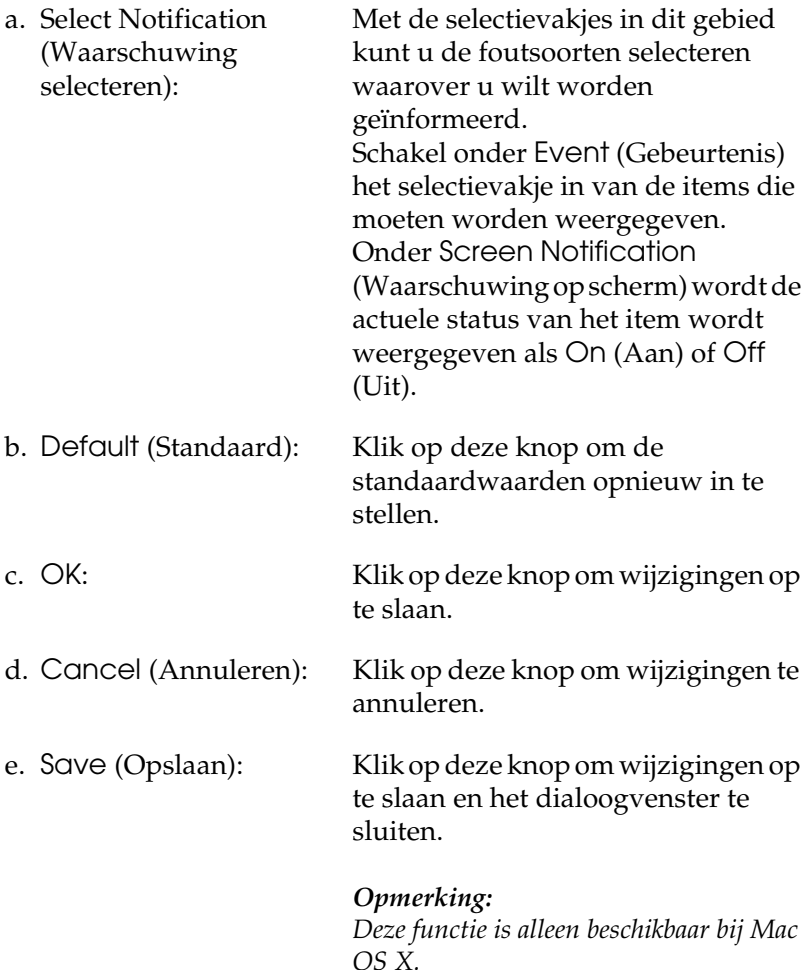

f. Job Management (Taakbeheer)

Schakel het selectievakje Show job information (Toon taakinformatie) in om het tabblad Job Information (Taakinformatie) weer te geven in het venster van EPSON Status Monitor 3. Wanneer dit selectievakje is ingeschakeld, wordt tijdens het afdrukken het pictogram Job management (Taakbeheer) weergegeven op de taakbalk.

Schakel het selectievakje Notify when printing completed (Melding wanneer afdrukken is voltooid) in om een bericht weer te geven wanneer de afdruktaak is voltooid.

#### *Opmerking:*

*Dit menu wordt alleen ingeschakeld onder de voorwaarden die staan beschreven in ["De functie Job Management \(Taakbeheer\)](#page-175-0)  [gebruiken" op pagina 176.](#page-175-0)* 

# *Venster Status Alert (Foutmeldingen)*

Het venster voor foutmeldingen geeft aan welk type fout zich heeft voorgedaan en biedt een mogelijke oplossing. Het venster wordt automatisch gesloten als het probleem is opgelost.

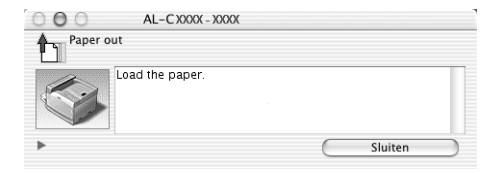

Tevens wordt het venster weergegeven op basis van de instelling die u in het dialoogvenster Monitoring Preferences (Controlevoorkeuren) hebt geselecteerd.

Voor informatie over de verbruiksgoederen klikt u op de knop  $\bigcup$  (Mac OS X) of Details (Mac OS 9). Hebt u op deze knop geklikt, dan verdwijnt het venster Status Alert (Foutmeldingen) zelfs niet nadat het probleem is opgelost. Klik op Close (Sluiten) om het venster te sluiten.

## <span id="page-175-0"></span>*De functie Job Management (Taakbeheer) gebruiken*

U kunt informatie over de afdruktaken weergeven op het tabblad Job Information (Taakinformatie) in het dialoogvenster EPSON Status Monitor 3.

Als u het tabblad Job Information (Taakinformatie) wilt weergeven, schakelt u in het dialoogvenster Monitoring Preferences (Controlevoorkeuren) het selectievakje Show job information (Taakinformatie weergeven) in. Klik vervolgens op het tabblad Job Information (Taakinformatie) in het dialoogvenster EPSON Status Monitor 3.

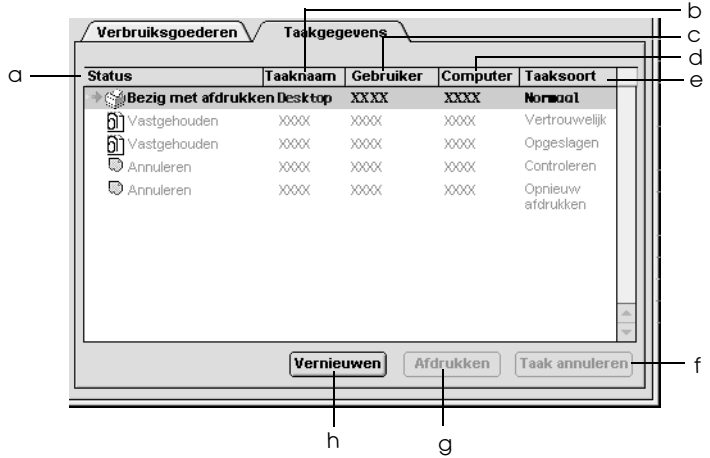

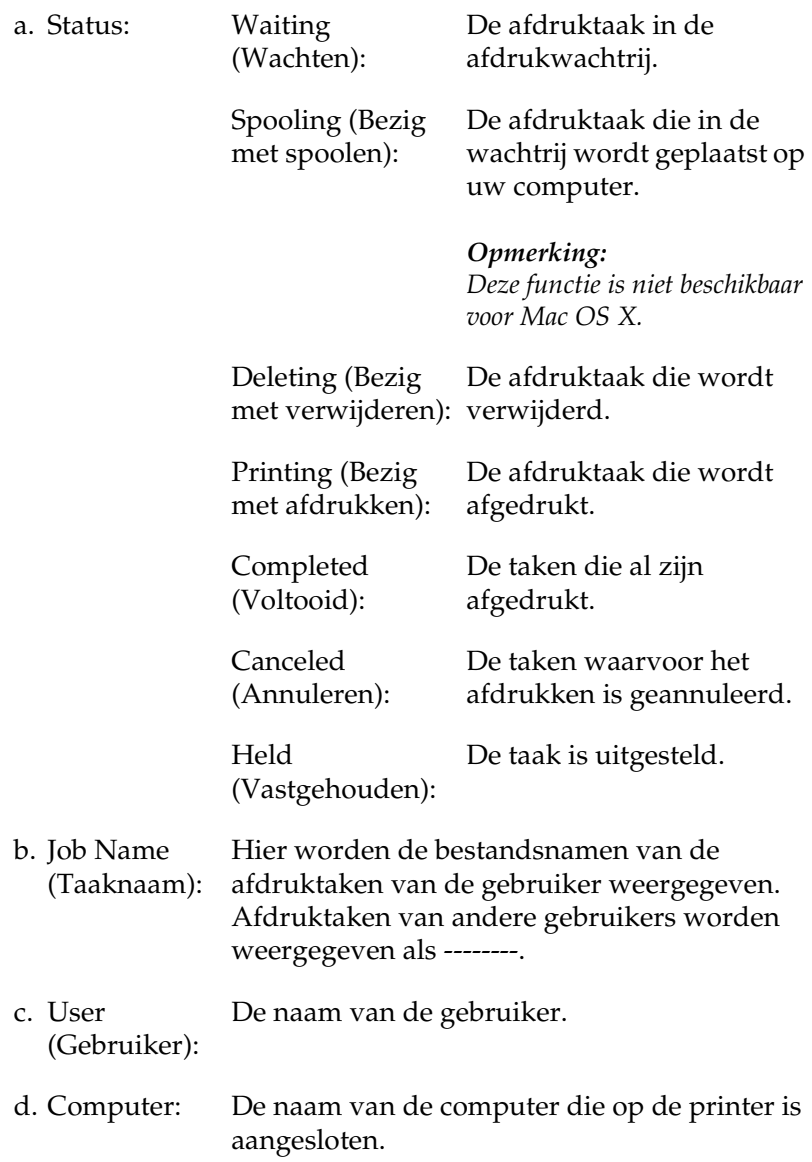

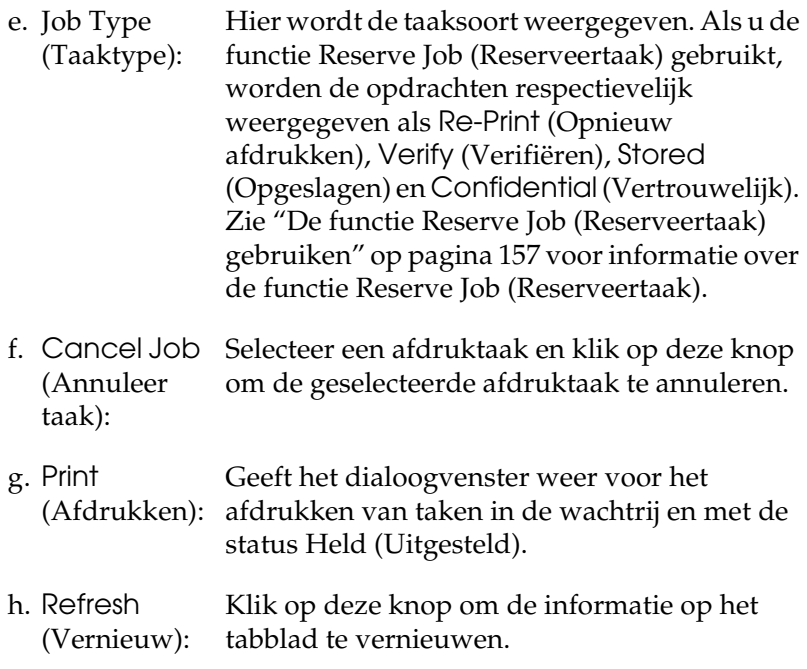

### *Opmerking:*

*Afdrukwachtrijen op een gedeelde printer kunnen niet worden weergegeven op het tabblad Job Information (Taakinformatie).*

## *USB-aansluiting instellen*

### *Opmerking:*

*Als u de USB-kabel via een USB-hub op de computer aansluit, moet u deze aansluiten op de eerste hub in de reeks. De USB-interface kan mogelijk instabiel zijn, afhankelijk van de gebruikte hub. Als er problemen optreden bij deze instelling, moet u de USB-kabel rechtstreeks op de USB-connector van de computer aansluiten.*

### **Voor gebruikers van Mac OS X**

- 1. Open de map Applications (Programma's) op de vaste schijf, open de map Utilities (Hulpprogramma's) en dubbelklik op Printer Setup Utility (Printerconfiguratie) (Mac OS X 10.3) of Print Center (Afdrukbeheer) (Mac OS X 10.2 en lager).
- 2. Klik op Add Printer (Voeg printer toe) in het dialoogvenster Printer List (Printers).
- 3. Selecteer EPSON USB in het venstermenu. Selecteer AL-C9100 in de lijst met producten en klik op Add (Voeg toe).

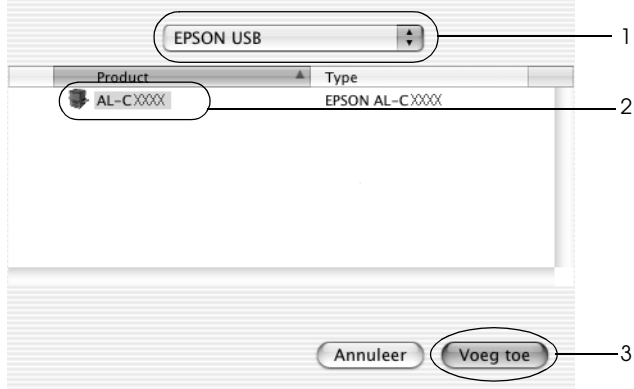

4. Sluit Printer Setup Utility (Printerconfiguratie) (Mac OS X 10.3) of Print Center (Afdrukbeheer) (Mac OS X 10.2 en lager).

### **Voor gebruikers van Mac OS 9**

1. Klik op Chooser (Kiezer) in het Apple-menu. Klik op het pictogram van uw printer en klik vervolgens op de USB-poort waarmee de printer is verbonden.

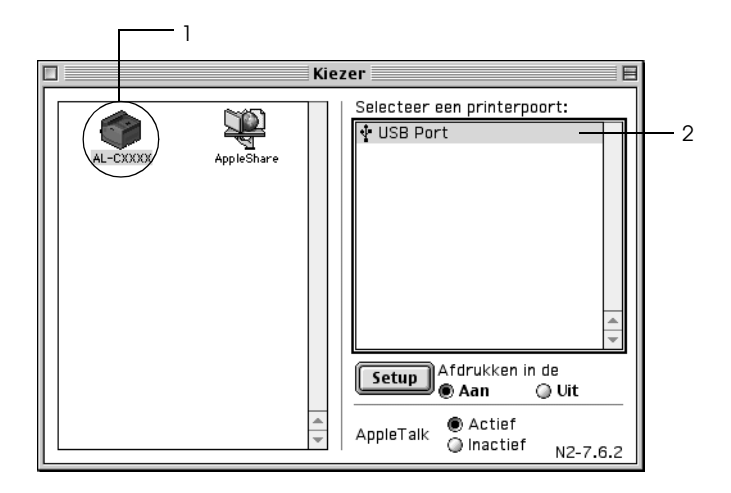

2. Selecteer Background Printing (Afdrukken in achtergrond) om afdrukken in de achtergrond in of uit te schakelen.

#### *Opmerking:*

- ❏ *Afdrukken in de achtergrond moet zijn ingeschakeld om afdruktaken te beheren met EPSON Status Monitor 3.*
- ❏ *Als u afdrukken in de achtergrond inschakelt, kunt u de Macintosh blijven gebruiken terwijl een document wordt voorbereid voor afdrukken.*
- 3. Sluit de Chooser (Kiezer).
# *Afdrukken annuleren*

Als de kwaliteit van de afdrukken niet naar behoren is en de tekens of afbeeldingen onjuist of vervormd worden weergegeven, moet u het afdrukken wellicht annuleren. Wanneer een afdruktaak wordt voortgezet op de computer, moet u de onderstaande instructies volgen om het afdrukken te annuleren:

#### **Voor gebruikers van Mac OS X**

❏ Open Printer Setup Utility (Printerconfiguratie) (Mac OS X 10.3) of Print Center (Afdrukbeheer) (Mac OS X 10.2 en lager) en dubbelklik op uw printer in de afdrukwachtrij. Selecteer Delete Job (Verwijder afdruktaak) in het takenmenu.

#### **Voor gebruikers van Mac OS 9**

- ❏ Druk op de toets met de punt (.) terwijl u de Command-toets ingedrukt houdt om het afdrukken te annuleren. In het bericht wordt aangegeven hoe u het afdrukken kunt annuleren, afhankelijk van de toepassing. Volg de instructies in het bericht.
- ❏ Open EPSON Status Monitor 3 vanuit de toepassing tijdens het afdrukken in de achtergrond. Vervolgens kunt u het afdrukken annuleren in EPSON Status Monitor 3 of het bestand in de rustmodus verwijderen.

Nadat de laatste pagina is uitgevoerd, gaat het groene lampje Klaar op de printer branden.

#### *Opmerking:*

*U kunt de huidige afdruktaak die vanaf de computer is verzonden, ook annuleren door op* + *Taak annuleren op het bedieningspaneel te drukken. Zorg dat u geen afdruktaken van andere gebruikers annuleert als u de afdruktaak annuleert.*

# *Installatie van de printersoftware ongedaan maken*

Als u de printerdriver opnieuw wilt installeren of wilt bijwerken, moet u eerst de installatie van de huidige printersoftware ongedaan maken.

# *Voor Mac OS X*

- 1. Sluit alle toepassingen en start de computer opnieuw op.
- 2. Plaats de cd-rom met EPSON-printersoftware in het cd-romstation.
- 3. Dubbelklik op de map Mac OS X.
- 4. Dubbelklik op de map Printer Driver (Printerdriver)
- 5. Dubbelklik op het pictogram van uw printer.

## *Opmerking:*

*Als het dialoogvenster Authorization (Autorisatie) verschijnt, geeft u het* Password or phrase *(Wachtwoord of zin) op en klikt u op*  OK*.*

- 6. Als het venster met de licentieovereenkomst verschijnt, leest u de overeenkomst en klikt u op Accept (Akkoord).
- 7. Selecteer Uninstall (Installatie ongedaan maken) in het menu linksboven en klik op Uninstall (Installatie ongedaan maken).

Volg de instructies op het scherm.

# *Mac OS 9*

- 1. Sluit alle toepassingen en start de computer opnieuw op.
- 2. Plaats de cd-rom met EPSON-printersoftware in het cd-romstation.
- 3. Dubbelklik op de map Language (Taal) en dubbelklik op de map Disk 1 (Schijf 1) in de map Printer Driver (Printerdriver).
- 4. Dubbelklik op het pictogram Installer(Installatieprogramma).

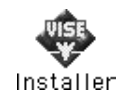

- 5. Klik op Continue (Doorgaan). Als het venster met de licentieovereenkomst verschijnt, leest u de overeenkomst en klikt u op Accept (Akkoord).
- 6. Selecteer Uninstall (Installatie ongedaan maken) in het menu linksboven en klik op Uninstall (Installatie ongedaan maken).

Volg de instructies op het scherm.

# *Hoofdstuk 5 Printer instellen in een netwerk*

# *Voor Windows*

# *Printer delen*

In dit gedeelte wordt beschreven hoe u een printer kunt delen in een standaard-Windows-netwerk.

De computers in een netwerk kunnen een printer delen die rechtstreeks op een van de computers is aangesloten. De computer die rechtstreeks is aangesloten op de printer, is de afdrukserver. De overige computers zijn clientcomputers die toestemming nodig hebben om de printer te delen met de afdrukserver. De clientcomputers delen de printer via de afdrukserver.

Geef de juiste instellingen op voor de afdrukserver en clients op basis van de versies van het Windows-besturingssysteem en uw toegangsrechten tot een netwerk.

#### **Afdrukserver instellen**

- ❏ Zie ["De printer als een gedeelde printer configureren" op](#page-184-0)  [pagina 185](#page-184-0) voor Windows Me, 98 of 95.
- ❏ Zie ["Extra driver gebruiken" op pagina 187](#page-186-0) voor Windows XP, 2000, NT 4.0 of Server 2003.

### **Clientcomputers instellen**

❏ Zie ["Windows Me, 98 of 95" op pagina 196](#page-195-0) voor Windows Me, 98 of 95.

- ❏ Zie ["Windows XP of 2000" op pagina 198](#page-197-0) voor Windows XP of 2000.
- ❏ Zie ["Windows NT 4.0" op pagina 202](#page-201-0) voor Windows NT 4.0.

## *Opmerking:*

- ❏ *Wanneer u de printer deelt, moet u EPSON Status Monitor 3 instellen zodat de gedeelde printer kan worden gecontroleerd op de afdrukserver. Zie ["Controlevoorkeuren instellen" op pagina 110](#page-109-0) voor meer informatie.*
- ❏ *Als u in Windows Me, 98 of 95 een gedeelde printer gebruikt, dubbelklikt u op de server op het pictogram* Network *(Netwerk) in het Control Panel (Configuratiescherm) en controleert u of de component File and printer sharing for Microsoft Networks (Bestands- en printerdeling voor Microsoft-netwerken) is geïnstalleerd. Controleer vervolgens of op de server en de clients het IPX/SPX-compatibele protocol of het TCP/IP-protocol is geïnstalleerd.*
- ❏ *De afdrukserver en de clientcomputers moeten op hetzelfde netwerk en onder hetzelfde netwerkbeheer zijn ingesteld.*
- ❏ *Het precieze scherm hangt af van de versie van uw besturingssysteem.*

# <span id="page-184-0"></span>*De printer als een gedeelde printer configureren*

Volg de onderstaande instructies om de afdrukserver in te stellen als het besturingssyteem Windows Me, 98 of 95 is.

- 1. Klik op Start en kies Settings (Instellingen) en Control Panel (Configuratiescherm).
- 2. Dubbelklik op het pictogram Network (Netwerk).
- 3. Klik op File and Print Sharing (Bestands- en printerdeling) op het tabblad Configuration (Configuratie).
- 4. Schakel het selectievakjel want to be able to allow others to print to my printer(s) (Ik wil anderen toegang kunnen geven to mijn printer(s)) in en klik op OK.
- 5. Klik op OK om de instellingen toe te passen.

# *Opmerking:*

- ❏ *Als het bericht Insert Disk (Schijf plaatsen) verschijnt, plaatst u de cd-rom met Windows Me, 98 of 95 in de computer. Klik op*  OK *en volg de instructies op het scherm.*
- ❏ *Wanneer u hierom wordt gevraagd, start u de computer opnieuw en gaat u verder met instellen.*
- 6. Open het Configuratiescherm en dubbelklik op het pictogram **Printers**
- 7. Klik met de rechtermuisknop op het pictogram van uw printer en klik op Sharing (Delen) in het menu dat verschijnt.
- 8. Selecteer Shared As (Gedeeld als), typ de naam in het vak Share Name (Sharenaam) en klik op OK. Voer desgewenst opmerkingen en een wachtwoord in de betreffende vakken in.

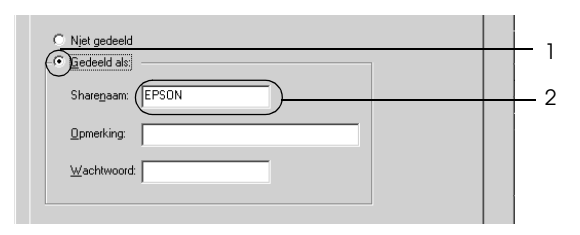

# *Opmerking:*

❏ *Gebruik geen spaties of koppeltekens voor de sharenaam, anders kan er een fout optreden.*

❏ *Wanneer u de printer deelt, moet u EPSON Status Monitor 3 instellen zodat de gedeelde printer kan worden gecontroleerd op de afdrukserver. Zie ["Controlevoorkeuren instellen" op pagina](#page-109-0)  [110](#page-109-0) voor meer informatie.*

U moet de clientcomputers instellen zodat ze de printer in een netwerk kunnen gebruiken. Zie de volgende pagina's voor meer informatie:

- ❏ ["Windows Me, 98 of 95" op pagina 196](#page-195-0)
- ❏ ["Windows XP of 2000" op pagina 198](#page-197-0)
- ❏ ["Windows NT 4.0" op pagina 202](#page-201-0)

# <span id="page-186-0"></span>*Extra driver gebruiken*

Als het besturingssysteem van de afdrukserver Windows XP, 2000, NT 4.0 of Server 2003 is, kunt u extra drivers installeren op de server. De extra drivers zijn bestemd voor de clientcomputers met een ander besturingssysteem dan de server.

Volg de onderstaande instructies om een computer met Windows XP, 2000, NT 4.0 of Server 2003 in te stellen als afdrukserver en de extra drivers te installeren.

## *Opmerking:*

- ❏ *U moet zich bij Windows XP, 2000*, *NT 4.0* of Server 2003 *aanmelden als beheerder van het lokale apparaat.*
- ❏ *Als Windows NT 4.0 het besturingssysteem is van de afdrukserver, kunt u de extra driver alleen gebruiken bij Service Pack 4 of hoger.*
- 1. In Windows 2000 of NT 4.0 klikt u op Start en kiest u Settings (Instellingen) en Printers. In Windows XP of Server 2003 klikt u op Start en kiest u Printers and Faxes (Printers en faxapparaten).

2. Klik met de rechtermuisknop op het pictogram van uw printer en klik op Sharing (Delen) in het menu dat verschijnt.

Als het volgende menu verschijnt in Windows XP of Server 2003, klikt u op Network Setup Wizard of If you understand the security risks but want to share printers without running the wizard click here (Klik hier als u het beveiligingsrisico kent en printers zonder gebruik te maken van de wizard wilt delen).

Volg in beide gevallen de instructies op het scherm.

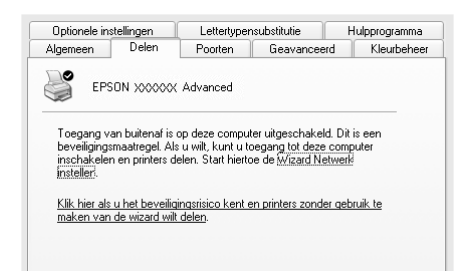

3. Voor afdrukservers met Windows 2000 of NT 4.0 selecteert u Shared as (Gedeeld als) en typt u de naam in het vak Share Name (Sharenaam).

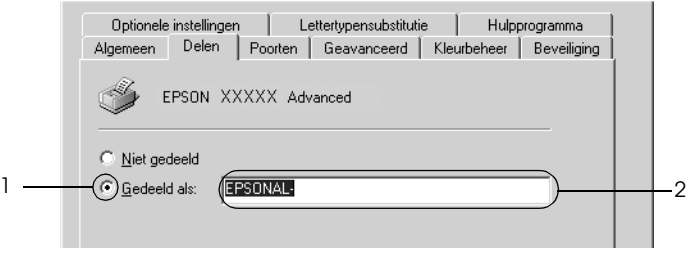

In Windows XP of Server 2003 selecteert u Share this printer (Deze printer delen) en typt u de naam in het vak Share name (Share-naam).

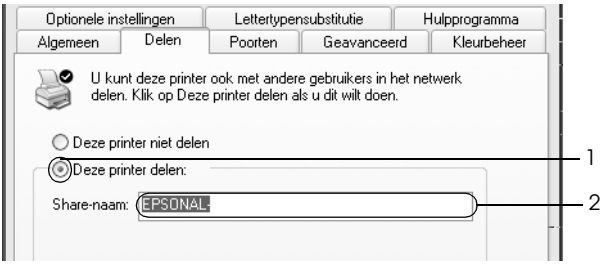

# *Opmerking:*

*Gebruik geen spaties of koppeltekens voor de sharenaam, anders kan er een fout optreden.*

4. Selecteer de extra drivers.

## *Opmerking:*

*Als de server- en clientcomputers hetzelfde besturingssysteem gebruiken, hoeft u geen extra drivers te installeren. Na stap 3 klikt u op* OK*.*

Afdrukserver met Windows NT 4.0

Selecteer de versie van Windows die voor de clients wordt gebruikt. Selecteer bijvoorbeeld Windows 95 om de extra driver voor clients met Windows Me, 98 of 95 te installeren. Klik vervolgens op OK.

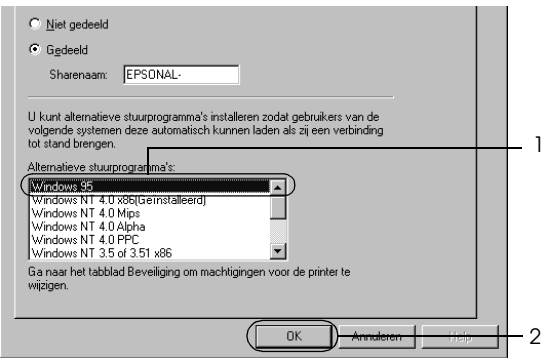

### *Opmerking:*

- ❏ *U hoeft* Windows NT 4.0 x86 *niet te selecteren, omdat deze driver al is geïnstalleerd.*
- ❏ *Selecteer geen andere extra drivers dan* Windows 95*. De overige extra drivers zijn niet beschikbaar.*
- ❏ *In Windows XP, 2000* en Server 2003 *kunt u geen printerdrivers installeren als extra driver.*

Afdrukserver met Windows XP, 2000 of Server 2003

Klik op Additional Drivers (Extra stuurprogramma's).

 $\overline{a}$  $\sim$ 

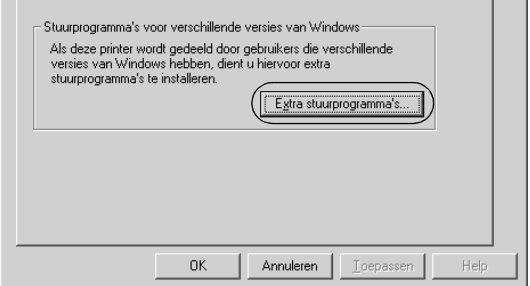

Selecteer de versie van Windows die voor de clients wordt gebruikt en klik op OK.

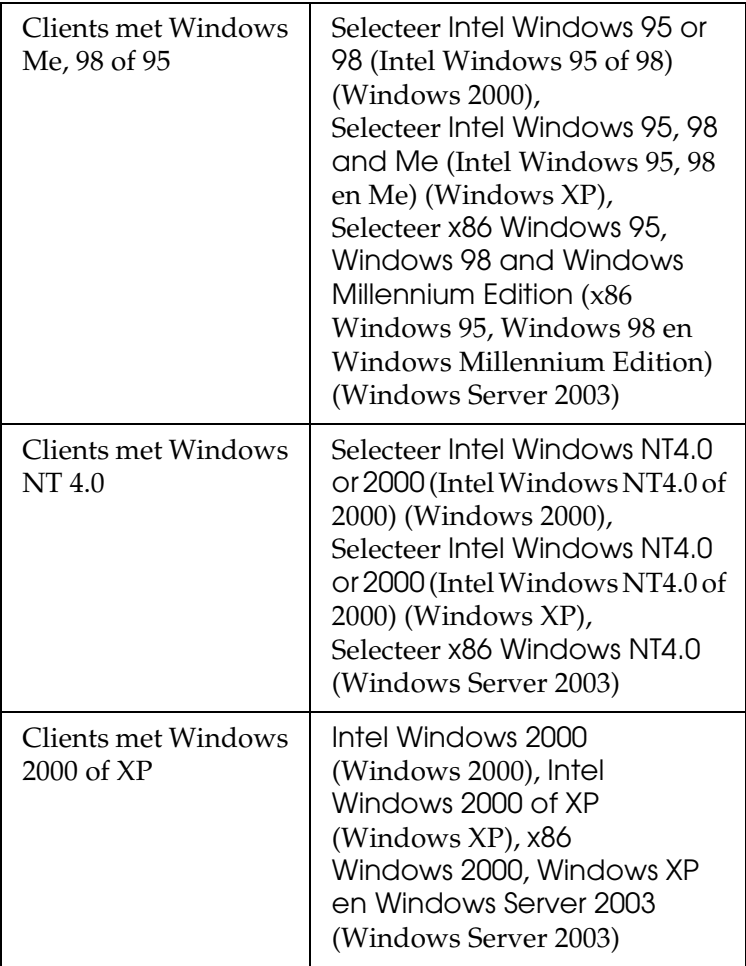

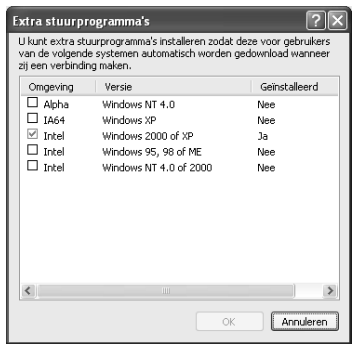

## *Opmerking:*

- ❏ *U hoeft de hierna genoemde extra drivers niet te installeren, omdat deze drivers vooraf zijn geïnstalleerd.*  Intel Windows 2000 *(voor Windows 2000)* Intel Windows 2000 of XP *(voor Windows XP)* x86 Windows 2000, Windows XP en Windows Server 2003 *(voor Windows Server 2003)*
- ❏ *Selecteer geen andere extra drivers dan de drivers die in de bovenstaande tabel staan vermeld. De overige extra drivers zijn niet beschikbaar.*
- 5. Wanneer u hierom wordt gevraagd, plaatst u de cd-rom die bij de printer is geleverd in het cd-romstation en klikt u op OK.

6. Geef de naam van het station en de map op waar de printerdriver voor clients zich bevindt en klik op OK. Het weergegeven bericht hangt af van het besturingssysteem van de client.

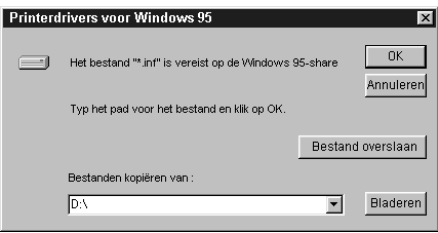

De naam van de map verschilt, afhankelijk van het gebruikte besturingssysteem.

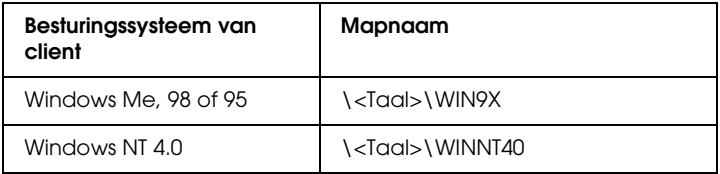

Wanneer de drivers in Windows XP, 2000 of Server 2003 worden geïnstalleerd, kan het bericht Digital Signature not found (Kan digitale handtekening niet vinden) worden weergegeven. Klik op Yes (Ja) in Windows 2000 of op Continue Anyway (Toch doorgaan) in Windows XP of Server 2003 en ga verder met de installatie.

7. Klik op Close (Sluiten) als u in Windows XP, 2000 of Server 2003 installeert. Het eigenschappenvenster wordt automatisch gesloten als u in NT 4.0 installeert.

## *Opmerking:*

*Controleer de volgende items als de printer wordt gedeeld:*

- ❏ *U moet EPSON Status Monitor 3 instellen zodat de gedeelde printer kan worden gecontroleerd op de afdrukserver. Zie ["Controlevoorkeuren instellen" op pagina 110](#page-109-0) voor meer informatie.*
- ❏ *Stel de beveiliging in voor de gedeelde printer (toegangsrecht voor clients). Clients zonder rechten kunnen de gedeelde printer niet gebruiken. Raadpleeg de Help van Windows voor meer informatie.*

U moet de clientcomputers instellen zodat ze de printer in een netwerk kunnen gebruiken. Zie de volgende pagina's voor meer informatie:

- ❏ ["Windows Me, 98 of 95" op pagina 196](#page-195-0)
- ❏ ["Windows XP of 2000" op pagina 198](#page-197-0)
- ❏ ["Windows NT 4.0" op pagina 202](#page-201-0)

# *Printer installeren*

In dit gedeelte wordt beschreven hoe u de printerdriver kunt installeren door toegang te krijgen tot de gedeelde printer in het netwerk.

# *Opmerking:*

❏ *U moet de afdrukserver instellen als u de printer in een Windows-netwerk wilt delen. Zie ["De printer als een gedeelde](#page-184-0)  [printer configureren" op pagina 185](#page-184-0) (Windows Me, 98 of 95) of ["Extra driver gebruiken" op pagina 187](#page-186-0) (Windows XP, 2000, NT 4.0 of Server 2003).*

- ❏ *In dit gedeelte wordt beschreven hoe u toegang tot de gedeelde printer in een standaardnetwerk kunt krijgen met de server (Microsoft-werkgroep). Als u geen toegang kunt krijgen tot de gedeelde printer, moet u contact opnemen met de netwerkbeheerder.*
- ❏ *In dit gedeelte wordt beschreven hoe u de printerdriver installeert door vanuit de map* Printers *toegang te krijgen tot de gedeelde printer. U kunt ook toegang krijgen tot de gedeelde printer via Network Neighborhood (Netwerkomgeving) of My Network (Mijn netwerk) op het bureaublad van Windows.*
- ❏ *U kunt de extra driver niet gebruiken voor het besturingssysteem van het serversysteem.*
- ❏ *Wanneer u EPSON Status Monitor 3 wilt gebruiken voor clients, moet u de printerdriver en EPSON Status Monitor 3 vanaf de cd-rom installeren op elke client.*

# <span id="page-195-0"></span>*Windows Me, 98 of 95*

Volg de onderstaande instructies om clients met Windows Me, 98 of 95 in te stellen.

- 1. Klik op Start en kies Settings (Instellingen) en Printers.
- 2. Dubbelklik op het pictogram Add Printer (Printer toevoegen) en klik op Next (Volgende).
- 3. Selecteer Network printer (Netwerkprinter) en klik op Next (Volgende).
- 4. Klik op Browse (Bladeren). Het dialoogvenster Browse for Printer (Zoeken naar printer) verschijnt.

## *Opmerking:*

*U kunt ook* \\(naam van de computer die lokaal is aangesloten op de gedeelde printer)\(naam van de gedeelde printer) *typen voor het netwerkpad of de wachtrijnaam.*

5. Klik op de computer of server die is aangesloten op de gedeelde printer en op de naam van de gedeelde printer. Klik vervolgens op OK.

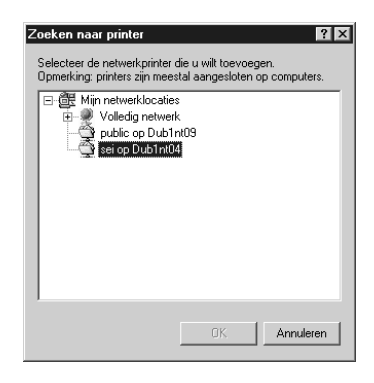

## *Opmerking:*

*De naam van de gedeelde printer kan worden gewijzigd door de computer of server die is aangesloten op de gedeelde printer. Neem contact op met de netwerkbeheerder over de naam van de gedeelde printer.*

6. Klik op Next (Volgende).

## *Opmerking:*

- ❏ *Als de printerdriver vooraf is geïnstalleerd op de clientcomputer, moet u de nieuwe printerdriver of de huidige printerdriver selecteren. Wanneer u hierom wordt gevraagd, selecteert u de betreffende printerdriver.*
- ❏ *Ga verder met de volgende stap als het besturingssysteem van de afdrukserver Windows Me, 98 of 95 is of de extra driver voor Windows Me, 98 of 95 is geïnstalleerd op de afdrukserver met Windows XP, 2000, NT 4.0 of Server 2003.*
- ❏ *Ga naar ["Printerdriver installeren vanaf de cd-rom" op pagina](#page-202-0)  [203](#page-202-0) als de extra driver voor Windows Me, 98 of 95 niet is geïnstalleerd op de afdrukserver met Windows XP, 2000, NT 4.0 of Server 2003.*

7. Controleer de naam van de gedeelde printer en geef aan of de printer als standaardprinter wordt gebruikt. Klik op Next (Volgende) en volg de instructies op het scherm.

## *Opmerking:*

*U kunt de naam van de gedeelde printer wijzigen zodat deze alleen op de clientcomputer wordt weergegeven.*

# <span id="page-197-0"></span>*Windows XP of 2000*

Volg de onderstaande instructies om clients met Windows XP of 2000 in te stellen.

U kunt de printerdriver van de gedeelde printer installeren als u hoofdgebruikersrechten of hogere toegangsrechten hebt, zelfs als u geen beheerder bent.

Als het besturingssysteem van de afdrukserver Windows NT 4.0 is, controleert u de volgende items:

- ❏ Op de afdrukserver met Windows NT 4.0 is Windows NT 4.0 x86 de extra driver voor clients met Windows XP of 2000. Deze driver is vooraf geïnstalleerd als printerdriver voor Windows NT 4.0. Wanneer u de printerdriver installeert op clients met Windows XP of 2000 vanaf de afdrukserver met Windows NT 4.0, wordt de driver voor Windows NT 4.0 geïnstalleerd.
- ❏ Voor een afdrukserver met Windows NT 4.0 kunt u de printerdriver voor Windows XP of 2000 niet installeren als extra driver. De beheerder installeert de printerdriver op de clients vanaf de cd-rom die bij de printer is geleverd. Daarna voert de beheerder de volgende procedure uit om de printerdriver voor Windows XP of 2000 te installeren op clients met Windows XP of 2000.
- 1. Klik in Windows 2000 op Start en kies Settings (Instellingen) en Printers. Klik in Windows XP op Start en kies Printers and Faxes (Printers en faxapparaten).

2. In Windows 2000 dubbelklikt u op het pictogram Add Printer (Printer toevoegen) en klikt u op Next (Volgende). In Windows XP klikt u op Add a printer (Een printer toevoegen) in het menu Printer Tasks (Printertaken).

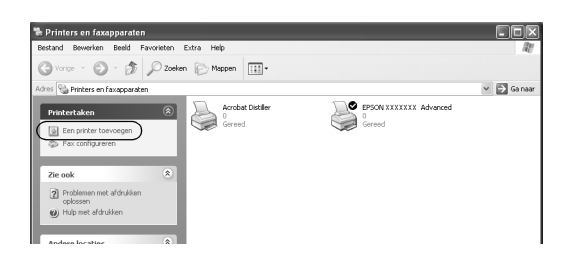

- 3. In Windows 2000 selecteert u Network printer (Netwerkprinter) en klikt u op Next (Volgende). In Windows XP selecteert u A network printer, or a printer attached to another computer (Netwerkprinter, of een printer die met een andere computer is verbonden) en klikt u op Next (Volgende).
- 4. In Windows 2000 typt u de naam van de gedeelde printer en klikt u op Next (Volgende).

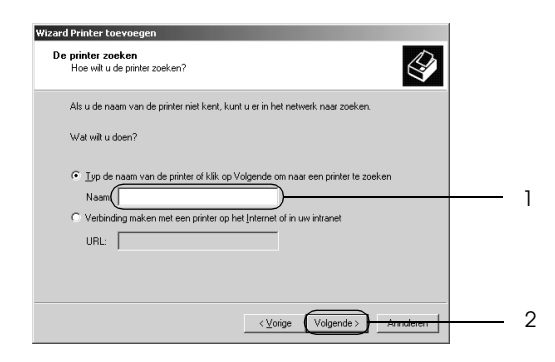

## *Opmerking:*

- ❏ *U kunt ook* \\(naam van de computer die lokaal is aangesloten op de gedeelde printer)\(naam van de gedeelde printer) *typen voor het netwerkpad of de wachtrijnaam.*
- ❏ *U hoeft de naam van de gedeelde printer niet in te voeren.*

In Windows XP selecteert u Browse for a printer (Een printer zoeken).

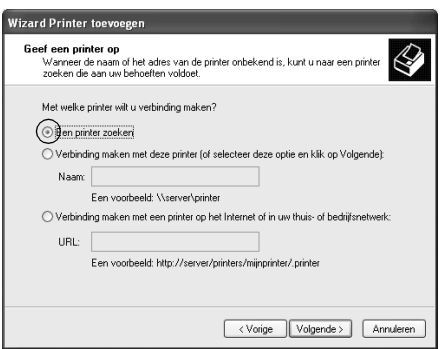

5. Klik op het pictogram van de computer of server die is aangesloten op de gedeelde printer en op de naam van de gedeelde printer. Klik vervolgens op Next (Volgende).

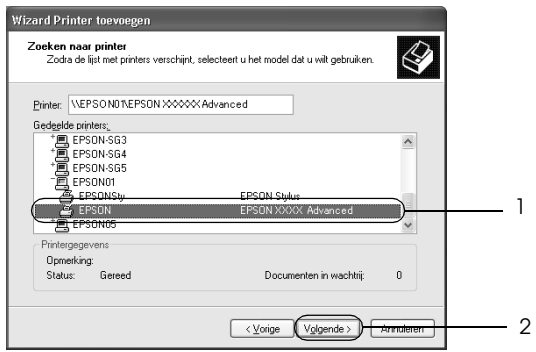

## *Opmerking:*

- ❏ *De naam van de gedeelde printer kan worden gewijzigd door de computer of server die is aangesloten op de gedeelde printer. Neem contact op met de netwerkbeheerder over de naam van de gedeelde printer.*
- ❏ *Als de printerdriver vooraf is geïnstalleerd op de clientcomputer, moet u de nieuwe printerdriver of de huidige printerdriver selecteren. Wanneer u hierom wordt gevraagd, selecteert u de betreffende printerdriver. Als de printerdriver voor Windows XP of 2000 vooraf is geïnstalleerd, kunt u de printerdriver voor Windows XP of 2000 selecteren als huidige printerdriver in plaats van de driver op de server met Windows NT 4.0.*
- ❏ *Ga verder met de volgende stap als de extra driver voor Windows XP of 2000 (NT 4.0) is geïnstalleerd op de afdrukserver met Windows XP, 2000, NT 4.0 of Server 2003.*
- ❏ *Ga naar ["Printerdriver installeren vanaf de cd-rom" op pagina](#page-202-0)  [203](#page-202-0) als de extra driver niet is geïnstalleerd op de afdrukserver met Windows NT 4.0 of het besturingssysteem van de afdrukserver Windows Me, 98 of 95 is.*
- 6. Selecteer voor Windows 2000 of u de printer als de standaardprinter wilt gebruiken en klik op Next (Volgende).
- 7. Controleer de instellingen en klik op Finish (Voltooien).

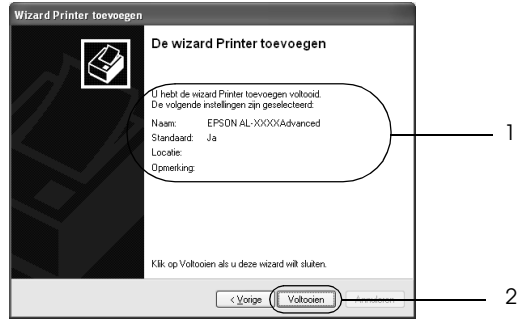

# <span id="page-201-0"></span>*Windows NT 4.0*

Volg de onderstaande instructies om de clients met Windows NT 4.0 in te stellen.

U kunt de printerdriver van de gedeelde printer installeren als u hoofdgebruikersrechten of hogere toegangsrechten hebt, zelfs als u geen beheerder bent.

- 1. Klik op Start en kies Settings (Instellingen) en Printers.
- 2. Dubbelklik op het pictogram Add Printer (Printer toevoegen).
- 3. Selecteer Network printer server (Netwerkafdrukserver) en klik op Next (Volgende).
- 4. Klik op het pictogram van de computer of server die is aangesloten op de gedeelde printer en op de naam van de gedeelde printer. Klik vervolgens op OK.

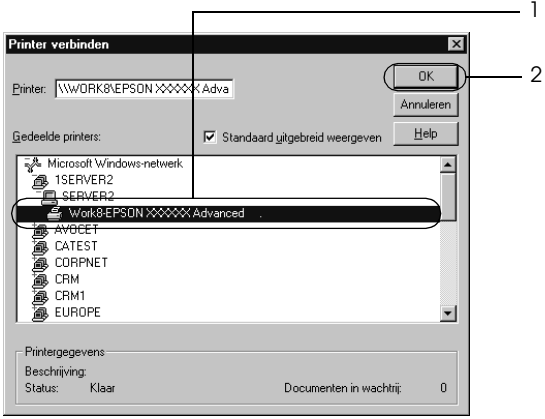

# *Opmerking:*

- ❏ *U kunt ook* \\(naam van de computer die lokaal is aangesloten op de gedeelde printer)\(naam van de gedeelde printer) *typen voor het netwerkpad of de wachtrijnaam.*
- ❏ *De naam van de gedeelde printer kan worden gewijzigd door de computer of server die is aangesloten op de gedeelde printer. Neem contact op met de netwerkbeheerder over de naam van de gedeelde printer.*
- ❏ *Als de printerdriver vooraf is geïnstalleerd op de clientcomputer, moet u de nieuwe printerdriver of de huidige printerdriver selecteren. Wanneer u hierom wordt gevraagd, selecteert u de betreffende printerdriver.*
- ❏ *Ga verder met de volgende stap wanneer de extra driver voor Windows NT 4.0 is geïnstalleerd op de afdrukserver met Windows XP, 2000, NT 4.0 of Server 2003.*
- ❏ *Ga naar ["Printerdriver installeren vanaf de cd-rom" op pagina](#page-202-0)  [203](#page-202-0) als de extra driver voor Windows NT 4.0 niet is geïnstalleerd op de afdrukserver met Windows XP, 2000 of Server 2003 of het besturingssysteem van de afdrukserver Windows Me, 98 of 95 is.*
- 5. Selecteer voor Windows 2000 of u de printer als de standaardprinter wilt gebruiken en klik op Next (Volgende).
- 6. Klik op Finish (Voltooien).

# <span id="page-202-0"></span>*Printerdriver installeren vanaf de cd-rom*

In dit gedeelte wordt beschreven hoe u de printerdriver op de clients kunt installeren als u het netwerk als volgt instelt:

❏ De extra drivers zijn niet geïnstalleerd op de afdrukserver met Windows XP, 2000, NT 4.0 of Server 2003.

❏ Het besturingssysteem van de afdrukserver is Windows Me, 98 of 95 en van de client Windows XP, 2000 of NT 4.0.

De vensters op de volgende pagina's kunnen verschillen, afhankelijk van de gebruikte versie van Windows.

# *Opmerking:*

- ❏ *Wanneer u wilt installeren op clients met Windows XP, 2000 of NT 4.0, moet u zich als beheerder aanmelden bij Windows XP, 2000 of NT 4.0.*
- ❏ *Als de extra drivers zijn geïnstalleerd of wanneer de server en clients hetzelfde besturingssysteem gebruiken, hoeft u de printerdrivers niet vanaf de cd-rom te installeren.*
- 1. Als u toegang krijgt tot de gedeelde printer, kan er een vraag worden weergegeven. Klik op OK en volg de instructies op het scherm om de printerdriver vanaf de cd-rom te installeren.
- 2. Plaats de cd-rom en geef de naam op van het station en de map waar de printerdriver voor clients zich bevindt en klik op OK.

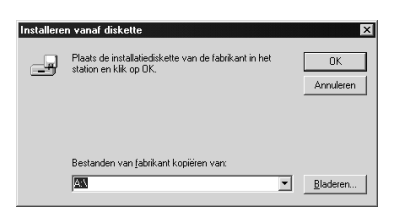

Wanneer de drivers in Windows XP, 2000 of Server 2003 worden geïnstalleerd, kan het bericht Digital Signature not found (Kan digitale handtekening niet vinden) worden weergegeven. Klik op Yes (Ja) in Windows 2000 of op Continue Anyway (Toch doorgaan) in Windows XP of Server 2003 en ga verder met de installatie.

De naam van de map verschilt, afhankelijk van het gebruikte besturingssysteem.

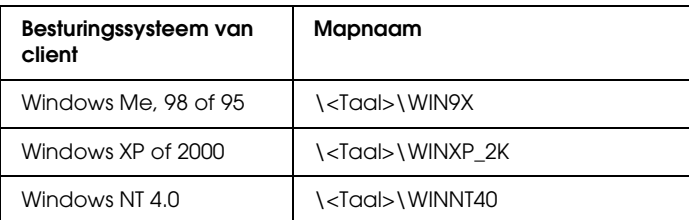

3. Selecteer de printernaam en klik op OK. Volg verder de instructies op het scherm.

# *Voor Macintosh*

# *Printer delen*

In dit gedeelte wordt beschreven hoe u een printer kunt delen in een AppleTalk-netwerk.

De computers in een netwerk kunnen de printer delen die rechtstreeks op een van de computers is aangesloten. De computer die rechtstreeks is aangesloten op de printer, is de afdrukserver. De overige computers zijn clientcomputers die toestemming nodig hebben om de printer te delen met de afdrukserver. De clientcomputers delen de printer via de afdrukserver.

# *Voor gebruikers van Mac OS X*

Gebruik de instelling Printer Sharing (Printer delen). Dit is een standaardfunctie van de Mac OS X 10.2 of hoger. Deze functie is niet beschikbaar bij Mac OS X 10.1.

Raadpleeg de documentatie bij het besturingssysteem voor meer informatie.

# *Voor gebruikers van Mac OS 9*

# *De printer als een gedeelde printer configureren*

Volg de onderstaande procedure om de printer die rechtstreeks op uw computer is aangesloten, te delen met andere computers in een AppleTalk-netwerk.

- 1. Zet de printer aan.
- 2. Selecteer Chooser (Kiezer) in het Apple-menu en klik op het pictogram van uw printer. Selecteer een USB- of FireWire-poort in het vak Select a printer port (Printerpoort selecteren) rechts en klik op Setup (Instellen). Het dialoogvenster Printer Setup (Printerinstelling)verschijnt.

### *Opmerking:*

*Controleer of* On *(Aan) is geselecteerd bij Background Printing (Afdrukken in achtergrond).*

3. Klik bij Printer Sharing Set Up (Instelling voor printer delen) op Printer Sharing Setup (Instelling voor printer delen).

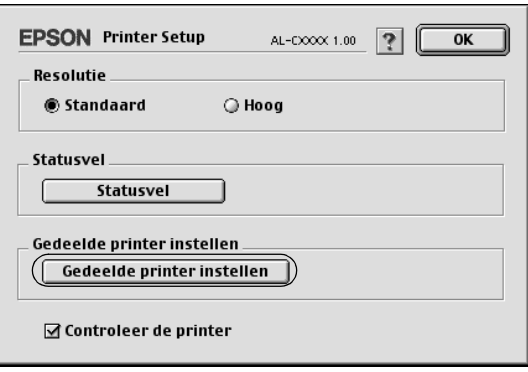

4. Het dialoogvenster Printer Sharing (Printer delen) verschijnt. Schakel het selectievakje Share this Printer (Deze printer delen) in en typ vervolgens zo nodig de naam van de printer en de wachtwoordgegevens.

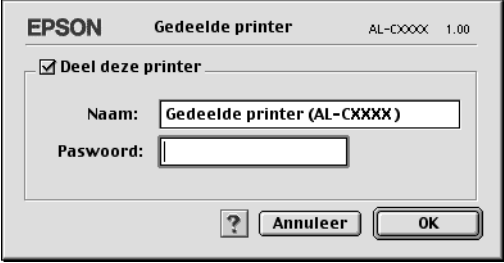

- 5. Klik op OK om de instellingen toe te passen.
- 6. Sluit de Chooser (Kiezer).

# *Toegang tot de gedeelde printer*

Volg de onderstaande instructies om de printer vanaf een andere computer in het netwerk te bereiken.

- 1. Zet de printer aan.
- 2. Selecteer Chooser (Kiezer) in het Apple-menu op de computer vanwaar u toegang tot de printer zoekt. Klik op het pictogram van uw printer en selecteer de naam van de gedeelde printer in het vak Select a printer port (Printerpoort selecteren) rechts. U kunt alleen kiezen uit de computers die zijn aangesloten op de huidige AppleTalk-zone.

### *Opmerking:*

*Controleer of* On *(Aan) is geselecteerd bij Background Printing (Afdrukken in achtergrond).*

3. Klik op Setup (Instellen), typ het wachtwoord voor de printer en klik op OK. Het dialoogvenster Printer Setup (Printerinstelling)verschijnt. Klik bij Printer Sharing Set Up (Instelling voor printer delen) op Shared Printer Information (Gedeelde printergegevens).

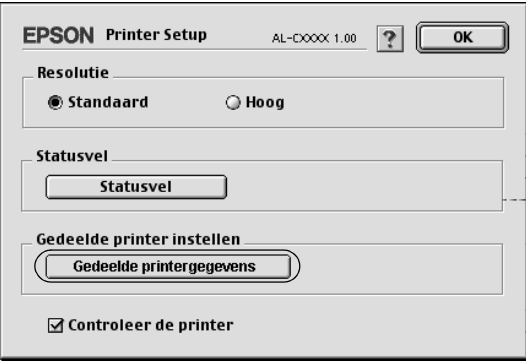

4. Als op de client lettertypen zijn geïnstalleerd die niet beschikbaar zijn op de afdrukserver, verschijnt het volgende bericht.

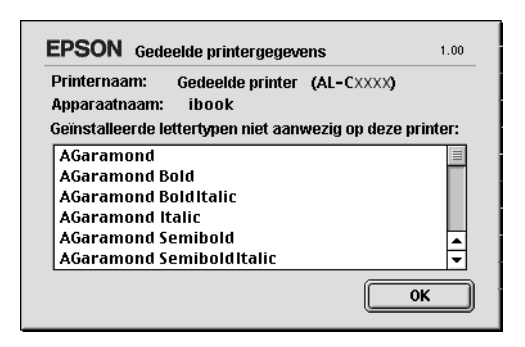

- 5. Klik op OK om het bericht te verwijderen.
- 6. Sluit de Chooser (Kiezer).

# *Hoofdstuk 6 Optionele onderdelen installeren*

# *Optionele papierlade*

Zie ["Optionele papierlade" op pagina 34](#page-33-0) voor de papiersoorten en -formaten die u in de optionele papierlade kunt gebruiken.

# *Voorzorgsmaatregelen*

Neem altijd de volgende voorzorgsmaatregelen in acht wanneer u het optionele onderdeel installeert:

- ❏ De 500-sheet Paper Cassette Unit A3 weegt circa 12 kg (26.4 lb). De papiereenheid voor 1500 vellen A3 weegt circa 31 kg. Til deze altijd met twee of meer personen op.
- ❏ De printer weegt circa 55 kg (121 lb). De printer moet niet worden opgetild door één persoon. De printer moet door drie of meer personen worden opgetild.

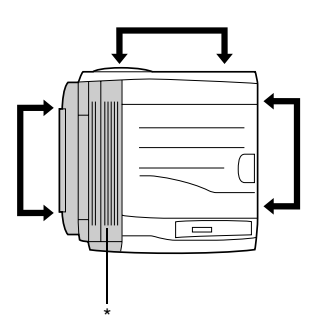

\* deze zijde is zwaarder

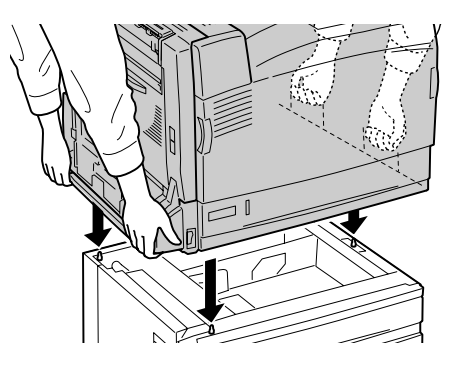

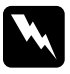

w *Waarschuwing: Als u de printer niet op de juiste wijze optilt, laat u deze wellicht vallen. Dit kan letsel tot gevolg hebben.*

# *De optionele papierlade installeren*

Volg de onderstaande instructies om de papiereenheid voor 1500 vellen A3 te installeren.

## *Opmerking:*

*De papiereenheid voor 500 vellen wordt op dezelfde manier geïnstalleerd als de papiereenheid voor 1500 vellen A3, tenzij anders aangegeven.*

1. Schakel de printer uit en trek de stekker uit het stopcontact.

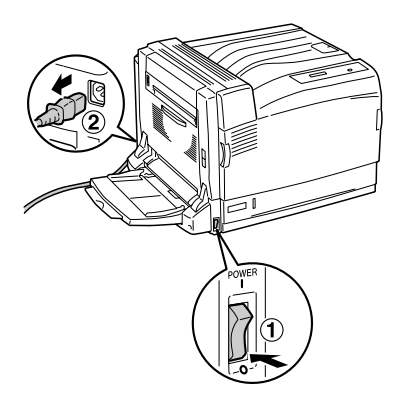

2. Zorg ervoor dat de aansluitkabel van de optionele papierlade buiten de eenheid ligt.

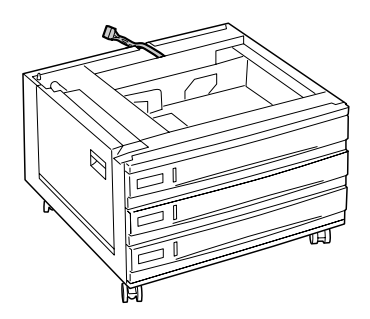

3. Plaats papier in de optionele papierlade.

Til de printer op (in de figuur is aangegeven waar u dat kunt doen) en breng de hoeken van de printer boven die van de eenheid. Laat de printer vervolgens zakken. De printer moet stevig op de eenheid staan.

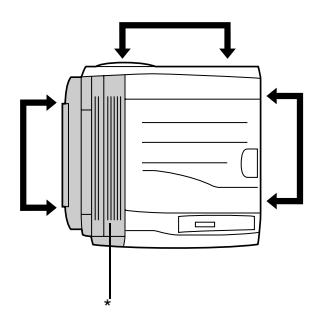

\* deze zijde is zwaarder

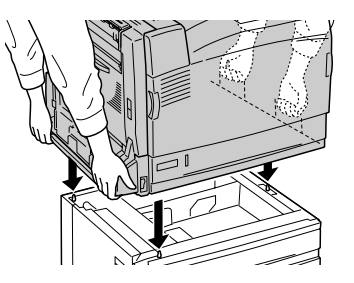

4. Zet de twee zwenkwieltjes aan de voorkant van de eenheid vast.

Bij de 500-sheet Paper Cassette Unit A3 moet u de printer aan de eenheid vastzetten met het bijgeleverde bevestigingsmateriaal.

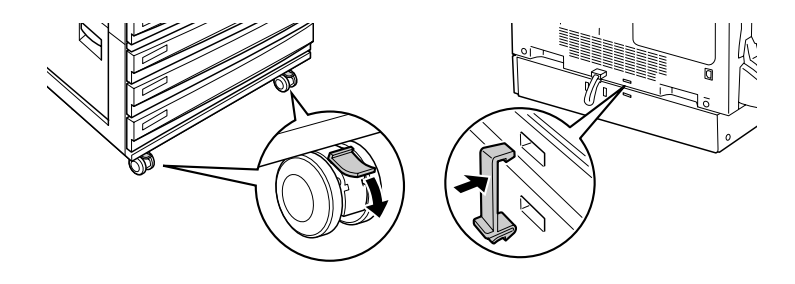

papiereenheid voor 1500 vellen A3 500-sheet Paper Cassette Unit A3

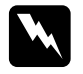

w *Waarschuwing: Zet de twee zwenkwieltjes aan de voorzijde van de eenheid vast, voordat u deze bij de printer installeert. Anders verschuift de eenheid mogelijk, waardoor er ongelukken kunnen ontstaan.*

5. Trek de bovenste papierlade uit de eenheid en zet de printer met de twee bijgeleverde schroeven vast aan de eenheid.

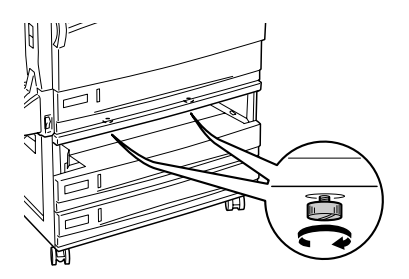

6. Plaats de papierlade terug in de printer.

7. Sluit de eenheid aan op de printer.

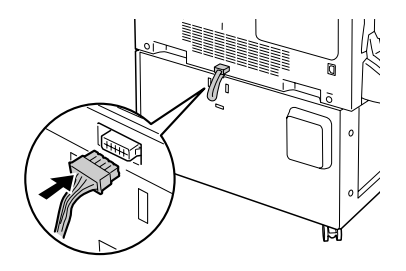

8. Breng het kapje aan over de connector.

Ga voor de 500-sheet Paper Cassette Unit A3 verder met stap 10.

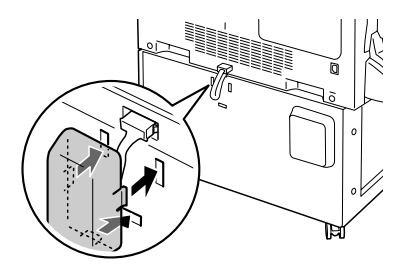

9. Breng de snoerhaak op de eenheid aan met de twee bijgeleverde schroeven.

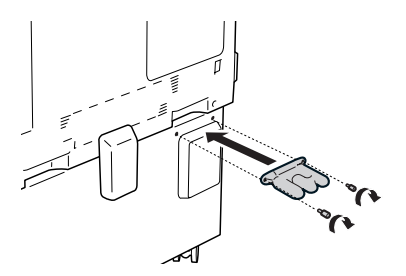

10. Steek het netsnoer in de printer. Wikkel het snoer rond de haak (zie figuur) en zet de printer aan.

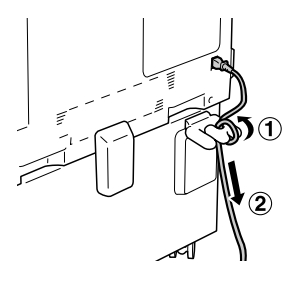

Druk een statusvel af om te controleren of het optionele onderdeel correct is geïnstalleerd. Zie ["Statusvel afdrukken" op pagina 294](#page-293-0) voor meer informatie.

## *Gebruikers van Windows:*

*Wanneer u Windows gebruikt en EPSON Status Monitor 3 niet is geïnstalleerd, moet u de instellingen handmatig opgeven in de printerdriver. Zie ["Optionele instellingen opgeven" op pagina 89](#page-88-0) voor meer informatie.*

## *Gebruikers van Macintosh:*

*Wanneer u optionele printeronderdelen hebt gemonteerd of verwijderd, moet u de printer verwijderen met* Print Setup Utility *(Printerconfiguratie) (Mac OS X 10.3),* Print Center *(Afdrukbeheer) (Mac OS X 10.2 en lager) of de* Chooser *(Kiezer) (Mac OS 9). Vervolgens moet u de printer opnieuw registreren.*

# *De optionele papierlade verwijderen*

Volg de onderstaande instructies om de optionele papierlade te verwijderen.

- 1. Schakel de printer uit en trek de stekker uit het stopcontact.
- 2. Voer de installatieprocedure uit in omgekeerde volgorde.

# *Duplexer*

Zie ["Papierbronnen" op pagina 32](#page-31-0) of ["Afdrukken op speciaal](#page-45-0)  [afdrukmateriaal" op pagina 46](#page-45-0) voor de papiersoorten en -formaten die u in de duplexer kunt gebruiken. Zie ["Duplexer"](#page-358-0)  [op pagina 359](#page-358-0) voor specificaties.

# *Duplexer installeren*

Volg de onderstaande instructies om de optionele duplexer te installeren.

1. Schakel de printer uit en trek de stekker uit het stopcontact.

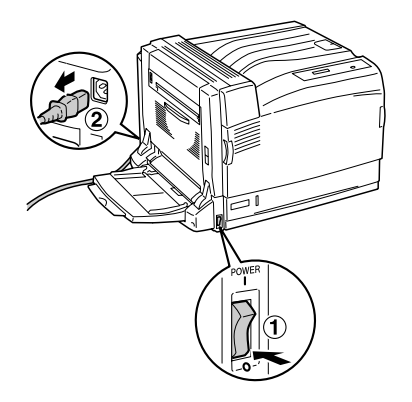
2. Open de MP-lade en verwijder de beschermstrook (grijze tape) aan de linkerzijde van de printer, zoals hieronder wordt weergegeven.

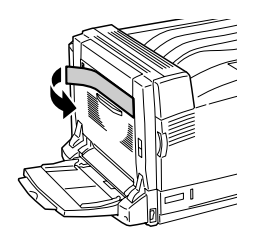

3. Plaats de haken aan de linker- en rechterzijde van de duplexer in de daarvoor bestemde openingen in de printer. Duw de duplexer vervolgens iets naar beneden.

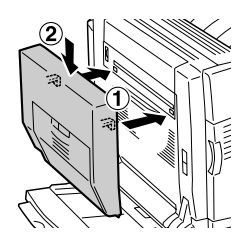

### *Opmerking:*

*Als de lijn op de duplexer zich op dezelfde hoogte bevindt als de lijn op de printer, zoals hieronder wordt weergegeven, is de duplexer goed geïnstalleerd.*

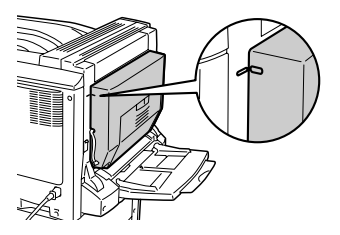

4. Open klep D van de duplexer. Trek de groene hendel omhoog en zet de duplexer vast met de twee bijgeleverde schroeven.

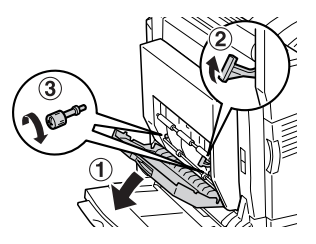

5. Breng de hendel weer omlaag en sluit klep D van de duplexer.

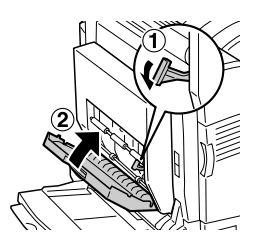

6. Verwijder het kleine plastic klepje aan de linkerzijde van de printer door op de vergrendeling te drukken en eraan te trekken.

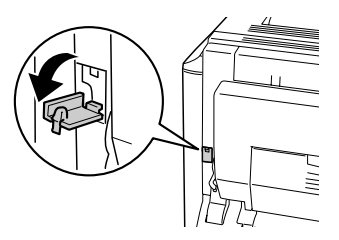

7. Druk op de vergrendeling van klep B (ingedrukt houden) om de haken los te maken en open klep B.

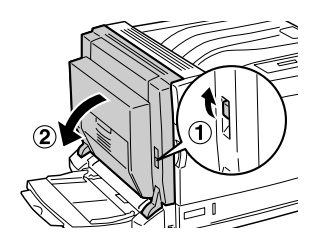

8. Steek de connector van de duplexer in de daarvoor bestemde aansluiting op de printer.

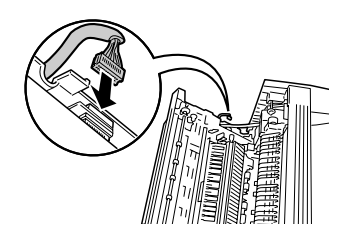

9. Sluit klep B.

Wanneer u de linkerklep sluit, moet u erop letten dat u de aansluitkabel niet vastklemt.

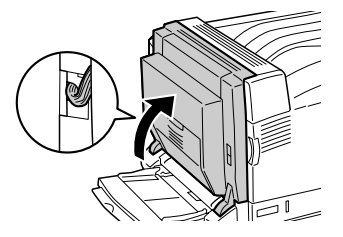

10. Breng het bijgeleverde klepje weer aan, zoals hieronder wordt weergegeven.

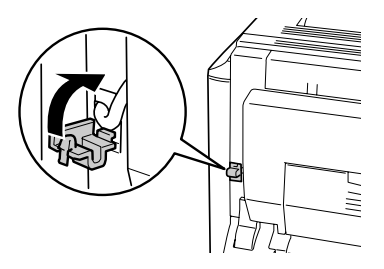

11. Steek het netsnoer in de printer en zet de printer aan.

Druk een statusvel af om te controleren of de optionele duplexer goed is geïnstalleerd. Zie ["Statusvel afdrukken" op pagina 294](#page-293-0)  voor meer informatie.

### *Gebruikers van Windows:*

*Wanneer u Windows gebruikt en EPSON Status Monitor 3 niet is geïnstalleerd, moet u de instellingen handmatig opgeven in de printerdriver. Zie ["Optionele instellingen opgeven" op pagina 89](#page-88-0) voor meer informatie.*

### *Gebruikers van Macintosh:*

*Wanneer u optionele printeronderdelen hebt gemonteerd of verwijderd, moet u de printer verwijderen met* Print Setup Utility *(Printerconfiguratie) (Mac OS X 10.3),* Print Center *(Afdrukbeheer) (Mac OS X 10.2 en lager) of de* Chooser *(Kiezer) (Mac OS 9). Vervolgens moet u de printer opnieuw registreren.*

## *Duplexer verwijderen*

Volg de onderstaande instructies om de optionele duplexer te verwijderen.

- 1. Schakel de printer uit en trek de stekker uit het stopcontact.
- 2. Voer de installatieprocedure uit in omgekeerde volgorde.

## *Afdruk-bovenlade*

De afdruk-bovenlade heet zo, omdat uw afdrukken daarin op elkaar worden gestapeld met de bedrukte zijde naar boven. Alle door de printer ondersteunde papiersoorten kunnen worden gebruikt.

## *Afdruk-bovenlade installeren*

Volg de onderstaande instructies om de afdruk-bovenlade te installeren.

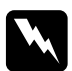

w *Waarschuwing: Wees voorzichtig wanneer u onderdelen in de printer plaatst of vervangt. Sommige onderdelen zijn scherp en kunnen letsel veroorzaken.*

1. Schakel de printer uit en trek de stekker uit het stopcontact.

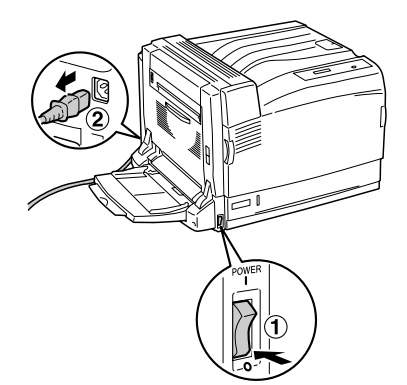

2. Duw beide zijden van de klep omhoog om het linkerbovendeel van de printerklep los te maken.

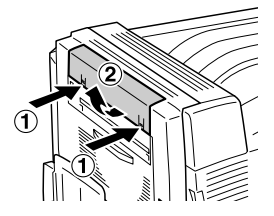

3. Breng de uitvoereenheid voor de afdruk-bovenlade aan door de twee haken in de daarvoor bestemde openingen in de printer te plaatsen.

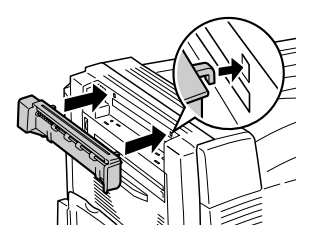

4. Controleer of de twee haken goed in de printer zitten en duw de uitvoereenheid vervolgens naar beneden (moet vastklikken).

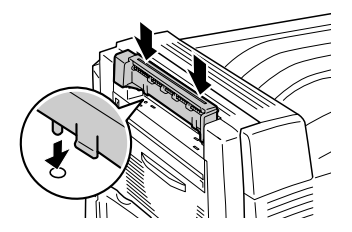

5. Zet de uitvoereenheid vast met de twee bijgeleverde schroeven.

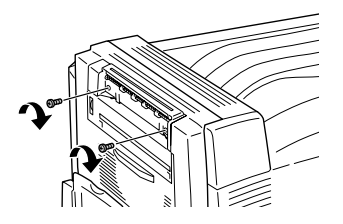

6. Druk op de vergrendeling van klep B (ingedrukt houden) om de haken los te maken en open klep B.

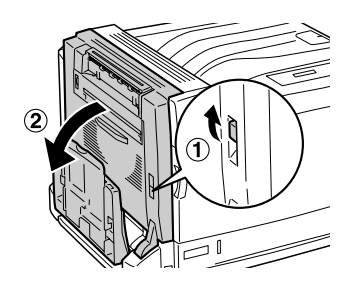

7. Steek de aansluitkabel van de afdruk-bovenlade in de daarvoor bestemde aansluiting op de printer, zoals hieronder wordt weergegeven.

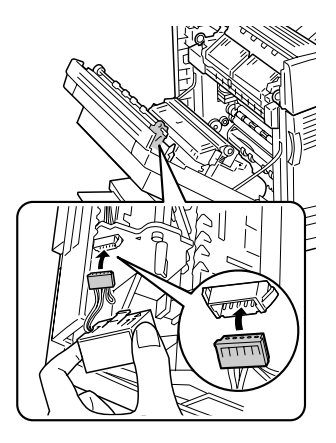

8. Breng het connectorblok aan door de twee haken vast te klikken in de daarvoor bestemde openingen van de printer.

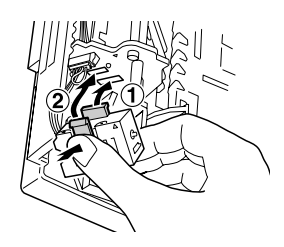

9. Sluit klep B.

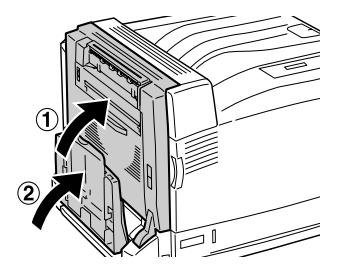

10. Breng de afdruk-bovenlade aan door de twee uitsteeksels in de daarvoor bestemde openingen in de printer te plaatsen (één zijde per keer). Probeer de lade niet in één keer op zijn plaats te duwen.

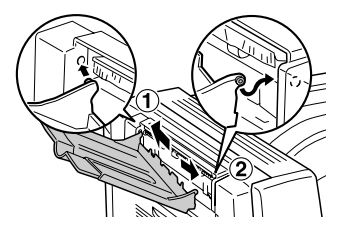

11. Steek het netsnoer in de printer en zet de printer aan.

Druk een statusvel af om te controleren of de optionele afdruk-bovenlade goed is geïnstalleerd. Zie ["Statusvel](#page-293-0)  [afdrukken" op pagina 294](#page-293-0) voor meer informatie.

### *Gebruikers van Windows:*

*Wanneer u Windows gebruikt en EPSON Status Monitor 3 niet is geïnstalleerd, moet u de instellingen handmatig opgeven in de printerdriver. Zie ["Optionele instellingen opgeven" op pagina 89](#page-88-0) voor meer informatie.*

### *Gebruikers van Macintosh:*

*Wanneer u optionele printeronderdelen hebt gemonteerd of verwijderd, moet u de printer verwijderen met* Print Setup Utility *(Printerconfiguratie) (Mac OS X 10.3),* Print Center *(Afdrukbeheer) (Mac OS X 10.2 en lager) of de* Chooser *(Kiezer) (Mac OS 9). Vervolgens moet u de printer opnieuw registreren.*

## *Afdruk-bovenlade verwijderen*

Volg de onderstaande instructies om de optionele afdruk-bovenlade te verwijderen.

- 1. Schakel de printer uit en trek de stekker uit het stopcontact.
- 2. Voer de installatieprocedure uit in omgekeerde volgorde.

## *Vaste schijf*

Met de optionele vaste schijf breidt u de invoerbuffer van de printer uit voor gebruik met de Ethernet-interface. Hierdoor hebt u extra geheugen vrij voor het afdrukken van afbeeldingen en formulieren en het versneld afdrukken en sorteren van afdruktaken die uit meerdere pagina's bestaan.

## *Vaste schijf installeren*

Volg de onderstaande instructies om de vaste schijf te installeren.

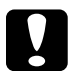

c*Let op: Voordat u de vaste schijf installeert, ontlaadt u statische elektriciteit door een geaard metalen voorwerp aan te raken. Anders beschadigt u mogelijk onderdelen die gevoelig zijn voor statische elektriciteit.*

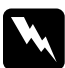

*Waarschuwing:*<br>Wees voorzichtig wanneer u onderdelen in de printer plaatst of *vervangt. Sommige onderdelen zijn scherp en kunnen letsel veroorzaken.*

1. Schakel de printer uit en trek de stekker uit het stopcontact.

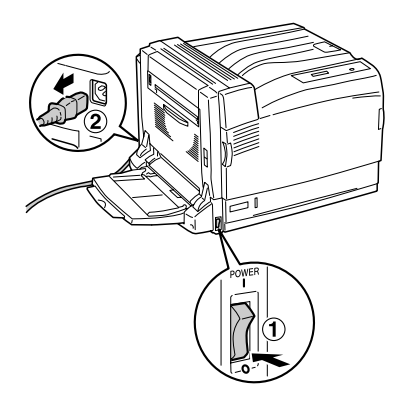

2. Verwijder de drie schroeven van de klep aan de rechterzijde van de printer.

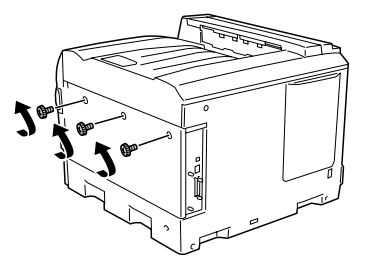

3. Schuif de klep naar achteren. Kantel de klep vervolgens naar u toe en verwijder hem.

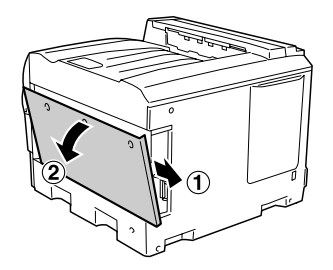

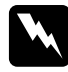

w *Waarschuwing: Bij het openen van de klep aan de rechterzijde moet u erop letten dat u de delen rond het waarschuwingslabel op de printplaat niet aanraakt. Deze delen kunnen zeer warm zijn.* 4. Bepaal de locatie van de aansluiting voor de vaste schijf.

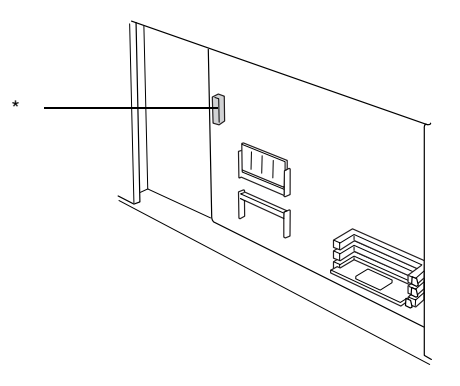

- \* Aansluiting vaste schijf
- 5. Zet de vaste schijf vast met de drie bijgeleverde schroeven.

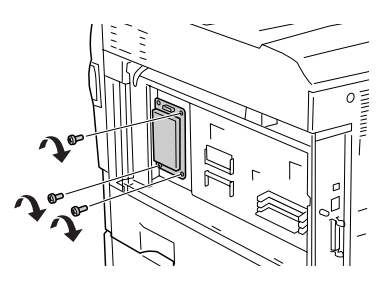

6. Steek de aansluitkabel in de aansluiting op de vaste schijf en die op de printplaat, zoals hieronder wordt weergegeven.

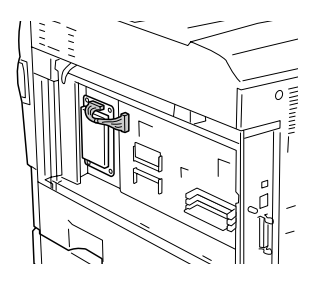

7. Breng de klep weer aan op de rechterzijde van de printer: steek de drie haken aan de onderzijde van de klep in de drie uitsparingen in de printer en schuif de klep naar voren. De klep moet weer stevig in de printer vastzitten. Zorg ervoor dat de haak aan de bovenzijde van de klep goed in de opening in de printer past.

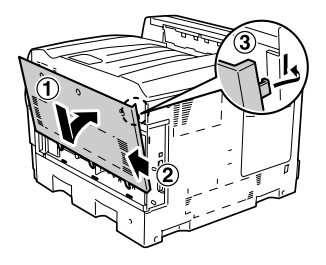

8. Zet de klep vast met de drie schroeven.

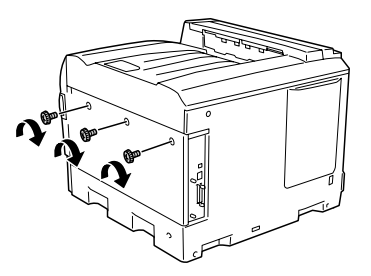

9. Sluit het netsnoer opnieuw aan en schakel de printer in.

Druk een statusvel af om te controleren of de vaste schijf goed is geïnstalleerd. Zie ["Statusvel afdrukken" op pagina 294](#page-293-0) voor meer informatie. Installeer het schijfstation opnieuw als dit niet op het statusvel wordt vermeld. Controleer of de connector van het vasteschijfstation goed op de socket van de printplaat is aangesloten.

### *Gebruikers van Windows:*

*Wanneer u Windows gebruikt en EPSON Status Monitor 3 niet is geïnstalleerd, moet u de instellingen handmatig opgeven in de printerdriver. Zie ["Optionele instellingen opgeven" op pagina 89](#page-88-0) voor meer informatie.*

### *Gebruikers van Macintosh:*

*Wanneer u optionele printeronderdelen hebt gemonteerd of verwijderd, moet u de printer verwijderen met* Print Setup Utility *(Printerconfiguratie) (Mac OS X 10.3),* Print Center *(Afdrukbeheer) (Mac OS X 10.2 en lager) of de* Chooser *(Kiezer) (Mac OS 9). Vervolgens moet u de printer opnieuw registreren.*

## *Vaste schijf verwijderen*

Volg de onderstaande instructies om de vaste schijf te verwijderen.

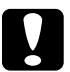

c*Let op: Voordat u de vaste schijf verwijdert, ontlaadt u statische elektriciteit door een geaard metalen voorwerp aan te raken. Anders beschadigt u mogelijk onderdelen die gevoelig zijn voor statische elektriciteit.*

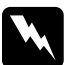

w *Waarschuwing: Wees voorzichtig wanneer u onderdelen in de printer plaatst of vervangt. Sommige onderdelen zijn scherp en kunnen letsel veroorzaken.*

- 1. Schakel de printer uit en trek de stekker uit het stopcontact.
- 2. Voer de installatieprocedure uit in omgekeerde volgorde.

## *Geheugenmodule*

U kunt het printergeheugen vergroten tot maximaal 1.024 MB door de installatie van een DIMM-module (Dual In-line Memory Module). U wilt wellicht extra geheugen toevoegen als er problemen optreden bij het afdrukken van complexe afbeeldingen.

De printer beschikt over twee geheugensleuven, maar er is al een DIMM-module van 128 MB in een van de sleuven geïnstalleerd tijden de productie. Als u het printergeheugen tot boven de 640 MB wilt vergroten, moet u de originele DIMM-module van 128 MB eerst verwijderen, waarna u twee optionele DIMM's kunt installeren.

*Opmerking: Het geheugen kan maximaal worden uitgebreid tot 1.024 MB.*

## *Geheugenmodule installeren*

Volg de onderstaande instructies om een optionele geheugenmodule te installeren.

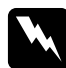

### w *Waarschuwing:*

*Wees voorzichtig wanneer u onderdelen in de printer plaatst of vervangt. Sommige onderdelen zijn scherp en kunnen letsel veroorzaken.*

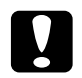

c*Let op: Voordat u een geheugenmodule installeert, ontlaadt u statische elektriciteit door een geaard metalen voorwerp aan te raken. Anders beschadigt u mogelijk onderdelen die gevoelig zijn voor statische elektriciteit.*

1. Schakel de printer uit en trek de stekker uit het stopcontact.

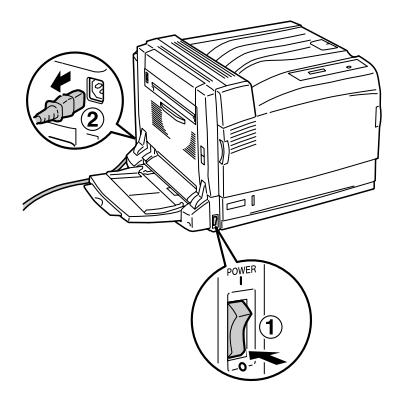

2. Verwijder de drie schroeven van de klep aan de rechterzijde van de printer.

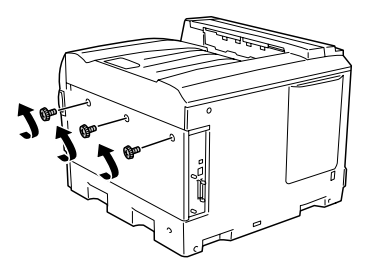

3. Schuif de klep naar achteren. Kantel de klep vervolgens naar u toe en verwijder hem.

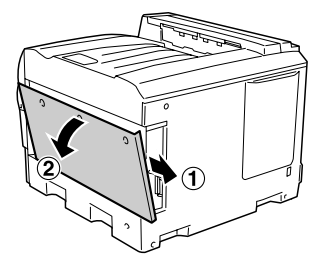

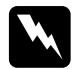

w *Waarschuwing: Bij het openen van de klep aan de rechterzijde moet u erop letten dat u de delen rond het waarschuwingslabel op de printplaat niet aanraakt. Deze delen kunnen zeer warm zijn.*

4. Bepaal de locatie van de RAM-uitbreidingssleuf.

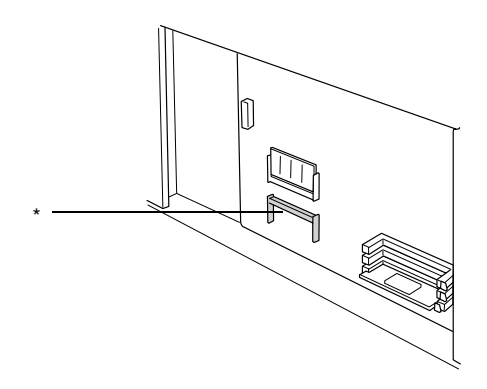

\* RAM-uitbreidingssleuf

5. Controleer of de inkeping op de RAM-module overeenstemt met die in de sleuf.

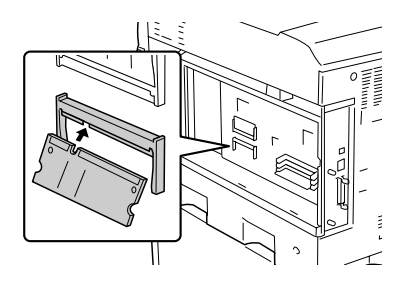

6. Steek de bovenkant van de RAM-module stevig en zo ver mogelijk in de sleuf.

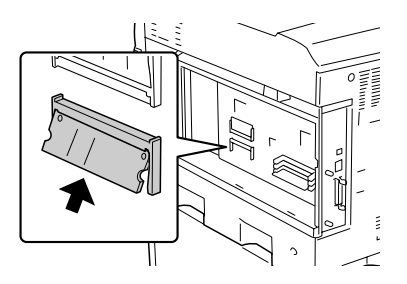

7. Druk op de geplaatste RAM-module, zodat de module vastklikt. Daarmee is de hele module volledig geïnstalleerd.

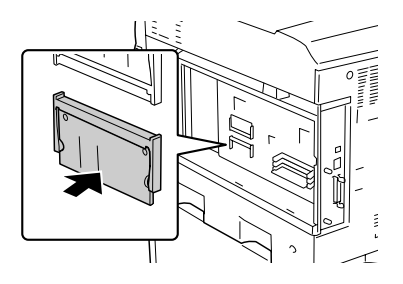

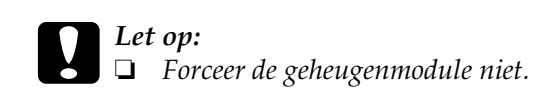

- ❏ *De module moet in de juiste richting in de sleuf worden geplaatst.*
- 8. Breng de klep weer aan op de rechterzijde van de printer: steek de drie haken aan de onderzijde van de klep in de drie uitsparingen in de printer en schuif de klep naar voren. De klep moet weer stevig in de printer vastzitten. Zorg ervoor dat de haak aan de bovenzijde van de klep goed in de opening in de printer past.

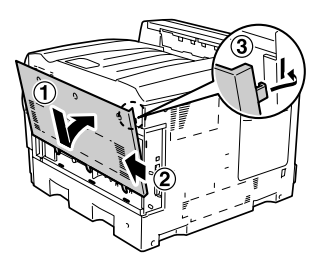

9. Zet de klep vast met de drie schroeven.

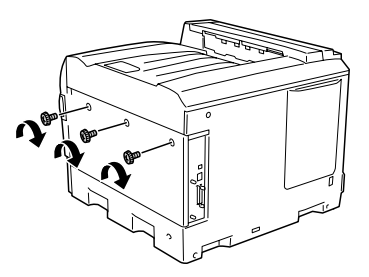

10. Sluit het netsnoer opnieuw aan en schakel de printer in.

Druk een statusvel af om te controleren of de geheugenmodule juist is geïnstalleerd. Zie ["Statusvel afdrukken" op pagina 294](#page-293-0)  voor meer informatie. Installeer de module opnieuw als de grootte van de optionele geheugenmodule niet in het vermelde totale geheugen is opgenomen. Controleer of de module goed in de geheugensleuf van de printplaat vastzit.

### *Gebruikers van Windows:*

*Wanneer u Windows gebruikt en EPSON Status Monitor 3 niet is geïnstalleerd, moet u de instellingen handmatig opgeven in de printerdriver. Zie ["Optionele instellingen opgeven" op pagina 89](#page-88-0) voor meer informatie.*

### *Gebruikers van Macintosh:*

*Wanneer u optionele printeronderdelen hebt gemonteerd of verwijderd, moet u de printer verwijderen met* Print Setup Utility *(Printerconfiguratie) (Mac OS X 10.3),* Print Center *(Afdrukbeheer) (Mac OS X 10.2 en lager) of de* Chooser *(Kiezer) (Mac OS 9). Vervolgens moet u de printer opnieuw registreren.*

## *Geheugenmodule verwijderen*

Volg de onderstaande instructies om een geheugenmodule te verwijderen.

c*Let op: Voordat u een geheugenmodule verwijdert, ontlaadt u statische elektriciteit door een geaard metalen voorwerp aan te raken. Anders beschadigt u mogelijk onderdelen die gevoelig zijn voor statische elektriciteit.*

*Waarschuwing:*<br>Wees voorzichtig wanneer u onderdelen in de printer plaatst of *vervangt. Sommige onderdelen zijn scherp en kunnen letsel veroorzaken.*

- 1. Schakel de printer uit en trek de stekker uit het stopcontact.
- 2. Voer de installatieprocedure uit in omgekeerde volgorde.

## *Adobe PostScript 3-kit/P5C-emulatiekit*

De Adobe PostScript 3-kit (een ROM-module) en de P5C-emulatiekit zijn apart verkrijgbaar voor deze printer. Met deze module kunt u documenten afdrukken in de printertaal PostScript en PCL5c.

### *Opmerking:*

*De functies van de ROM-module met Adobe PostScript 3 kunnen niet worden gebruikt in combinatie met Macintosh-computers met een optionele IEEE 1394-interfacekaart van het type B.*

## *ROM-module installeren*

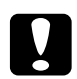

c*Let op: Voordat u de ROM-module installeert, ontlaadt u statische elektriciteit door een geaard metalen voorwerp aan te raken. Anders beschadigt u mogelijk onderdelen die gevoelig zijn voor statische elektriciteit.*

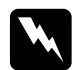

w *Waarschuwing: Wees voorzichtig wanneer u onderdelen in de printer plaatst of vervangt. Sommige onderdelen zijn scherp en kunnen letsel veroorzaken.*

1. Schakel de printer uit en trek de stekker uit het stopcontact.

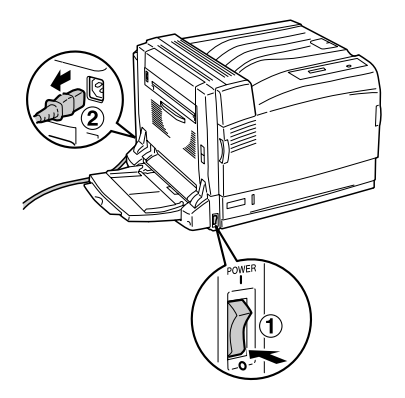

2. Verwijder de drie schroeven van de klep aan de rechterzijde van de printer.

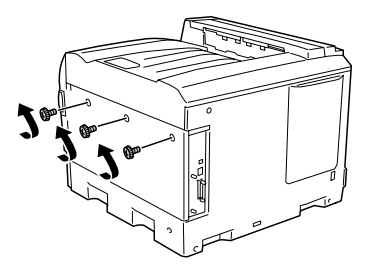

3. Schuif de klep naar achteren. Kantel de klep vervolgens naar u toe en verwijder hem.

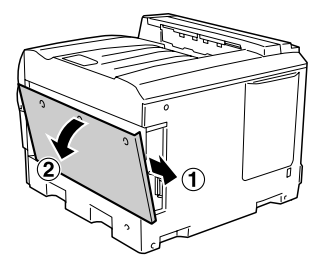

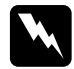

w *Waarschuwing: Bij het openen van de klep aan de rechterzijde moet u erop letten dat u de delen rond het waarschuwingslabel op de printplaat niet aanraakt. Deze delen kunnen zeer warm zijn.*

4. Bepaal de locatie van de ROM-sleuven.

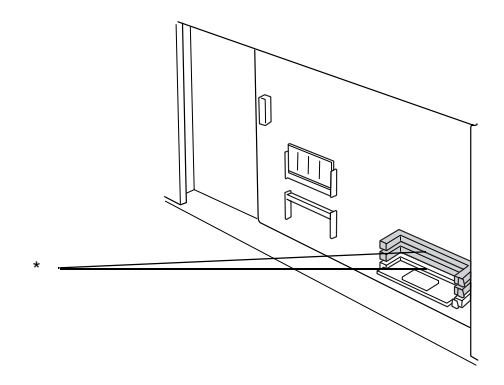

\* ROM-sleuven (A, B)

### *Opmerking:*

*Er zijn twee ROM-sleuven. Beide zijn geschikt voor plaatsing van de ROM-module.*

5. Zorg ervoor dat de inkeping in de rand van de ROM-module samenvalt met het grendeltje van de sleuf. Steek de ROM-module nu horizontaal en zo ver mogelijk in de sleuf, zoals hieronder wordt weergegeven. Als de module goed is geplaatst, past het grendeltje van de sleuf in de uitsparing van de ROM-module en steekt het uiteinde van de sleuf naar buiten, zoals weergegeven.

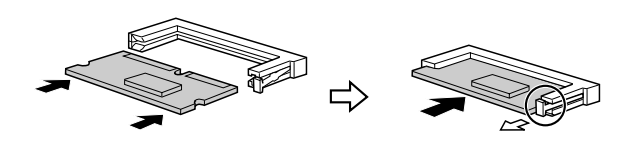

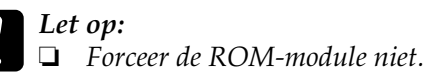

- ❏ *De ROM-module moet in de juiste richting in de sleuf worden geplaatst.*
- ❏ *Verwijder nooit de ROM-module die in de standaard-ROM-sleuf (P) is geplaatst.*
- 6. Breng de klep weer aan op de rechterzijde van de printer: steek de drie haken aan de onderzijde van de klep in de drie uitsparingen in de printer en schuif de klep naar voren. De klep moet weer stevig in de printer vastzitten. Zorg ervoor dat de haak aan de bovenzijde van de klep goed in de opening in de printer past.

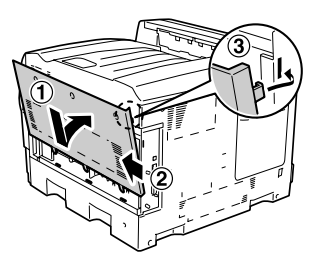

7. Zet de klep vast met de drie schroeven.

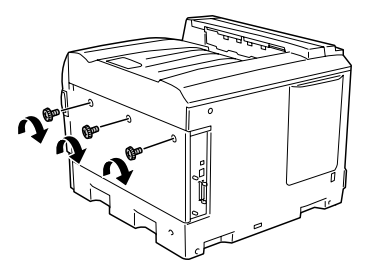

8. Sluit het netsnoer opnieuw aan en schakel de printer in.

Druk een statusvel af om te controleren of de ROM-module met Adobe PostScript 3 of de P5C-emulatie goed is geïnstalleerd. Zie ["Statusvel afdrukken" op pagina 294](#page-293-0) voor meer informatie. Installeer de module opnieuw als PS3 of P5C niet op het statusvel wordt vermeld als geïnstalleerde emulatie. Controleer of de module goed in de ROM-sleuf van de printplaat vastzit.

## *ROM-module verwijderen*

Volg de onderstaande instructies om de ROM-module voor Adobe PostScript 3 of P5C te verwijderen.

c*Let op: Voordat u de ROM-module verwijdert, ontlaadt u statische elektriciteit door een geaard metalen voorwerp aan te raken. Anders beschadigt u mogelijk onderdelen die gevoelig zijn voor statische elektriciteit.*

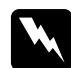

w *Waarschuwing: Wees voorzichtig wanneer u onderdelen in de printer plaatst of vervangt. Sommige onderdelen zijn scherp en kunnen letsel veroorzaken.*

- 1. Schakel de printer uit en trek de stekker uit het stopcontact.
- 2. Voer de installatieprocedure uit in omgekeerde volgorde.

# *Hoofdstuk 7 Onderhoud en transport*

## *Vervangingsberichten*

Wanneer de volgende berichten op het LCD-scherm of in het venster van de EPSON Status Monitor 3 worden weergegeven, moet het aangegeven product worden vervangen. U kunt nog even doorgaan met afdrukken nadat er een bericht is weergegeven. Epson raadt echter aan de betreffende eenheid snel te vervangen om een blijvend goede afdrukkwaliteit te kunnen waarborgen en de levensduur van de printer te verlengen.

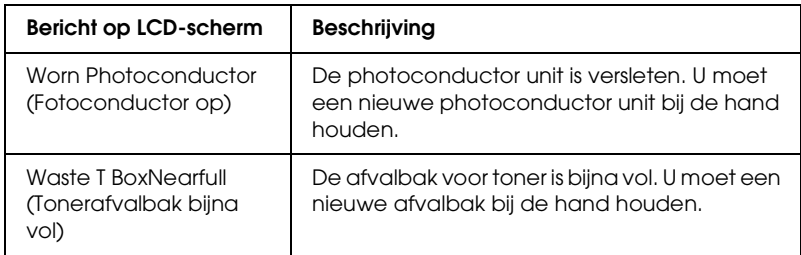

### *Opmerking:*

*Als u deze waarschuwing wilt wissen, selecteert u* Clear All Warnings *(Alle waarschuwingen wissen) in het menu Reset op het bedieningspaneel.*

Als een verbruiksgoed het einde van de levensduur heeft bereikt, stopt de printer met afdrukken en worden de volgende berichten op het LCD-scherm of in het venster van de EPSON Status Monitor 3 weergegeven. Als dit gebeurt, kan de printer niet doorgaan met afdrukken, voordat het aangegeven product is vervangen.

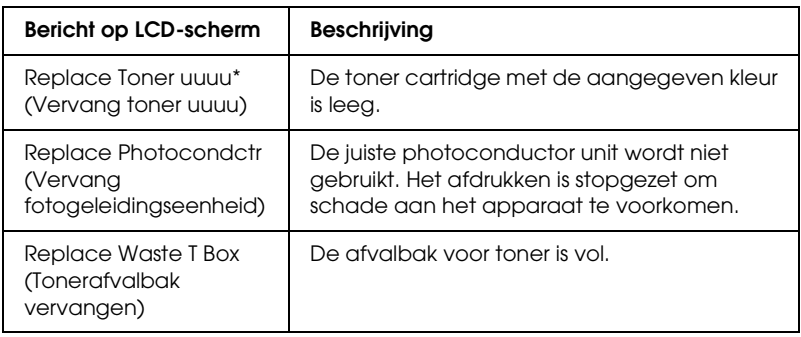

\* Met de letters C, M, Y en K wordt hier aangegeven welke tonerkleur moet worden vervangen. Het bericht Y Toner Low (Toner Y bijna op) betekent bijvoorbeeld dat de toner in de gele toner cartridge bijna op is.

### *Opmerking:*

*Er wordt per product een individueel bericht weergegeven. Nadat een bepaald verbruiksproduct is vervangen, controleert u of op het LCD-scherm nog andere vervangingsberichten voor andere verbruiksgoederen worden weergegeven.*

Zelfs wanneer Replace Toner uuuu (Vervang toner uuuu) of Replace Photocondctr (Vervang fotogeleidingseenheid) wordt weergegeven op het LCD-scherm, kunt u extra vellen afdrukken door te drukken op de knop O Start/Stop op het bedieningspaneel. Het bericht op het LCD-scherm verandert van Replace Toner uuuu (Vervang toner uuuu) of Replace Photocondctr (Vervang fotogeleidingseenheid) in uuuu Toner Low (Toner uuuu bijna op) of Worn Photocondctr (Fotoconductor op).

### *Opmerking:*

- ❏ *De afdrukkwaliteit kan niet worden gegarandeerd wanneer u afdrukt met versleten verbruiksgoederen. Als de afdrukkwaliteit te wensen overlaat, moet u de desbetreffende verbruiksgoederen vervangen.*
- ❏ *De printer stopt met afdrukken zodra het afdrukken met versleten verbruiksgoederen schade aan de printer kan veroorzaken. Als de printer niet meer wil afdrukken, moet u de verbruiksgoederen vervangen.*

# *Tonercartridge*

## *Voorzorgsmaatregelen*

Houd u bij het vervangen van verbruiksgoederen altijd aan de volgende voorzorgsmaatregelen:

- ❏ Het wordt aanbevolen alleen originele toner cartridges te installeren. Het gebruik van een niet originele toner cartridge kan de afdrukkwaliteit beïnvloeden. Epson is niet verantwoordelijk voor enige schade of problemen voortvloeiend uit het gebruik van verbruiksgoederen die niet gemaakt of goedgekeurd zijn door Epson.
- ❏ Plaats een toner cartridge altijd op een schone, vlakke ondergrond.
- ❏ Installeer geen gebruikte toner cartridges in de printer.
- ❏ Als u een toner cartridge van een koude naar een warme ruimte hebt verplaatst, moet u vóór installatie minstens een uur wachten om schade als gevolg van condensvocht te voorkomen.

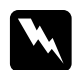

### w *Waarschuwing:*

- ❏ *Raak de toner niet aan. Zorg dat u geen toner in uw ogen krijgt. Wanneer er toner op uw huid of kleding valt, wast u dit direct af met water en zeep.*
- ❏ *Houd verbruiksgoederen buiten het bereik van kinderen.*
- ❏ *Verbrand gebruikte verbruiksgoederen niet. Deze kunnen exploderen en letsel veroorzaken. Neem bij het weggooien van deze onderdelen de geldende milieuvoorschriften in acht.*
- ❏ *Gebruik een stoffer en blik of een vochtig doekje met water en zeep om gemorste toner op te ruimen. Gebruik geen stofzuiger, omdat het gebruik van een stofzuiger een brand of explosie kan veroorzaken wanneer de kleine deeltjes in contact komen met een vonk.*

## *Vervangen van een toner cartridge*

Volg de onderstaande instructies om een toner cartridge te vervangen.

1. Maak een nieuwe cartridge klaar (de kleur (K, C, M of Y) die op het LCD-scherm wordt aangegeven).

### *Opmerking:*

*In het voorbeeld hierna wordt de toner cartridge voor de kleur magenta vervangen.*

2. Open klep A.

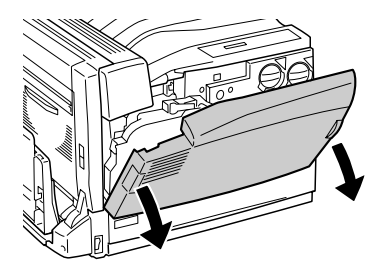

3. Draai de knop aan de voorzijde van de gebruikte cartridge stevig naar  $\overline{a}$ .

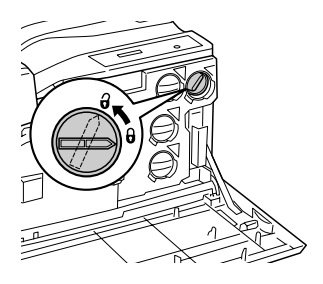

4. Trek de gebruikte cartridge naar buiten.

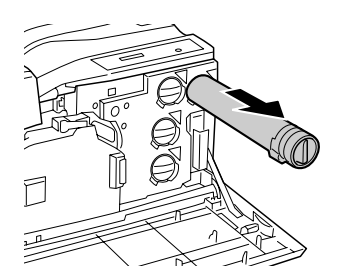

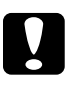

c*Let op: Verbrand gebruikte toner cartridges niet. Deze kunnen exploderen en letsel veroorzaken.* 

5. Haal de nieuwe toner cartridge uit de verpakking en schud de toner cartridge enkele malen.

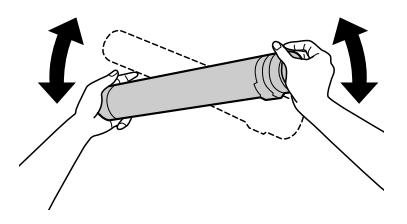

### *Opmerking:*

*De doos en zak waar de toner cartridge in verpakt was, hebt u weer nodig wanneer u uw gebruikte cartridges laat ophalen. Bewaar de doos en zak voor later.*

6. Breng de pijl op de cartridge in één lijn met het teken  $\blacktriangledown$  op de printer en steek de cartridge in die positie zo ver mogelijk in de printer.

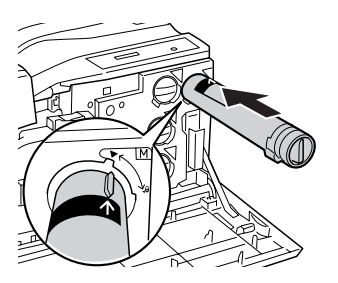

7. Draai de knop aan de voorzijde van de gebruikte cartridge stevig naar  $\boldsymbol{\Theta}$ .

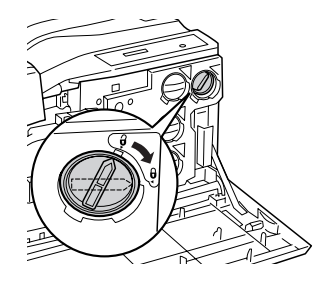

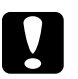

# Let op:<br>□ Un

- ❏ *U moet goed aan de knop op de cartridge draaien. Een verkeerde installatie kan ervoor zorgen dat er onvoldoende toner wordt aangevoerd of dat er toner uit de cartridge lekt.*
- ❏ *De toner cartridge mag pas uit de printer worden gehaald wanneer de toner (bijna) op is. Doet u dit al eerder, dan loopt u het risico dat de resterende hoeveelheid toner verkeerd wordt gedetecteerd of dat er toner gaat lekken.*

### *Opmerking:*

*Herhaal stap 3 tot en met 7 om een toner cartridge van een andere kleur te vervangen.*

8. Sluit klep A.

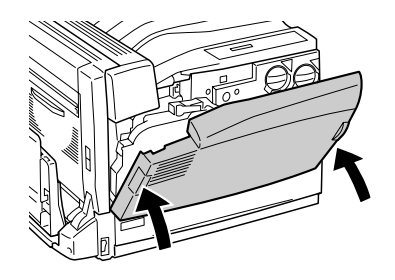

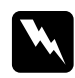

### w *Waarschuwing:*

*Pas op dat uw vingers niet vast komen te zitten in het metalen deel aan de binnenzijde van klep A bij het sluiten ervan.*

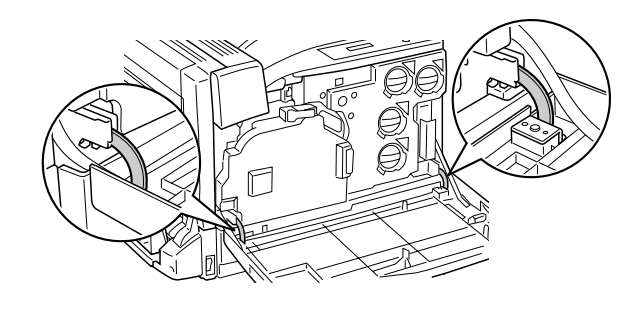

# *Fotogeleidingseenheid*

## *Voorzorgsmaatregelen*

Houd u bij het vervangen van verbruiksgoederen altijd aan de volgende voorzorgsmaatregelen:

- ❏ De photoconductor unit weegt ongeveer 2,2 kg. Houd het handvat van de eenheid stevig vast wanneer u deze verplaatst.
- ❏ Zorg er bij het vervangen van de photoconductor unit voor dat de eenheid niet onnodig aan het licht wordt blootgesteld.
- ❏ Pas op voor krassen aan het oppervlak van de rol. Raak de rol niet aan; huidvetten kunnen het oppervlak definitief beschadigen en de afdrukkwaliteit nadelig beïnvloeden.
- ❏ Voor een optimale afdrukkwaliteit kunt u de photoconductor unit beter niet bewaren in ruimten met direct zonlicht, stof, zilte lucht of bijtende gassen (bijvoorbeeld ammoniakgas). Vermijd ruimtes die onderhevig zijn aan plotselinge schommelingen in temperatuur en vochtigheid.
- ❏ Raak de photoconductor unit niet aan.

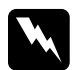

# *Waarschuwing:*<br>□ *Verhrand oeh*

❏ *Verbrand gebruikte verbruiksgoederen niet. Ze kunnen exploderen en letsel veroorzaken. Neem bij het weggooien de geldende milieuvoorschriften in acht.*

❏ *Houd verbruiksgoederen buiten het bereik van kinderen.*

## *Vervangen van de photoconductor unit*

Bereid een nieuwe photoconductor unit voor ter vervanging, wanneer er een bericht met deze instructie verschijnt.

Volg de onderstaande instructies om de photoconductor unit te vervangen.

1. Druk op de vergrendeling van klep B om de haken los te maken en open klep B.

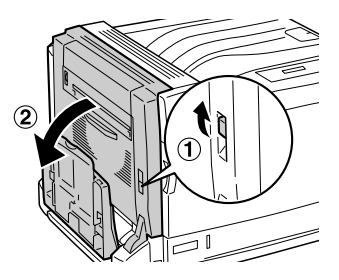

2. Open klep A.

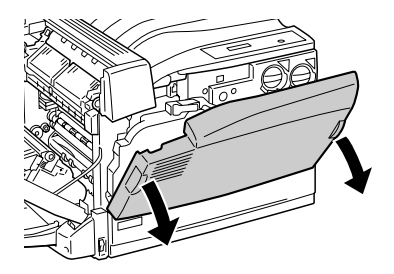

3. Houd de tonerafvalbak vast en trek hem naar buiten. Bij het naar buiten trekken van de tonerafvalbak ondervindt u enige weerstand. U moet dus hard genoeg trekken. Trek echter niet te hard. U zou kunnen vallen.

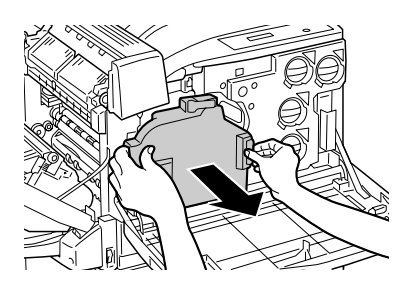

### *Opmerking:*

*Zet de volle tonerafvalbak altijd rechtop op een vlakke ondergrond, zoals hieronder wordt weergegeven. Zo voorkomt u dat u toner morst.*

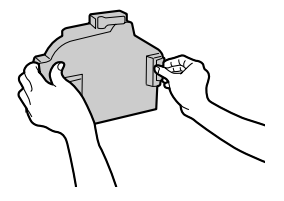

4. Trek aan de hendel binnen in de greep en draai de greep naar de lijn die naar het pictogram  $\theta$  loopt.

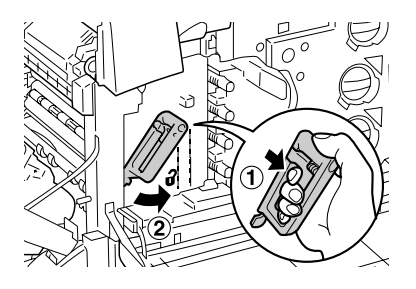

### *Opmerking:*

*Als de hendel moeilijk beweegt, moet u de hele greep eerst iets naar links tillen en vervolgens opnieuw aan de hendel trekken.*

5. Trek de intermediate transfer unit voorzichtig aan de greep naar buiten (zo ver mogelijk). Laat het teken  $\bar{\mathbf{v}}$  van de intermediate transfer unit samenvallen met hetzelfde teken op de printer.

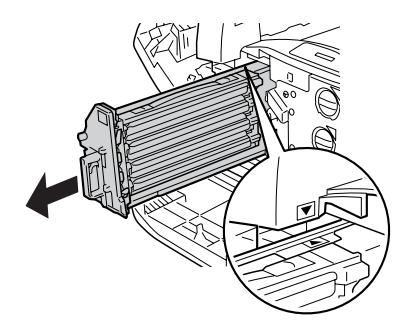

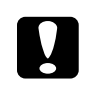

c*Let op: Raak de transferrollen (drie zwarte cilinders) van de intermediate transfer unit niet aan. Dit kan ten koste gaan van de afdrukkwaliteit.*
6. Trek de photoconductor unit aan de greep naar buiten en omhoog.

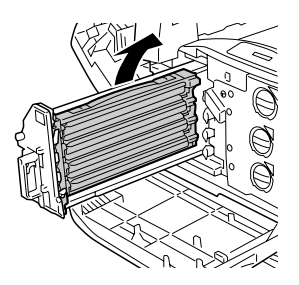

#### *Opmerking:*

*Plaats de gebruikte intermediate transfer unit zoals hieronder wordt weergegeven om verontreiniging te voorkomen.*

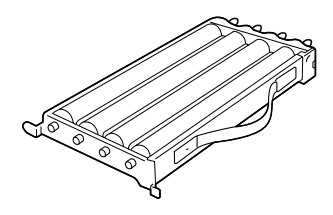

7. Haal de nieuwe photoconductor unit uit de verpakking.

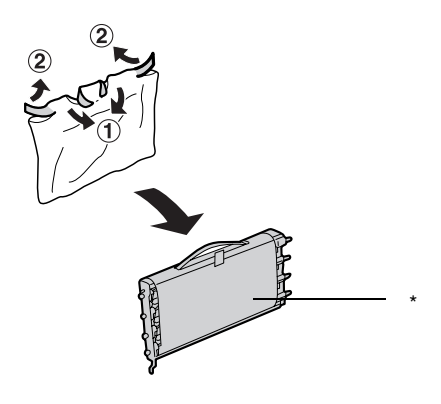

\* Beschermmateriaal niet verwijderen

8. Breng de photoconductor unit op zijn plaats aan door de twee pennen aan uw zijde in de printer te plaatsen, gevolgd door de pennen aan de andere zijde.

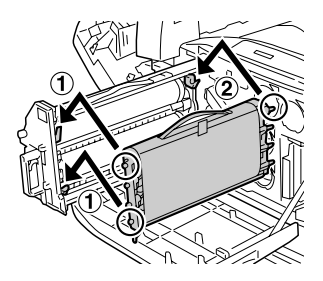

9. Zorg ervoor dat de twee pijlen (A) op de printer gelijkvallen met die op de photoconductor unit. Haal vervolgens de tape van de photoconductor unit.

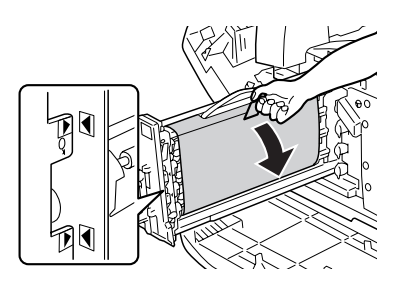

10. Trek het beschermmateriaal horizontaal.

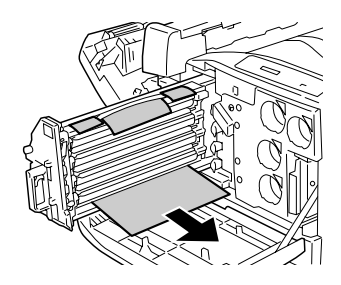

11. Schuif de intermediate transfer unit voorzichtig in de printer (zo ver mogelijk).

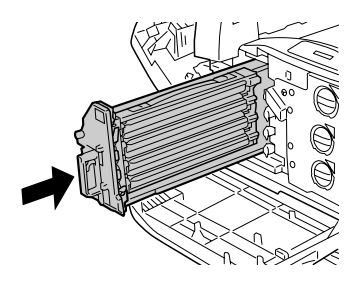

## c*Let op: Raak de transferrollen (drie zwarte cilinders) van de intermediate transfer unit niet aan. Dit kan ten koste gaan van de afdrukkwaliteit.*

12. Draai de greep van de intermediate transfer unit naar de lijn van het pictogram  $\boldsymbol{\Theta}$ .

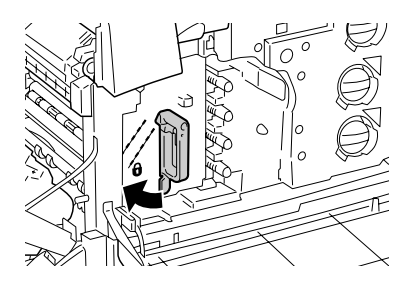

### *Opmerking:*

- ❏ *Als de greep moeilijk draait, moet u de intermediate transfer unit opnieuw naar buiten trekken en vervolgens weer zo ver mogelijk in de printer duwen.*
- ❏ *Wanneer de greep op staat, is de greep vergrendeld.*
- 13. Haal een nieuwe tonerafvalbak uit de verpakking.
- 14. Plaats de nieuwe tonerafvalbak in de printer, zoals hieronder weergegeven.

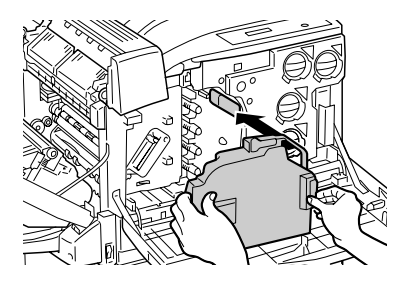

#### *Opmerking:*

*Als de tonerafvalbak niet goed wordt geïnstalleerd, kan klep A misschien niet goed dicht of wordt er een foutmelding op het LCD-scherm weergegeven. Zorg ervoor dat u de tonerafvalbak goed in het frame van de printer plaatst.*

15. Sluit klep B. Sluit eventueel ook de MP-lade.

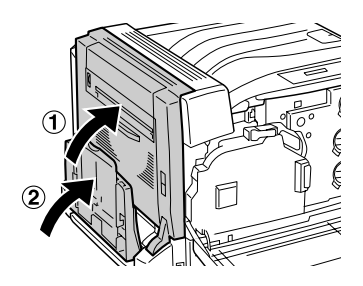

16. Sluit klep A.

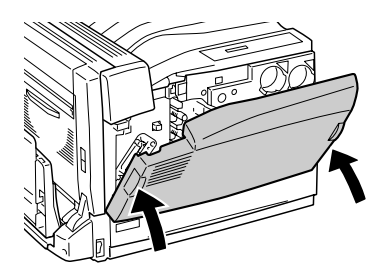

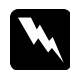

w *Waarschuwing: Pas op dat uw vingers niet vast komen te zitten in het metalen deel aan de binnenzijde van klep A bij het sluiten ervan.*

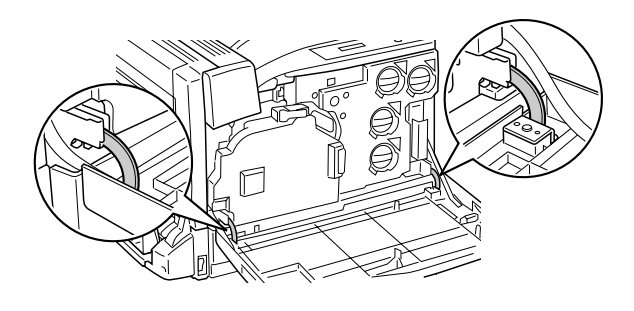

## *Tonerafvalbak*

## *Voorzorgsmaatregelen*

Houd u bij het vervangen van verbruiksgoederen altijd aan de volgende voorzorgsmaatregelen.

U mag de toner uit de tonerafvalbak niet opnieuw gebruiken.

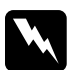

# *Waarschuwing:*<br>**Q** *Verbrand geb*

❏ *Verbrand gebruikte verbruiksgoederen niet. Ze kunnen exploderen en letsel veroorzaken. Neem bij het weggooien de geldende milieuvoorschriften in acht.*

❏ *Houd verbruiksgoederen buiten het bereik van kinderen.* 

## *Tonerafvalbak vervangen*

Volg de onderstaande instructies om de tonerafvalbak te vervangen.

1. Open klep A.

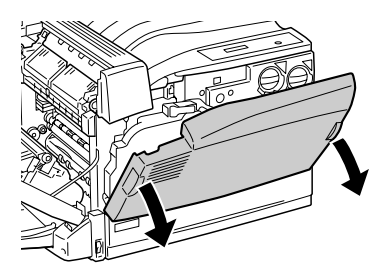

2. Houd de tonerafvalbak vast en trek hem naar buiten, zoals hieronder wordt weergegeven. Bij het naar buiten trekken van de tonerafvalbak ondervindt u enige weerstand. U moet dus hard genoeg trekken. Trek echter niet te hard. U zou kunnen vallen.

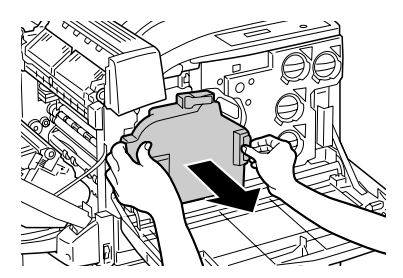

#### *Opmerking:*

*Zet de verwijderde tonerafvalbak altijd rechtop op een vlakke ondergrond, zoals hieronder wordt weergegeven. Zo voorkomt u dat u toner morst.*

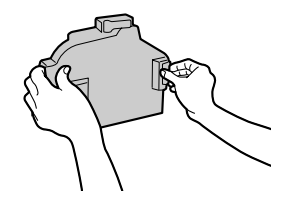

3. Plaats een nieuwe tonerafvalbak in de printer, zoals hieronder weergegeven.

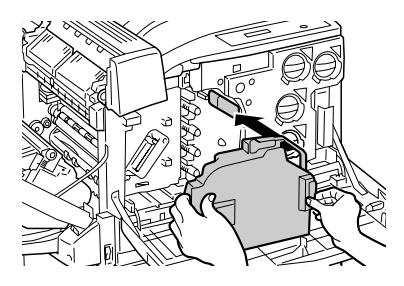

#### *Opmerking:*

*Als de tonerafvalbak niet goed wordt geïnstalleerd, kan klep A misschien niet goed dicht of wordt er een foutmelding op het LCD-scherm weergegeven. Zorg ervoor dat de tonerafvalbak goed in het frame van de printer is geplaatst.*

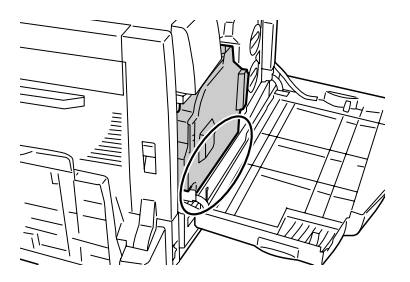

4. Sluit klep A.

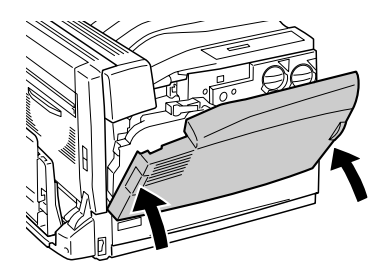

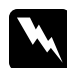

w *Waarschuwing: Pas op dat uw vingers niet vast komen te zitten in het metalen deel aan de binnenzijde van klep A bij het sluiten ervan.*

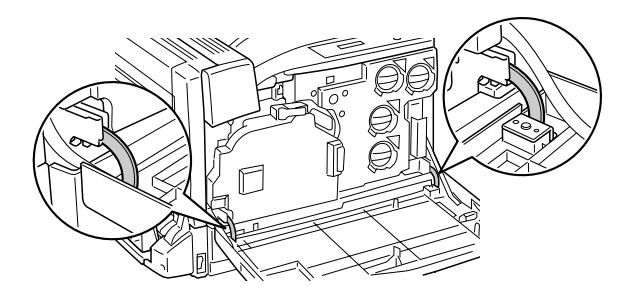

## *Printer reinigen*

U hoeft de printer niet vaak te reinigen. Als de behuizing van de printer vuil of stoffig is, schakelt u de printer uit en reinigt u de behuizing met een schone en pluisvrije doek met een neutraal reinigingsmiddel.

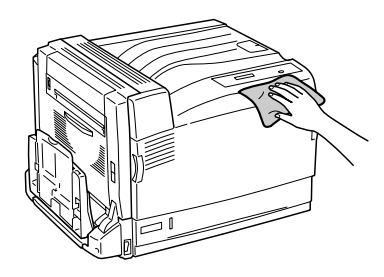

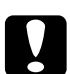

c*Let op: Gebruik nooit alcohol of verdunner om de printerbehuizing te reinigen. Deze chemische producten kunnen zowel de behuizing als de onderdelen van de printer beschadigen. Er mag geen water in het printermechanisme of op een van de elektronische componenten terechtkomen.*

## *Papierinvoerrol reinigen*

Als het papier vaak vastloopt, moet u de rollen waarmee het papier in de printer wordt gevoerd reinigen met een schone vochtige doek.

Volg de onderstaande instructies om de papierinvoerrol te reinigen.

1. Trek de onderste standaardpapierlade zo ver mogelijk naar buiten.

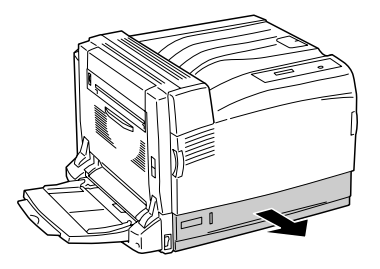

2. Veeg de rubberen delen van de papierinvoerrol in de onderste standaardpapierlade grondig schoon met een droge doek.

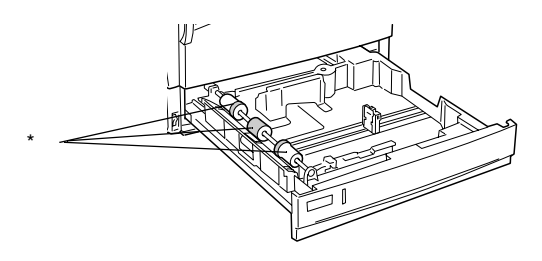

\* papierinvoerrol

## *Printer vervoeren*

### *Grote afstanden*

Als u de printer over een grotere afstand moet vervoeren, verpakt u deze in de oorspronkelijke doos en het oorspronkelijke verpakkingsmateriaal.

Volg de onderstaande instructies om de printer in te pakken.

- 1. Schakel de printer uit.
- 2. Trek de stekker uit het stopcontact.
- 3. Verwijder de geïnstalleerde optionele onderdelen. Zie het gedeelte onder Optionele onderdelen installeren voor meer informatie over het verwijderen van optionele onderdelen.
- 4. Plaats het beschermmateriaal om de printer en verpak de printer in de oorspronkelijke doos.

Nadat u de printer op de nieuwe locatie hebt uitgepakt en neergezet, dient u de kleuruitlijning te controleren en mogelijk opnieuw uit te voeren. Zie ["De kleuruitlijning controleren" op](#page-268-0)  [pagina 269](#page-268-0) voor meer informatie.

## *Kleine afstanden*

Neem de volgende voorzorgsmaatregelen in acht als u de printer over een kleine afstand vervoert.

De printer dient altijd door twee personen te worden opgetild en verplaatst.

Volg de onderstaande instructies om de printer over een korte afstand te vervoeren.

- 1. Schakel de printer uit en verwijder de volgende onderdelen:
	- ❏ Netsnoer
	- ❏ Interfacekabel

2. De printer moet worden opgetild op de juiste posities, zoals hieronder wordt weergegeven.

#### *Opmerking:*

*De printer weegt circa 55 kg (121 lb). De printer moet niet worden opgetild door één persoon. De printer moet door drie of meer personen worden opgetild en moet worden vastgepakt op de juiste posities, zoals hieronder wordt weergegeven.* 

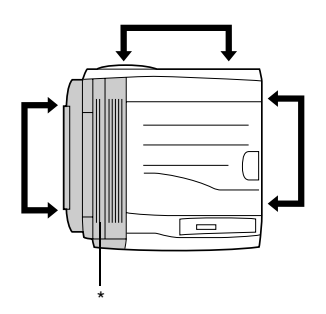

\* deze zijde is zwaarder

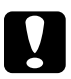

c*Let op:* ❏ *Houd de printer altijd horizontaal wanneer u deze verplaatst.*

❏ *De achterkant van de printer is zeer zwaar. Pas op bij het tillen.*

## *Plaats voor de printer bepalen*

Als u de printer wilt verplaatsen, kunt u het beste een locatie kiezen waar de printer goed bediend en onderhouden kan worden. Bepaal de benodigde ruimte voor een goede bediening van de printer aan de hand van de volgende afbeelding. De afmetingen in onderstaande afbeelding worden in centimeters weergegeven.

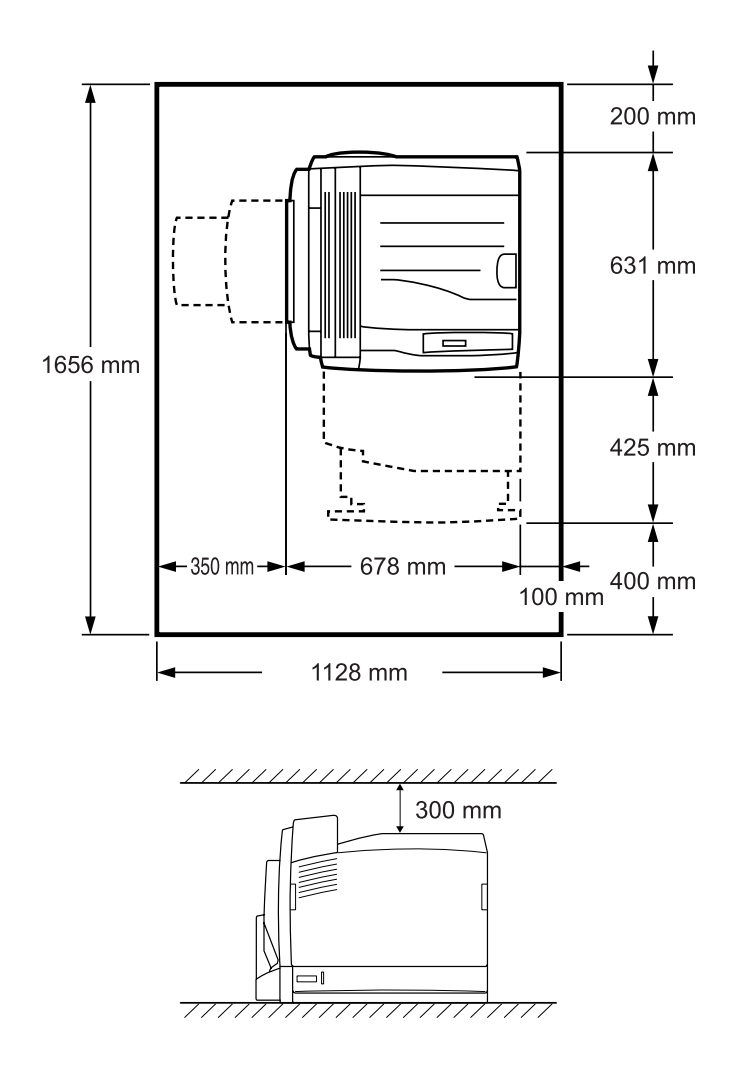

U hebt de vermelde hoeveelheid ruimte nodig om de optionele onderdelen te installeren en te gebruiken.

Bij de optionele 500-sheet Paper Cassette Unit A3 hebt u 121 mm extra ruimte nodig aan de onderzijde van de printer.

Bij de optionele papiereenheid voor 1500 A3 vellen hebt u 363 mm extra ruimte nodig aan de onderzijde van de printer.

Bij de optionele duplexer hebt u 68,5 mm extra ruimte nodig aan de achterzijde van de printer.

Houd ook rekening met het volgende als u een geschikte plaats zoekt voor de printer.

- ❏ Plaats de printer zo dat u de stekker makkelijk uit het stopcontact kunt trekken.
- ❏ Plaats computer en printer niet in de buurt van mogelijke bronnen van elektromagnetische storingen, zoals luidsprekers en basisstations van draadloze telefoons.
- ❏ Gebruik geen stopcontact met een schakelaar of een automatische tijdschakelklok. Als de voeding per ongeluk wordt onderbroken, kunnen belangrijke gegevens in het geheugen van de computer en printer verloren gaan.

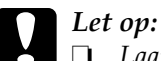

- ❏ *Laat rond de printer voldoende ruimte vrij voor een goede ventilatie.*
- ❏ *Stel de printer niet bloot aan direct zonlicht, extreme hitte, vocht of stof.*
- ❏ *Gebruik geen stopcontacten waarop andere apparaten zijn aangesloten.*
- ❏ *Gebruik een geaard stopcontact dat geschikt is voor de stekker van de printer. Gebruik geen verloopstekker.*
- ❏ *Gebruik alleen een stopcontact dat voldoet aan de stroomvereisten van deze printer.*

## <span id="page-268-0"></span>*De kleuruitlijning controleren*

Nadat u de photoconductor unit opnieuw hebt aangebracht of nadat u de printer op de nieuwe locatie hebt uitgepakt en neergezet, dient u de kleuruitlijning te controleren en mogelijk opnieuw uit te voeren.

- 1. Leg papier van A4- of Letter-formaat in de MP-lade of in de standaardpapierlade.
- 2. Controleer of Ready (Gereed) of Sleep (Rustmodus) wordt weergegeven op de printer en druk op Enter om de menu's op het bedieningspaneel te openen.

3. Druk nogmaals op Enter en druk vervolgens meermaals op Omlaag totdat Color Regist Sheet (Kleurenoverzicht) wordt weergegeven.

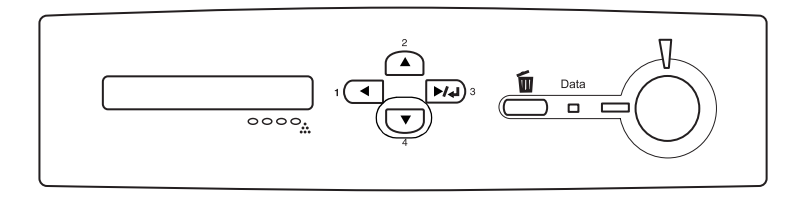

- 4. Druk op Enter. Er wordt een kleurenoverzichtsvel afgedrukt.
- 5. Bekijk de kleurwaarden (geel, magenta en cyaan) in de vakken voor links, midden en rechts in tabel A van het afgedrukte overzichtsvel.

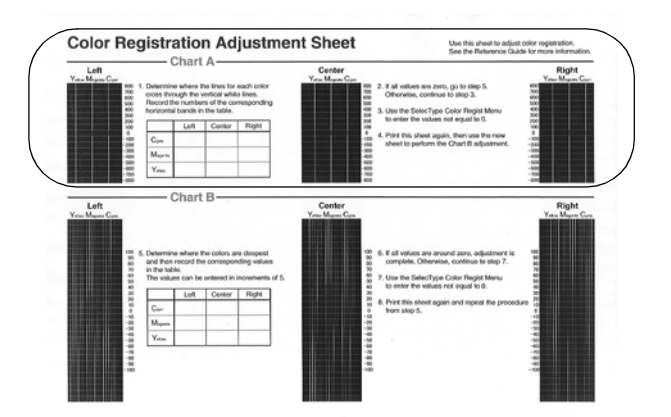

6. Bepaal waar de lijnen van elke kleur de verticale witte lijnen snijden en noteer de nummers van de overeenkomstige horizontale rij in de tabel.

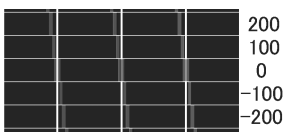

Als de waarde voor iedere kleur gelijk is aan nul, gaat u verder met stap 15. Ga anders naar stap 7 om aanpassingen door te voeren.

- 7. Controleer of Ready (Gereed) of Sleep (Rustmodus) wordt weergegeven op de printer en druk op  $\boxed{\rightarrow}$  Enter.
- 8. Druk meermaals op  $\sqrt{\phantom{a}}$  Omlaag totdat Color Resist Sheet (Kleurenoverzicht) wordt weergegeven en druk vervolgens op Enter.
- 9. Druk meermaals op  $\overline{\mathbf{U}}$  Omlaag totdat de aan te passen kleur wordt weergegeven en druk vervolgens op  $\boxed{w}$  Enter. Als u bijvoorbeeld de cyaanuitlijning wilt bijstellen, drukt u enkele malen op  $\overline{\mathbf{v}}$  Omlaag totdat C=Lx, Cx, Rx wordt weergegeven op het LCD-scherm. Vervolgens drukt u op  $\boxed{\blacktriangleright\!\!\!\!\triangleright\!\!\!\!\triangleright\!\!\!\!\triangleright\!\!\!\!\triangleright}$  Enter.

#### *Opmerking:*

Y*,* M *en* C *geven respectievelijk de kleuren geel, magenta en cyaan aan.*

10. Stel de in tabel A gemeten waarden in voor de kleuren geel, magenta en cyaan. Als u bijvoorbeeld de waarde voor cyaan 'links' wilt invoeren, drukt u meermaals op  $\nabla$  Omlaag om de in tabel A gemeten waarde in te voeren. Nadat u de waarde hebt ingesteld voor L (links), drukt u op  $\rightarrow$  en stelt u op dezelfde manier de waarde voor C (midden) in. Stel vervolgens de waarde voor  $\mathbb R$  (rechts) in en druk op  $\mathbb P$  Enter.

- 11. Herhaal stap 9 en 10 om de waarden (links, midden en rechts) in te voeren voor  $M$  (magenta).
- 12. Herhaal stap 9 en 10 om de waarden (links, midden en rechts) in te voeren voor  $\forall$  (geel).
- 13. Wanneer u klaar bent met instellen drukt u op Start om de menu's van het bedieningspaneel af te sluiten.
- 14. Herhaal stap 2 tot en met 4 om een kleurenoverzicht af te drukken ter controle.

Als alle waarden in tabel A gelijk zijn aan nul, is de afstelling voltooid. Anders moet u stap 7 tot en met 14 herhalen.

15. Bekijk de kleurwaarden (geel, magenta en cyaan) in de vakken voor links, midden en rechts in tabel B van het afgedrukte overzichtsvel.

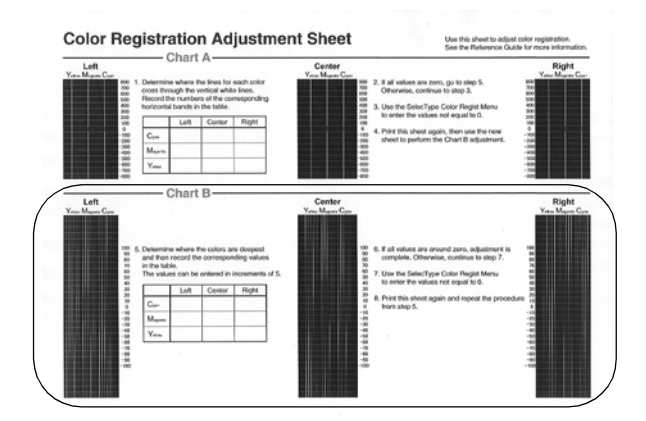

16. Kijk waar de kleuren het donkerst zijn en noteer de desbetreffende waarden in de tabel.

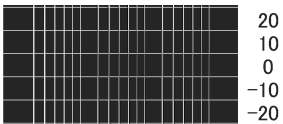

Als alle waarden gelijk zijn aan nul, is de afstelling voltooid. Voer anders stap 7 tot en met 14 uit om de kleuren bij te stellen voor tabel B.

# *Hoofdstuk 8 Probleemoplossing*

## *Papierstoringen verhelpen*

Wanneer er papier is vastgelopen in de printer, worden op het LCD-scherm van de printer en in EPSON Status Monitor 3 waarschuwingsberichten weergegeven.

### **Wanneer de optionele papierlade is geïnstalleerd**

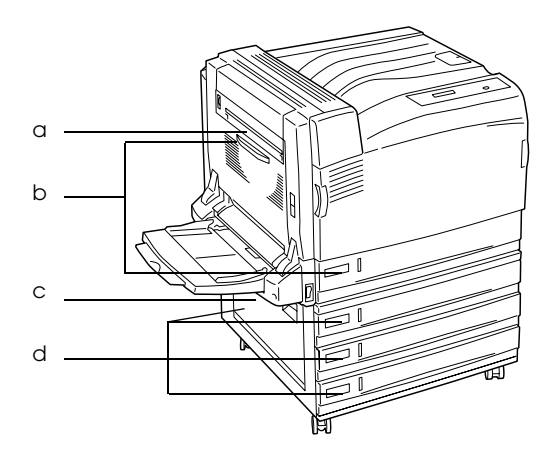

a. Jam B (Vast B) b. Jam B, C1 (Vast B, C1) c. Jam E (Vast E) d. Jam E, C2/E, C3/E, C4 (Vast E, C2/E, C3/E, C4) **Wanneer de optionele duplexer is geïnstalleerd**

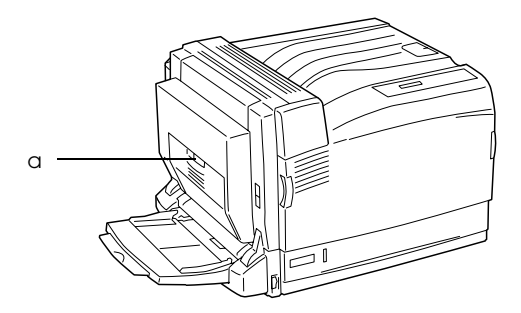

a. Jam B, D (Vast B, D)

## *Voorzorgsmaatregelen voor het verhelpen van papierstoringen*

Houd rekening met de volgende punten als u een papierstoring wilt verhelpen.

- ❏ Verwijder vastgelopen papier voorzichtig. Het is vaak lastig om gescheurd papier te verwijderen. Het kan andere papierstoringen veroorzaken. Trek het papier voorzichtig los zodat het niet scheurt.
- ❏ Verwijder het vastgelopen papier altijd met beide handen om scheuren te voorkomen.
- ❏ Wanneer het papier is gescheurd en vastzit in de printer of als het papier is vastgelopen op een plaats die niet in dit hoofdstuk wordt genoemd, neemt u contact op met de leverancier.
- ❏ Zorg dat de papiersoort in de printer overeenkomt met de instelling voor papiersoort in de printerdriver.

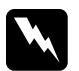

#### w *Waarschuwing:*

❏ *Raak nooit de fixeereenheid of de omgeving van de eenheid aan. De fixeereenheid is gemarkeerd met het etiket* CAUTION HIGH TEMPERATURE *(LET OP: HOGE TEMPERATUUR). Wanneer de printer in gebruik is, kan de fixeereenheid zeer warm worden.*

❏ *Steek uw hand niet te ver in de fuser unit. Sommige onderdelen zijn scherp en kunnen letsel veroorzaken.*

## <span id="page-275-0"></span>*Vast B (klep B)*

Wanneer het papier is vastgelopen achter klep B, verschijnt op het LCD-scherm het foutbericht Jam B (Vast B).

#### *Opmerking:*

*Voordat u klep B opent, moet u controleren of er papier is vastgelopen in de MP-lade. Als dit zo is, moet u het papier voorzichtig uit de MP-lade verwijderen.*

Volg de onderstaande instructies om het achter klep B vastgelopen papier te verwijderen.

1. Druk op de vergrendeling van klep B om de haken los te maken en open klep B.

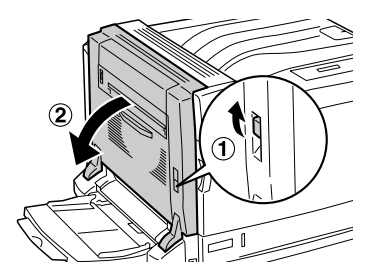

2. Haal de groene hendels naar u toe, zoals hieronder wordt weergegeven.

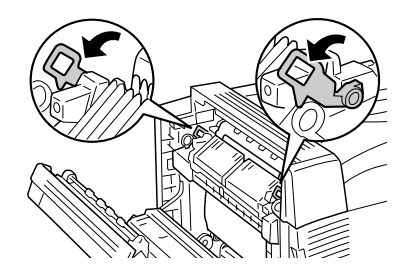

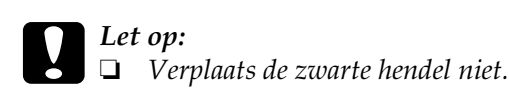

❏ *Raad de transferrol (zwart rubber) van de transfereenheid en de transferrol van de intermediate transfer unit niet aan. Als u deze rollen aanraakt, kan de afdrukkwaliteit afnemen of kunt u de transferrol dermate beschadigen dat vervanging noodzakelijk is.*

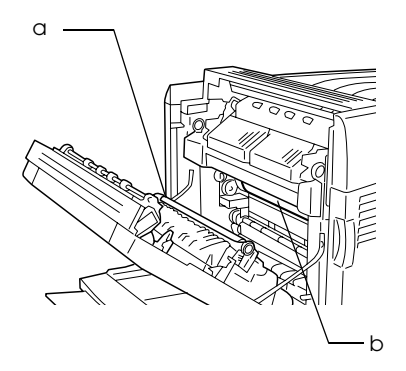

- a. Transferrol van de transfereenheid
- b. Transferrol van de intermediate transfer unit
- 3. Verwijder het vastgelopen papier.

Als het uiteinde van het vastgelopen papier uit de uitvoeropening steekt, trekt u het papier voorzichtig door de opening naar buiten. Ga vervolgens verder met stap 4.

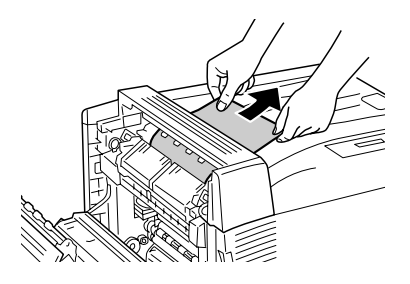

Als het vastgelopen papier niet door de uitvoeropening naar buiten steekt, moet u het papier verwijderen achter klep B.

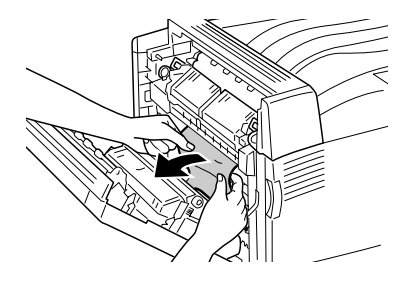

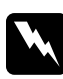

w *Waarschuwing: Raak nooit het gebied rond het waarschuwingslabel (CAUTION) in de printer aan. Dit deel kan zeer warm zijn. U kunt brandwonden oplopen.*

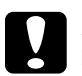

#### Let op:

- ❏ *Als het vastgelopen papier rond de fuser unit of de rol is gewikkeld, mag u het papier niet zomaar verwijderen. Schakel de printer onmiddellijk uit en neem contact op met de leverancier.*
- ❏ *Nadat u vastgelopen papier hebt verwijderd, kunnen de eerste paar vellen die u afdrukt vies zijn.*

4. Zet de groene hendels terug in de oorspronkelijke stand.

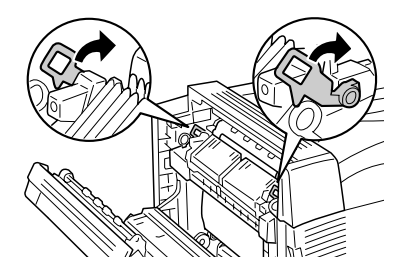

5. Sluit klep B en de MP-lade.

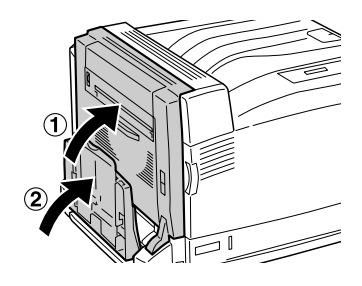

### *Lang papier*

Wanneer er lang papier is vastgelopen achter klep B, volg dan de onderstaande instructies om het papier te verwijderen.

1. Druk op de vergrendeling van klep B om de haken los te maken en open klep B.

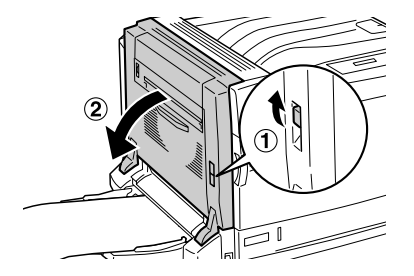

- ❏ Ga verder met stap 2 wanneer het vastgelopen papier niet zichtbaar is achter klep B.
- ❏ Ga verder met stap 3 wanneer u het vastgelopen papier wel kunt zien.
- ❏ Ga verder met stap 4 wanneer het vastgelopen papier in de fuser unit is gevoerd.
- 2. Als het uiteinde van het vastgelopen papier niet zichtbaar is achter klep B of u kunt het uiteinde van het papier niet vastpakken, trek het papier dan in de richting van de pijl, zoals hieronder wordt weergegeven. Ga verder met stap 11 wanneer het vastgelopen papier is verwijderd.

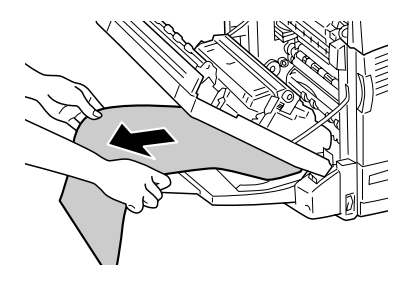

3. Als het vastgelopen papier niet in de fuser unit is gevoerd, trekt u het papier recht naar buiten in de richting van de pijl. Gebruik beide handen, zoals hieronder wordt weergegeven. Ga verder met stap 11 wanneer het vastgelopen papier is verwijderd.

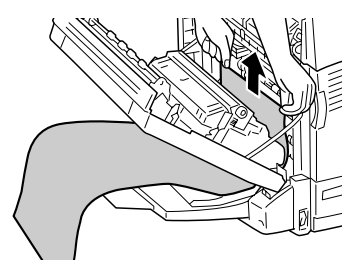

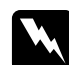

#### w *Waarschuwing:*

*Raak nooit het gebied rond het waarschuwingslabel (CAUTION) in de printer aan. Dit deel kan zeer warm zijn. U kunt brandwonden oplopen.*

#### *Opmerking:*

- ❏ *Als het vastgelopen papier rond de fuser unit of de rol is gewikkeld, mag u het papier niet zomaar verwijderen. Schakel de printer onmiddellijk uit en neem contact op met de leverancier.*
- ❏ *Trek het vastgelopen papier niet uit de MP-lade. Doet u dit wel, dan kan er zuivere toner aan de rol blijven hangen. Die toner maakt het volgende vel papier dat wordt ingevoerd, vies.*
- 4. Als het vastgelopen papier in de fuser unit zit, haalt u de groene hendels naar u toe, zoals hieronder wordt weergegeven.

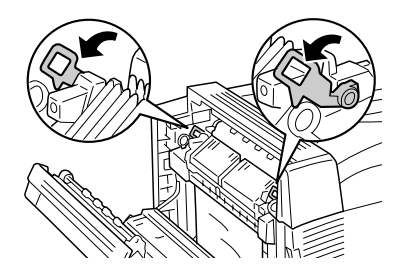

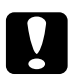

c*Let op: Verplaats de zwarte hendel niet.*

5. Pak het vastgelopen papier met beide handen vast en trek het papier in de richting van de pijl.

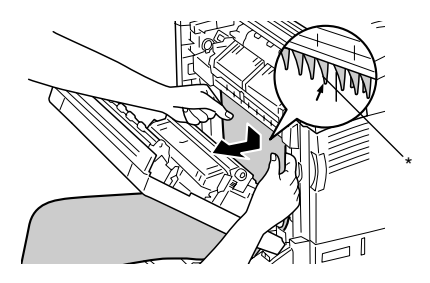

\* Uitsteeksels

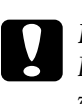

c*Let op: Laat het papier niet tegen de uitsteeksels komen, zoals weergegeven in de figuur.*

6. Verwijder het vastgelopen papier met beide handen in de richting van de pijl. Ga verder met stap 10 wanneer het vastgelopen papier is verwijderd.

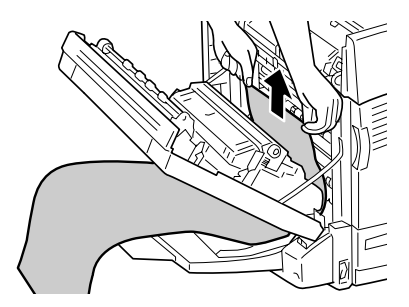

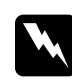

w *Waarschuwing: Raak nooit het gebied rond het waarschuwingslabel (CAUTION) aan. Dit deel kan zeer warm zijn.*

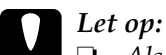

❏ *Als het vastgelopen papier rond de fuser unit of de rol is gewikkeld, mag u het papier niet zomaar verwijderen. Schakel de printer onmiddellijk uit en neem contact op met de leverancier.*

- ❏ *Trek het vastgelopen papier niet uit de MP-lade. Doet u dit wel, dan kan er zuivere toner aan de rol blijven hangen. Die toner maakt het volgende vel papier dat wordt ingevoerd, vies.*
- 7. Als het uiteinde van het vastgelopen papier uit de uitvoeropening steekt, trekt u het papier met beide handen voorzichtig naar buiten in de richting van de pijl.

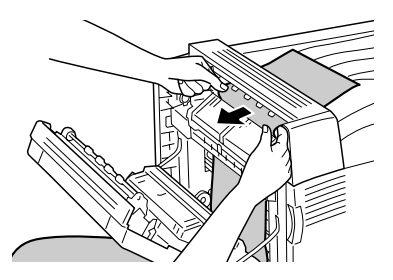

8. Trek het vastgelopen papier met beide handen verder in de richting van de pijl tot het uiteinde van het papier uit de fuser unit komt.

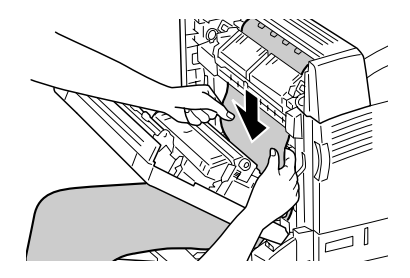

9. Trek het vastgelopen papier nu helemaal uit de printer in de richting van de pijl.

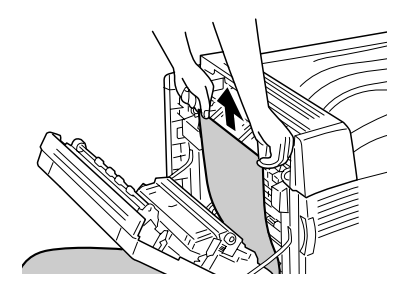

10. Zet de groene hendels terug in de oorspronkelijke stand.

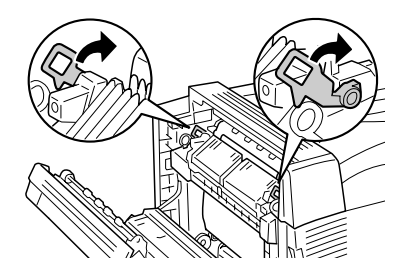

11. Sluit klep B.

## *Jam E (Vast E) (klep E)*

Wanneer het papier is vastgelopen achter klep E links van een optionele papierlade, verschijnt op het LCD-scherm het foutbericht Jam XXX (Vast XXX).

Volg de onderstaande instructies om het vastgelopen papier te verwijderen.

*Voor de optionele 500-sheet Paper Cassette Unit A3*

1. Maak de eenheid open door aan de hendel van klep E aan de linkerzijde van de eenheid te trekken.

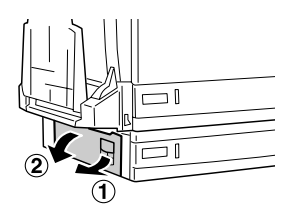

2. Pak het uiteinde van het vastgelopen papier met beide handen vast en trek het papier voorzichtig naar buiten. Zorg ervoor dat u het papier niet scheurt.

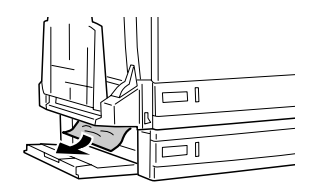

3. Sluit klep E.

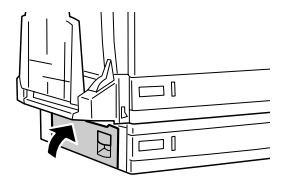

*Voor de optionele papiereenheid voor 1500 vellen A3*

1. Maak de eenheid open door aan de hendel van klep E aan de linkerzijde van de eenheid te trekken.

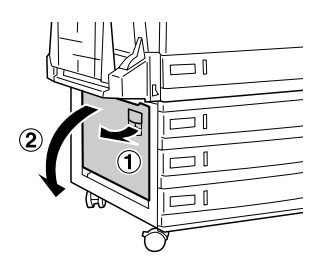

2. Pak het uiteinde van het vastgelopen papier met beide handen vast en trek het papier voorzichtig naar buiten. Zorg ervoor dat u het papier niet scheurt.

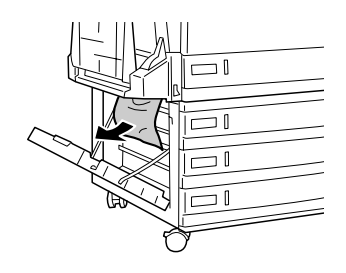

3. Sluit klep E.

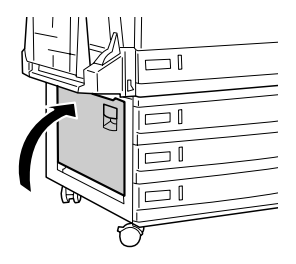

## *Jam B, C1 (Vast B, C1) (klep B en onderste standaardpapierlade)*

Wanneer het papier is vastgelopen doordat er iets verkeerd is gegaan bij het invoeren vanuit de onderste papierlade, verschijnt op het LCD-scherm het foutbericht Jam B, C1 (Vast B, C1).

Volg de onderstaande instructies om het vastgelopen papier te verwijderen.

1. Druk op de vergrendeling van klep B om de haken los te maken en open klep B.

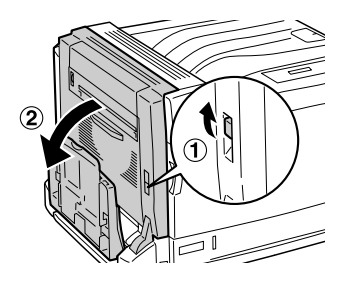

Als u vastgelopen papier ziet, voer dan stap 2 van ["Vast B](#page-275-0)  [\(klep B\)" op pagina 276](#page-275-0) uit om het papier te verwijderen aan het uiteinde ervan. Ga verder met stap 5 wanneer het vastgelopen papier is verwijderd.

2. Trek de onderste standaardpapierlade naar buiten.

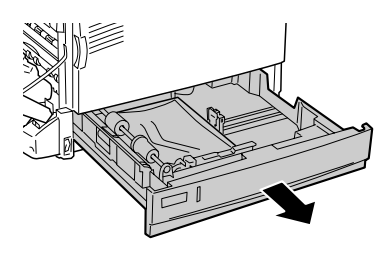

3. Verwijder voorzichtig het vastgelopen papier. Zorg ervoor dat u het papier niet scheurt.

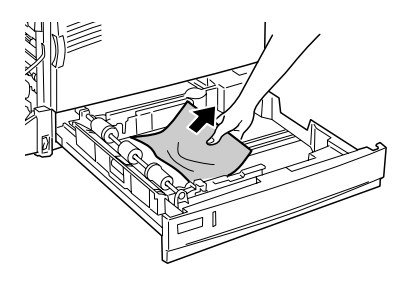

4. Duw de onderste standaardpapierlade zo ver mogelijk naar binnen.

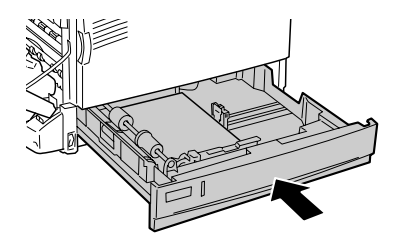

5. Sluit klep B.

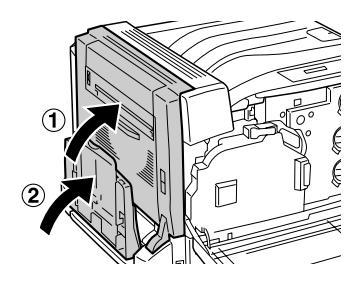
# *Jam E, C2/E, C3/E, C4 (Vast E, C2/E, C3/E, C4) (klep E en optionele papierladen)*

Wanneer het papier is vastgelopen doordat er iets verkeerd is gegaan bij het invoeren vanuit een optionele papierlade, verschijnt op het LCD-scherm het foutbericht Jam XXX (Vast XXX).

*Voor de optionele 500-sheet Paper Cassette Unit A3*

Volg de onderstaande instructies om het vastgelopen papier te verwijderen.

1. Maak de eenheid open door aan de hendel van klep E aan de linkerzijde van de eenheid te trekken.

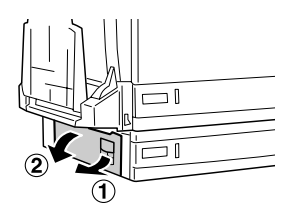

Als u vastgelopen papier ziet, voer dan stap 2 van ["Jam E](#page-283-0)  [\(Vast E\) \(klep E\)" op pagina 284](#page-283-0) uit om het papier te verwijderen aan het uiteinde ervan. Ga verder met stap 5 wanneer het vastgelopen papier is verwijderd.

2. Trek de optionele 500-sheet Paper Cassette Unit A3 naar buiten.

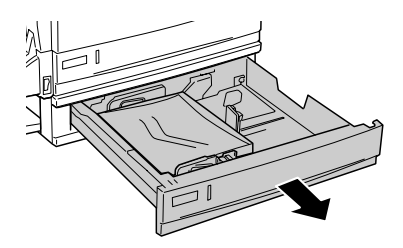

3. Verwijder voorzichtig het vastgelopen papier. Zorg ervoor dat u het papier niet scheurt.

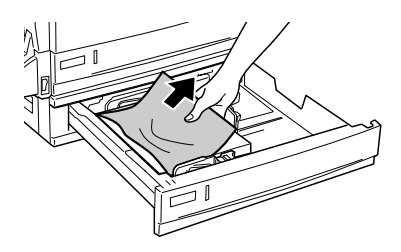

4. Duw de 500-sheet Paper Cassette Unit A3 zo ver mogelijk naar binnen.

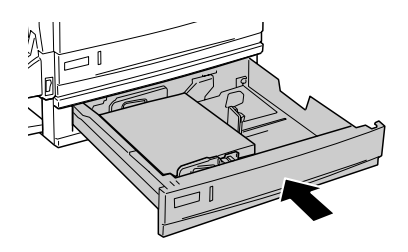

5. Sluit klep E.

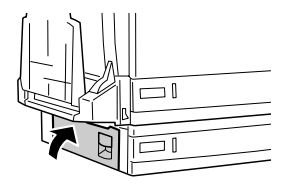

#### *Voor de optionele papiereenheid voor 1500 vellen A3*

1. Maak de eenheid open door aan de hendel van klep E aan de linkerzijde van de eenheid te trekken.

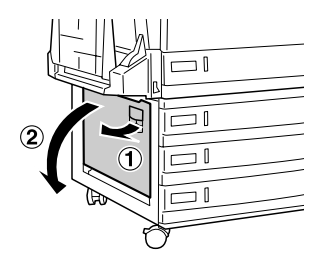

Als u vastgelopen papier ziet, voer dan stap 2 van ["Jam E](#page-283-0)  [\(Vast E\) \(klep E\)" op pagina 284](#page-283-0) uit om het papier te verwijderen aan het uiteinde ervan. Ga verder met stap 5 wanneer het vastgelopen papier is verwijderd.

2. Trek de optionele papiereenheid voor 1500 vellen A3 naar buiten.

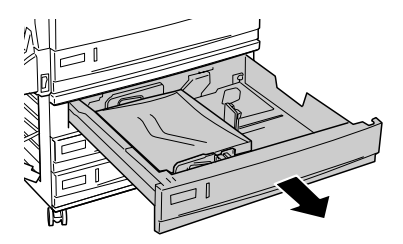

3. Verwijder voorzichtig het vastgelopen papier. Zorg ervoor dat u het papier niet scheurt.

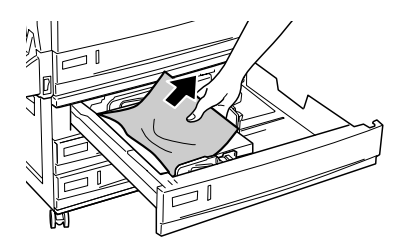

4. Duw de optionele papiereenheid voor 1500 vellen A3 zo ver mogelijk naar binnen.

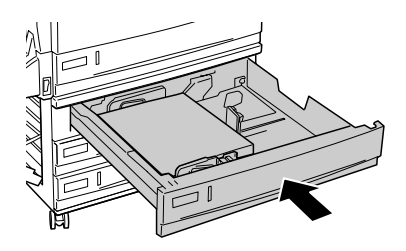

5. Sluit klep E.

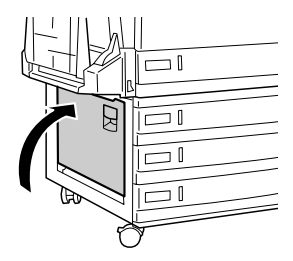

## *Jam B, D (Vast B, D) (klep B en optionele duplexer)*

Wanneer het papier is vastgelopen binnen in de duplexer, verschijnt op het LCD-scherm het foutbericht Jam B, D (Vast B, D).

Volg de onderstaande instructies om het vastgelopen papier te verwijderen.

1. Druk op de vergrendeling van klep B om de haken los te maken en open klep B.

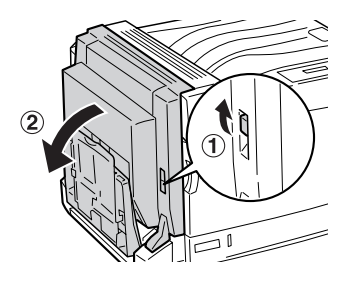

Als u vastgelopen papier ziet, voer dan stap 2 van ["Vast B](#page-275-0)  [\(klep B\)" op pagina 276](#page-275-0) uit om het papier te verwijderen aan het uiteinde ervan.

2. Sluit klep B.

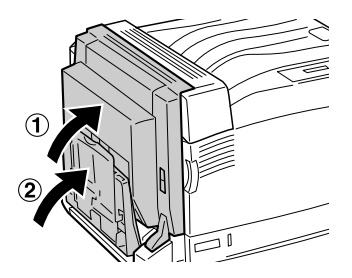

3. Open klep D van de optionele duplexer, breng de hendel omhoog en verwijder voorzichtig het vastgelopen papier.

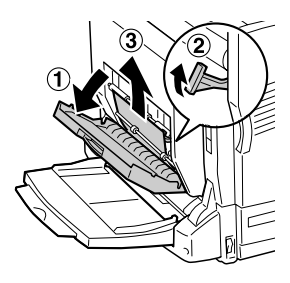

4. Breng de hendel omlaag en sluit klep D. Sluit eventueel ook de MP-lade.

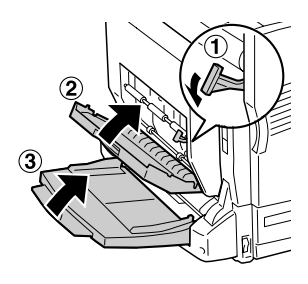

# <span id="page-293-0"></span>*Statusvel afdrukken*

Druk via het bedieningspaneel van de printer een statusvel af om de huidige status van de printer te controleren en om te controleren of de onderdelen correct zijn geïnstalleerd.

Volg de onderstaande instructies om een statusvel af te drukken.

1. Zet de printer aan. Op het LCD-scherm verschijnt het bericht Ready (Gereed) of Sleep (Rustmodus).

2. Druk drie keer op  $\boxed{\rightarrow}$  Enter. Er wordt een statusvel afgedrukt.

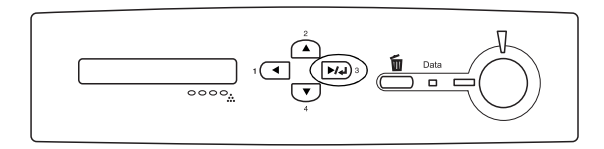

3. Controleer of de informatie over de geïnstalleerde opties correct is. Als de optionele onderdelen juist zijn geïnstalleerd, worden deze weergegeven bij Hardware Configurations (Hardwareconfiguratie). Als de opties niet worden weergegeven, installeert u deze opnieuw.

#### *Opmerking:*

- ❏ *Als de geïnstalleerde opties niet correct worden weergegeven op het statusvel, controleert u of de printer correct is aangesloten.*
- ❏ *Als het statusvel niet goed wordt afdrukt, neemt u contact op met de leverancier.*
- ❏ *Als u de printerdriver voor Windows gebruikt, kunt u de gegevens over geïnstalleerde opties handmatig bijwerken. Zie ["Optionele instellingen opgeven" op pagina 89](#page-88-0) voor meer informatie.*

# *Printer functioneert niet optimaal*

# *Het lampje Ready (Gereed) gaat niet branden*

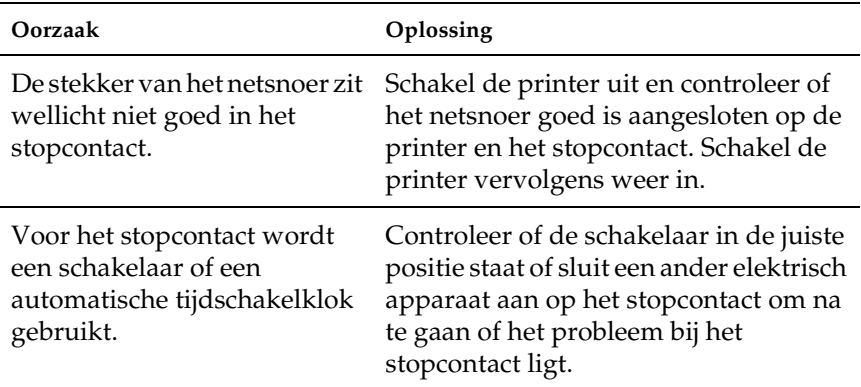

### *De printer drukt niet af (het lampje Klaar brandt niet)*

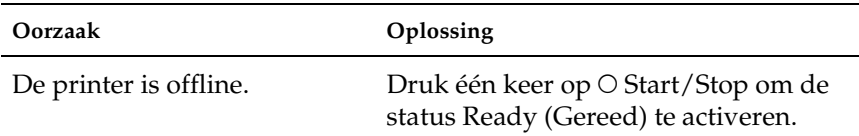

## *Het lampje Klaar brandt, maar er wordt niet afgedrukt*

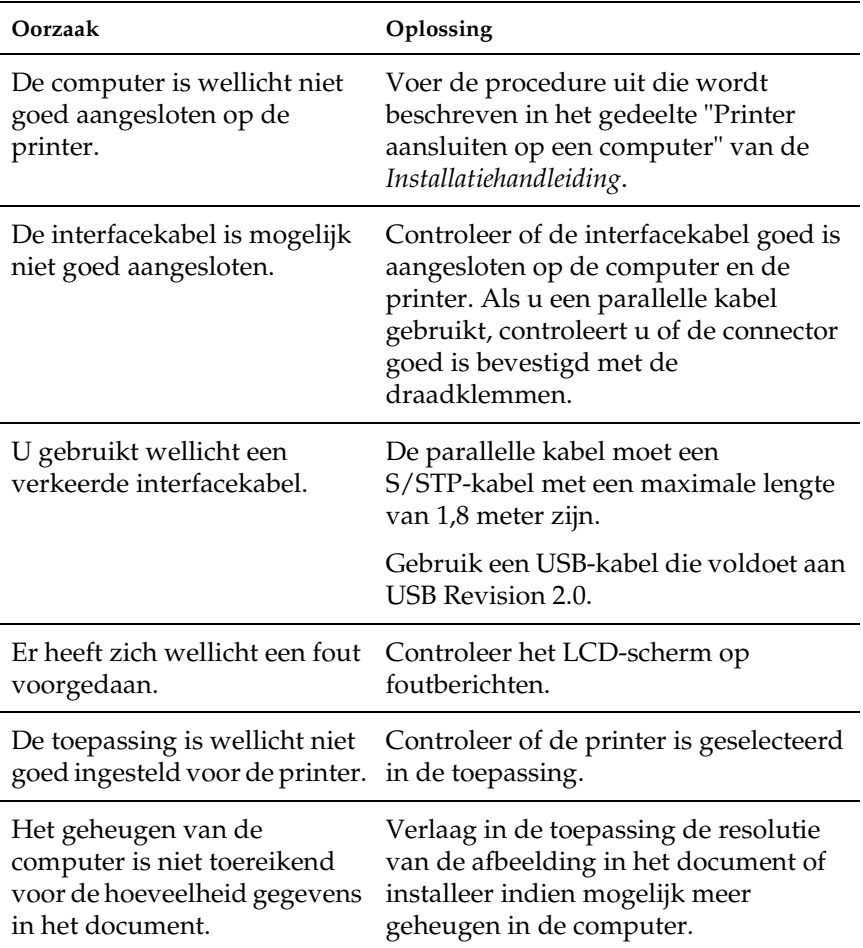

### *Het optionele onderdeel is niet beschikbaar*

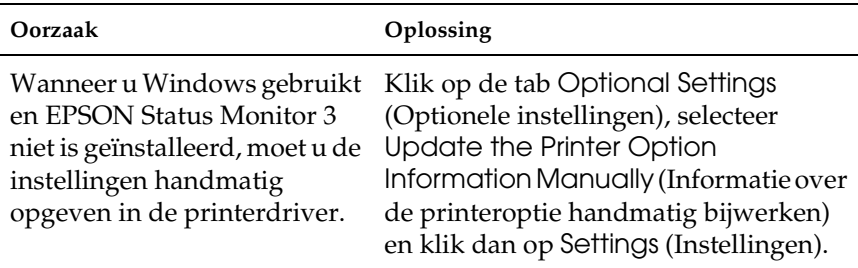

# *Problemen bij het delen*

#### *Netwerkprinters kunnen niet worden gecontroleerd in een Windows 95-omgeving*

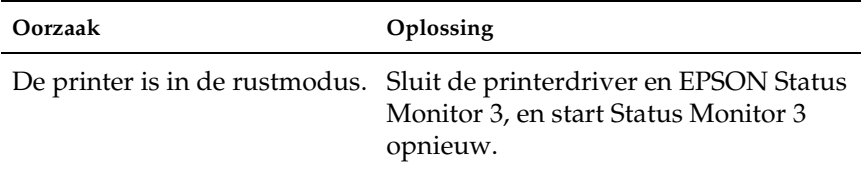

# *Problemen met afgedrukte documenten*

#### *Het lettertype kan niet worden afgedrukt*

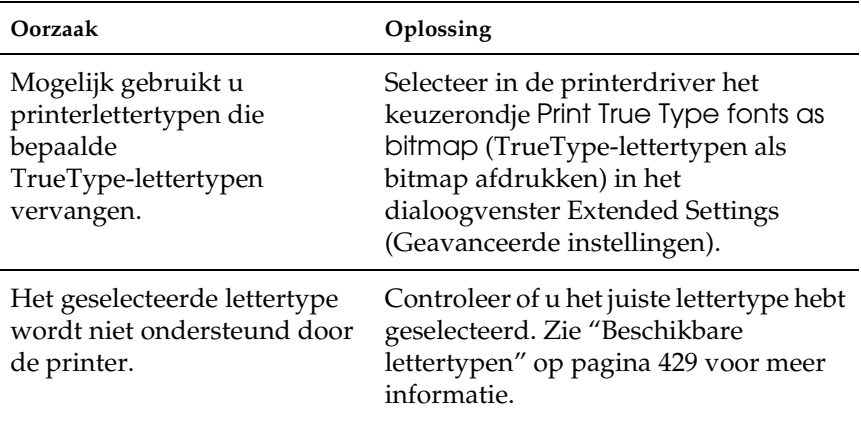

#### *Tekens zijn verkeerd afgedrukt*

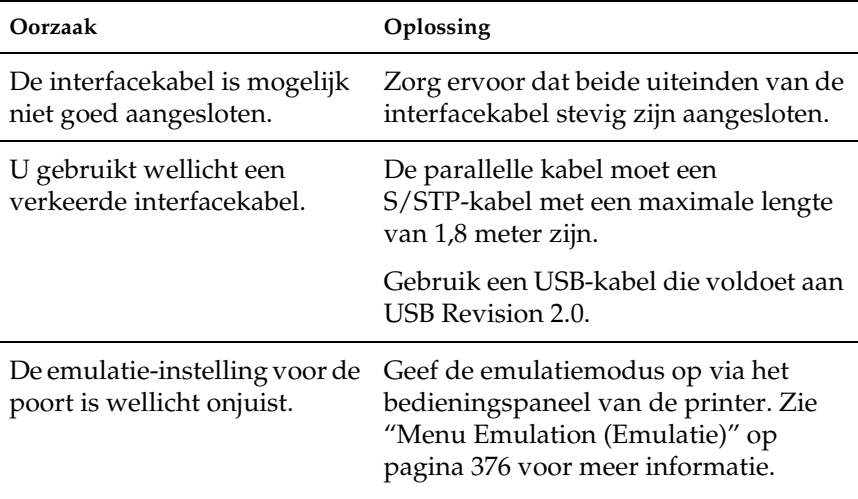

#### *Opmerking:*

*Als een statusvel niet correct wordt afgedrukt, is de printer wellicht beschadigd. Neem contact op met de leverancier of een ervaren onderhoudsmonteur.*

#### *Afbeeldingen worden niet goed afgedrukt*

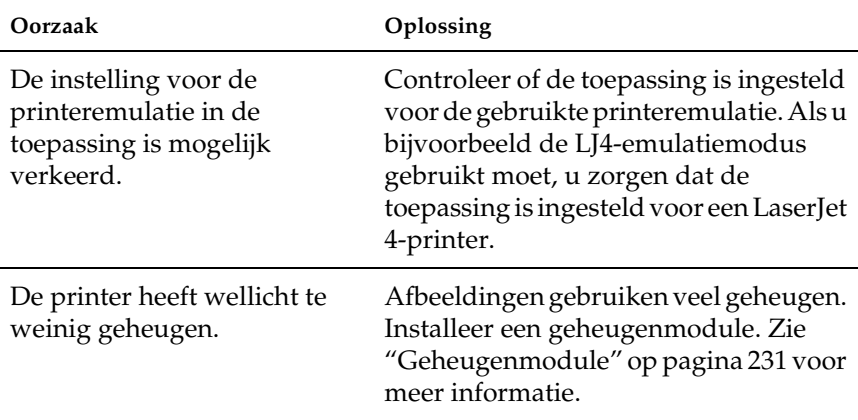

# *Problemen met afdrukken in kleur*

#### *Er kan niet in kleur worden afgedrukt*

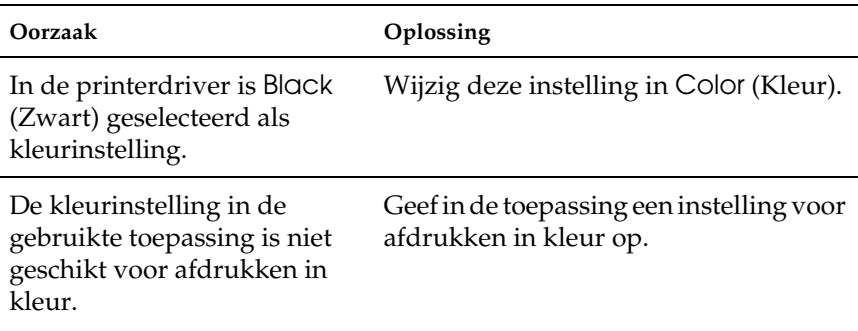

#### *Kleuren op afdrukken wijken af als er met verschillende printers wordt afgedrukt*

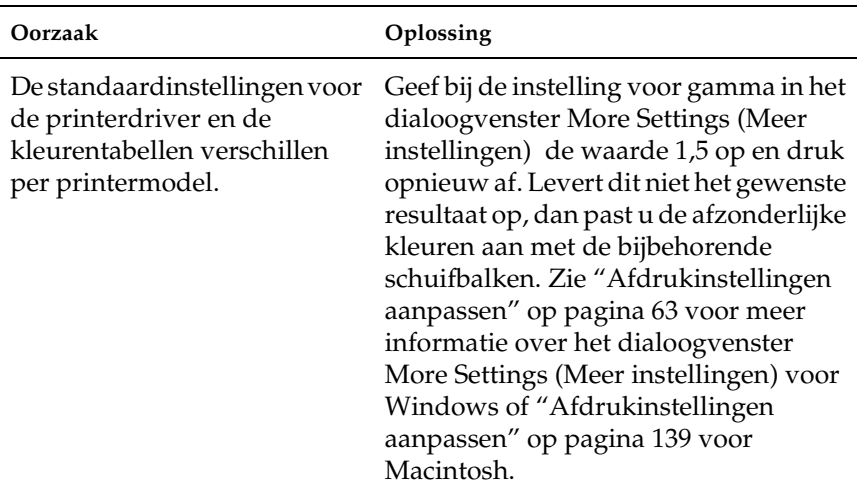

# *Kleuren op de afdrukken wijken af van de kleuren op het beeldscherm*

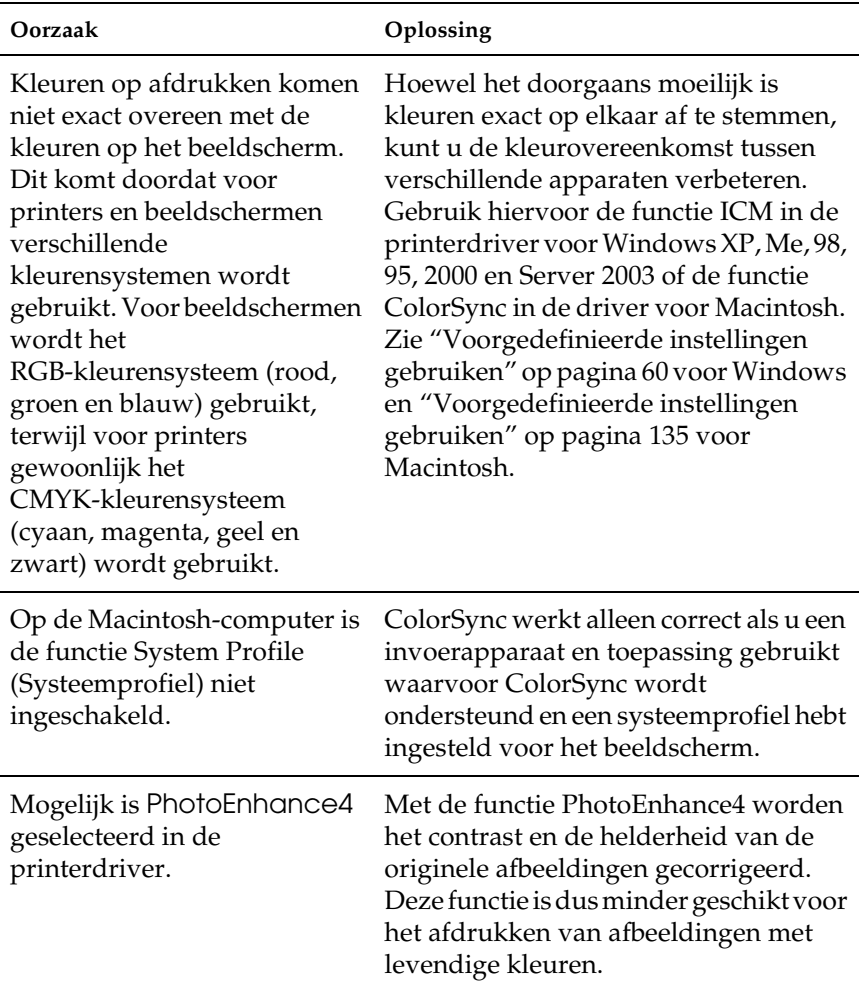

# *Gebrekkige afdrukkwaliteit*

### *De achtergrond is donker of vuil*

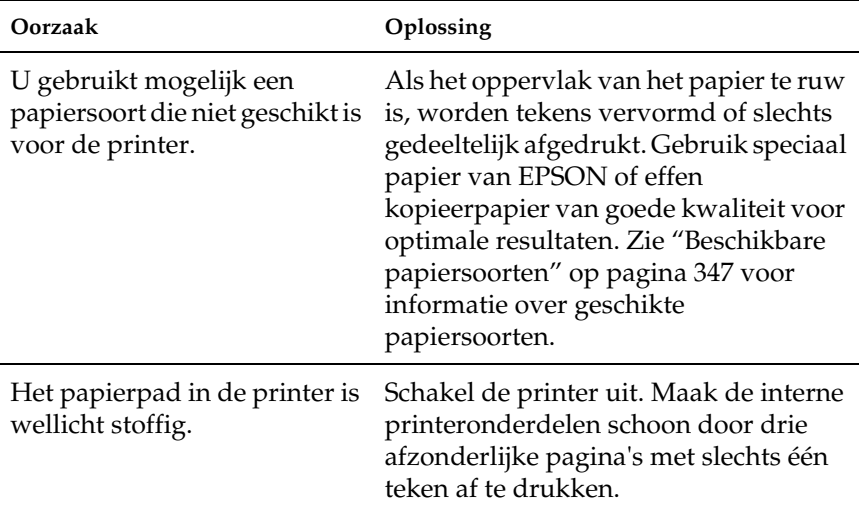

#### *Afdrukken bevatten witte plekken*

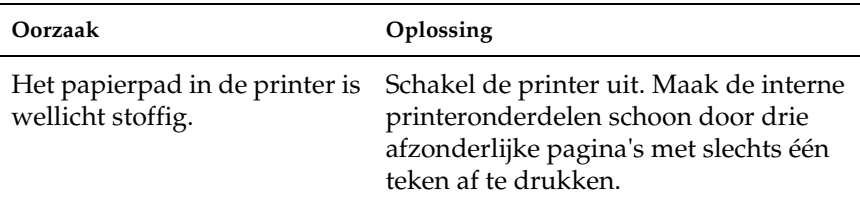

# *Afdrukkwaliteit of raster is ongelijkmatig*

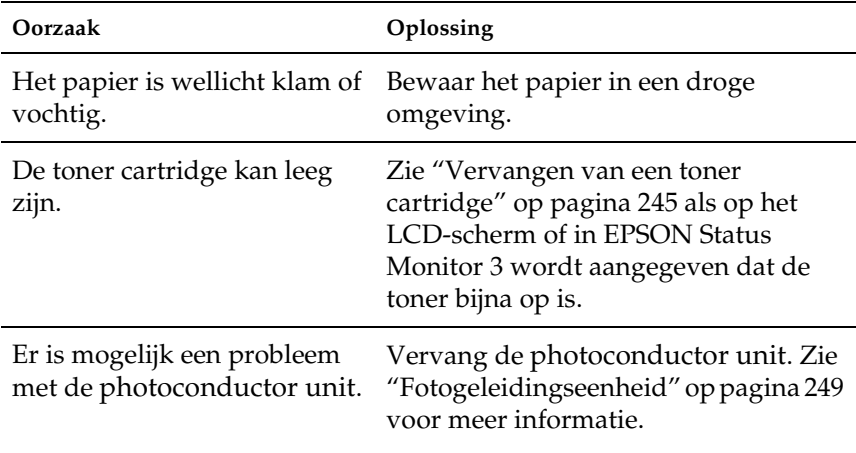

### *Rasterafbeeldingen worden ongelijk afgedrukt*

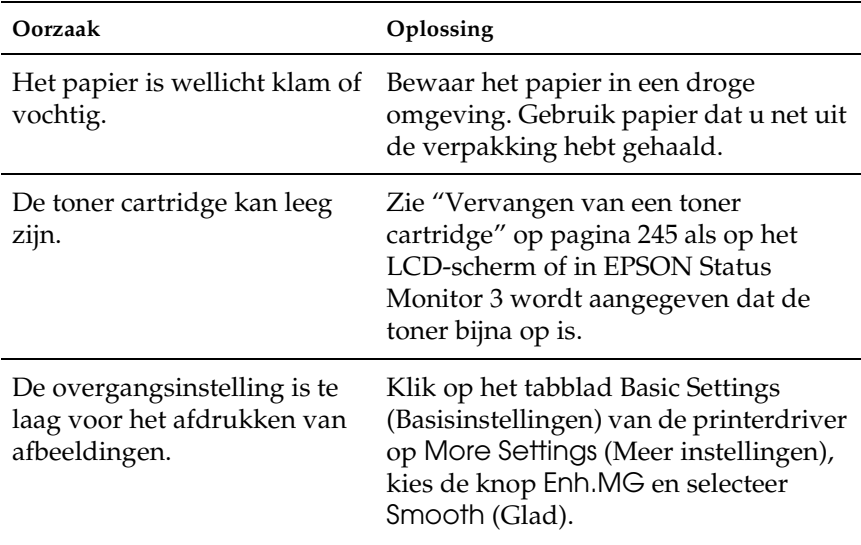

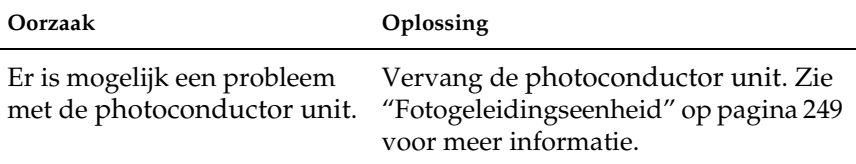

# *Er zitten vlekken op de afdruk*

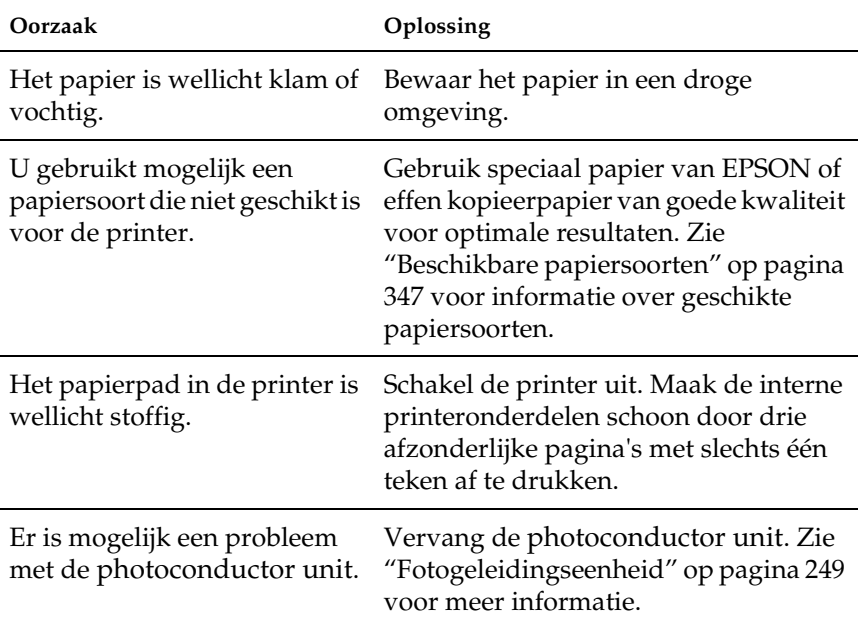

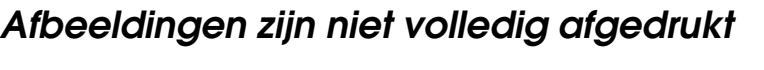

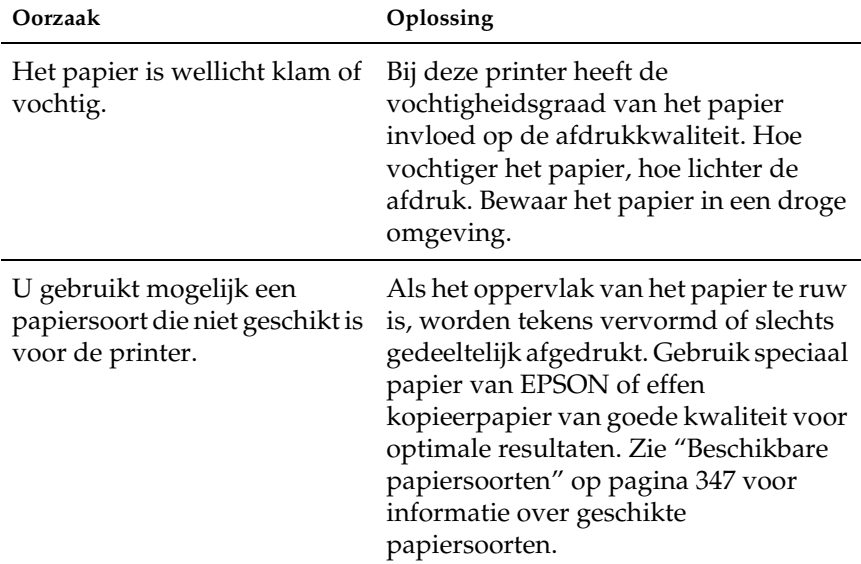

# *Er worden lege pagina's uitgevoerd*

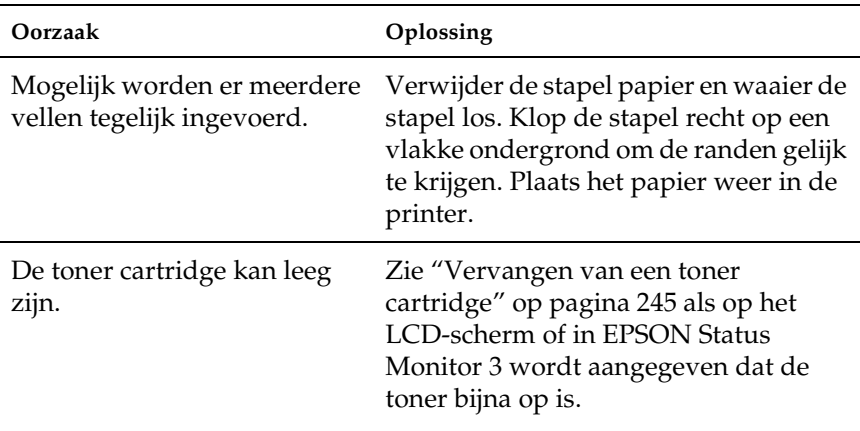

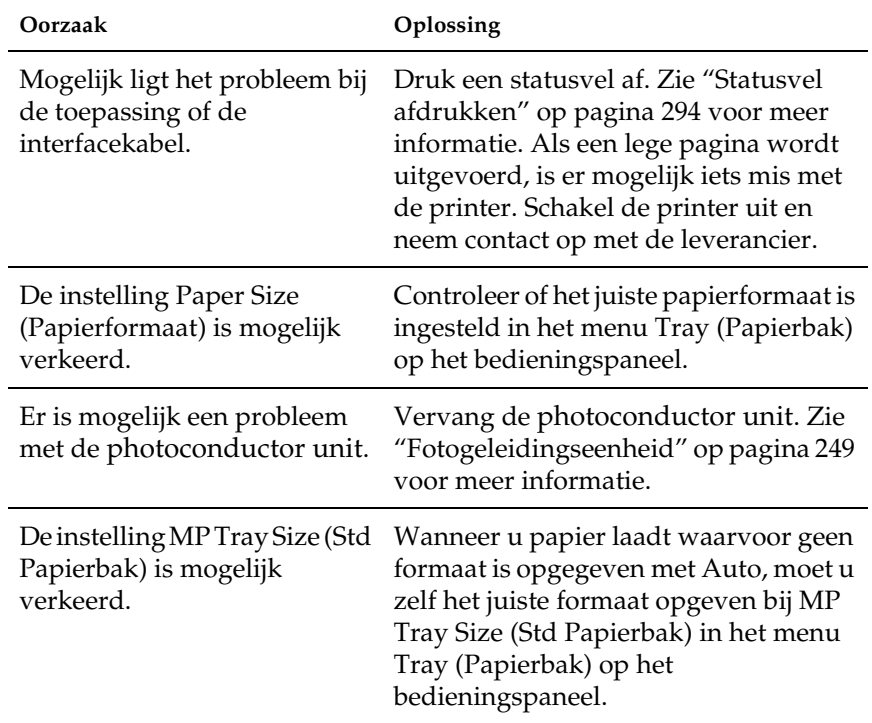

# *De afdruk is licht of vaag*

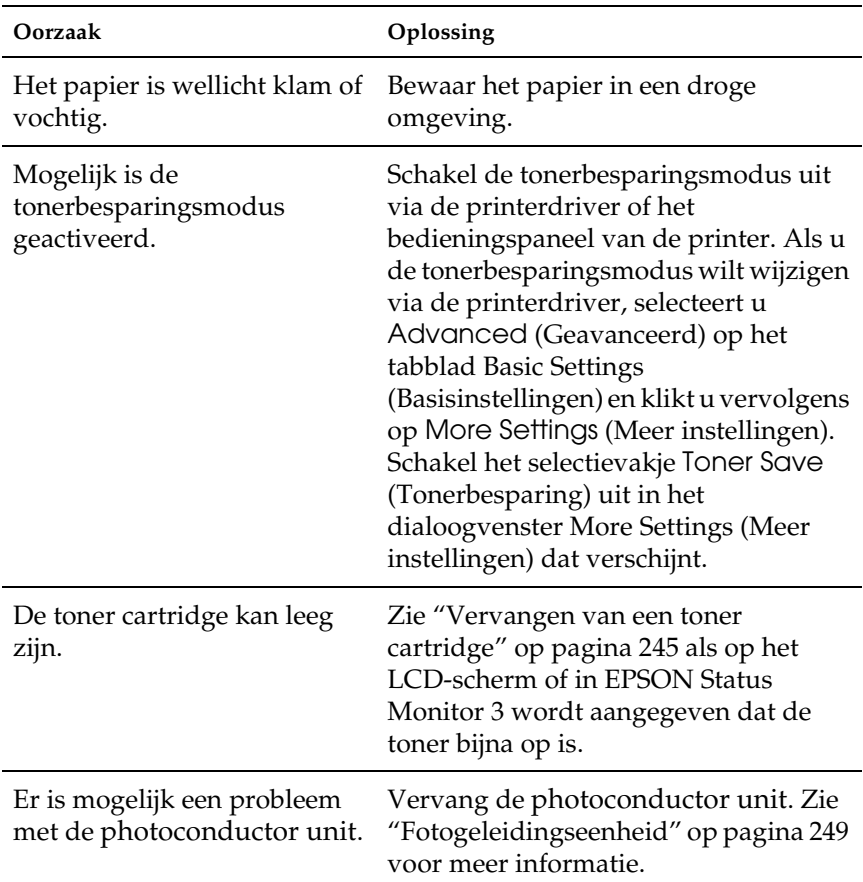

### *De onbedrukte zijde van de pagina is vuil*

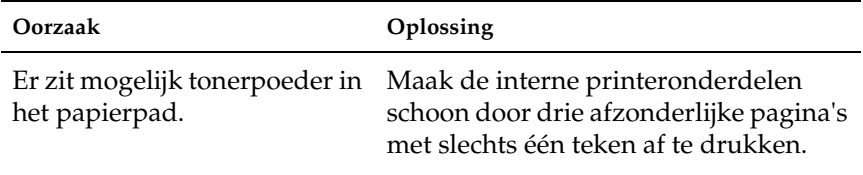

# *Geheugenproblemen*

#### *Verminderde afdrukkwaliteit*

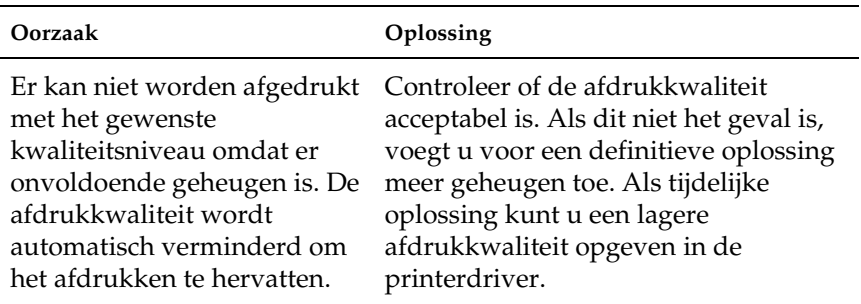

#### *Onvoldoende geheugen voor de huidige taak*

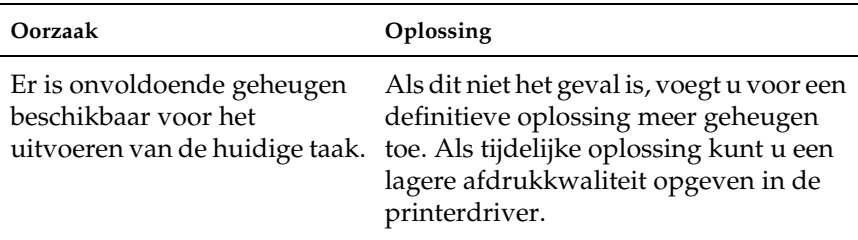

### *Onvoldoende geheugen om alle exemplaren af te drukken*

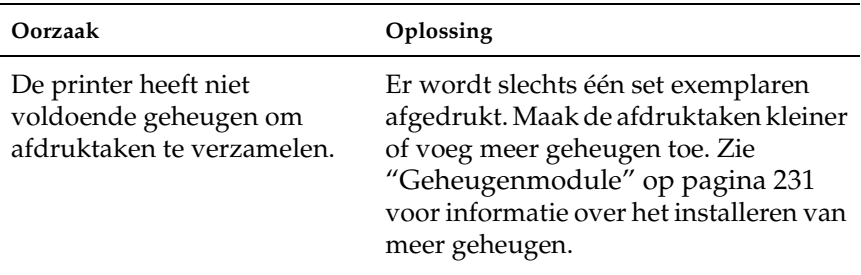

# *Problemen met de papierverwerking*

#### *Het papier wordt niet op de juiste wijze ingevoerd*

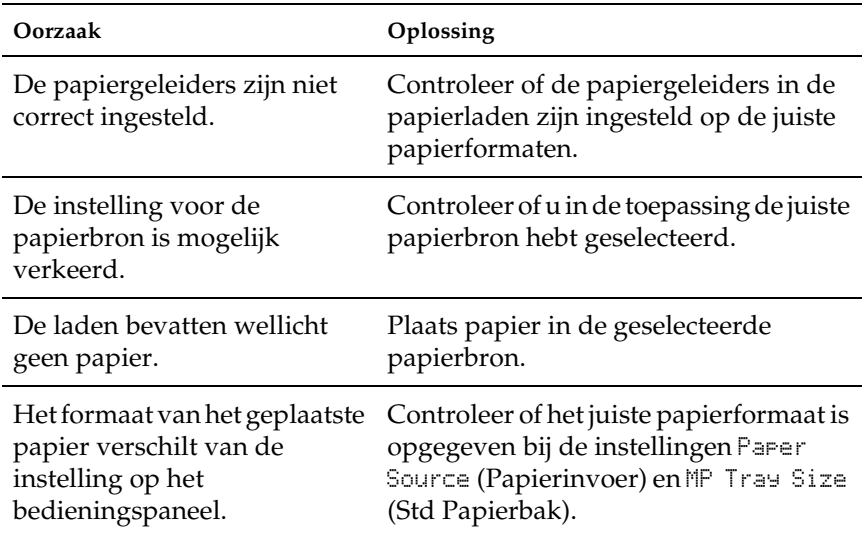

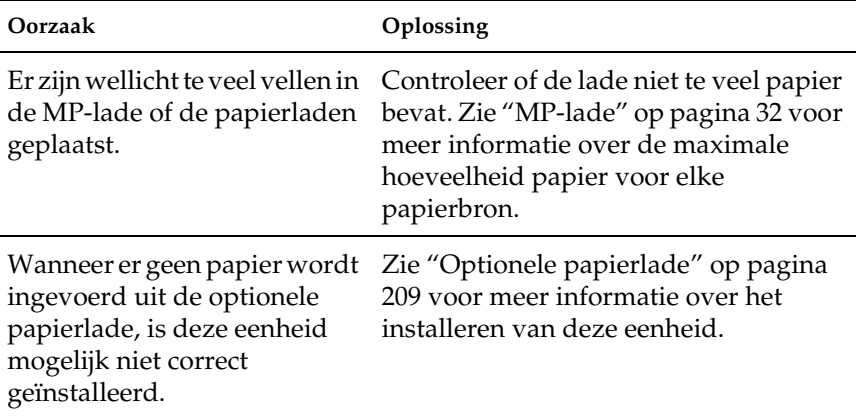

# *Problemen bij het gebruik van de onderdelen*

Druk een statusvel af om te controleren of de onderdelen correct zijn geïnstalleerd. Zie ["Statusvel afdrukken" op pagina 294](#page-293-0) voor meer informatie.

#### *Het bericht Invalid AUX/IF Card (Verkeerd opt. int.) wordt op het LCD-scherm weergegeven*

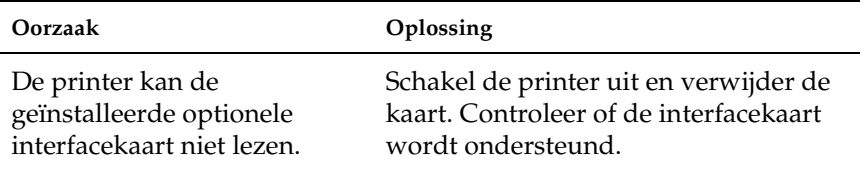

# *Het papier wordt niet vanuit de juiste papierlade ingevoerd*

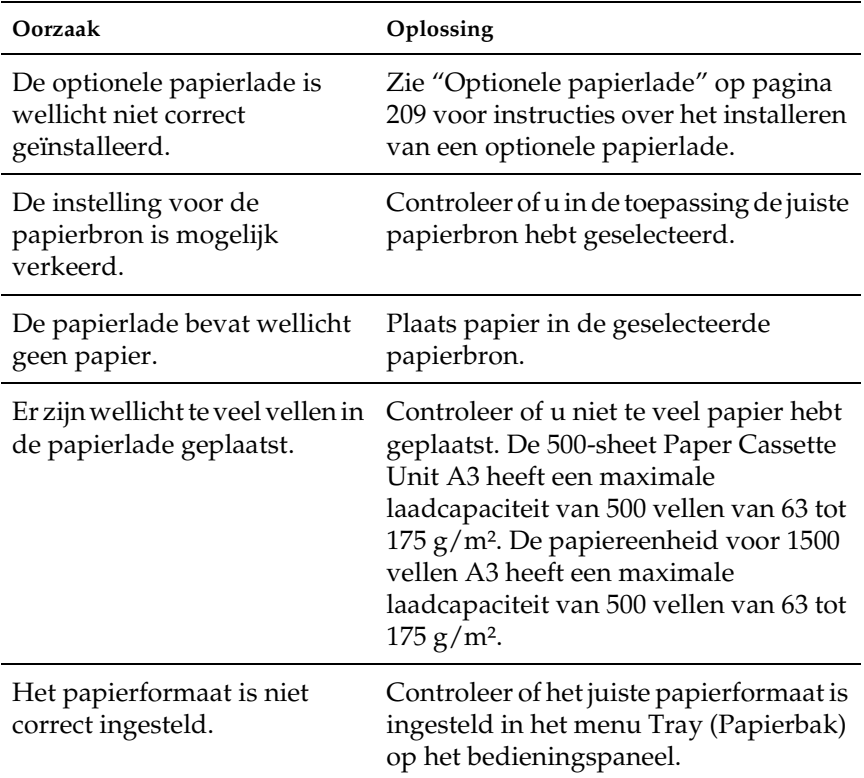

### *Invoerprobleem bij gebruik van de optionele papierlade*

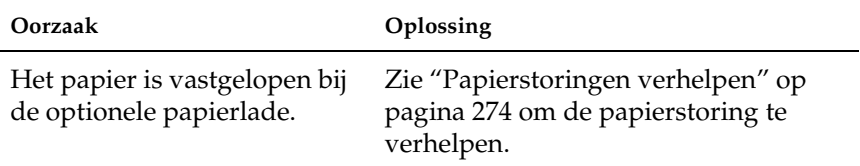

#### *Een geïnstalleerd onderdeel kan niet worden gebruikt*

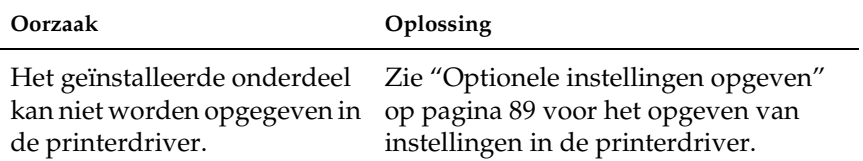

#### *USB-problemen oplossen*

Als u problemen hebt met een printer met een USB-aansluiting, kijkt u of uw probleem hieronder wordt aangegeven en voert u de aanbevolen handelingen uit.

#### *USB-aansluitingen*

Soms worden de USB-problemen veroorzaakt door de USB-kabels of -aansluitingen. Probeer een of beide oplossingen. ❏ Voor optimale resultaten sluit u de printer rechtstreeks aan op de USB-poort van de computer. Als u meerdere USB-hubs moet gebruiken, kunt u het beste de printer aansluiten op de eerste hub in de reeks.

### *Besturingssysteem Windows*

Gebruik een computer met Windows XP, Me, 98, 2000 of Server 2003, een Windows 98-computer die is bijgewerkt naar Windows Me of een computer met Windows Me, 98, 2000 of Server 2003 die is bijgewerkt naar Windows XP. U kunt wellicht de USB-printerdriver niet installeren of uitvoeren op een computer die niet voldoet aan deze specificaties of niet is voorzien van een ingebouwde USB-poort.

Neem contact op met uw leverancier voor informatie over de computer.

### *Installatie van de printersoftware*

USB-problemen kunnen worden veroorzaakt door onjuiste of onvolledige installatie van de software. Lees het volgende gedeelte en voer de aanbevolen controles uit om zeker te zijn van de juiste installatie.

#### *De installatie van de printersoftware controleren onder Windows 2000, XP en Server 2003*

Als u Windows XP, 2000 of Server 2003 gebruikt, voert u de installatieprocedure voor de printersoftware uit die staat beschreven in de *Installatiehandleiding* bij de printer. Anders wordt de algemene driver van Microsoft geïnstalleerd. Voer de volgende procedure uit om te controleren of de algemene driver is geïnstalleerd.

- 1. Open de map Printers en klik met de rechtermuisknop op het pictogram van de printer.
- 2. Klik op Printing Preferences (Voorkeursinstellingen voor afdrukken) in het snelmenu dat wordt weergegeven en klik met de rechtermuisknop in de driver.

Klik op About (Info) in het snelmenu dat verschijnt. Als een berichtvenster met de mededeling "Unidrv Printer Driver" (Unidrv-printerstuurprogramma) wordt weergegeven, moet u de printersoftware opnieuw installeren zoals wordt aangegeven in de *Installatiehandleiding*. Als About (Info) niet wordt weergegeven, is de printersoftware correct geïnstalleerd.

#### *Opmerking:*

*Als tijdens de installatieprocedure in Windows 2000 het dialoogvenster Digital Signature Not Found (Kan digitale handtekening niet vinden) verschijnt, klikt u op* Yes *(Ja). Als u op* No *(Nee) klikt, moet u de printersoftware opnieuw installeren.*

*Als tijdens de installatieprocedure in Windows XP of Server 2003 het dialoogvenster Software Installation (Software-installatie) verschijnt, klikt u op* Continue Anyway *(Toch doorgaan). Als u op* STOP Installation *(Installatie beëindigen) klikt, moet u de printersoftware opnieuw installeren.*

#### *Printersoftware controleren onder Windows Me en 98*

Als u de Plug en Play-installatie van de driver onder Windows Me of 98 hebt geannuleerd voordat de procedure is voltooid, wordt de installatie van de USB-printerdriver of de printersoftware wellicht niet correct uitgevoerd. Voer de onderstaande aanwijzingen uit om te controleren of de driver en de printersoftware correct zijn geïnstalleerd.

#### *Opmerking:*

*De afbeeldingen in dit gedeelte zijn afkomstig uit Windows 98. De afbeeldingen van Windows Me kunnen verschillen.*

1. Open de printerdriver, zie ["De printerdriver openen" op](#page-55-0)  [pagina 56](#page-55-0) en klik vervolgens op het tabblad Details.

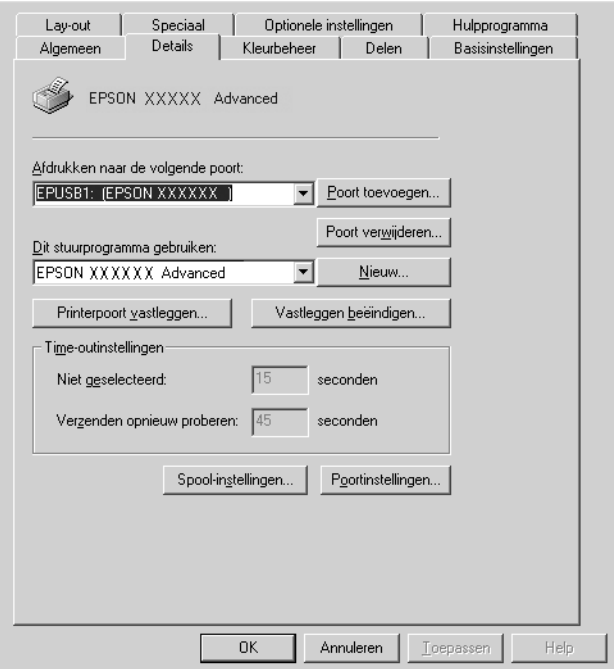

Als EPUSBX: (EPSON AL-C9100) wordt weergegeven in de lijst Print to the following port (Afdrukken naar de volgende poort), zijn de USB-printerdriver en de printersoftware correct geïnstalleerd. Als de juiste poort niet wordt weergegeven, gaat u verder met de volgende stap.

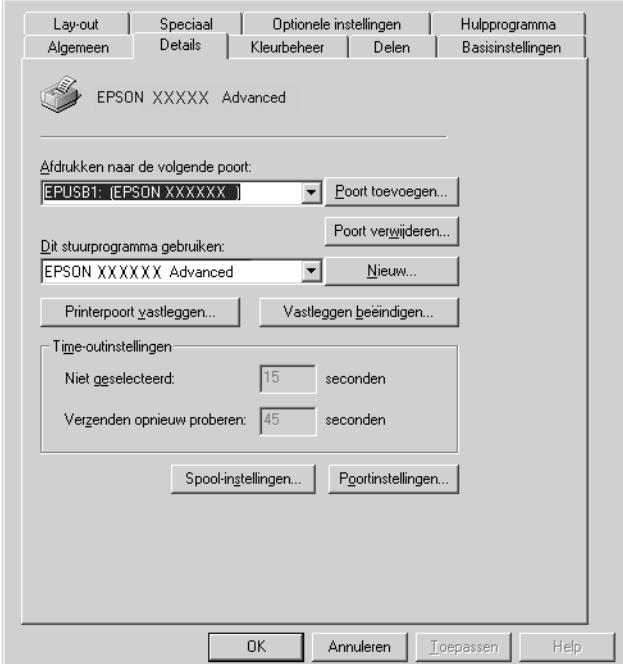

- 2. Klik met de rechtermuisknop op het pictogram My Computer (Deze computer) op het bureaublad en kies Properties (Eigenschappen).
- 3. Ga naar het tabblad Device Manager (Apparaatbeheer).

Als de drivers correct zijn geïnstalleerd, moet EPSON USB Printer Devices (USB-afdrukapparaten van EPSON) worden weergegeven in het menu Device Manager (Apparaatbeheer).

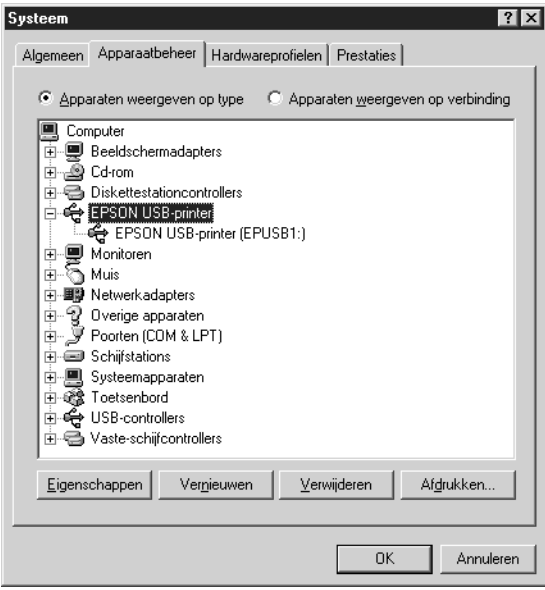

Als EPSON USB Printer Devices (USB-afdrukapparaten van EPSON) niet wordt weergegeven in het menu Device Manager (Apparaatbeheer), klikt u op het plusteken (+) bij Other devices (Overige apparaten) om alle geïnstalleerde apparaten weer te geven.

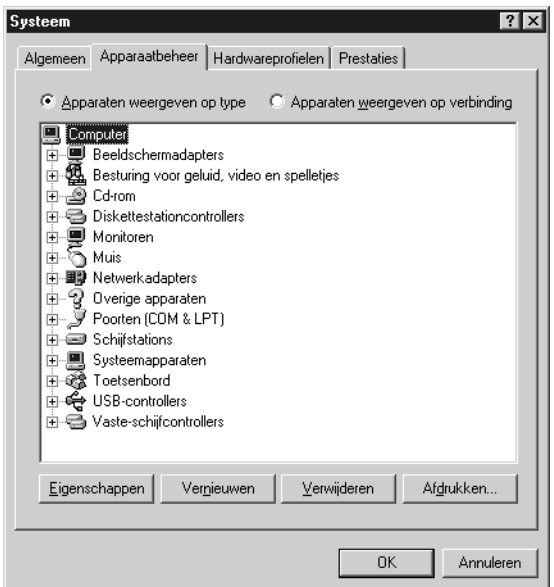

Als USB Printer (USB-printer) of EPSON AcuLaser C9100 wordt weergegeven bij Other devices (Overige apparaten), is de printersoftware niet correct geïnstalleerd. Ga verder met stap 5.

Als USB Printer (USB-printer) of EPSON AcuLaser C9100 niet wordt weergegeven bij Other devices (Overige apparaten), klikt u op Refresh (Vernieuwen) of maakt u de USB-kabel los van de printer en sluit u deze vervolgens opnieuw aan op de printer. Als u hebt gecontroleerd of deze items worden weergegeven, gaat u verder met stap 5.

4. Selecteer bij Other devices (Overige apparaten) USB Printer (USB-printer) of EPSON AcuLaser C9100 en klik op Remove (Verwijderen). Klik vervolgens op OK.

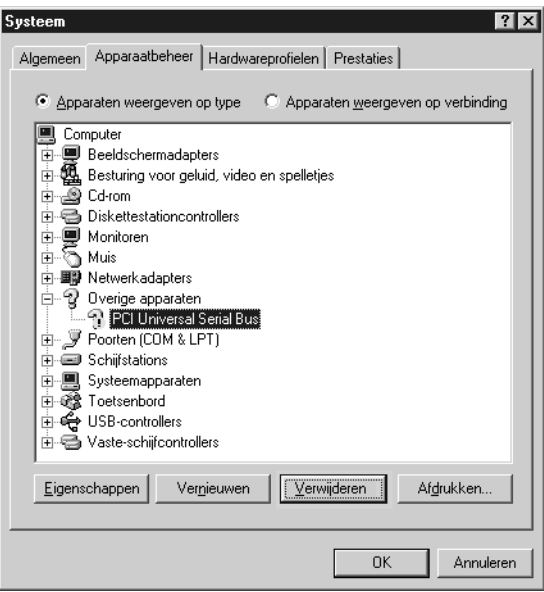

Als het volgende dialoogvenster wordt weergegeven, klikt u op OK en nogmaals op OK om het dialoogvenster System Properties (Systeemeigenschappen) te sluiten.

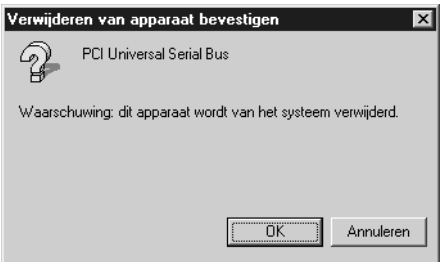

5. Verwijder de printersoftware zoals wordt uitgelegd bij ["Installatie van de printersoftware ongedaan maken" op](#page-124-0)  [pagina 125](#page-124-0). Schakel de printer uit, start de computer opnieuw op en installeer de printersoftware opnieuw zoals wordt aangegeven in de *Installatiehandleiding*.

# *Status- en foutberichten*

Dit gedeelte bevat een lijst met foutberichten die op het LCD-scherm verschijnen. Elk bericht wordt kort beschreven en er worden suggesties gegeven voor probleemoplossing. Niet elk bericht op het LCD-scherm geeft een probleem aan. Als  $\div$  links van het waarschuwingsbericht wordt weergegeven, verschijnen er meerdere waarschuwingen. Als u alle weergegeven waarschuwingen wilt bevestigen, klikt u op  $\sqrt{\sqrt{}}$  Omlaag om het menu Status weer te geven en drukt u vervolgens op  $\boxed{\rightarrow}$  Enter.

#### *Calibrating Printer (Regulering printer)*

De printer wordt automatisch gekalibreerd als er een klep wordt gesloten terwijl er geen papier is vastgelopen. Dit is geen foutbericht. Het bericht verdwijnt binnen een minuut. Als dit bericht wordt weergegeven, moet u de printer niet uitschakelen of kleppen van de printer openen.

#### *Cancel All Print Job (Alle afdruktaken annuleren)*

Alle afdruktaken in het printergeheugen worden geannuleerd, waaronder de taken die momenteel worden ontvangen of afgedrukt. Dit bericht verschijnt als u  $\bar{m}$  Cancel Job (Taak annuleren) langer dan twee seconden indrukt.

#### *Cancel Print job (Afdruktaak annuleren)*

De huidige afdruktaak wordt geannuleerd. Dit bericht verschijnt als u  $\overline{w}$  Cancel Job (Taak annuleren) indrukt en binnen twee seconden weer loslaat.

#### *Can't Print (Kan niet printen)*

De afdrukgegevens zijn verwijderd omdat deze onjuist zijn.

Controleer of het juiste papierformaat is ingesteld en de juiste printerdriver wordt gebruikt.

#### *Can't Print Duplex (Duplex niet mogelijk)*

Er hebben zich problemen voorgedaan tijdens het dubbelzijdig afdrukken. Controleer of de papiersoort en het papierformaat geschikt zijn voor de duplexer. Het is ook mogelijk dat er verkeerde instellingen zijn opgegeven voor de gebruikte papierbron. Als u op O Start/Stop drukt, wordt de rest van de taak enkelzijdig afgedrukt. Druk op  $\overline{w}$  Cancel Job (Taak annuleren) om de afdruktaak te annuleren.

#### *Check Duplex P-Size (Controleer duplexformaat)*

Het papierformaat in de printer is niet geschikt voor de optionele duplexer. Laad het juiste papierformaat en druk op  $\bigcirc$  Start/Stop om verder te gaan met afdrukken.

#### *Check Paper Size (Controleer formaat)*

Het ingestelde papierformaat verschilt van het formaat van het papier in de printer. Controleer of de opgegeven papierbron papier van het juiste formaat bevat.

Als u dit foutbericht wilt wissen, selecteert u Clear Warning (Waarschuwing wissen) in het menu Reset op het bedieningspaneel. Zie ["Menu's van het bedieningspaneel](#page-365-0)  [openen" op pagina 366](#page-365-0) voor meer informatie.

#### *Check Paper Type (Contr. papiersoort)*

Het materiaal in de printer komt niet overeen met de ingestelde papiersoort in de printerdriver. Alleen materiaal dat overeenkomt met de ingestelde papiersoort wordt voor afdrukken gebruikt.

Als u dit foutbericht wilt wissen, selecteert u Clear Warning (Waarschuwing wissen) in het menu Reset op het bedieningspaneel. Zie ["Menu's van het bedieningspaneel](#page-365-0)  [openen" op pagina 366](#page-365-0) voor meer informatie.

#### *Check Transparency (Controleer transp.)*

U hebt in de printerdriver de papierinstelling Transparency (Transparant) opgegeven en geen transparanten in de printer geplaatst of u hebt transparanten geplaatst en in de printerdriver niet de papierinstelling Transparency (Transparant) opgegeven. Het papier is vastgelopen bij de MP-lade.

Haal het papier uit de MP-lade en verwijder het vastgelopen papier. Open en sluit klep B om het bericht van het LCD-scherm te wissen en plaats het papier opnieuw. De printer gaat verder met afdrukken vanaf de vastgelopen pagina.

#### *Collate Disabled (Verzamel uitgesch.)*

U kunt niet langer afdrukken door het aantal exemplaren op te geven omdat er te weinig geheugen (RAM) beschikbaar is of omdat de optionele vaste schijf onvoldoende vrije schuifruimte bevat. Druk één exemplaar per keer af als deze fout optreedt.

Als u dit foutbericht wilt wissen, selecteert u Clear Warning (Waarschuwing wissen) in het menu Reset op het bedieningspaneel. Zie ["Menu's van het bedieningspaneel](#page-365-0)  [openen" op pagina 366](#page-365-0) voor meer informatie over de menu's op het bedieningspaneel.

#### *Duplex Mem Overflow (Duplexgeheugen vol)*

Er is onvoldoende geheugen beschikbaar voor dubbelzijdig afdrukken. Er wordt op één zijde van de pagina afgedrukt. Volg de onderstaande instructies om dit probleem op te lossen.

Als de instelling Off (Uit) is geselecteerd bij Auto Cont in het menu Setup (Instellen) op het bedieningspaneel, drukt u op  $\circlearrowright$ Start/Stop om op de achterzijde van de volgende pagina af te drukken. U kunt ook op  $\overline{1}$  Cancel Job (Taak annuleren) drukken om de afdruktaak te annuleren.

Wanneer de instelling On (Aan) is geselecteerd bij Auto Cont in het menu Setup (Instellen) op het bedieningspaneel, wordt het afdrukken na een bepaalde periode automatisch hervat.

#### *Form Data Canceled (Docum. Geg. Afgebr.)*

Formulieroverlays kunnen niet worden opgeslagen op de optionele vaste schijf van de printer. De schijf is vol of het maximale aantal bestanden met formulieroverlays is bereikt. Verwijder de bestanden met overlays die u niet meer nodig hebt en probeer opnieuw de nieuwe overlay op te slaan.

Als u dit foutbericht wilt wissen, selecteert u Clear Warning (Waarschuwing wissen) in het menu Reset op het bedieningspaneel. Zie ["Menu's van het bedieningspaneel](#page-365-0)  [openen" op pagina 366](#page-365-0) voor meer informatie over de menu's op het bedieningspaneel.

#### *Form Feed (Doorvoer)*

De printer voert papier uit vanwege een gebruikersverzoek. Dit bericht wordt weergegeven als u één keer op O Start/Stop drukt om de printer offline te plaatsen en vervolgens OStart/Stop langer dan 2 seconden ingedrukt houdt om geen opdracht tot doorvoer te ontvangen.
#### *Format Error ROM A/Format Error ROM B (Formatteerfout ROM A/Formatteerfout ROM B)*

Er is een niet-geformatteerde ROM-module geplaatst.

Druk op O Start/Stop om het bericht te wissen of schakel de printer uit en verwijder de ROM-module en installeer de ROM-module opnieuw. Als hiermee de fout niet wordt opgelost, neemt u contact op met de leverancier.

### *Formatting HDD (Formatteer HDD)*

De vaste schijf wordt geformatteerd.

## *Hard Disk Full (Harde schijf vol)*

De optionele vaste schijf is vol en u kunt geen gegevens opslaan. Verwijder onnodige gegevens van de vaste schijf. Als u dit foutbericht wilt wissen, selecteert u Clear Warning (Waarschuwing wissen) in het menu Reset op het bedieningspaneel. Zie ["Menu's van het bedieningspaneel](#page-365-0)  [openen" op pagina 366](#page-365-0) voor meer informatie over de menu's op het bedieningspaneel.

### *HDD CHECK (HDD controleren)*

De printer controleert de vaste schijf.

## *Image Optimum (Optimale afbeelding)*

Er is onvoldoende geheugen om de pagina af te drukken met de opgegeven afdrukkwaliteit. De afdrukkwaliteit wordt automatisch verminderd zodat het afdrukken kan worden voortgezet. Als de afdrukkwaliteit niet acceptabel is, kunt u de pagina vereenvoudigen door het aantal afbeeldingen te beperken of door het aantal en de grootte van lettertypen te verminderen.

Als u dit foutbericht wilt wissen, selecteert u Clear Warning (Waarschuwing wissen) in het menu Reset op het bedieningspaneel. Zie ["Menu's van het bedieningspaneel](#page-365-0)  [openen" op pagina 366](#page-365-0) voor meer informatie.

Schakel de instelling bij Image Optimum (Optimale afb.) in het menu Printing (Afdruk) op het bedieningspaneel uit als u de afdrukkwaliteit niet automatisch wilt verminderen om door te gaan met afdrukken.

U moet mogelijk het printergeheugen uitbreiden om met de gewenste afdrukkwaliteit te kunnen afdrukken. Zie ["Geheugenmodule" op pagina 231](#page-230-0) voor meer informatie over het toevoegen van geheugen.

### *Install Photocondctr (Plaats fotoconductor)*

Er is geen photoconductor unit geïnstalleerd of de photoconductor unit is niet goed geïnstalleerd. Installeer de photoconductor unit, mocht dat niet gebeurd zijn.

Als er al een photoconductor unit is geïnstalleerd, moet u de tonerafvalbak en photoconductor unit verwijderen en vervolgens opnieuw installeren. Het foutbericht verdwijnt als de photoconductor unit goed is geïnstalleerd.

Zie ["Vervangen van de photoconductor unit" op pagina 250](#page-249-0) voor meer informatie.

### *Install uuuu TnrCart (Plaats xxxx-tonercrtg)*

De aangegeven toner cartridges zijn niet in de printer geïnstalleerd. De letters C, M, Y of K verschijnen in plaats van uuuu. Deze letters geven respectievelijk de kleuren cyaan, magenta, geel en zwart aan.

Installeer de aangegeven cartridges. Zie ["Vervangen van een](#page-244-0)  [toner cartridge" op pagina 245](#page-244-0) voor meer informatie.

### *Install Waste T Box (Tonerafvalbak installeren)*

De afvalbak voor toner is niet of verkeerd geïnstalleerd. Installeer een tonerafvalbak in de printer, mocht dat nog niet gebeurd zijn. Als er wel een tonerafvalbak is geïnstalleerd, moet u de afvalbak verwijderen en vervolgens opnieuw installeren. Zie ["Tonerafvalbak vervangen" op pagina 259](#page-258-0) voor meer informatie.

#### *Invalid AUX I/F Card (Verkeerd opt. int.)*

Deze melding betekent dat de printer niet kan communiceren met de geïnstalleerde optionele interfacekaart. Schakel de printer uit, verwijder de kaart en installeer de kaart opnieuw.

#### *Invalid HDD (Vaste-schijffout)*

De optionele vaste schijf is beschadigd of kan niet worden gebruikt met deze printer. Schakel de printer uit en verwijder de vaste schijf.

#### *Invalid N/W Module (Verkeerde netwerkmodule)*

Er is geen netwerkprogramma aanwezig of het netwerkprogramma kan niet worden gebruikt in combinatie met uw printer. Neem contact op met uw leverancier.

#### *Invalid P5C (Verkeerde P5C)*

Er is een optionele P5C-emulatiekit geïnstalleerd die niet kan worden gebruikt in deze printer. Schakel de printer uit en verwijder de module.

#### *Invalid PS3 (Verkeerde PS3)*

Er is een optionele PostScript 3 ROM-module geplaatst die niet kan worden gebruikt voor deze printer. Schakel de printer uit en verwijder de module.

#### *Invalid ROM A/Invalid ROM B (Verkeerde ROM A/Verkeerde ROM B)*

De printer kan de geïnstalleerde optionele ROM-module niet lezen. Schakel de printer uit en verwijder de ROM-module.

Als u dit foutbericht wilt wissen, selecteert u Clear Warning (Waarschuwing wissen) in het menu Reset op het bedieningspaneel. Zie ["Menu's van het bedieningspaneel](#page-365-0)  [openen" op pagina 366](#page-365-0) voor meer informatie.

### *Jam WWWW (Vast WWWW)*

Met wwww wordt aangegeven waar de papierstoring is opgetreden.

Als het papier gelijktijdig op twee of meer locaties vastloopt, worden de betreffende locaties allemaal weergegeven.

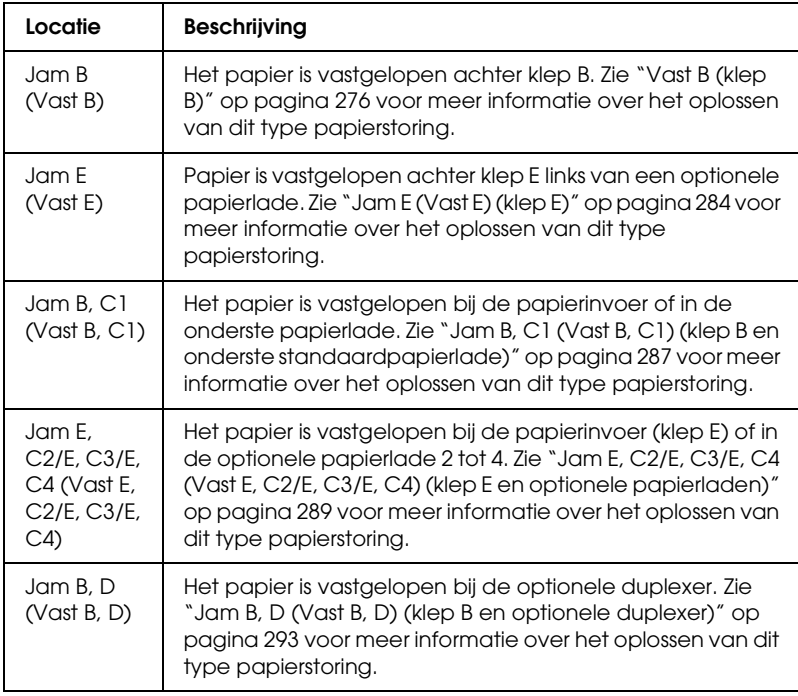

### *Manual Feed sss (Handmatige invoer sss)*

De modus voor handmatige invoer is ingeschakeld voor de huidige afdruktaak. Zorg ervoor dat de printer papier bevat met het formaat dat wordt aangegeven met sss en druk op O Start/Stop.

### *Mem Overflow (Geheugenoverloop)*

Er is onvoldoende geheugen beschikbaar voor het uitvoeren van de huidige taak. Druk op  $\circ$  Start/Stop op het bedieningspaneel om verder te gaan met afdrukken. U kunt ook op  $\overline{1}$  Cancel Job (Taak annuleren) drukken om de afdruktaak te annuleren.

#### *Menus Locked (Menu's geblokkeerd)*

Dit bericht verschijnt als u printerinstellingen wilt wijzigen via het bedieningspaneel terwijl de knoppen zijn vergrendeld. U kunt de knoppen ontgrendelen met het netwerkhulpprogramma. Raadpleeg de *Netwerkhandleiding* voor meer informatie.

#### *Need Memory (Te weinig geheugen)*

De printer beschikt over onvoldoende geheugen om de huidige taak te voltooien.

Als u dit foutbericht wilt wissen, selecteert u Clear Warning (Waarschuwing wissen) in het menu Reset op het bedieningspaneel. Zie ["Menu's van het bedieningspaneel](#page-365-0)  [openen" op pagina 366](#page-365-0) voor meer informatie.

Als u wilt voorkomen dat dit probleem opnieuw optreedt, voegt u meer geheugen toe aan de printer zoals wordt aangegeven bij ["Geheugenmodules" op pagina 360](#page-359-0). U kunt u ook de afdrukresolutie verminderen.

## *NonGenuine Toner (Geen orig. toner)*

De geïnstalleerde toner cartridge is geen originele tonercartridge van Epson. Het wordt aanbevolen alleen originele toner cartridges te installeren. Het gebruik van een niet originele toner cartridge kan de afdrukkwaliteit beïnvloeden. Epson is niet verantwoordelijk voor enige schade of problemen voortvloeiend uit het gebruik van verbruiksgoederen die niet gemaakt of goedgekeurd zijn door Epson.

Installeer een origineel Epson-product of gebruik Clear All Warnings (Alle waarschuwingen wissen) in het menu Reset op het bedieningspaneel om het foutbericht te wissen. Zie ["Vervangen van een toner cartridge" op pagina 245](#page-244-0) voor meer informatie over het vervangen van de toner cartridge.

Druk op O Start/Stop op het bedieningspaneel om verder te gaan met afdrukken.

### *NonGenuine Toner uuu (Geen orig. toner uuuu)*

De geïnstalleerde toner is geen originele toner cartridge van Epson. Het gebruik van een niet originele toner cartridge kan de afdrukkwaliteit beïnvloeden. Epson is niet verantwoordelijk voor enige schade of problemen voortvloeiend uit het gebruik van verbruiksgoederen die niet gemaakt of goedgekeurd zijn door Epson. Het wordt aanbevolen alleen originele toner cartridges te installeren. Druk op  $\bigcirc$  Start/Stop op het bedieningspaneel om verder te gaan met afdrukken.

#### *Offline*

De printer is niet gereed voor afdrukken. Druk op  $\circ$  Start/Stop. In deze modus wordt de resterende hoeveelheid toner cartridge voor elke kleur weergegeven in zeven niveaus.

### *Optional RAM Error (Fout optionele RAM)*

De optionele geheugenmodule is beschadigd of u gebruikt een verkeerde module. Vervang de geheugenmodule.

### *Outbin Select Error (Foute selectie uitvoerlade)*

Het opgegeven papierformaat of papiertype kan niet worden uitgevoerd naar de afdruk-bovenlade. Wijzig het papierformaat of papiertype of selecteer de afdruk-benedenlade voor de uitvoer.

### *Paper Out sssss tttt (Papier op sssss tttt)*

De opgegeven papierbron (sssss) bevat geen papier. Plaats papier met het juiste formaat (tttt) in de papierbron.

### *Paper Set ssss tttt (Papierfmt ssss tttt)*

Het formaat van het papier in de opgegeven papierbron (ssss) komt niet overeen met het vereiste papierformaat (tttt). Vervang het geplaatste papier door papier van het juiste formaat en druk op N Start/Stop om verder te gaan met afdrukken. U kunt ook op  $\tilde{I}$  Cancel Job (Taak annuleren) drukken om de afdruktaak te annuleren.

Vervangt u het papier niet en drukt u op  $\bigcirc$  Start/Stop, dan wordt afgedrukt op het papier in de papierbron, ook al heeft dit niet het vereiste formaat.

### *Print Overrun (Afdrukoverloop)*

Er is te veel tijd nodig voor de verwerking van een ingewikkelde pagina waardoor er niet verder kan worden gegaan met afdrukken. Druk op O Start/Stop om verder te gaan met afdrukken. U kunt ook op + Cancel Job (Taak annuleren) drukken om de afdruktaak te annuleren. Als dit bericht weer verschijnt, selecteert u de instelling On (Aan) bij Page Protect (Paginabesch) in het menu Setup (Instellen) op het bedieningspaneel.

Als u dit bericht blijft ontvangen wanneer u een bepaalde pagina afdrukt, kunt u proberen de pagina te vereenvoudigen door het aantal afbeeldingen te beperken of het aantal en de grootte van lettertypen te verminderen.

U kunt ook meer geheugen toevoegen aan de printer. Zie ["Geheugenmodule" op pagina 231](#page-230-0) voor meer informatie.

## *PS3 Hard Disk full (PS3 Vaste schijf vol)*

Het geheugen voor het schrijven van PostScript 3-opdrachten op de optionele vaste schijf is vol.

Wilt u dit probleem oplossen, dan selecteert u Clear Warning (Waarschuwingen wissen) in het menu Reset op het bedieningspaneel of verwijdert u de gedownloade PS-lettertypen om ruimte vrij te maken op de vaste schijf. Zie ["Menu's van het](#page-365-0)  [bedieningspaneel openen" op pagina 366](#page-365-0) voor meer informatie over de menu's op het bedieningspaneel.

### *RAM CHECK (RAM controleren)*

Het RAM-geheugen wordt gecontroleerd.

## *Ready (Gereed)*

De printer is gereed om gegevens te ontvangen en af te drukken. In deze modus wordt de resterende hoeveelheid toner cartridge voor elke kleur weergegeven in zeven niveaus.

### *Replace Photocondctr (Vervang fotogeleidingseenheid)*

De fotogeleidingseenheid is versleten. Schakel de printer uit en vervang de photoconductor unit door een nieuwe. Zie ["Fotogeleidingseenheid" op pagina 249](#page-248-0) voor meer informatie.

Het probleem wordt automatisch opgelost nadat u de eenheid hebt vervangen en alle printerkleppen hebt gesloten. De teller van de fotogeleidingseenheid wordt automatisch opnieuw ingesteld.

### *Replace Toner uuuu (Vervang toner uuuu)*

De aangegeven toner cartridges zijn leeg en moeten worden vervangen. De letters C, M, Y of K verschijnen in plaats van uuuu. Deze letters geven respectievelijk de kleuren cyaan, magenta, geel en zwart aan.

Zie ["Tonercartridge" op pagina 244](#page-243-0) voor meer informatie.

### *Replace Waste T Box (Tonerafvalbak vervangen)*

De afvalbak voor toner is vol. Vervang de afvalbak. Zie ["Tonerafvalbak vervangen" op pagina 259](#page-258-0) voor meer informatie.

#### *Reserve Job Canceled (Reserveren geannul.)*

De gegevens van de afdruktaak kunnen niet worden opgeslagen met de functie Reserve Job (Reserveertaak). Het maximumaantal opgeslagen afdruktaken voor de vaste schijf is bereikt of er is geen geheugen meer beschikbaar om een nieuwe taak op te slaan. Verwijder een opgeslagen taak om een nieuwe afdruktaak op te slaan. Wanneer u vertrouwelijke taken hebt opgeslagen, kunt u dergelijke taken afdrukken om geheugen vrij te maken.

Als u dit foutbericht wilt wissen, selecteert u Clear Warning (Waarschuwing wissen) in het menu Reset op het bedieningspaneel. Zie ["Menu's van het bedieningspaneel](#page-365-0)  [openen" op pagina 366](#page-365-0) voor meer informatie over de menu's op het bedieningspaneel.

#### *Reset*

De huidige interface van de printer is opnieuw ingesteld en de buffer is leeggemaakt. Er zijn echter nog andere interfaces actief waarvoor de instellingen en gegevens behouden zijn gebleven.

#### *Reset All (Reset alles)*

Alle printerinstellingen zijn teruggezet op de standaardwaarden of op de laatst opgeslagen waarden.

## *Reset to Save (Reset om op te slaan)*

Tijdens het afdrukken is een instelling in een menu op het bedieningspaneel gewijzigd. Druk op  $\bigcirc$  Start/Stop om dit bericht te wissen. De instelling wordt geactiveerd nadat het afdrukken is voltooid.

U kunt dit bericht ook wissen met Reset of Reset All (Reset alles) op het bedieningspaneel. De afdrukgegevens worden dan wel verwijderd.

## *ROM CHECK (ROM controleren)*

Het ROM-geheugen wordt gecontroleerd.

## *Self Test (Zelftest)*

De printer voert een zelftest uit en wordt geïnitialiseerd.

#### *Service Req Cffff/Service Req Eggg (Serviceverzoek Cffff/Eggg)*

Er is een controllerfout of een printerfout gevonden. Schakel de printer uit. Wacht ten minste vijf seconden en schakel de printer weer in. Als het bericht blijft verschijnen, noteert u het foutnummer dat wordt weergegeven op het LCD-scherm (Cffff/Eggg) en schakelt u de printer uit. Trek de stekker uit het stopcontact en neem contact op met een ervaren onderhoudsmonteur.

### *Sleep (Rustmodus)*

De printer staat in de energiebesparingsmodus. Deze modus wordt geannuleerd zodra de printer afdrukgegevens ontvangt of zodra op Reset wordt gedrukt.

## *Turn Paper sss (Papier draaien sss)*

De richting van het papier in de opgegeven papierbron (sss) komt niet overeen met de vereiste richting. Maak de richting liggend.

*Unable Clear Error (Verhelpt fout niet)*

Het foutbericht kan niet worden gewist omdat het probleem niet is opgelost. Probeer nogmaals het probleem op te lossen.

### *uuuu Toner Low (uuuu Weinig toner)*

Dit bericht geeft aan dat de toner cartridge voor de aangegeven kleur bijna is versleten. Vervang de cartridge door een nieuwe.

*Warming Up (Opwarmen)*

De printer wordt opgewarmd.

*Waste T BoxNearfull (Tonerafvalbak bijna vol)*

De afvalbak voor toner is bijna vol.

## *Worn Fuser (Fixeereenheid op)*

Dit bericht geeft aan dat de fuser unit is versleten. Mogelijk kunt u niet meer afdrukken nadat dit bericht is verschenen. Neem contact op met uw leverancier om de eenheid te laten vervangen.

*Worn IDT Unit (Tussentransfereenh. Versl.)*

De intermediate transfer unit is versleten. U moet een nieuwe intermediate transfer unit bij de hand houden. Neem contact op met uw leverancier.

## *Worn Photoconductor (Fotoconductor op)*

Dit bericht geeft aan dat de photoconductor unit is versleten. Mogelijk kunt u niet meer afdrukken nadat dit bericht is verschenen. Schakel de printer uit en vervang de photoconductor unit door een nieuwe. Zie ["Fotogeleidingseenheid" op pagina 249](#page-248-0)  voor meer informatie. Het probleem wordt automatisch opgelost nadat u de eenheid hebt vervangen en alle printerkleppen hebt gesloten.

### *Worn Transfer Unit (Transfereenh. Versl.)*

Dit bericht geeft aan dat de transfereenheid is versleten. U kunt doorgaan met afdrukken tot het foutbericht Replace TransferUnit (Transfereenh. Verv.) verschijnt, maar voor optimale afdrukkwaliteit kunt u de eenheid het beste vervangen. Neem contact op met uw leverancier.

Wilt u dit foutbericht wissen en verdergaan met afdrukken, selecteert u Clear All Warning (Wis waarschuwingen) in het menu Reset op het bedieningspaneel. Zie ["Menu's van het](#page-365-0)  [bedieningspaneel openen" op pagina 366](#page-365-0) voor meer informatie over de menu's op het bedieningspaneel.

### *Worn uuuu Dev Unit (Ontwikkeleenheid uuuu versl.)*

Dit bericht geeft aan dat de ontwikkeleenheid voor de aangegeven kleur bijna is versleten. De letters C, M, Y of K verschijnen in plaats van uuuu. Deze letters geven respectievelijk de kleuren cyaan, magenta, geel en zwart aan. Neem contact op met uw leverancier.

## *Write Error ROM A (Schrijffout ROM A)*

De printer kan geen gegevens wegschrijven naar de ROM-module. Controleer of de ROM-module goed in de sleuf zit of schakel de printer uit en verwijder de ROM-module.

## *Write Error ROM P (Schrijffout ROM P)*

De printer kan geen gegevens wegschrijven naar de ROM-module. ROM P is een programmamodule en kan daarom niet worden verwijderd. Neem contact op met uw leverancier.

### *Writing ROM A (Schrijven naar ROM A)*

De printer schrijft gegevens weg naar de ROM-module in ROM-sleuf A.

*Writing ROM P (Schrijven naar ROM P)*

De printer schrijft gegevens weg naar de ROM-module in ROM-sleuf P.

### *Wrong Photoconductor (Verk. fotoconductor)*

De verkeerde photoconductor unit is geïnstalleerd. Gebruik alleen de photoconductor unit die wordt vermeld in ["Verbruiksgoederen" op pagina 26](#page-25-0).

Zie ["Fotogeleidingseenheid" op pagina 249](#page-248-0) voor meer informatie over het vervangen van de photoconductor unit.

### *Wrong Toner uuuu (Verkeerde toner uuuu)*

De verkeerde toner cartridge is geïnstalleerd. Gebruik alleen de toner cartridge die wordt vermeld in ["Verbruiksgoederen" op](#page-25-0)  [pagina 26.](#page-25-0)

Zie ["Vervangen van een toner cartridge" op pagina 245](#page-244-0) voor meer informatie over het vervangen van de photoconductor unit. De letters C, M, Y of K verschijnen in plaats van uuuu. Deze letters geven respectievelijk de kleuren cyaan, magenta, geel en zwart aan.

#### *wwww Open*

De aangegeven klep (wwww) is niet goed dicht. Sluit de aangegeven klep om dit probleem op te lossen. wwww geeft de naam van de klep aan: A (voorklep), B (linkerklep), D (klep van duplexer) of E (klep van lademodule).

## *Afdrukken annuleren*

U kunt het afdrukken vanaf de computer annuleren met de printerdriver.

Zie ["Afdrukken annuleren" op pagina 124](#page-123-0) als een afdruktaak wilt annuleren voordat deze naar de computer verzendt.

## *Afdrukken annuleren met de knop Cancel Job (Taak annuleren)*

De knop  $\tilde{I}$  Cancel Job (Taak annuleren) op de printer biedt de snelste en eenvoudigste manier om het afdrukken te annuleren. Als u op deze knop drukt, wordt de huidige afdruktaak geannuleerd. Wanneer u langer dan twee seconden op  $\overline{w}$  Cancel Job (Taak annuleren) drukt, worden alle taken uit het printergeheugen verwijderd, waaronder taken die momenteel worden ontvangen of afgedrukt.

## *Het menu Reset gebruiken*

Als u Reset selecteert in het menu Reset op het bedieningspaneel, wordt het afdrukken geannuleerd. De afdruktaak die wordt ontvangen van het actieve programma, wordt verwijderd. Fouten die in het programma zijn opgetreden, worden verholpen.

Volg de onderstaande instructies om de Reset te activeren.

- 1. Druk op  $\blacktriangleright\!\!\!\triangleright\!\!\!\triangleright\!\$ te activeren.
- 2. Druk op  $\sqrt{\phantom{a}}$  Omlaag totdat Reset Menu (menu Reset) wordt weergegeven op het LCD-scherm. Druk vervolgens op  $\boxed{\rightarrow}$ Enter.
- 3. Druk een aantal keren op  $\sqrt{\phantom{a}}$  Omlaag totdat Reset wordt weergegeven.
- 4. Druk op Enter. Het afdrukken wordt geannuleerd. De printer is gereed om een nieuwe afdruktaak te ontvangen.

## *Contact opnemen met de klantenservice*

Wanneer uw Epson-product niet goed functioneert en het niet lukt het probleem te verhelpen aan de hand van de probleemoplossing in de bijgeleverde documentatie, kunt u contact opnemen met de klantenservice. Als uw land hierna niet wordt vermeld, neem dan contact op met de leverancier bij wie u het apparaat hebt aangeschaft.

We zullen u sneller kunnen helpen als u de volgende informatie bij de hand hebt:

- ❏ serienummer van het product; (Het serienummer vindt u meestal op een etiket aan de achterzijde van het product.)
- ❏ model van het product;
- ❏ versie van de software van het product; (Voor het versienummer klikt u op Over, Versie-info of een vergelijkbare knop in de software.)
- ❏ merk en model van uw computer;
- ❏ naam en versie van uw besturingssysteem;
- ❏ naam en versie van de toepassing(en) die u meestal met het product gebruikt.

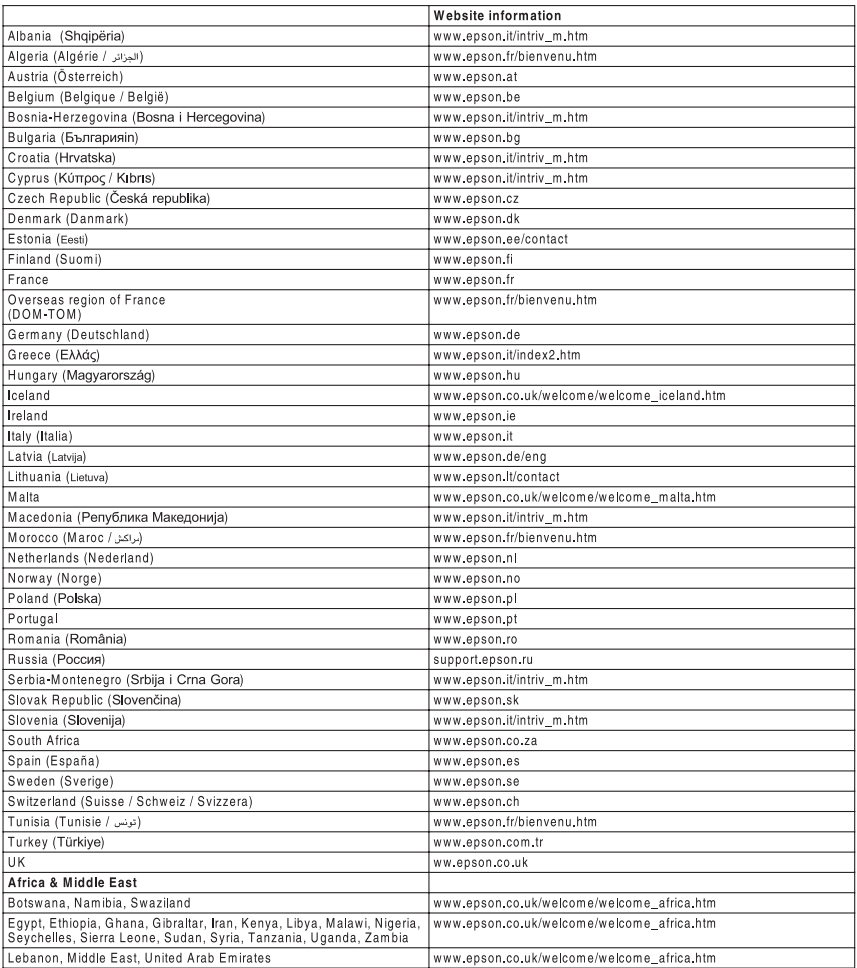

# *Appendix A Technische specificaties*

## *Printerkenmerken*

De printer bevat een groot aantal kenmerken voor een optimaal gebruikersgemak en kwalitatief hoogstaande afdrukken. De belangrijkste kenmerken worden hieronder beschreven:

## *Tandemprinter met hoge afdruksnelheid*

Door de geavanceerde tandemtechnologie beschikt u over een printer met een beeldverwerkingssnelheid van 400 MHz. In combinatie met de single-pass-technologie stelt dit u in staat zowel kleuren- als zwartwitafdrukken te maken met een afdruksnelheid van 24 ppm (pagina's per minuut) bij een resolutie van 600 dpi.

## *Afdrukken met hoge kwaliteit*

Wanneer u de bijgeleverde driver gebruikt, drukt de printer af met een resolutie van 600 dpi en een snelheid van maximaal 24 pagina's per minuut (op A4-paper). U zult de professionele afdrukkwaliteit en de hoge snelheid van de printer zeker op prijs stellen.

## *EPSON Quick Fuser Technology*

De printer is sneller opgewarmd dan een gewone printer. Bij een normale temperatuur kan circa 30 seconden na het inschakelen de eerste afdruk worden gemaakt. De precieze tijd hangt af van de optionele onderdelen waarmee de printer is geconfigureerd. Als afdrukgegevens worden ontvangen terwijl de printer in de rustmodus staat, wordt het afdrukken ook gestart na een opwarmtijd van circa 30 seconden. Bij lage temperaturen en een hoge luchtvochtigheid kan het circa 300 seconden duren (na inschakeling) voordat de eerste afdruk kan worden gemaakt.

## *Dubbelzijdig afdrukken*

Deze printer wordt geleverd met een ingebouwde duplexer waarmee u eenvoudig dubbelzijdig kunt afdrukken. Hiermee kunt u dubbelzijdig afgedrukte documenten van professionele kwaliteit maken. Gebruik deze functie voor elke afdruktaak om kosten te drukken en bronnen te besparen.

Als ENERGY STAR®-partner beveelt Epson het gebruik van de functie voor dubbelzijdig afdrukken aan. Neem de ENERGY STAR®-normen door als u meer wilt weten over het programma van ENERGY STAR®.

## *Functie Reserve Job (Reserveertaak)*

Met de functie Reserve Job (Reserveertaak) kunt u een afdruktaak opslaan op de vaste schijf van de printer en kunt u deze taak op elk moment via het bedieningspaneel afdrukken zonder dat u hiervoor de computer hoeft te gebruiken.

U kunt ook één exemplaar afdrukken om de inhoud te controleren voordat u meerdere exemplaren afdrukt. Als de inhoud van de afdruktaak vertrouwelijk is, kunt u een wachtwoord instellen om de toegankelijkheid van het document te beperken.

Voor Windows: zie ["De functie Reserve Job \(Reserveertaak\)](#page-89-0)  [gebruiken" op pagina 90](#page-89-0) voor meer informatie.

Voor Macintosh: zie ["De functie Reserve Job \(Reserveertaak\)](#page-156-0)  [gebruiken" op pagina 157](#page-156-0) voor meer informatie.

#### *Opmerking:*

*U moet een optionele vaste schijf in de printer installeren als u de functie Reserve Job (Reserveertaak) wilt gebruiken.*

## *Formulieroverlays opslaan naar vaste schijf*

Met deze functie worden formulieroverlays sneller opgeslagen doordat u de overlaygegevens kunt opslaan op de optionele vaste schijf in plaats van de computer. Deze functie is alleen beschikbaar onder Windows. Zie ["Formulieroverlays op de vaste](#page-79-0)  [schijf gebruiken" op pagina 80](#page-79-0) voor meer informatie.

### *Opmerking:*

*U moet een optionele vaste schijf in de printer installeren om de functie voor het opslaan van formulieroverlays naar de vaste schijf te kunnen gebruiken.*

## *Voorgedefinieerde kleurinstellingen in de printerdriver*

De printerdriver bevat een groot aantal voorgedefinieerde instellingen voor afdrukken in kleur, waardoor u de afdrukkwaliteit voor verschillende typen kleurendocumenten kunt optimaliseren.

Voor Windows: zie ["Instelling voor afdrukkwaliteit opgeven" op](#page-57-0)  [pagina 58](#page-57-0) voor meer informatie.

Voor Macintosh: zie ["Instelling voor afdrukkwaliteit opgeven"](#page-132-0)  [op pagina 133](#page-132-0) voor meer informatie.

## *Grote verscheidenheid aan lettertypen*

De printer wordt geleverd met 80 schaalbare lettertypen die compatibel zijn met de LaserJet en met 3 bitmaplettertypen in de LJ4-emulatiemodus, zodat u met deze lettertypen professioneel uitziende documenten kunt maken.

## *Tonerbesparingsmodus*

U kunt conceptversies afdrukken met de tonerbesparingsmodus om het inktverbruik tijdens het afdrukproces te beperken.

## *Resolution Improvement Technology en Enhanced MicroGray Technology*

RITech (Resolution Improvement Technology) is een originele printertechnologie van Epson, waarmee haarscherpe diagonale en kromme lijnen worden afgedrukt in zowel tekst als afbeeldingen. Enhanced MicroGray Technology zorgt ervoor dat de halftonen van afbeeldingen beter worden afgedrukt. De bijgeleverde driver zorgt ervoor dat de resolutie van de printer (600 dpi) wordt verbeterd met RITech en Enhanced MicroGray Technology.

## *Adobe PostScript 3*

De printer heeft een modus voor Adobe PostScript 3, die het mogelijk maakt om documenten af te drukken die zijn opgemaakt voor een PostScript-printer. Zeventien schaalbare lettertypen zijn bijgeleverd. Ondersteuning voor IES (Intelligent Emulation Switch) en SPL (Shared Printer Language) zorgt ervoor dat de printer zelf, bij het ontvangen van gegevens, omschakelt van PostScript naar andere emulaties (en omgekeerd).

## *P5C-emulatiemodus*

Hiermee kunt u deze printer gebruiken voor het afdrukken van documenten in de afdruktaal PCL5c. Wanneer u deze optionele geheugenmodules in de printer installeert, laat deze printerdriver de besturing van de P5C-printer over aan de computer.

## *Papier*

Aangezien de kwaliteit van een bepaald merk of type papier op elk moment door de fabrikant kan worden gewijzigd, kan Epson de kwaliteit van geen enkele papiersoort garanderen. Test enkele vellen papier voordat u een grote hoeveelheid aanschaft of afdrukt.

## *Beschikbare papiersoorten*

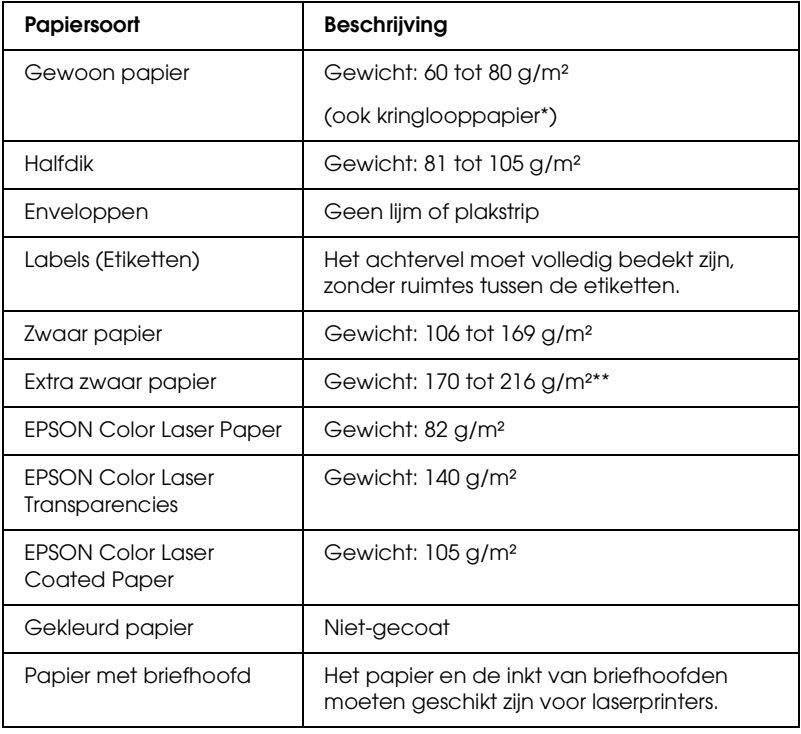

- \* Gebruik kringlooppapier uitsluitend bij een normale temperatuur en vochtigheidsgraad. Papier van slechte kwaliteit kan de afdrukkwaliteit verminderen en papierstoringen en andere problemen veroorzaken.
- \*\* Wanneer u extra zwaar papier gebruikt, moet u de instelling voor de papiersoort in de printerdriver op Extra Thick (Extra zwaar) zetten.

## *Ongeschikt papier*

Het volgende papier mag niet in deze printer worden gebruikt. Het kan schade aan de printer, papierstoringen en slechte afdrukkwaliteit veroorzaken.

- ❏ Afdrukmaterialen die zijn bestemd voor andere kleurenlaserprinters, zwartwitlaserprinters, kleurenkopieerapparaten, zwartwitkopieerapparaten of inkjetprinters
- ❏ Papier waarop eerder is afgedrukt met andere kleurenlaserprinters, zwartwitlaserprinters, kleurenkopieerapparaten, zwartwitkopieerapparaten, inkjetprinters of thermische transferprinters
- ❏ Carbonpapier, doorschrijfpapier, warmtegevoelig papier, drukgevoelig papier, zuurhoudend papier of papier met inkt die gevoelig is voor hoge temperaturen (rond 180 °C)
- ❏ Etiketten die gemakkelijk loslaten of niet de volledige oppervlakte van het achtervel bedekken
- ❏ Gecoat papier of gekleurd papier met een speciaal oppervlak
- ❏ Papier met ringbandgaten of geperforeerd papier
- ❏ Papier met lijm, nietjes, papierklemmen of plakstrips
- ❏ Papier dat statische elektriciteit aantrekt
- ❏ Klam of vochtig papier
- ❏ Papier met variërende dikte
- ❏ Extreem zwaar of licht papier
- ❏ Papier dat te glad of te ruw is
- ❏ Papier met een verschillende voor- en achterzijde
- ❏ Gevouwen, gekreukeld, golvend of gescheurd papier
- ❏ Papier met een onregelmatige vorm, of papier waarvan de hoeken niet recht zijn

## *Afdrukgebied*

Minimale marge van 5 mm aan elke zijde.

*Opmerking: Het afdrukgebied is afhankelijk van de gebruikte emulatiemodus.*

## *Printer*

## *Algemeen*

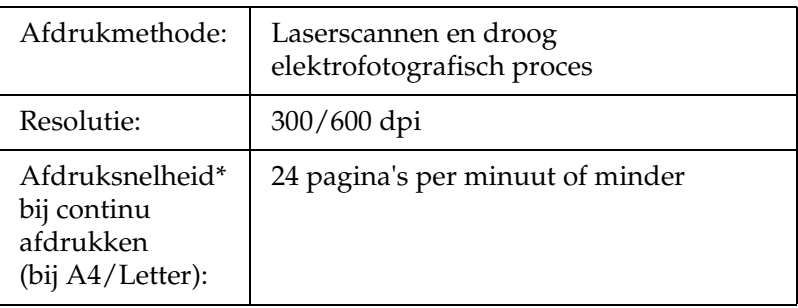

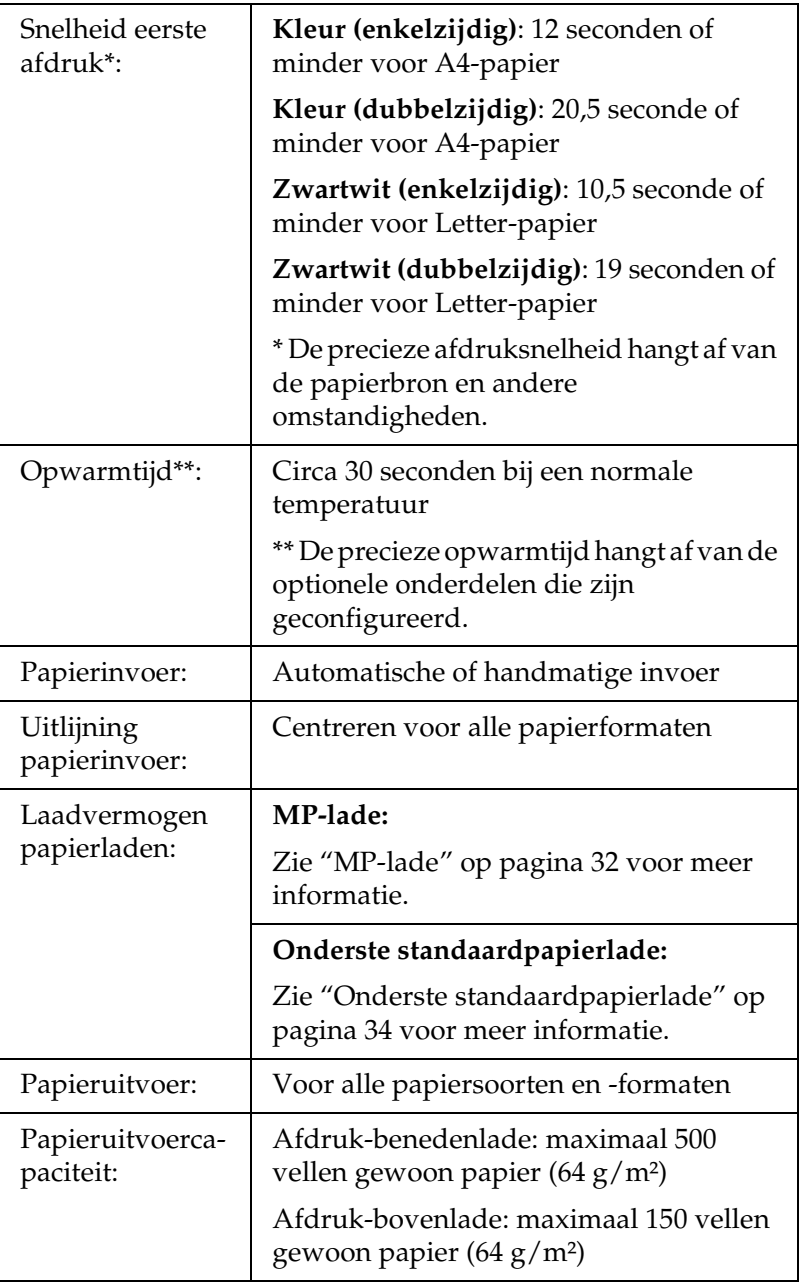

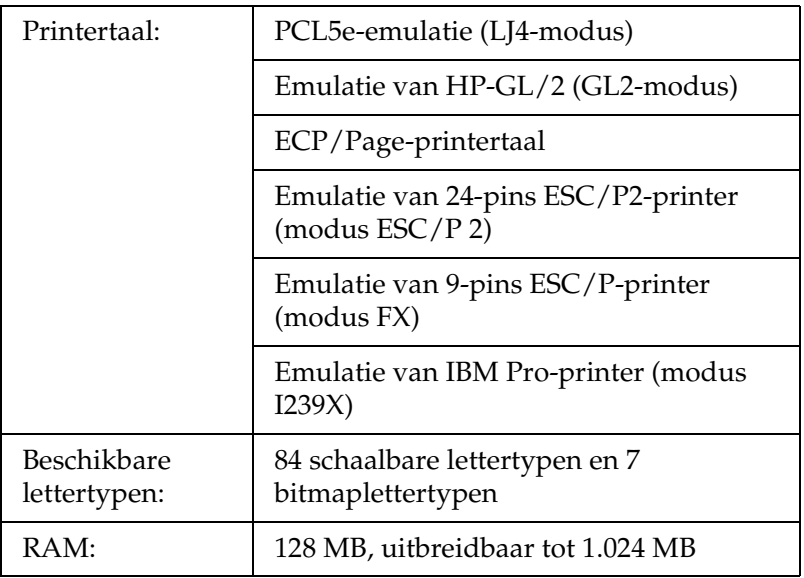

## *Omgevingsspecificaties*

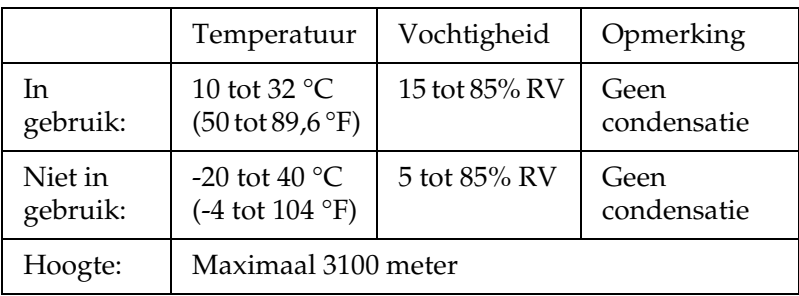

## *Technische specificaties*

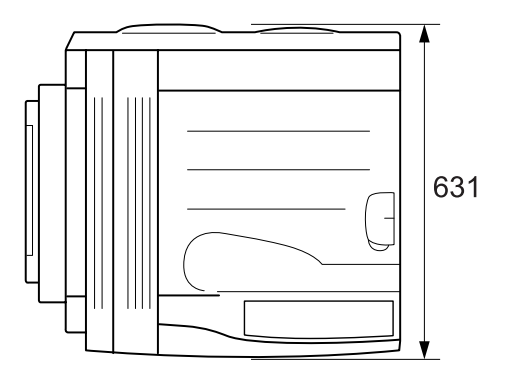

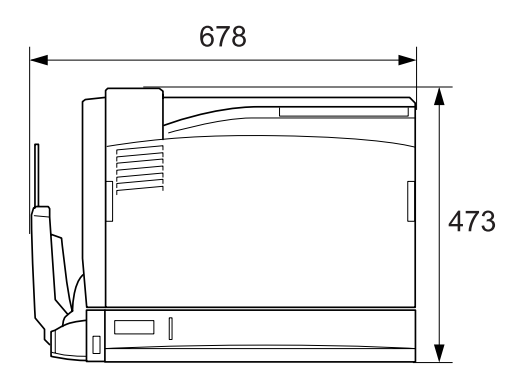

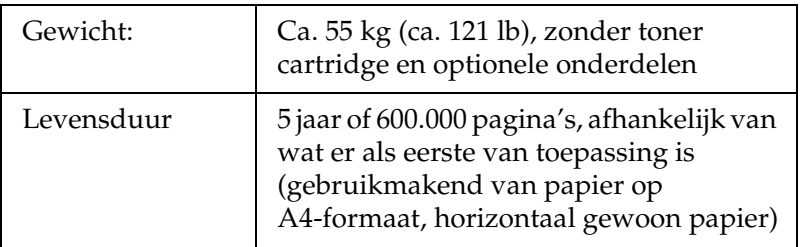

## *Elektrische specificaties*

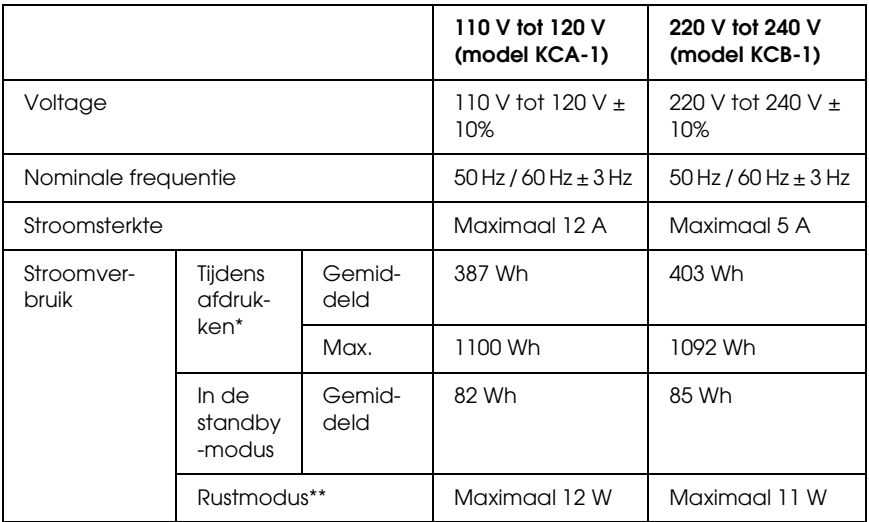

\* Inclusief papiereenheid voor 1500 vellen A3, duplexer en afdruk-bovenlade.

\*\* Volledig in rust. Conform Energy Starprogramma.

## *Standaard en goedkeuringen*

Amerikaans model:

Veiligheid UL 60950

CSA-nr: 60950

EMC FCC deel 15 onderdeel B klasse B CSA C108.8 klasse B

Europees model:

Laagspanningsrichtlijn 73/23/EEG: EN 60950 EMC-richtlijn 89/336/EEG EN 55022 klasse B EN 55024 EN 61000-3-2 EN 61000-3-3

Australisch model:

EMC AS/NZS CISPR22 klasse B

### *Laserbeveiliging*

Deze printer is een laserproduct van klasse 1 dat voldoet aan de normen die zijn opgelegd door het Amerikaanse DHHS (Department of Health and Human Services), overeenkomstig de Radiation Control for Health and Safety Act van 1968. Dit betekent dat de laser geen straling voortbrengt die schadelijke gevolgen heeft voor de gezondheid.

Aangezien de straling die door de laser wordt veroorzaakt volledig binnen de printerkast en de externe afscherming van de printer blijft, kan de laserstraal de printer niet verlaten tijdens het gebruik van het apparaat.

### *CDRH-voorschriften*

Het CDRH (Center for Devices and Radiological Health) van het Ministerie voor voedsel en geneesmiddelen van de VS heeft op 2 augustus 1976 voorschriften voor laserproducten in gebruik genomen. Alle producten die in de VS op de markt komen, dienen hieraan te voldoen. Het onderstaande logo geeft aan dat een product aan de CDRH-voorschriften voldoet en dient op alle laserproducten te worden aangebracht.

> This laser product conforms to the applicable requirement of 21 CFR Chapter I, subchapter J.

SEIKO EPSON CORP. Hirooka Office 80 Hirooka, Shiojiri-shi, Nagano-ken, Japan

## *Interfaces*

## *Parallelle interface*

Gebruik de parallelle connector die voldoet aan de IEEE 1284-I-norm.

ECP mode/Nibble mode (modus ECP/modus Nib.)

## *USB-interface*

2.0 High Speedmodus

### *Opmerking:*

- ❏ *Alleen computers met een USB-connector en Mac OS 9 en X of Windows XP, Me, 98, 2000 en Server 2003 ondersteunen de USB-interface.*
- ❏ *USB 2.0 wordt gebruikt voor Windows XP en 2000.*

## *Ethernet-interface*

U kunt een rechtstreekse, afgeschermde IEEE 802.3 100BASE-TX/10 BASE-T-interfacekabel (twisted-pair) met een RJ45-connector gebruiken.

## *Optionele onderdelen en verbruiksgoederen*

## *500-sheet Paper Cassette Unit A3*

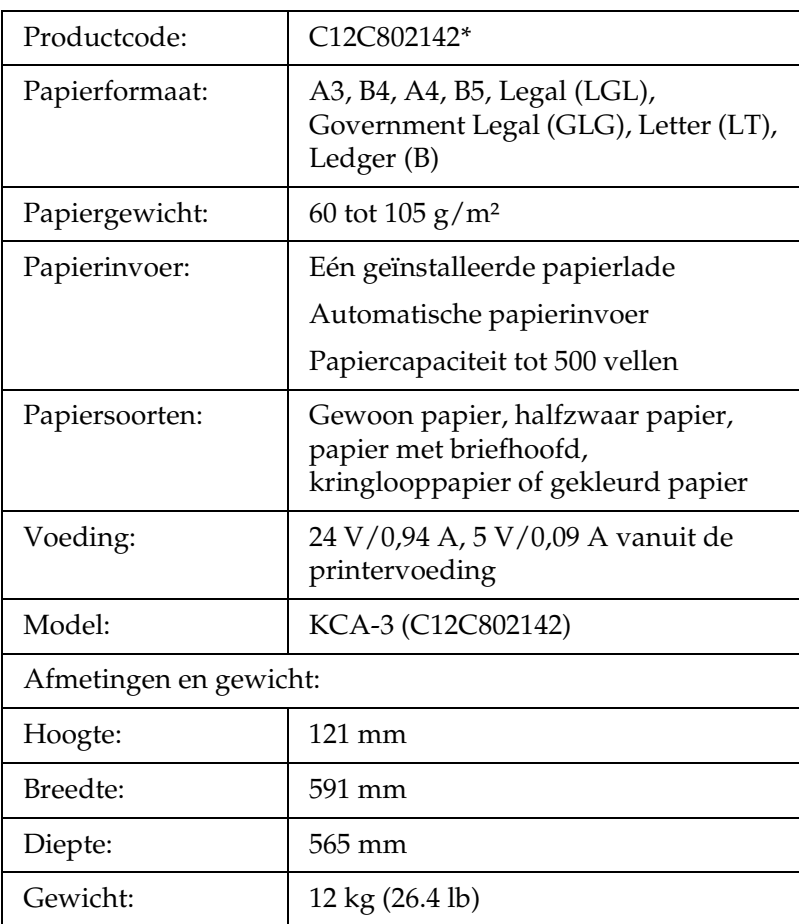

\* Dit product voldoet aan de CE-markeringsvereisten in overeenstemming met EG-richtlijn 89/336/EEC.

## *papiereenheid voor 1500 vellen A3*

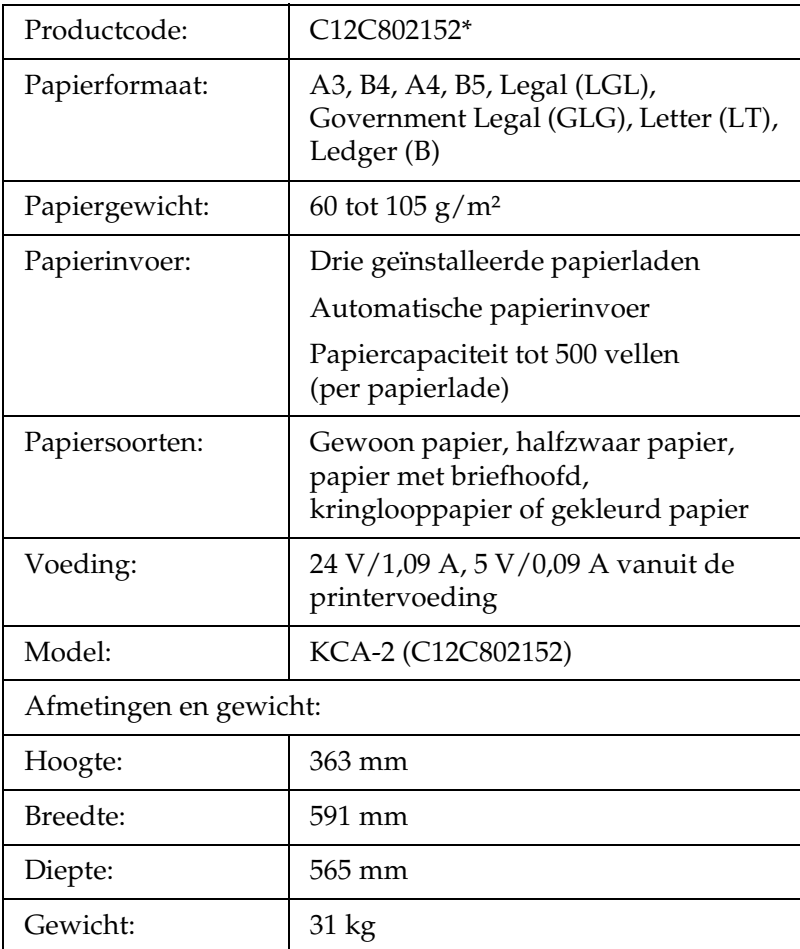

\* Dit product voldoet aan de CE-markeringsvereisten in overeenstemming met EG-richtlijn 89/336/EEC.

## *Duplexer*

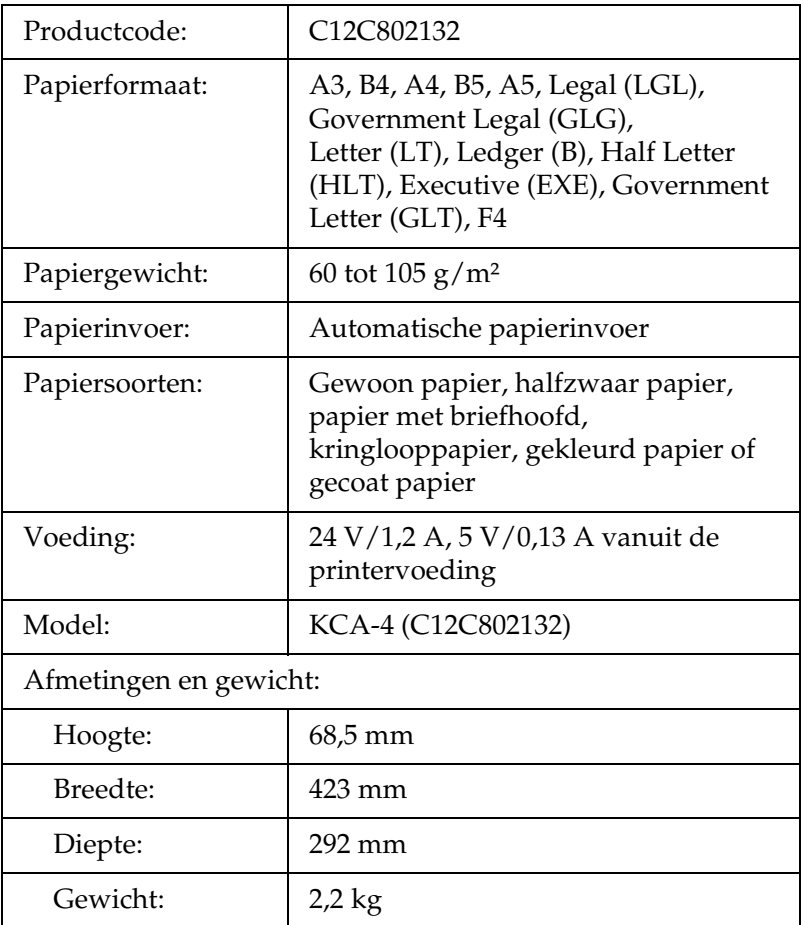

## *Afdruk-bovenlade*

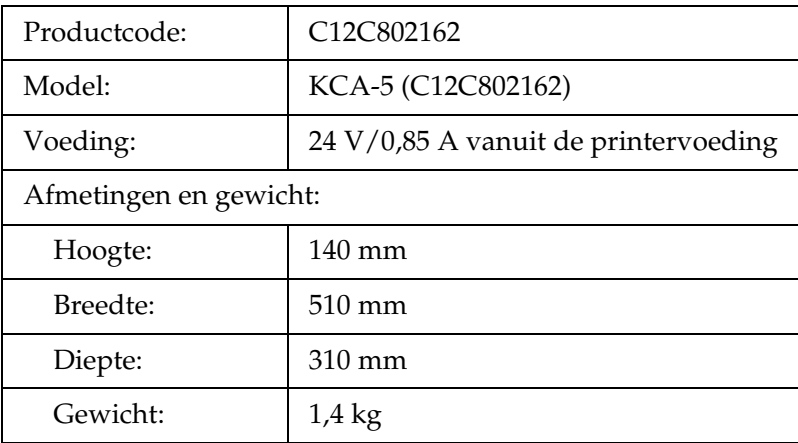

## <span id="page-359-0"></span>*Geheugenmodules*

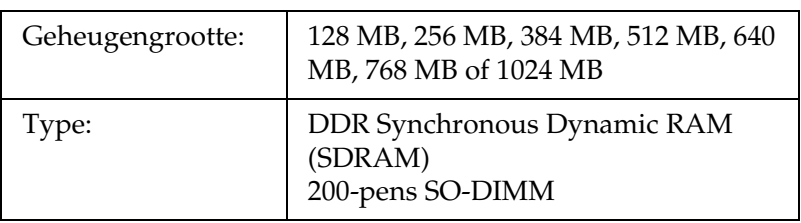
# *Vaste schijf*

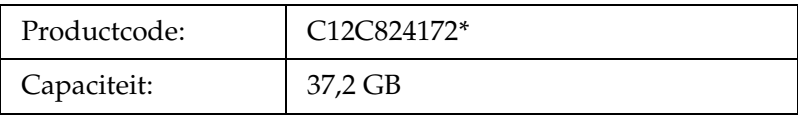

\* Dit product voldoet aan de CE-markeringsvereisten in overeenstemming met EG-richtlijn 89/336/EEC.

# *Tonercartridge*

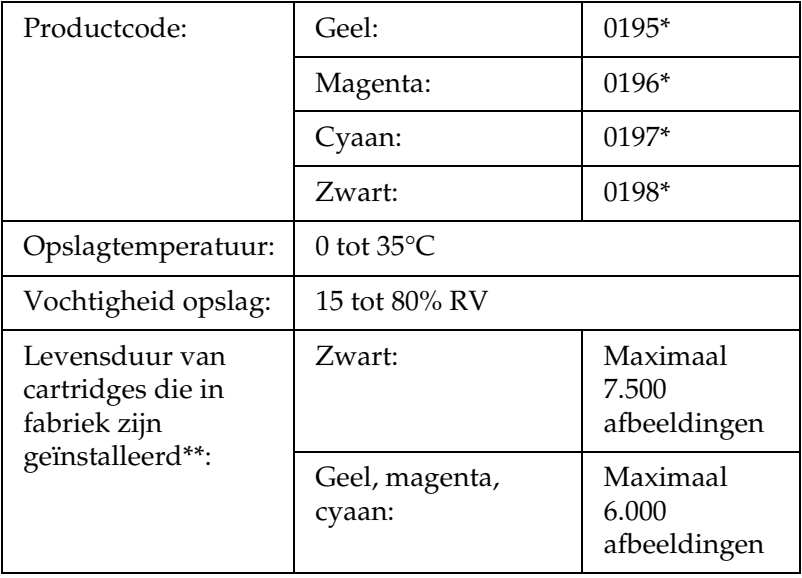

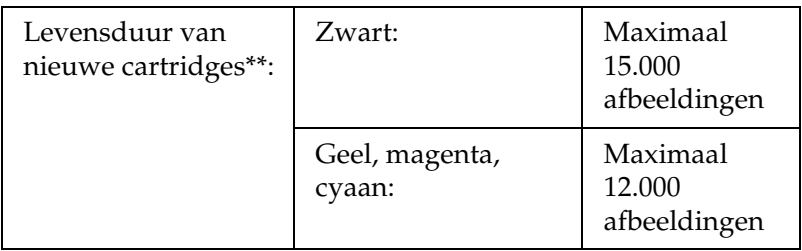

- \* Dit product voldoet aan de CE-markeringsvereisten in overeenstemming met EG-richtlijn 89/336/EEC.
- \*\* Gemiddeld bij gebruik van A4-papier, continu afdrukken en een dekking van 5%. Zelfs bij gebruik van A4-papier, continu afdrukken en een dekking van minder dan 5% kan de levensduur korter zijn. Een en ander is afhankelijk van andere omstandigheden.

De precieze levensduur hangt af van de volgende omstandigheden:

- ❏ Het aantal keren dat de printer wordt in- en uitgeschakeld en het aantal keren dat de printer moet worden opgewarmd vanuit de rustmodus.
- ❏ Het aantal keren dat het papier vastloopt.
- ❏ Het type afdruktaken (continu of met een bepaald interval). De levensduur kan afnemen wanneer met een bepaald interval wordt afgedrukt.

# *Fotogeleidingseenheid*

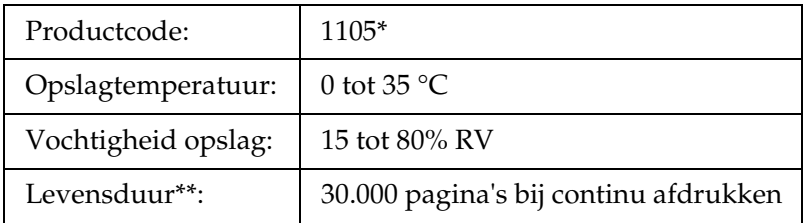

- \* Dit product voldoet aan de CE-markeringsvereisten in overeenstemming met EG-richtlijn 89/336/EEC.
- \*\* Gemiddeld bij gebruik van A4-papier, continu afdrukken en een dekking van 5%.

De precieze levensduur hangt af van de volgende omstandigheden:

- ❏ Het aantal keren dat de printer wordt in- en uitgeschakeld en het aantal keren dat de printer moet worden opgewarmd vanuit de rustmodus.
- ❏ Het aantal keren dat het papier vastloopt.
- ❏ Het type afdruktaken (continu of met een bepaald interval). De levensduur kan afnemen wanneer met een bepaald interval wordt afgedrukt.

# *Afvalbak voor toner*

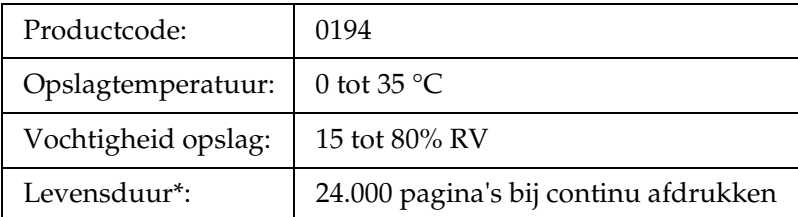

\* Gemiddeld bij gebruik van A4-papier, continu afdrukken en een dekking van 5%.

De precieze levensduur hangt af van de volgende omstandigheden:

- ❏ Het aantal keren dat de printer wordt in- en uitgeschakeld en het aantal keren dat de printer moet worden opgewarmd vanuit de rustmodus.
- ❏ Het aantal keren dat het papier vastloopt.
- ❏ Het type afdruktaken (continu of met een bepaald interval). De levensduur kan afnemen wanneer met een bepaald interval wordt afgedrukt.

# *Functies van het bedieningspaneel*

# *Menu's van het bedieningspaneel gebruiken*

Met het bedieningspaneel van de printer kunt u verschillende menu's openen waarmee u de status van verbruiksgoederen controleert, statusvellen afdrukt en printerinstellingen opgeeft. In dit gedeelte wordt beschreven hoe u de menu's van het bedieningspaneel kunt gebruiken en wanneer u het beste de printerinstellingen kunt opgeven via het bedieningspaneel.

## *Instellingen via het bedieningspaneel opgeven*

Meestal kunnen de printerinstellingen worden opgegeven in de printerdriver en hoeft u deze niet op te geven via het bedieningspaneel. Bovendien krijgen instellingen in de printerdriver de voorkeur boven instellingen via het bedieningspaneel. U moet de menu's van het bedieningspaneel alleen gebruiken voor instellingen die niet in de software of printerdriver kunnen worden opgegeven, zoals:

- ❏ De emulatiemodi wijzigen en de modus IES (Intelligent Emulation Switching) selecteren
- ❏ Een kanaal opgeven en de interface configureren
- ❏ De grootte van de geheugenbuffer kiezen voor het ontvangen van gegevens

## *Menu's van het bedieningspaneel openen*

Zie ["Menu's van het bedieningspaneel" op pagina 370](#page-369-0) voor een volledige beschrijving van de items en instellingen die beschikbaar zijn in de menu's van het bedieningspaneel.

1. Als het lampje Klaar brandt, kunt u op een van de onderstaande knoppen drukken om de menu's van het bedieningspaneel te openen.

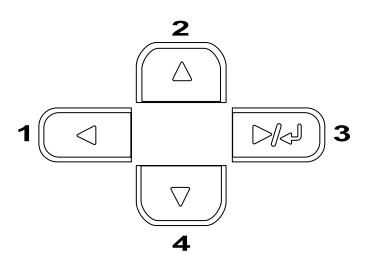

- 2. Druk op  $\bigcirc$  Omhoog en  $\neg$  Omlaag om door de menu's te bladeren.
- 3. Druk op  $\boxed{\rightarrow}$  Enter om de items in een menu weer te geven. Afhankelijk van het menu worden op het LCD-scherm, gescheiden van elkaar, een item en de huidige instelling  $($   $\leftrightarrow$  YYYY=ZZZZ) of alleen een item ( $\leftrightarrow$  YYYY) weergegeven.
- 4. Gebruik  $\bigcirc$  Omhoog en  $\vee$  Omlaag om door de items te bladeren of druk op  $\blacktriangle$  Terug om terug te keren naar het vorige niveau.
- 5. Druk op Enter om de bewerking uit te voeren die door een item wordt aangegeven, zoals het afdrukken van een statusvel of het opnieuw instellen van de printer, of om de beschikbare instellingen voor een item te bekijken, zoals papierformaten en emulatiemodi.

Gebruik  $\bigcap$  Omhoog en  $\bigtriangledown$  Omlaag om door de beschikbare items te bladeren en druk op Enter om een instelling te selecteren en terug te keren naar het vorige niveau. Druk op  $\blacktriangleleft$  Terug om terug te keren naar het vorige niveau zonder de instelling te wijzigen.

#### *Opmerking:*

*U moet de printer uit- en weer inschakelen om bepaalde instellingen te activeren. Zie ["Menu's van het bedieningspaneel" op pagina 370](#page-369-0) voor meer informatie.*

6. Druk op  $\circ$  Start/Stop om de menu's van het bedieningspaneel af te sluiten.

# *Gegevens voor reserveertaken afdrukken en verwijderen*

Afdruktaken die met de opties Re-Print Job (Taak opnieuw afdrukken), Verify Job (Taak verifiëren) en Stored Job (Opgeslagen taak) van de functie Reserve Job (Reserveertaak) zijn opgeslagen op de optionele vaste schijf van de printer, kunnen worden afgedrukt en verwijderd met het menu Quick Print Job (Snelafdruk) van het bedieningspaneel. Taken die met de optie Confidential Job (Vertrouwelijk) zijn opgeslagen, kunnen worden afgedrukt met het menu Confidential Job (Vertrouwelijk). Volg de instructies in dit gedeelte.

# <span id="page-366-0"></span>*Menu Quick Print Job (Snelafdruk) gebruiken*

Volg de onderstaande instructies om gegevens die met de opties Re-Print Job (Taak opnieuw afdrukken), Verify Job (Taak verifiëren) en Stored Job (Opgeslagen taak) zijn opgeslagen, af te drukken of te verwijderen.

- 1. Controleer of Ready (Gereed) of Sleep (Rustmodus) wordt weergegeven op de printer en druk op Enter om de menu's op het bedieningspaneel te openen.
- 2. Druk herhaaldelijk op  $\overline{\mathbf{v}}$  Omlaag totdat Quick Print Job Menu (Snelafdruk) wordt weergegeven op het LCD-scherm. Druk vervolgens op  $\boxed{\rightarrow\rightarrow}$  Enter.
- 3. Gebruik  $\overline{\bullet}$  Omlaag of  $\curvearrowright$  Omhoog om naar de gewenste gebruikersnaam te bladeren. Druk vervolgens op  $\boxed{\rightarrow}$  Enter.
- 4. Gebruik  $\overline{\bullet}$  Omlaag of  $\curvearrowright$  Omhoog om naar de gewenste taaknaam te bladeren. Druk vervolgens op  $\blacktriangleright$  Enter.
- 5. Als u het aantal exemplaren wilt opgeven dat u wilt afdrukken, drukt u op  $\boxed{\bullet}$  Enter en op  $\boxed{\bullet}$  Omlaag of  $\boxed{\bullet}$ Omhoog om het aantal exemplaren te selecteren.

Als u afdruktaken wilt verwijderen zonder exemplaren af te drukken, drukt u op  $\sqrt{\sqrt{2}}$  Omlaag om Delete (Verwijderen) op het LCD-scherm weer te geven.

6. Druk op  $\boxed{\rightarrow}$  Enter om de gegevens af te drukken of te verwijderen.

# <span id="page-367-0"></span>*Het menu Confidential Job (Vertrouwelijk) gebruiken*

Volg de onderstaande instructies om gegevens die met de optie Confidential Job (Vertrouwelijk) zijn opgeslagen, af te drukken of te verwijderen.

- 1. Controleer of Ready (Gereed) of Sleep (Rustmodus) wordt weergegeven op de printer en druk op  $\boxed{\rightarrow}$  Enter om de menu's op het bedieningspaneel te openen.
- 2. Druk herhaaldelijk op  $\sqrt{\bullet}$  Omlaag totdat ConfidentialJobMenu (Menu Vertrouwelijke taak) wordt weergegeven op het LCD-scherm. Druk vervolgens op Enter.
- 3. Gebruik  $\sqrt{\ }$  Omlaag of  $\bigcap$  Omhoog om naar de gewenste gebruikersnaam te bladeren. Druk vervolgens op  $\boxed{\rightarrow}$  Enter.
- 4. Voer het wachtwoord van vier cijfers in met de bijbehorende knoppen, zoals hieronder wordt weergegeven.

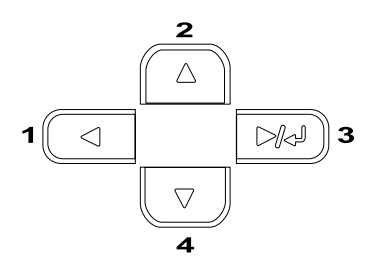

#### *Opmerking:*

- ❏ *Wachtwoorden bestaan altijd uit vier cijfers.*
- ❏ *Voor wachtwoorden kunt u de cijfers 1 tot en met 4 gebruiken.*
- ❏ *Als er geen afdruktaken zijn opgeslagen met het wachtwoord dat u hebt ingevoerd, wordt* Password Error *(Fout codewoord) kort weergegeven op het LCD-scherm. Vervolgens worden de menu's van het bedieningspaneel afgesloten. Controleer het wachtwoord en probeer het opnieuw.*
- 5. Gebruik  $\bigtriangledown$  Omlaag of  $\bigtriangleup$  Omhoog om naar de gewenste taaknaam te bladeren. Druk vervolgens op Die) Enter.
- 6. Als u het aantal exemplaren wilt opgeven dat u wilt afdrukken, drukt u op  $\boxed{\rightarrow}$  Enter en op  $\boxed{\rightarrow}$  Omlaag of  $\boxed{\rightarrow}$ Omhoog om het aantal exemplaren te selecteren.

Als u afdruktaak wilt verwijderen, drukt u op  $\bigtriangledown$  Omlaag om Delete (Verwijderen) op het LCD-scherm weer te geven.

7. Druk op  $\boxed{\rightarrow}$  Enter om de gegevens af te drukken of te verwijderen.

# <span id="page-369-0"></span>*Menu's van het bedieningspaneel*

Druk op  $\bigcirc$  Omhoog en  $\overline{\mathcal{A}}$  Omlaag om door de menu's te bladeren. De menu's en menu-items verschijnen in de onderstaande volgorde.

#### *Opmerking:*

*Sommige menu's en items worden alleen weergegeven wanneer een bepaald optioneel onderdeel is geïnstalleerd of wanneer een bepaalde andere instelling is opgegeven.*

## *Menu Information (Informatie)*

In dit menu kunt u het tonerniveau en de resterende levensduur van verbruiksgoederen controleren. U kunt ook status- en voorbeeldvellen afdrukken met de huidige instellingen van de printer, beschikbare lettertypen en een kort overzicht van de beschikbare functies.

Druk op  $\overline{\mathbf{v}}$  Omlaag of  $\widehat{\mathbf{A}}$  Omhoog om een item te selecteren. Druk op Enter om een vel of lettertypevoorbeeld af te drukken.

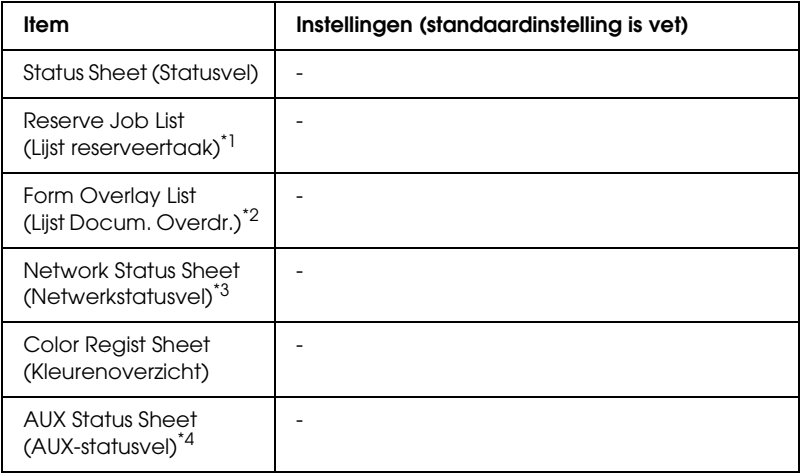

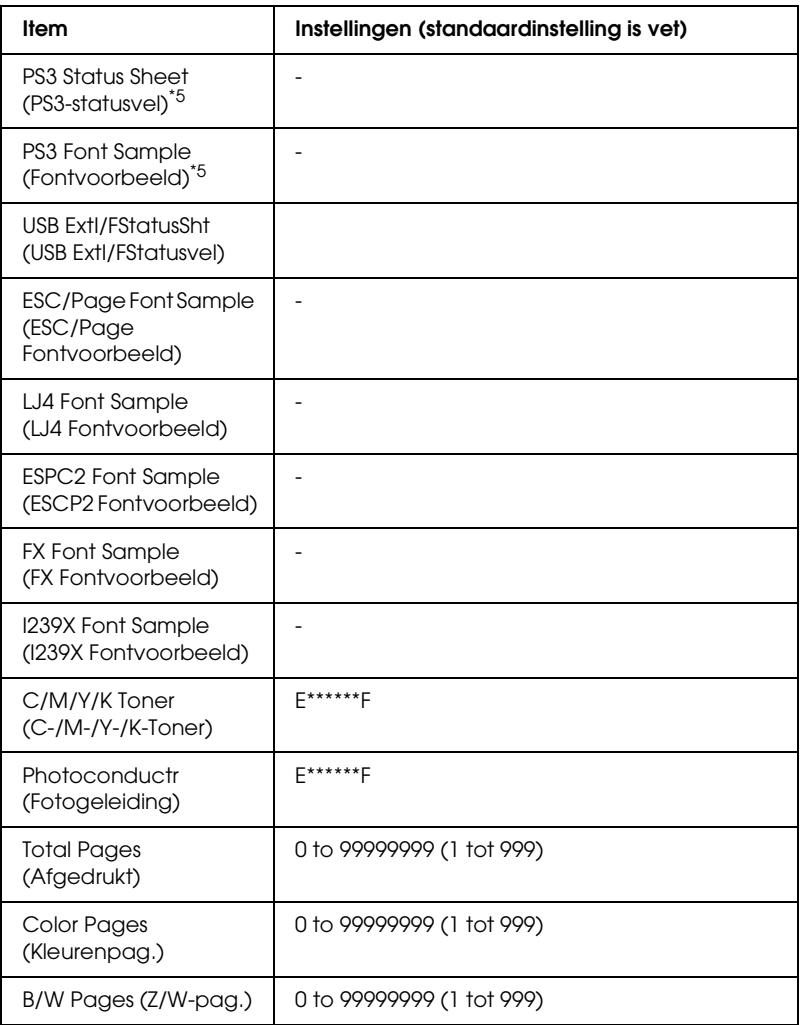

\*1 Dit item wordt alleen weergegeven als de taken met behulp van de functie Quick Print Job (Snelafdruk) worden opgeslagen.

\*2 Dit item wordt alleen weergegeven als er formulieroverlaygegevens beschikbaar zijn.

\*3 Dit item wordt alleen weergegeven als de instelling Network I/F in het menu Emulation (Emulatie) op on (aan) is ingesteld.

- \*4 Alleen beschikbaar wanneer een optionele interfacekaart is geïnstalleerd.
- \*5 Alleen beschikbaar wanneer de optionele ROM-module met Adobe PostScript 3 is geïnstalleerd.

#### *Statusvel, AUX-statusvel, PS3-statusvel*

Hiermee drukt u een vel af met de huidige printerinstellingen en geïnstalleerde opties. U kunt deze vellen gebruiken om te controleren of opties correct zijn geïnstalleerd.

#### *Reserve Job List (Lijst reserveertaak)*

Hiermee drukt u een lijst af met gereserveerde afdruktaken die zijn opgeslagen op de optionele vaste schijf.

## *Form Overlay List (Lijst Docum. Overdr.)*

Hiermee drukt u een lijst af met formulieroverlays die zijn opgeslagen op de optionele vaste schijf.

#### *Network Status Sheet (Netwerkstatusvel)*

Hiermee drukt u een overzicht van de netwerkstatus af.

#### *Color Regist Sheet (Kleurenoverzicht)*

Hiermee drukt u een overzichtsvel af waarmee u de uitlijningspositie voor elke kleur (geel, cyaan en magenta) kunt controleren en afstemmen. Als u merkt dat een of meer kleuren niet juist zijn uitgelijnd, kunt u dit vel gebruiken om de uitlijning af te stemmen. Uitleg hierover vindt u bij ["Menu Setup" op pagina 380](#page-379-0). *USB ExtI/FStatusSht (USB ExtI/FStatusvel)*

*PS3 Font List (PS3 Fontvoorbeeld), LJ4 Font Sample (LJ4 Fontvoorbeeld), ESCP2 Font Sample (ESCP2 Fontvoorbeeld), FX Font Sample (FX Fontvoorbeeld), I239X Font Sample (I239X Fontvoorbeeld)*

Hiermee drukt u een voorbeeld van de lettertypen af die beschikbaar zijn voor de geselecteerde printeremulatie.

#### *C Toner/M Toner/Y Toner/K Toner/Photoconductr (C-Toner/M-Toner/Y-Toner/K-Toner/Fotogeleiding)*

Hiermee wordt de hoeveelheid toner in de toner cartridges aangegeven en de resterende levensduur van de photoconductor unit, zoals hieronder wordt weergegeven.

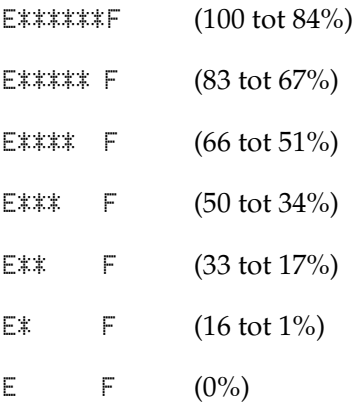

#### *Total Pages (Afgedrukt)*

Hiermee wordt het totaalaantal pagina's weergegeven dat is afgedrukt op de printer.

*Color Pages (Kleurenpag.)*

Hiermee wordt het totaalaantal kleurenpagina's weergegeven dat is afgedrukt op de printer.

*B/W Pages (Z/W-pag.)*

Hiermee wordt het totaalaantal zwartwitpagina's weergegeven dat is afgedrukt op de printer.

# *Menu Status*

Dit menu wordt alleen weergegeven wanneer er waarschuwingen zijn. U kunt de fouten zien met SelecType. Als er meerdere waarschuwingen zijn, wordt  $\triangleq$  weergegeven aan het eind van het waarschuwingsbericht. Gebruik SelecType om de overige waarschuwingen te zien.

# *menu Tray (Papierbak)*

Met dit menu kunt u de afmetingen en de papiersoort van papier instellen dat in de MP-lade is geplaatst. Met dit menu kunt u tevens de afmetingen van het papier controleren dat zich momenteel in de onderste papierladen bevindt.

De instellingen van de papiersoort in dit menu kunt u ook vanuit de printerdriver wijzigen. Instellingen via de printerdriver hebben prioriteit boven deze instellingen. Gebruik zo mogelijk dus altijd de printerdriver.

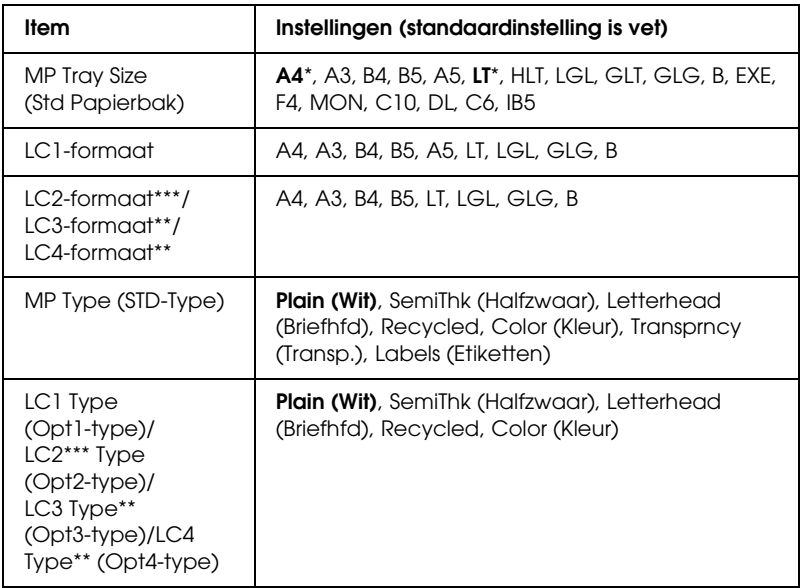

- \* De standaardinstelling verschilt per land van aankoop.
- \*\* Alleen beschikbaar wanneer de optionele papiereenheid voor 1500 vellen A3 is geïnstalleerd.
- \*\*\*Alleen beschikbaar wanneer de optionele 500-sheet Paper Cassette Unit A3 is geïnstalleerd.

#### *MP Tray Size (Std Papierbak)*

In dit menu selecteert u het papierformaat.

Wanneer Auto is geselecteerd, worden alle soorten papierformaten automatisch gedetecteerd. Als u een ander formaat wilt gebruiken, moet u zelf het juiste formaat selecteren. *LC1 Size (Form. Opt-bak 1)/LC2 Size (Form. Opt-bak 2)/LC3 Size (Form. Opt-bak 3)/LC4 Size (Form. Opt-bak 4)*

Hier wordt het papierformaat weergegeven dat in de standaardpapierlade en optionele onderste papierladen is geplaatst.

## *MP Type (STD-Type)*

Hier kunt u de papiersoort instellen die in de MP-lade is geplaatst.

#### *LC1 Type (Opt1-type)/LC2 Type (Opt2-type)/LC3 Type (Opt3-type)/LC4Type (Opt4-type)*

Hier kunt u de papiersoort selecteren die in de standaardpapierlade of optionele onderste papierladen is geplaatst.

# *Menu Emulation (Emulatie)*

Met dit menu kunt u de emulatiemodus van de printer selecteren. U kunt verschillende emulaties opgeven voor elke interface, dus voor elke computer waarop u de printer aansluit. Aangezien elke emulatiemodus specifieke opties heeft, moet u de gewenste instellingen opgeven in het menu LJ4, ESC P2, FX, GL2 of I239X. De instellingen waaruit u kunt kiezen, zijn voor elke interface gelijk.

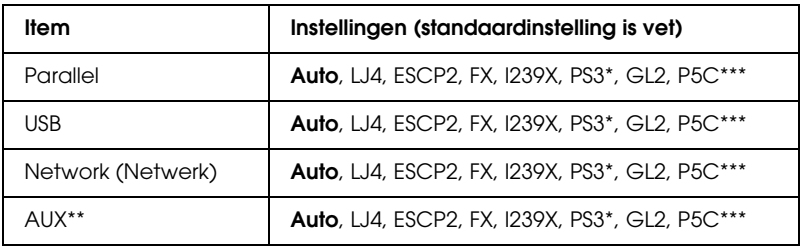

- \* Alleen beschikbaar wanneer de optionele ROM-module met Adobe PostScript 3 is geïnstalleerd.
- \*\* Alleen beschikbaar wanneer een optionele interfacekaart (type B) is geïnstalleerd.
- \*\*\*Alleen beschikbaar wanneer een optionele P5C-module is geïnstalleerd.

# *Menu Printing (Afdruk)*

Met dit menu kunt u standaardafdrukinstellingen opgeven, zoals het formaat en de afdrukstand van de pagina, wanneer u wilt afdrukken vanuit een toepassing of besturingssysteem waarin de printerdriver niet wordt ondersteund. Gebruik waar mogelijk de printerdriver om deze instellingen op te geven, omdat instellingen op de computer altijd de voorkeur krijgen boven deze instellingen.

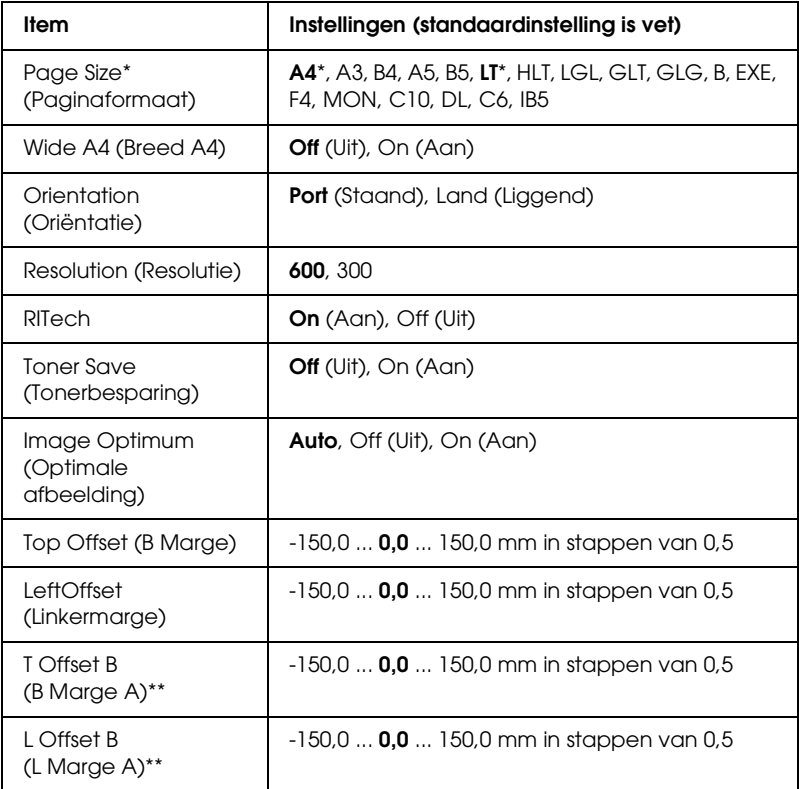

\* Standaardformaten worden automatisch gedetecteerd.

\*\* Alleen beschikbaar wanneer de optionele duplexer is geïnstalleerd.

#### *Page Size (Paginaformaat)*

Hier wordt het papierformaat weergegeven.

## *Wide A4 (Breed A4)*

Als u On (Aan) selecteert, worden de linker- en rechtermarges verkleind van 4 mm naar 3,4 mm.

## *Orientation (Oriëntatie)*

Hier wordt aangegeven of de pagina staand of liggend wordt afgedrukt.

#### *Resolution (Resolutie)*

Hier wordt de afdrukresolutie aangegeven.

#### *RITech*

Als u RITech inschakelt, krijgt u vloeiendere en scherpere regels, tekst en afbeeldingen.

#### *Toner Save (Tonerbesparing)*

Wanneer deze instelling is geselecteerd, bespaart de printer toner door een grijstint in plaats van zwart te gebruiken als vulkleur voor tekens. De rechterrand en onderste rand van de omtrek van de tekens zijn geheel zwart.

## *Image Optimum (Optimale afbeelding)*

Als deze modus is ingeschakeld, worden afbeeldingen afgedrukt met verminderde kwaliteit. De hoeveelheid gegevens voor afbeeldingen wordt verkleind wanneer de gegevens de geheugenlimiet bereiken. Zo kunnen er complexe documenten worden afgedrukt.

## *Top Offset (B Marge)*

Hiermee kunt u kleine wijzigingen aanbrengen in de verticale afdrukpositie van de pagina.

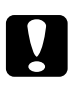

c*Let op: Zorg ervoor dat de afgedrukte afbeelding niet groter is dan het papier. Anders beschadigt u de printer wellicht.*

## *Left Offset (L Marge)*

Hiermee kunt u kleine wijzigingen aanbrengen in de horizontale afdrukpositie van de pagina. Met deze functie kunt u gemakkelijk kleine wijzigingen aanbrengen.

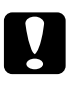

c*Let op: Zorg ervoor dat de afgedrukte afbeelding niet groter is dan het papier. Anders beschadigt u de printer wellicht.*

## *T Offset B (B Marge A)*

Hiermee kunt u de verticale afdrukpositie aanpassen op de achterzijde van het papier wanneer u dubbelzijdig afdrukt. Gebruik deze optie wanneer de afdruk op de achterzijde niet op de verwachte plaats wordt afgedrukt.

#### *L Offset B (L Marge A)*

Hiermee kunt u de horizontale afdrukpositie op de achterzijde van het papier aanpassen wanneer u dubbelzijdig afdrukt. Gebruik deze optie wanneer de afdruk op de achterzijde niet op de verwachte plaats wordt afgedrukt.

# <span id="page-379-0"></span>*Menu Setup*

In dit menu kunt u verschillende algemene configuratie-instellingen opgeven voor papierbakken, invoermodi en foutverwerking. U kunt in dit menu ook een taal kiezen voor het LCD-scherm.

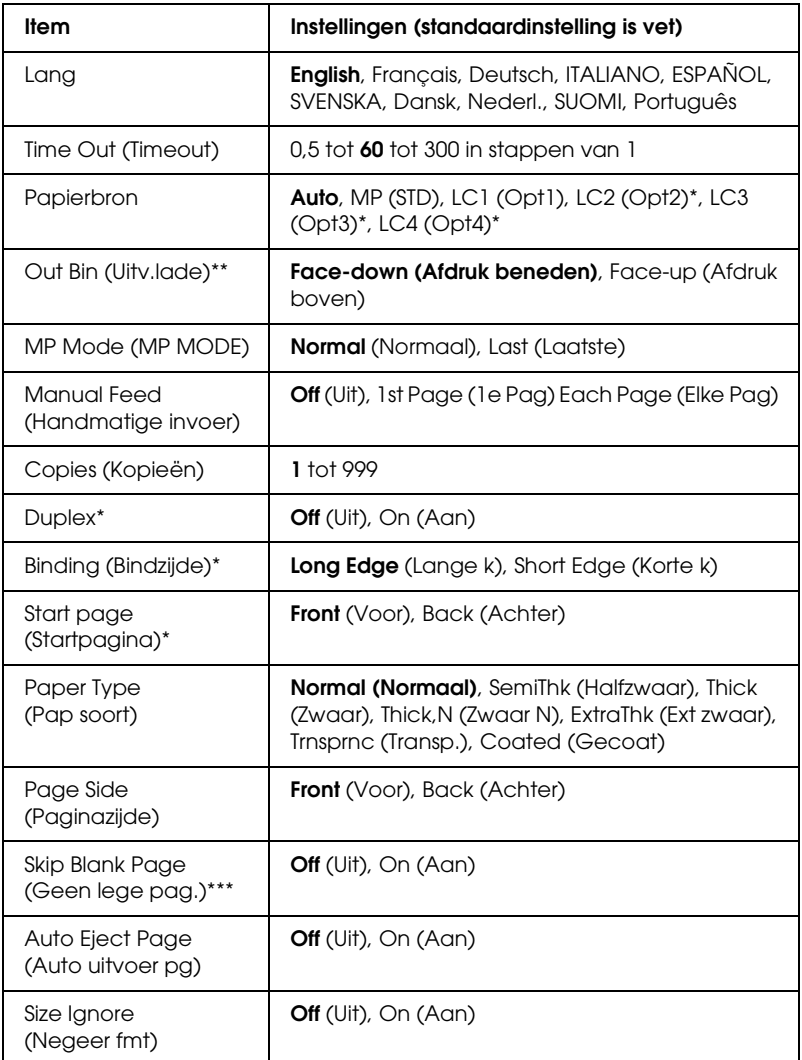

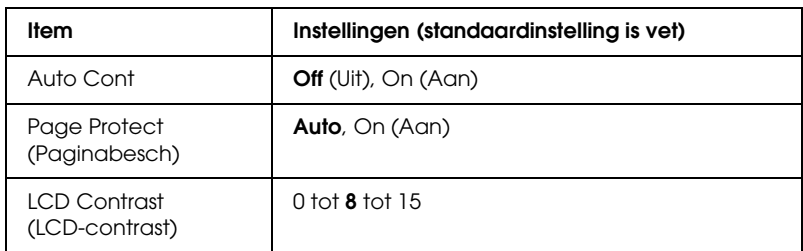

\* Alleen beschikbaar wanneer de bijbehorende optie is geïnstalleerd.

\*\* Alleen beschikbaar wanneer de optionele afdruk-bovenlade is geïnstalleerd.

\*\*\*Alleen beschikbaar in de modi LJ4, ESC/Page, ESC/P2 en I239X.

#### *Lang*

Hier wordt aangegeven welke taal op het LCD-scherm wordt weergegeven en op het statusvel wordt afgedrukt.

## *Time Out (Timeout)*

Hiermee wordt bepaald na hoeveel seconden een time-out optreedt bij het automatisch omschakelen naar een andere interface. De tijd voor het optreden van een time-out begint op het moment waarop er geen gegevens meer worden ontvangen op een interface tot het moment waarop van interface wordt gewisseld. Als de printer een afdruktaak heeft bij het wisselen van interface, wordt de afdruktaak wel afgedrukt.

#### *Papierbron*

Hiermee wordt bepaald of papier wordt ingevoerd vanuit de MP-lade of de optionele onderste papierlade.

Als u Auto selecteert, wordt het papier ingevoerd uit de papierbron met het papier dat overeenkomt met de instelling voor papierformaat.

Is een envelopformaat (MON, C10, DL, C6, COM-10) geselecteerd als papierformaat, dan wordt het papier altijd ingevoerd uit de MP-lade. Als u Thick (Zwaar), ExtraThk) (Ext zwaar) of Trnsprnc (Transp.) selecteert als papiersoort, wordt het papier altijd ingevoerd vanuit de MP-lade.

## *MP Mode (MP MODE)*

Met deze instelling wordt bepaald of de MP-lade de hoogste of laagste prioriteit heeft wanneer Auto is geselecteerd als papierbron in de printerdriver. Wanneer Normal (Normaal) is geselecteerd bij MP MOde (MP MODE), heeft de MP-lade de hoogste prioriteit als papierbron. Selecteert u Last (Laatste), dan heeft de MP-lade de laagste prioriteit.

## *Manual Feed (Handmatige invoer)*

Hiermee kunt u de modus voor handmatige invoer selecteren voor de MP-lade. Zie ["MP-lade" op pagina 32](#page-31-0) voor meer informatie over de modus voor handmatige invoer.

## *Copies (Kopieën)*

Hier kunt u het aantal exemplaren opgeven dat u wilt afdrukken, van 1 tot en met 999.

#### *Duplex*

Hiermee schakelt u dubbelzijdig afdrukken in of uit.

## *Binding (Bindzijde)*

Hier geeft u de inbindrichting van de afdruk op.

## *Start page (Startpagina)*

Hier geeft u op of eerst op de voor- of op de achterzijde van de pagina moet worden afgedrukt.

## *Paper Type (Pap soort)*

Hier geeft u de papiersoort op waarmee u wilt afdrukken. De afdruksnelheid van de printer wordt automatisch aangepast aan deze instelling. Er wordt langzamer afgedrukt wanneer Thick (Zwaar), ExtraThk (Ext zwaar) of Trnsprnc (Transparant) is geselecteerd.

#### *Page Side (Paginazijde)*

Selecteer Front (Voorkant) als u de voorkant van zwaar papier (Thick) of extra zwaar papier (ExtraThk) wilt bedrukken.

Selecteer Back (Achterkant) als u de achterkant van zwaar papier (Thick) of extra zwaar papier (ExtraThk) wilt bedrukken.

## *Skip Blank Page (Geen lege pag.)*

Hiermee kunt u lege pagina's overslaan tijdens het afdrukken. Deze instelling is beschikbaar wanneer u afdrukt in de modi LJ4, ESC/Page, ESCP2, FX of I239X.

#### *Auto Eject Page (Auto uitvoer pg)*

Hier wordt aangegeven of papier moet worden uitgevoerd wanneer de limiet wordt bereikt die bij Timeout is ingesteld. De standaardinstelling is Off (Uit). Dit betekent dat papier niet automatisch wordt uitgevoerd wanneer de limiet voor de timeout is bereikt.

#### *Size Ignore (Negeer fmt)*

Als u een fout met een papierformaat wilt negeren, selecteert u On (Aan). Schakelt u deze optie in, dan gaat de printer door met afdrukken, zelfs wanneer de afbeelding groter is dan het opgegeven papierformaat. Dit kan vlekken veroorzaken vanwege de toner die niet correct op het papier wordt overgebracht. Als deze optie is uitgeschakeld, stopt de printer met afdrukken als er een fout met het papierformaat optreedt.

## *Auto Cont*

Als u deze optie inschakelt, gaat de printer na een bepaalde periode automatisch door met afdrukken wanneer een van de volgende fouten is opgetreden: Paper Set (Papierfmt), Print Overrun (Afdrukoverloop) of Mem Overflow (Geheugenoverloop). Als deze optie is uitgeschakeld, moet u op O Start/Stop drukken om door te gaan met afdrukken.

## *Page Protect (Paginabesch)*

Hier kunt u extra printergeheugen toewijzen aan het afdrukken van gegevens in plaats van aan het ontvangen van gegevens. U moet deze optie wellicht inschakelen als u een zeer complexe pagina afdrukt. Als het foutbericht Print Overrun (Afdrukoverloop) wordt weergegeven op het LCD-scherm tijdens het afdrukken, schakelt u deze optie in en drukt u de gegevens opnieuw af. De hoeveelheid geheugen die is gereserveerd voor het ontvangen van gegevens, wordt verlaagd. Het kan dus langer duren om de afdruktaak te verzenden, maar u kunt wel complexe taken afdrukken. Deze optie functioneert het beste wanneer Auto is geselecteerd. Als de geheugenproblemen opnieuw optreden, moet u het geheugen van de printer uitbreiden.

#### *Opmerking:*

*Als u de instelling bij Page Protect (Paginabesch) wijzigt, wordt het geheugen van de printer opnieuw geconfigureerd. In dit geval worden gedownloade lettertypen verwijderd.*

#### *LCD Contrast (LCD-contrast)*

Hiermee past u het contrast van het LCD-scherm aan. Gebruik **△ Omhoog en ▼ Omlaag om voor het contrast een waarde** tussen <sup>®</sup> (het laagste contrast) en 15 (het hoogste contrast) in te stellen.

# *Menu Quick Print Job (Snelafdruk)*

Met dit menu kunt u taken afdrukken of verwijderen die met de optie Quick Print Job (Snelafdruk) (Re-Print Job, (Taak opnieuw afdrukken) Verify Job (Taak verifiëren), Stored Job (Opgeslagen taak)) van de functie Reserve Job (Reserveertaak) in de printerdriver zijn opgeslagen op de vaste schijf van de printer. Zie ["Menu Quick Print Job \(Snelafdruk\) gebruiken" op pagina 367](#page-366-0)  voor meer informatie over het gebruik van dit menu.

## *Menu Vertrouwelijk*

Met dit menu kunt u taken afdrukken of verwijderen die met de optie Confidential Job (Vertrouwelijk) van de functie Reserve Job (Reserveertaak) in de printerdriver zijn opgeslagen op de vaste schijf van de printer. U moet het juiste wachtwoord invoeren om toegang te krijgen tot deze gegevens. Zie ["Het menu Confidential](#page-367-0)  [Job \(Vertrouwelijk\) gebruiken" op pagina 368](#page-367-0) voor meer informatie over het gebruik van dit menu.

## *Menu Color Regist (Kleurenoverzicht)*

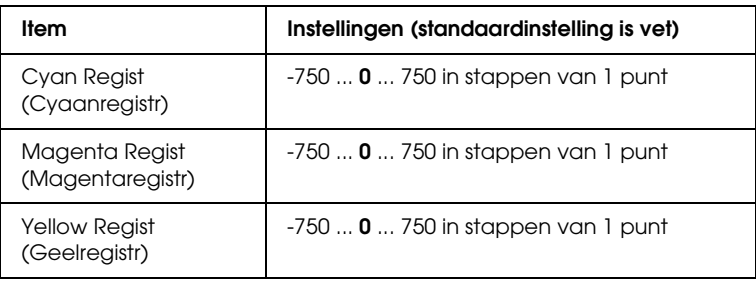

In dit menu kunt u de kleuruitlijning controleren.

## *Cyan Regist (Cyaanregistr)*

Hiermee stelt u de uitlijningspositie van de kleur cyaan ten opzichte van zwart in.

Selecteer Color Regist Sheet (Kleurenregistrvel) in het menu Information (Informatie) van het bedieningspaneel als u een overzicht van de kleuruitlijningsposities wilt afdrukken. Gebruik de instelling Cyan Regist (Cyaanregistr) om de waarde te selecteren waarbij de lijnsegmenten van cyaan en zwart het beste zijn uitgelijnd. Zie ["De kleuruitlijning controleren" op pagina 269](#page-268-0)  voor meer informatie.

#### *Magenta Regist (Magentaregistr)*

Hiermee stelt u de uitlijningspositie van de kleur magenta ten opzichte van zwart in.

Selecteer Color Regist Sheet (Kleurenregistrvel) in het menu Information (Informatie) van het bedieningspaneel als u een overzicht van de kleuruitlijningsposities wilt afdrukken. Gebruik de instelling Magenta Regist (Magentaregistr) om de waarde te selecteren waarbij de lijnsegmenten van magenta en zwart het beste zijn uitgelijnd. Zie ["De kleuruitlijning controleren" op](#page-268-0)  [pagina 269](#page-268-0) voor meer informatie.

#### *Yellow Regist (Geelregistr)*

Hiermee stelt u de uitlijningspositie van de kleur geel ten opzichte van zwart in.

Selecteer Color Regist Sheet (Kleurenregistrvel) in het menu Information (Informatie) van het bedieningspaneel als u een overzicht van de kleuruitlijningsposities wilt afdrukken. Gebruik de instelling Yellow Regist (Geelregistr) om de waarde te selecteren waarbij de lijnsegmenten van geel en zwart het beste zijn uitgelijnd. Zie ["De kleuruitlijning controleren" op pagina 269](#page-268-0)  voor meer informatie.

# <span id="page-386-0"></span>*Menu Reset*

In dit menu kunt u afdrukken annuleren en printerinstellingen opnieuw instellen.

*Clear Warning (Waarschuwing wissen)*

Hiermee wist u de waarschuwingen voor fouten, behalve voor fouten van verbruiksgoederen of onderdelen die verplicht moeten worden vervangen.

#### *Clear All Warnings (Alle waarschuwingen wissen)*

Hiermee wist u alle waarschuwingen die worden weergegeven op het LCD-scherm.

#### *Reset*

Hiermee onderbreekt u het afdrukken en wist u de huidige taak die uit de actieve interface is ontvangen. U wilt de printer wellicht opnieuw instellen wanneer er een probleem met de afdruktaak is opgetreden en de printer niet kan afdrukken.

#### *Reset All (Reset alles)*

Hiermee wordt het afdrukken onderbroken en het printergeheugen gewist. De printerinstellingen worden opnieuw ingesteld op de standaardwaarden. De afdruktaken die uit interfaces zijn ontvangen, worden verwijderd.

#### *Opmerking:*

*Als u deze optie uitvoert, worden de afdruktaken verwijderd die uit interfaces zijn ontvangen. Zorg dat u geen taken van anderen onderbreekt.*

## *SelecType Init*

Met deze optie worden de standaardwaarden van de menu-instellingen van het bedieningspaneel opnieuw ingesteld.

# *Menu Parallel*

Met deze instellingen wordt de communicatie tussen de printer en de computer beheerd wanneer u de parallelle interface gebruikt.

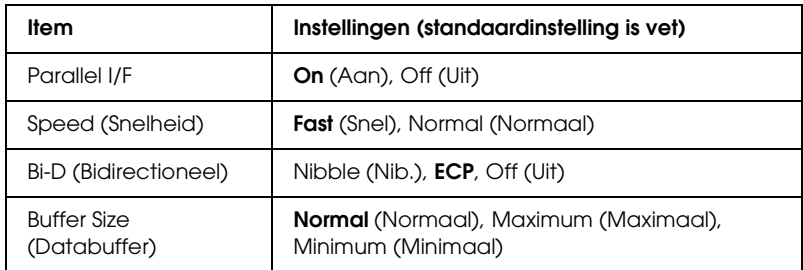

#### *Parallel I/F*

Hiermee schakelt u de parallelle interface in of uit.

#### *Speed (Snelheid)*

Hiermee wordt de pulsbreedte van het ACKNLG-signaal aangegeven wanneer gegevens worden ontvangen in de modus Compatibility (Compatibiliteit) of Nibble (Nib.). Wanneer Fast (Snel) is geselecteerd, is de pulsbreedte ongeveer 1 µs. Wanneer Normal (Normaal) is geselecteerd, is de pulsbreedte ongeveer 10 µs.

#### *Bi-D (Bidirectioneel)*

Hiermee kunt u de modus voor bidirectionele communicatie instellen. Als u Off (Uit) selecteert, wordt bidirectionele communicatie uitgeschakeld.

#### *Buffer Size (Databuffer)*

Hier bepaalt u hoeveel geheugen moet worden gebruikt voor het ontvangen en afdrukken van gegevens. Als Maximum (Maximaal) is geselecteerd, is er meer geheugen gereserveerd voor het ontvangen van gegevens. Wanneer Minimum (Minimaal) is geselecteerd, is er meer geheugen gereserveerd voor het afdrukken van gegevens.

#### *Opmerking:*

- ❏ *Als u de instellingen bij Buffer Size (Databuffer) wilt activeren, moet u de printer uitschakelen, minstens vijf seconden wachten en de printer weer inschakelen. U kunt ook de bewerking Reset All (Reset alles) uitvoeren, zoals wordt beschreven in ["Menu Reset" op](#page-386-0)  [pagina 387.](#page-386-0)*
- ❏ *Wanneer u de standaardwaarden van de printer herstelt, worden alle afdruktaken verwijderd. Controleer of het lampje Klaar niet knippert als u de standaardwaarden herstelt.*

## *Menu USB*

Met deze instellingen wordt de communicatie tussen de printer en de computer beheerd wanneer u de USB-interface gebruikt.

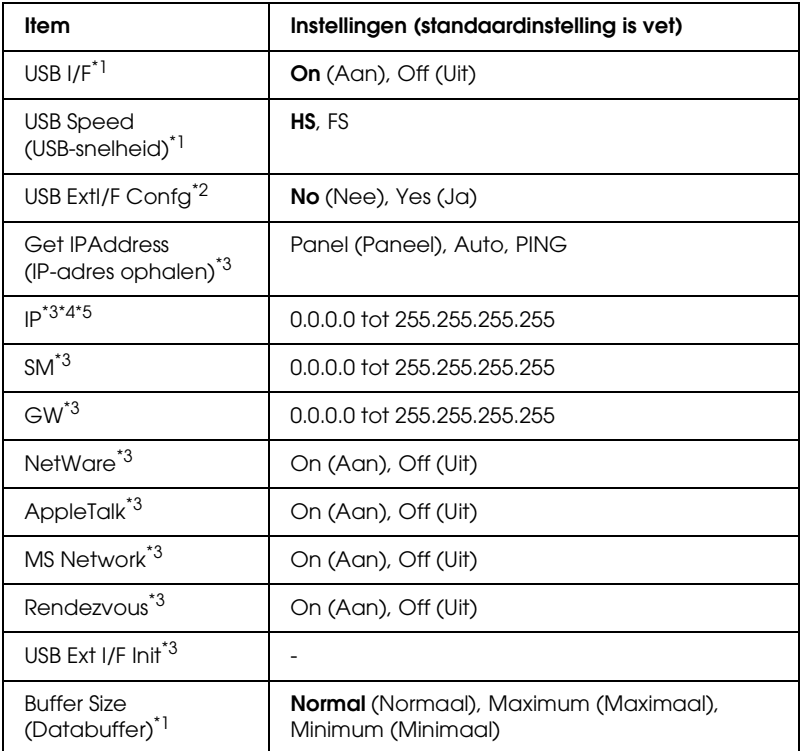

- \*1 Een wijziging van dit item is pas van toepassing nadat de printer via de menu's opnieuw is gestart of nadat de printer is uit- en opnieuw ingeschakeld. Veranderingen worden weergegeven in het statusvel en in de EJL read-back, maar zijn pas van toepassing nadat de printer via de menu's opnieuw is gestart of nadat de printer is uit- en opnieuw ingeschakeld.
- \*2 Alleen weergegeven wanneer een extern USB-apparaat met D4-ondersteuning is aangesloten. USB Config (USB-config) wordt automatisch op No (Nee) gezet wanneer de paneelinstellingen worden verlaten.
- \*3 Alleen weergegeven wanneer een extern USB-apparaat met D4-ondersteuning is aangesloten en USB Config (USB-config) op Yes (Ja) staat. De inhoud van de instellingen hangt af van de instellingen van het externe USB-apparaat.
- \*4 Alleen beschikbaar wanneer Get IPAddress (IP-adres ophalen) op Auto staat. Deze instelling kan niet worden gewijzigd.
- \*5 Wanneer Get IPAddress (IP-adres ophalen) van Panel (Paneel) of PING wordt gewijzigd in Auto, worden de ingestelde paneelwaarden opgeslagen. Wanneer Auto wordt gewijzigd in Panel (Paneel) of PING, worden de opgeslagen waarden weergegeven. 192.168.192.168 als de instellingen niet via het bedieningspaneel worden opgegeven.

#### *USB I/F*

Hiermee schakelt u de USB-interface in of uit.

#### *USB SPEED (USB-snelheid)*

Hiermee kiest u de gebruiksmodus van de USB-interface. HS wordt aanbevolen. Selecteer FS als HS niet werkt op uw computersysteem.

#### *Buffer Size (Databuffer)*

Hier bepaalt u hoeveel geheugen moet worden gebruikt voor het ontvangen en afdrukken van gegevens. Als Maximum (Maximaal) is geselecteerd, is er meer geheugen gereserveerd voor het ontvangen van gegevens. Wanneer Minimum (Minimaal) is geselecteerd, is er meer geheugen gereserveerd voor het afdrukken van gegevens.

#### *Opmerking:*

- ❏ *Als u de instellingen bij Buffer Size (Databuffer) wilt activeren, moet u de printer uitschakelen, minstens vijf seconden wachten en de printer weer inschakelen. U kunt ook de bewerking Reset All (Reset alles) uitvoeren, zoals wordt beschreven in ["Menu Reset" op](#page-386-0)  [pagina 387.](#page-386-0)*
- ❏ *Wanneer u de standaardwaarden van de printer herstelt, worden alle afdruktaken verwijderd. Controleer of het lampje Klaar niet knippert als u de standaardwaarden herstelt.*

# *Menu Network (Netwerk)*

Raadpleeg de *Netwerkhandleiding* voor meer informatie.

# *Menu AUX*

Raadpleeg de *Netwerkhandleiding* voor meer informatie.

# *Menu LJ4*

Met deze instellingen beheert u de lettertypen en tekensets die beschikbaar zijn in de modus LJ4.

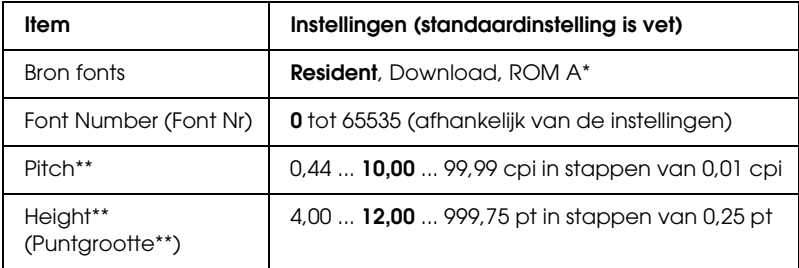

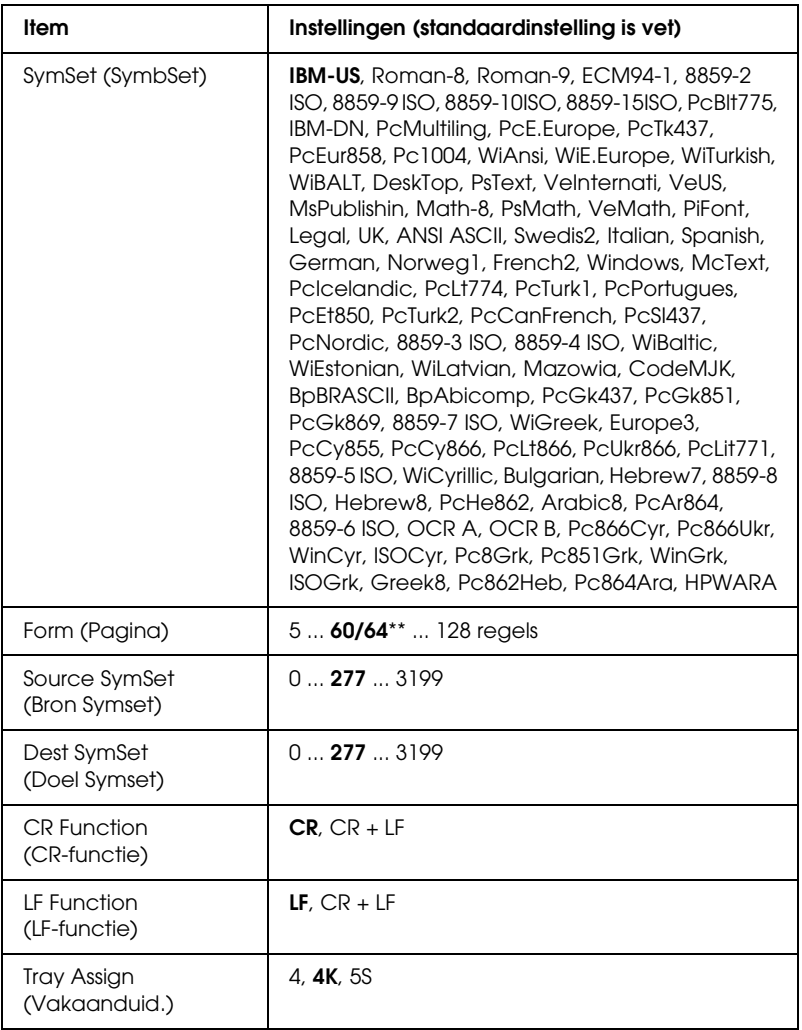

\* Alleen beschikbaar wanneer de optionele ROM-module voor lettertypen is geïnstalleerd.

\*\* Afhankelijk van of u Letter- (60) of A4-papier (64) hebt geselecteerd.

#### *Opmerking:*

*Als u meestal de HP LaserJet 4-printerdriver gebruikt om af te drukken, moet u waar mogelijk de instellingen wijzigen met deze driver. Instellingen in de printerdriver krijgen altijd de voorkeur boven de opties van het Menu LJ4.*

## *FontSource (Bron fonts)*

Hiermee stelt u de standaardlettertypebron in.

## *Font Number (Font Nr)*

Hiermee stelt u het nummer van het standaardlettertype in de standaardlettertypebron in. Het beschikbare nummer is afhankelijk van de instellingen die u hebt opgegeven.

## *Pitch*

Hier geeft u de standaardtekenbreedte voor het lettertype op als het lettertype schaalbaar is en een vaste tekenbreedte heeft. U kunt een waarde selecteren van 0,44 tot 99,99 cpi (tekens per inch) in stappen van 0,01 inch. Dit item wordt wellicht niet weergegeven, afhankelijk van de instellingen bij Font Source (Bron fonts) of Font Number (Font Nr).

## *Height (Hoogte)*

Hier geeft u de standaardpuntgrootte voor het lettertype op als het lettertype schaalbaar en proportioneel is. U kunt een waarde selecteren van 4,00 tot 999,75 punten in stappen van 0,25 punt. Dit item wordt wellicht niet weergegeven, afhankelijk van de instellingen bij Font Source (Bron fonts) of Font Number (Font Nr).

## *SymSet (SymbSet)*

Hier selecteert u de standaardtekenset. Als het lettertype dat u bij Font Source (Bron fonts) en Font Number (Font Nr) hebt geselecteerd, niet beschikbaar is in de nieuwe instelling bij SymSet (SymbSet), worden de instellingen bij Font Source (Bron fonts) en Font Number (Font Nr) automatisch vervangen door de standaardwaardeIBM-US.

#### *Form (Pagina)*

Hier geeft u het aantal regels voor het papierformaat en de afdrukstand op. Dit heeft ook een wijziging van de regelafstand (VMI) tot gevolg. De nieuwe VMI-waarde wordt opgeslagen op de printer. Dit betekent dat latere wijzigingen in de instellingen bij Page Size (Paginaformaat) of Orientation (Oriëntatie) wijzigingen in de waarde bij Form (Pagina) tot gevolg kunnen hebben, op basis van de opgeslagen VMI-waarde.

#### *Source SymSet (Bron Symset), Dest Symset (Doel Symset)*

Alleen beschikbaar in bepaalde locaties waar printers met een speciale geïnstalleerde ROM-module worden verkocht om specifieke talen te verwerken.

#### *CR Function (CR-functie), LF Function (LF-functie)*

Deze functies zijn opgenomen voor gebruikers van bepaalde besturingssystemen, zoals UNIX.

#### *Tray Assign (Vakaanduid.)*

Hiermee kunt u de toewijzing wijzigen voor de opdracht om een papierbron te selecteren. Wanneer 4 is geselecteerd, zijn de ingestelde opdrachten compatibel met de HP LaserJet 4. Is 4K geselecteerd, dan zijn de ingestelde opdrachten compatibel met de HP LaserJet 4000, 5000 en 8000. Als 5S is geselecteerd, zijn de ingestelde opdrachten compatibel met de HP LaserJet 5Si.

# *Menu GL2*

Met dit menu kunt u de printer instellen om een plotter te emuleren. Zo kunt u software gebruiken waarvoor u voor de uitvoer een plotter nodig hebt. De modus LJ4GL2 is vergelijkbaar met de modus GL/2 die wordt ondersteund in de modus HP LaserJet 4. De modus GLlike (GL-achtig) emuleert bepaalde opdrachten van de HP-GL-plotter en bevat dezelfde opdrachten als de modus GL/2 van HP. Bovendien bevat de modus twee extra opdrachten.

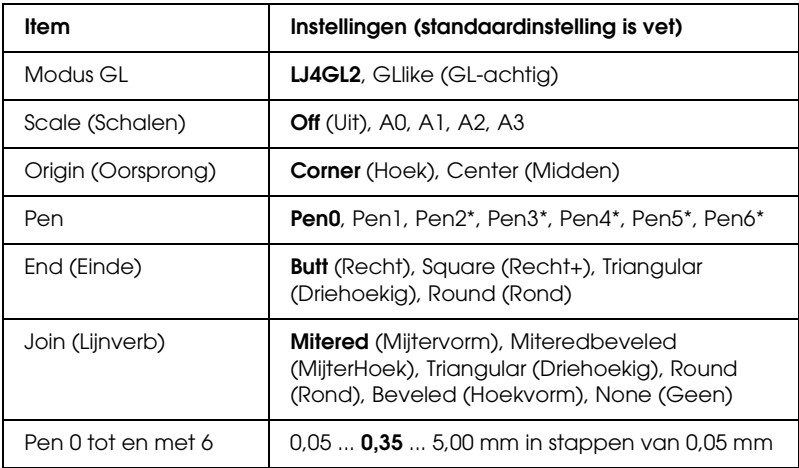

\* Alleen beschikbaar wanneer GLlike (GL-achtig) is geselecteerd als GL Mode (modus GL).
# *Voordat u kunt afdrukken in de modus GL/2*

U moet wellicht de volgende afdrukopties wijzigen in de toepassing, afhankelijk van de gewenste uitvoer. Controleer of deze instellingen overeenkomen met de gegevens die u wilt afdrukken.

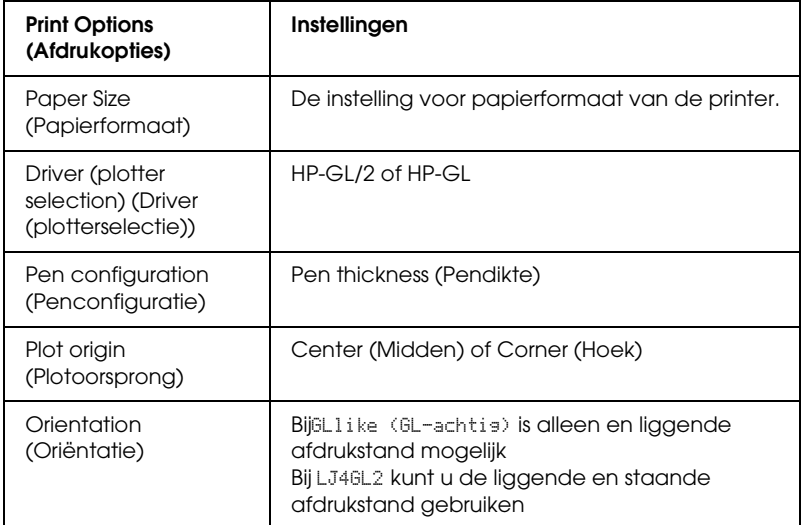

Als u de printerinstellingen moet configureren, gaat u naar de emulatiemodus GL/2 en wijzigt u de instellingen met de printerdriver of de menu's van het bedieningspaneel.

#### *Opmerking:*

*Instellingen of gegevens die in het RAM-geheugen van de printer zijn opgeslagen (zoals gedownloade lettertypen), worden wellicht verwijderd wanneer u de emulatiemodus wijzigt.*

#### *Modus GL*

Hier wordt aangegeven of de printer een rechtstreekse emulatie van de GL/2-plottertaal gebruikt of de HP LaserJet 4-emulatie van GL/2.

### *Scale (Schalen)*

Hier wordt aangegeven of de uitvoer van de software geschaald is. De schaalfactor is gebaseerd op het opgegeven papierformaat in de toepassing.

# *Origin (Oorsprong)*

Hier geeft u aan of de logische oorsprong van de plotter de hoek of het midden van het papier is.

#### *Pen*

Hiermee kunt u een pen selecteren waarmee u de dikte kunt instellen bij Pen0 tot en met Pen6. De modus LJ4GL2 biedt ondersteuning voor twee pennen (0 en 1), de modus GL-achtig voor zeven pennen (0 tot en met 6).

### *End (Einde)*

Hier geeft u op hoe regels worden beëindigd.

#### *Join (Lijnverb)*

Hier geeft u op hoe regels worden samengevoegd.

### *Pens 0 through 6 (Pen0 tot en met Pen6)*

Hier kunt u de dikte instellen van de pennen waarmee u de afdruk wilt maken. Pen0 en Pen1 zijn beschikbaar in de modus LJ4GL2 en Pen0 tot en met Pen6 zijn beschikbaar in de modus GLlike (GL-achtig).

# *Menu PS3*

Deze instellingen zijn alleen beschikbaar wanneer de optionele ROM-module met Adobe PostScript 3 is geïnstalleerd. Raadpleeg de documentatie bij Adobe PostScript 3 Kit voor instructies over de installatie.

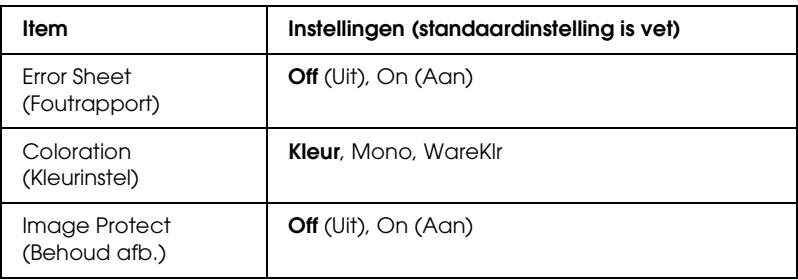

# *Error Sheet (Foutrapport)*

Als u On (Aan) selecteert, drukt de printer een foutrapport af.

### *Image Protect (Behoud afb.)*

Hier kunt u aangeven of u compressie met gegevensverlies wilt gebruiken. Compressie met gegevensverlies verwijst naar een methode voor gegevenscompressie waarbij een bepaalde hoeveelheid gegevens wordt verloren.

# *Menu ESC/P2*

In dit menu kunt u instellingen opgeven die van invloed zijn op de printer wanneer de emulatiemodus ESC/P 2 is ingeschakeld.

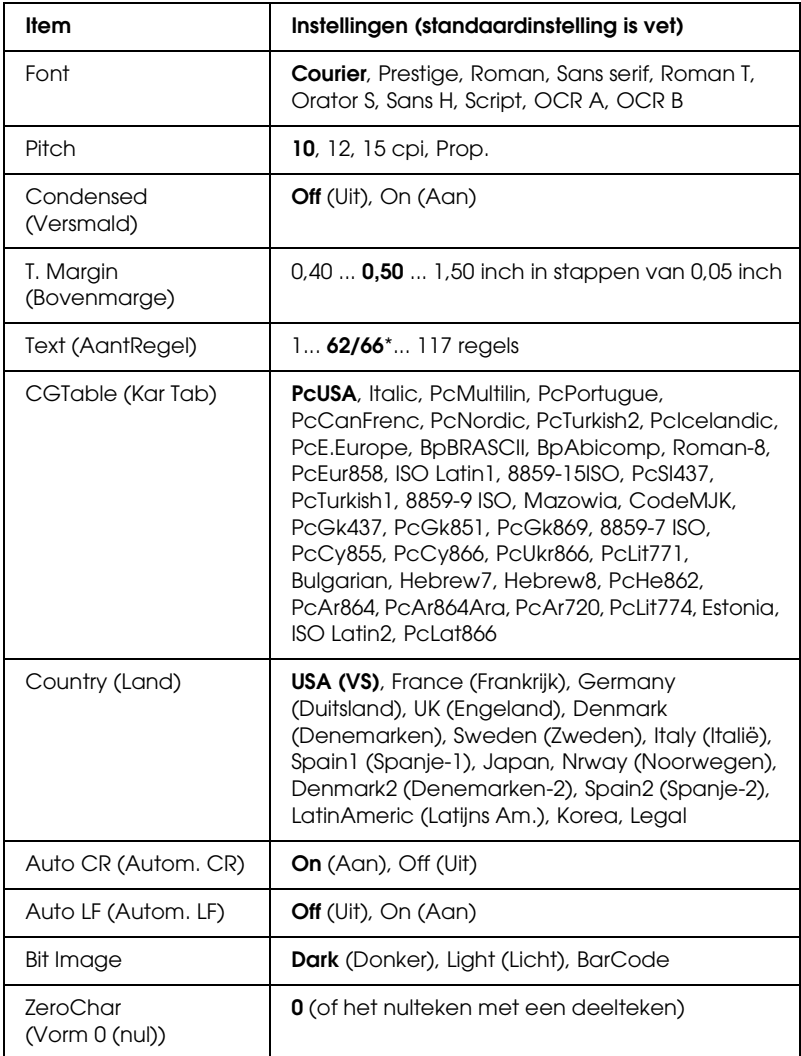

\* Afhankelijk van of u Letter- (62) of A4-papier (66) hebt geselecteerd.

### *Font*

Hier selecteert u het lettertype.

### *Pitch*

Hier selecteert u de tekenbreedte (de horizontale afstand) van het lettertype met een vaste tekenbreedte, gemeten in cpi (tekens per inch). U kunt ook proportionele afstand selecteren.

# *Condensed (Versmald)*

Hiermee schakelt u versmald afdrukken in of uit.

# *T. Margin (Bovenmarge)*

Hiermee kunt u de afstand van de bovenzijde van de pagina naar de basislijn van de eerste afdrukbare regel opgeven. De afstand wordt aangegeven in inches. Hoe kleiner de waarde, des te dichter bevindt de afdrukbare regel zich bij de bovenzijde.

# *Text (AantRegel)*

Hier geeft u de lengte van de pagina op in regels. Bij deze optie wordt aangenomen dat een regel 1 pica (1/6 inch) is. Als u de instelling bij Orientation (Oriëntatie), Page Size (Paginaformaat) of T. Margin (Bovenmarge) wijzigt, wordt de instelling voor paginalengte automatisch teruggezet naar de standaardwaarde voor elk papierformaat.

# *CG Table (Kar Tab)*

Met deze optie kunt u de tabel voor grafische of cursieve karakters selecteren. De grafische tabel bevat grafische tekens voor het afdrukken van regels, hoeken, gearceerde gebieden, internationale tekens, Griekse tekens en wiskundige tekens. Als u Italic selecteert, wordt de bovenste helft van de karaktertabel gedefinieerd als cursieve tekens.

# *Country (Land)*

Met deze optie kunt u een van de vijftien internationale tekensets selecteren. Zie ["Internationale tekensets" op pagina 448](#page-447-0) voor voorbeelden van de tekens in de tekenset voor elk land.

# *Auto CR (Autom. CR)*

Hier wordt aangegeven of de printer een bewerking voor een regelterugloop/regelinvoer (CR-LF) uitvoert wanneer de afdrukpositie de rechtermarge overschrijdt. Als u Off (Uit) selecteert, drukt de printer tekens die de rechtermarge overschrijden niet af en wordt er geen regelterugloop uitgevoerd tot een teken voor een regelterugloop wordt ontvangen. Deze functie wordt in de meeste toepassingen automatisch verwerkt.

# *Auto LF (Autom. LF)*

Als u Off (Uit) selecteert, verzendt de printer geen opdracht voor een automatische regelinvoer (LF) voor elke regelterugloop (CR). Is On (Aan) geselecteerd, dan wordt een opdracht voor een regelinvoer verzonden voor elke regelterugloop. Selecteer On (Aan) als de tekstregels elkaar overlappen.

### *Bit Image*

De printer kan de grafische dichtheden emuleren die zijn ingesteld met de printeropdrachten. Als u Dark (Donker) selecteert, is de dichtheid van de bitafbeelding hoog. Als u Light (Licht) selecteert, dan is de dichtheid van de bitafbeelding laag.

Als u BarCode selecteert, zet de printer bitafbeeldingen om in streepjescodes door automatisch verticale ruimten tussen punten in te vullen. Zo krijgt u ononderbroken verticale regels die kunnen worden gelezen door een streepjescodelezer. In deze modus wordt de af te drukken afbeelding verkleind. Er kan dan enige vervorming optreden wanneer u bitafbeeldingen afdrukt.

*ZeroChar (Vorm 0 (nul))*

Hier geeft u aan of de printer een nul met of zonder deelteken moet afdrukken.

# *Menu FX*

In dit menu kunt u instellingen opgeven die van invloed zijn op de printer wanneer de emulatiemodus FX is ingeschakeld.

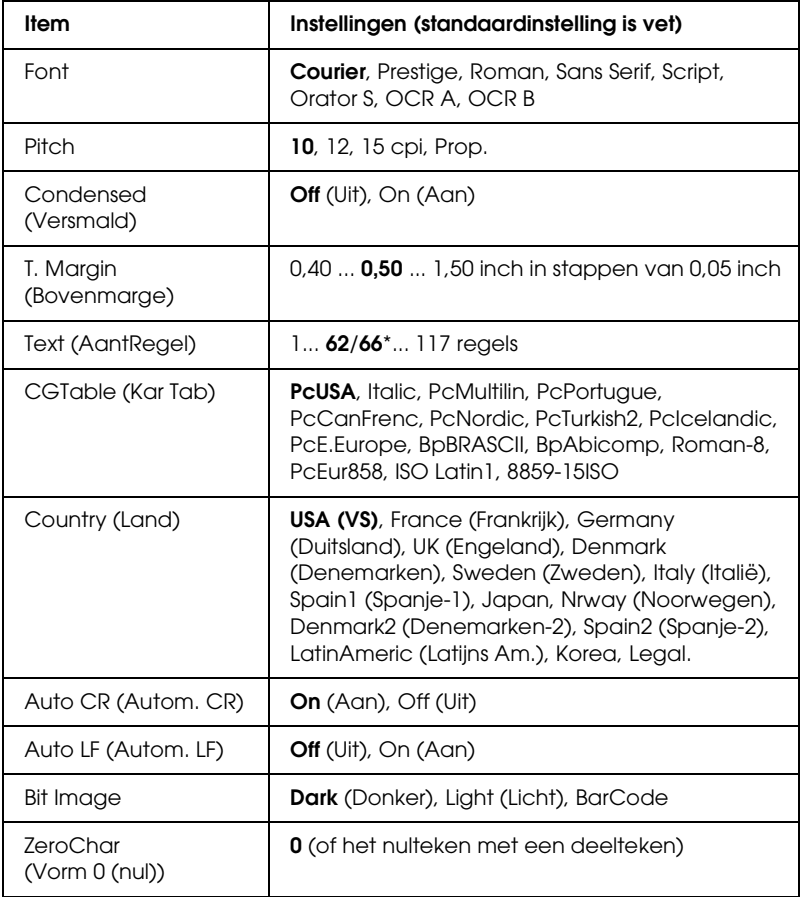

\* Afhankelijk van of u Letter- (62) of A4-papier (66) hebt geselecteerd.

### *Font*

Hier selecteert u het lettertype.

# *Pitch*

Hier selecteert u de tekenbreedte (de horizontale afstand) van het lettertype met een vaste tekenbreedte, gemeten in cpi (tekens per inch). U kunt ook proportionele afstand selecteren.

# *Condensed (Versmald)*

Hiermee schakelt u versmald afdrukken in of uit.

# *T. Margin (Bovenmarge)*

Hiermee kunt u de afstand van de bovenzijde van de pagina naar de basislijn van de eerste afdrukbare regel opgeven. De afstand wordt aangegeven in inches. Hoe kleiner de waarde, des te dichter bevindt de afdrukbare regel zich bij de bovenzijde.

# *Text (AantRegel)*

Hier geeft u de lengte van de pagina op in regels. Bij deze optie wordt aangenomen dat een regel 1 pica (1/6 inch) is. Als u de instelling bij Orientation (Oriëntatie), Page Size (Paginaformaat) of T. Margin (Bovenmarge) wijzigt, wordt de instelling voor paginalengte automatisch teruggezet naar de standaardwaarde voor elk papierformaat.

# *CG Table (Kar Tab)*

Met deze optie kunt u de tabel voor grafische of cursieve karakters selecteren. De grafische tabel bevat grafische tekens voor het afdrukken van regels, hoeken, gearceerde gebieden, internationale tekens, Griekse tekens en wiskundige tekens. Als u Italic selecteert, wordt de bovenste helft van de karaktertabel gedefinieerd als cursieve tekens.

# *Country (Land)*

Met deze optie kunt u een van de vijftien internationale tekensets selecteren. Zie ["Internationale tekensets" op pagina 448](#page-447-0) voor voorbeelden van de tekens in de tekenset voor elk land.

# *Auto CR (Autom. CR)*

Hier wordt aangegeven of de printer een bewerking voor een regelterugloop/regelinvoer (CR-LF) uitvoert wanneer de afdrukpositie de rechtermarge overschrijdt. Als u Off (Uit) selecteert, drukt de printer tekens die de rechtermarge overschrijden niet af en wordt er geen regelterugloop uitgevoerd tot een teken voor een regelterugloop wordt ontvangen. Deze functie wordt in de meeste toepassingen automatisch verwerkt.

# *Auto LF (Autom. LF)*

Als u Off (Uit) selecteert, verzendt de printer geen opdracht voor een automatische regelinvoer (LF) voor elke regelterugloop (CR). Is On (Aan) geselecteerd, dan wordt een opdracht voor een regelinvoer verzonden voor elke regelterugloop. Selecteer On (Aan) als de tekstregels elkaar overlappen.

#### *Bit Image*

De printer kan de grafische dichtheden emuleren die zijn ingesteld met de printeropdrachten. Als u Dark (Donker) selecteert, is de dichtheid van de bitafbeelding hoog. Als uLisht (Licht) selecteert, dan is de dichtheid van de bitafbeelding laag.

Als u BarCode selecteert, zet de printer bitafbeeldingen om in streepjescodes door automatisch verticale ruimten tussen punten in te vullen. Zo krijgt u ononderbroken verticale regels die kunnen worden gelezen door een streepjescodelezer. In deze modus wordt de af te drukken afbeelding verkleind. Er kan dan enige vervorming optreden wanneer u bitafbeeldingen afdrukt.

# *ZeroChar (Vorm 0 (nul))*

Hier geeft u aan of de printer een nul met of zonder deelteken moet afdrukken.

# *Menu I239X*

De modus I239X emuleert IBM® 2390/2391 Plus-opdrachten.

Deze instellingen zijn alleen beschikbaar wanneer de modus I239X is ingeschakeld.

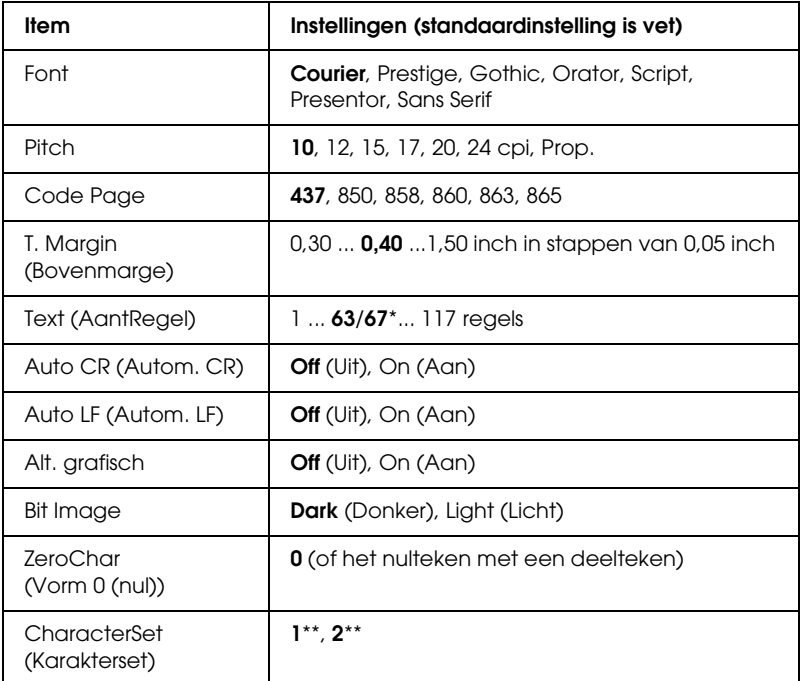

\* Afhankelijk van of u Letter- (63) of A4-papier (67) hebt geselecteerd.

\*\* Afhankelijk van of u Letter- (1) of A4-papier (2) hebt geselecteerd.

### *Font*

Hier selecteert u het lettertype.

# *Pitch*

Hier selecteert u de tekenbreedte (de horizontale afstand) van het lettertype met een vaste tekenbreedte, gemeten in cpi (tekens per inch). U kunt ook proportionele afstand selecteren.

# *Code Page*

Hier selecteert u de karaktertabellen. Karaktertabellen bevatten de karakters en tekens die in verschillende talen worden gebruikt. De printer drukt tekst af op basis van de geselecteerde karaktertabel.

# *T. Margin (Bovenmarge)*

Hiermee kunt u de afstand van de bovenzijde van de pagina naar de basislijn van de eerste afdrukbare regel opgeven. De afstand wordt aangegeven in inches. Hoe kleiner de waarde, des te dichter bevindt de afdrukbare regel zich bij de bovenzijde.

### *Text (AantRegel)*

Hier geeft u de lengte van de pagina op in regels. Bij deze optie wordt aangenomen dat een regel 1 pica (1/6 inch) is. Als u de instelling bij Orientation (Oriëntatie), Page Size (Paginaformaat) of T. Margin (Bovenmarge) wijzigt, wordt de instelling voor paginalengte automatisch teruggezet naar de standaardwaarde voor elk papierformaat.

# *Auto CR (Autom. CR)*

Hier wordt aangegeven of de printer een bewerking voor een regelterugloop/regelinvoer (CR-LF) uitvoert wanneer de afdrukpositie de rechtermarge overschrijdt. Als deze instelling is uitgeschakeld, drukt de printer tekens die de rechtermarge overschrijden niet af en wordt er geen regelterugloop uitgevoerd tot een teken voor een regelterugloop wordt ontvangen. Deze functie wordt in de meeste toepassingen automatisch verwerkt.

# *Auto LF (Autom. LF)*

Als u Off (Uit) selecteert, verzendt de printer geen opdracht voor een automatische regelinvoer (LF) voor elke regelterugloop (CR). Is On (Aan) geselecteerd, dan wordt een opdracht voor een regelinvoer verzonden voor elke regelterugloop. Selecteer On (Aan) als de tekstregels elkaar overlappen.

# *Alt grafisch*

Hiermee schakelt u deze optie in of uit.

# *Bit Image*

De printer kan de grafische dichtheden emuleren die zijn ingesteld met de printeropdrachten. Als u Dark (Donker) selecteert, is de dichtheid van de bitafbeelding hoog. Als u Light (Licht) selecteert, dan is de dichtheid van de bitafbeelding laag.

Als u BarCode selecteert, zet de printer bitafbeeldingen om in streepjescodes door automatisch verticale ruimten tussen punten in te vullen. Zo krijgt u ononderbroken verticale regels die kunnen worden gelezen door een streepjescodelezer. In deze modus wordt de af te drukken afbeelding verkleind. Er kan dan enige vervorming optreden wanneer u bitafbeeldingen afdrukt.

# *ZeroChar (Vorm 0 (nul))*

Hier geeft u aan of de printer een nul met of zonder deelteken moet afdrukken.

*CharacterSet (Karakterset)*

Hier selecteert u karaktertabel 1 of 2.

# *Menu Support (Ondersteuning)*

Activeer de ondersteuningsmodus door de printer in te schakelen terwijl u  $\blacktriangledown$  Omlaag ingedrukt houdt. Het menu Support (Ondersteuning) verschijnt.

# *HDD format (Vaste schijf formatteren)*

Hiermee formatteert u de vaste schijf in de printer (indien geïnstalleerd).

# *PS3 HDD Init (PS3 schijf init.)*

Hiermee initialiseert u het deel van de vaste schijf waar PostScript-gegevens worden opgeslagen, als PostScript 3 en een vaste schijf zijn geïnstalleerd.

# *Appendix C Werken met lettertypen*

# *EPSON BarCode Fonts (alleen Windows)*

Met EPSON BarCode Fonts kunt u eenvoudig een groot aantal soorten streepjescodes maken en afdrukken.

Gewoonlijk is het maken van streepjescodes een bewerkelijk proces waarbij u naast de tekens voor de streepjescode verschillende opdrachtcodes moet opgeven, zoals Startbalk, Stopbalk en OCR-B. Met EPSON BarCode Fonts kunt u de codes echter automatisch toevoegen, zodat u eenvoudig streepjescodes kunt afdrukken die voldoen aan uiteenlopende standaarden voor streepjescodes.

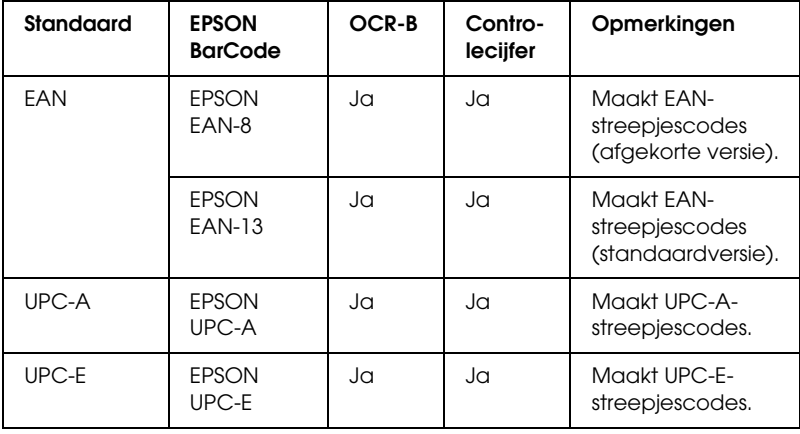

De volgende soorten streepjescodes worden ondersteund:

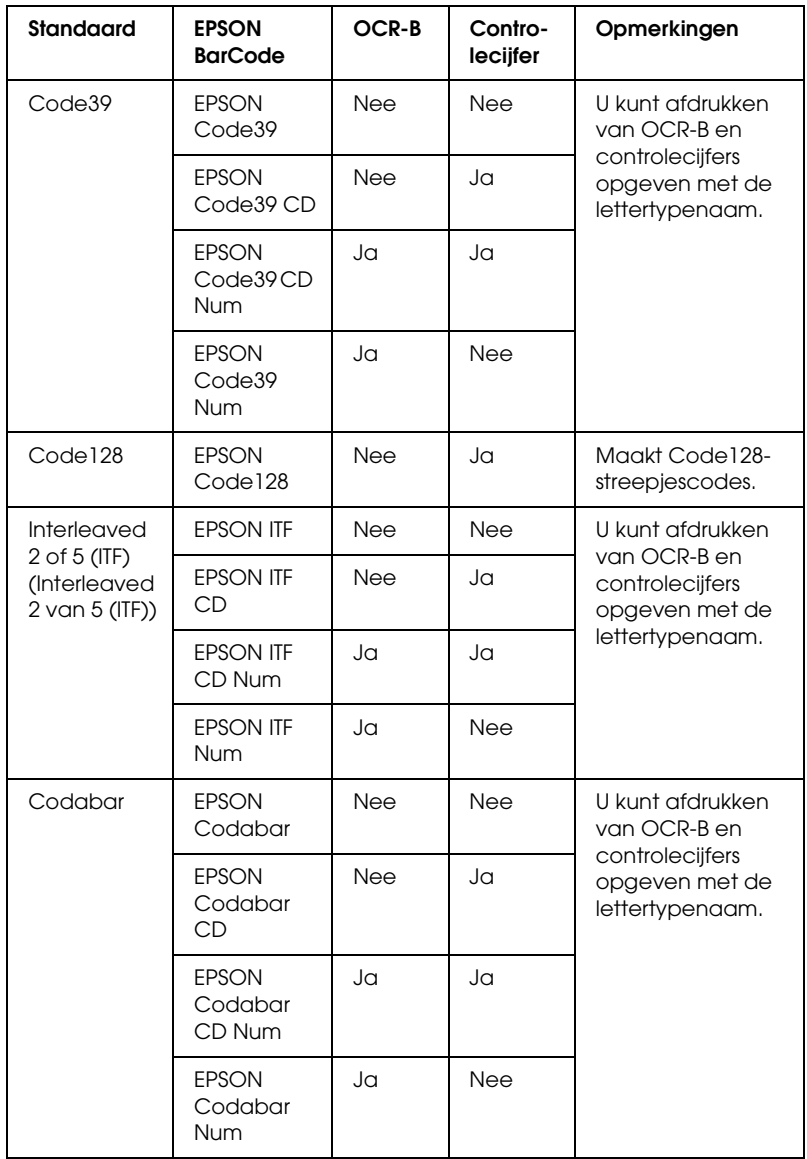

# *Systeemvereisten*

Voor gebruik van EPSON BarCode Fonts moet de computer aan de volgende vereisten voldoen.

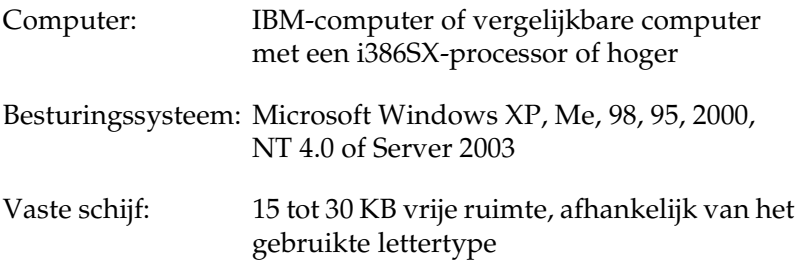

#### *Opmerking:*

*Lettertypen van EPSON BarCode Fonts zijn alleen compatibel met Epson-printerdrivers.*

# *EPSON BarCode Fonts installeren*

Volg de onderstaande instructies om EPSON BarCode Fonts te installeren. Hier wordt de installatie voor Windows 98 beschreven. Voor andere Windows-versies geldt ongeveer dezelfde procedure.

- 1. Zet de printer uit en controleer of Windows wordt uitgevoerd op de computer.
- 2. Plaats de cd-rom met printersoftware in het cd-romstation.

#### *Opmerking:*

- ❏ *Als het venster voor het instellen van talen verschijnt, selecteert u uw land.*
- ❏ *Als het installatieprogramma van EPSON niet automatisch wordt gestart, dubbelklikt u op het pictogram My Computer (Deze computer) en klikt u met de rechtermuisknop op het pictogram CD-ROM (Cd-rom). Kies vervolgens Open (Openen) in het menu dat verschijnt. Dubbelklik vervolgens op Epsetup.exe.*
- 3. Klik op Continue (Doorgaan). Als het venster met de licentieovereenkomst verschijnt, leest u de overeenkomst en klikt u op Agree (Akkoord).
- 4. In het dialoogvenster dat verschijnt klikt u op Local (Lokaal).

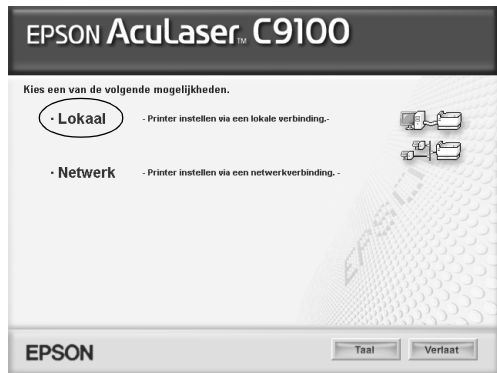

5. Klik op Custom (Aangepast).

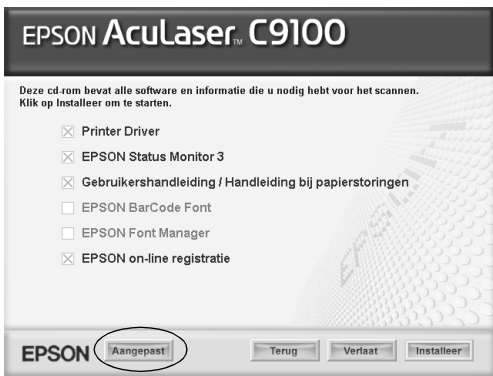

6. Schakel het selectievakje EPSON BarCode Font in en klik op Install (Installeer). Volg de instructies op het scherm.

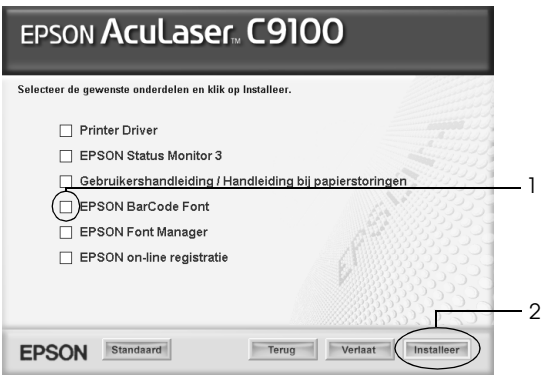

7. Als de installatie is voltooid, klikt u op OK.

EPSON BarCode Fonts zijn nu op de computer geïnstalleerd.

# *Afdrukken met EPSON BarCode Fonts*

Volg de onderstaande instructies om streepjescodes te maken en af te drukken met EPSON BarCode Fonts. In deze instructies wordt uitgegaan van de toepassing Microsoft WordPad. Bij andere programma's is mogelijk een andere procedure van toepassing.

1. Open een document in de toepassing en typ de tekens die u in een streepjescode wilt omzetten.

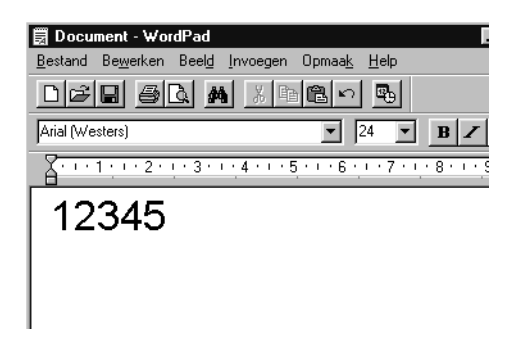

2. Selecteer de getypte tekens en klik op Font in het menu Format (Opmaak).

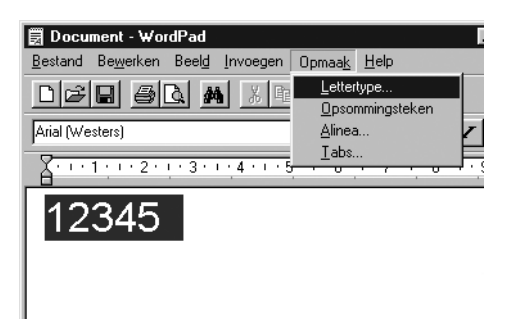

3. Selecteer het gewenste lettertype van EPSON BarCode Font en stel de lettertypegrootte in. Klik op OK.

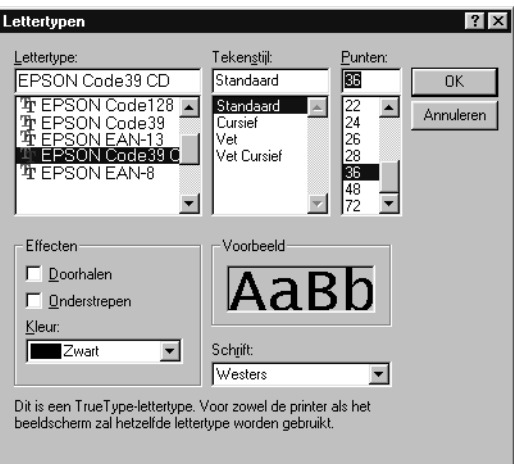

#### *Opmerking:*

*In Windows XP, 2000, NT 4.0 en Server 2003 kunt u voor het afdrukken van streepjescodes geen lettertypen gebruiken die groter zijn dan 96 punten.*

4. De geselecteerde tekens worden op de onderstaande manier weergegeven als streepjescodes.

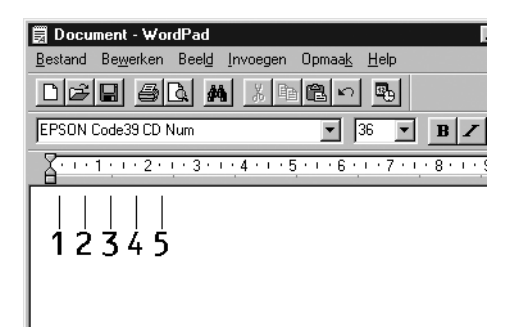

5. Kies Print (Afdrukken) in het menu File (Bestand). Klik met de rechtermuisknop op de EPSON-printer en kies Properties (Eigenschappen). Geef de volgende instellingen op voor de printerdriver. EPSON AcuLaser C9100 is een kleurenprinter. Zie het gedeelte over kleurenprinterdrivers in de onderstaande tabel.

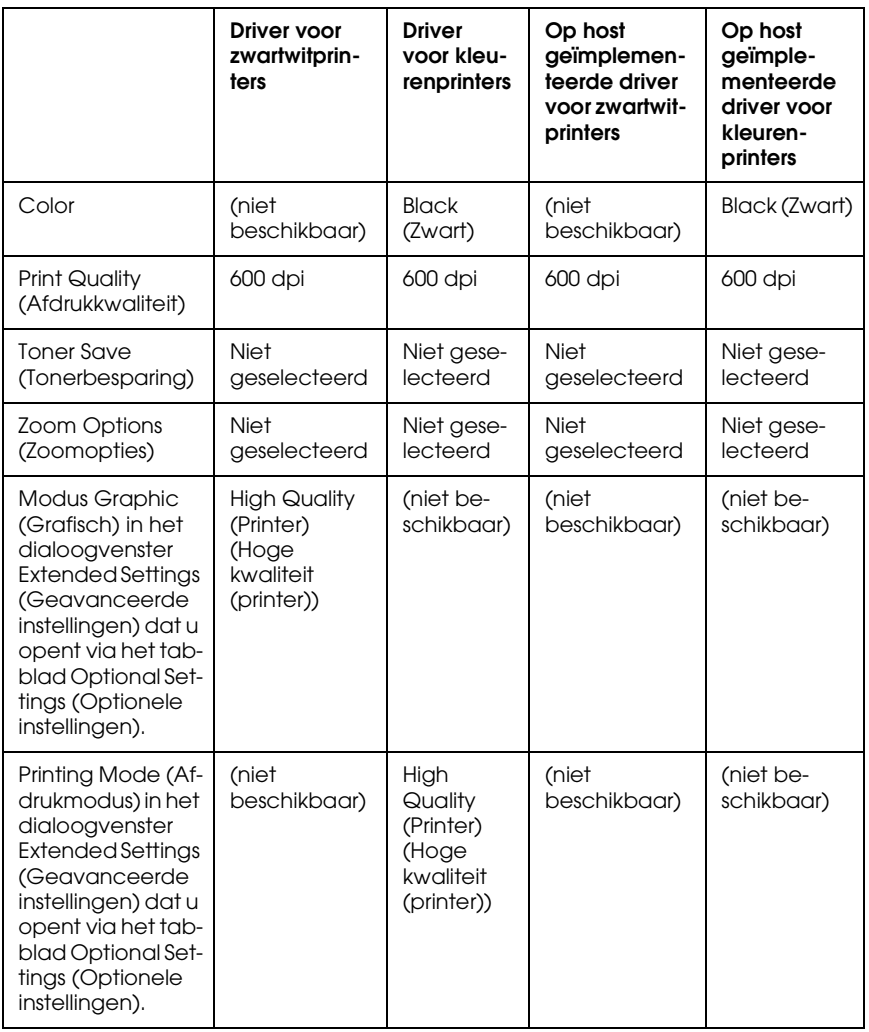

6. Klik op OK om de streepjescode af te drukken.

### *Opmerking:*

*Als er een fout voorkomt in de tekenreeks van de streepjescode, bijvoorbeeld onjuiste gegevens, wordt de streepjescode afgedrukt zoals weergegeven op het scherm. De streepjescode kan dan niet door een streepjescodelezer worden gelezen.*

# *Streepjescodes invoeren en opmaken*

Houd bij het invoeren en opmaken van de tekens voor een streepjescode rekening met het volgende:

- ❏ Voeg geen schaduwen of andere opmaak toe aan de tekens, zoals vet, cursief en onderstrepingen.
- ❏ Druk streepjescodes alleen in zwart-wit af.
- ❏ Gebruik bij het draaien van tekens alleen rotatiehoeken van 90°, 180° en 270°.
- ❏ Schakel de automatische spatiëring van tekens en woorden uit in de toepassing.
- ❏ Gebruik in de toepassing geen functies die tekens alleen verticaal of horizontaal vergroten of verkleinen.
- ❏ Schakel in de toepassing alle functies uit voor autocorrectie, spelling- en grammaticacontrole, enzovoort.
- ❏ Maak tekstsymbolen zoals paragraaftekens en tabs zichtbaar in de toepassing, zodat streepjescodes beter van de overige tekst in het document kunnen worden onderscheiden.
- ❏ Mogelijk bestaat de uiteindelijke streepjescode uit meer tekens dan u hebt ingevoerd, omdat bijzondere tekens zoals Startbalk en Stopbalk worden toegevoegd als u EPSON BarCode Font selecteert.

❏ Voor een optimaal resultaat gebruikt u voor het geselecteerde lettertype van EPSON BarCode Font alleen de lettertypegrootten die worden aanbevolen in ["Specificaties BarCode Fonts" op](#page-418-0)  [pagina 419.](#page-418-0) Streepjescodes van een ander formaat worden mogelijk niet door alle streepjescodelezers gelezen.

#### *Opmerking:*

*Afhankelijk van de afdrukdichtheid en de papierkwaliteit of -kleur kunnen streepjescodes voor bepaalde streepjescodelezers onleesbaar zijn. Druk een voorbeeld af en controleer of de streepjescode leesbaar is, voordat u grote hoeveelheden afdrukt.*

# <span id="page-418-0"></span>*Specificaties BarCode Fonts*

In dit gedeelte vindt u de specificaties voor het invoeren van elk lettertype van EPSON BarCode Fonts.

# *EPSON EAN-8*

- ❏ EAN-8 is een verkorte streepjescode van acht cijfers.
- ❏ Omdat het controlecijfer automatisch wordt toegevoegd, kunt u maar 7 tekens invoeren.

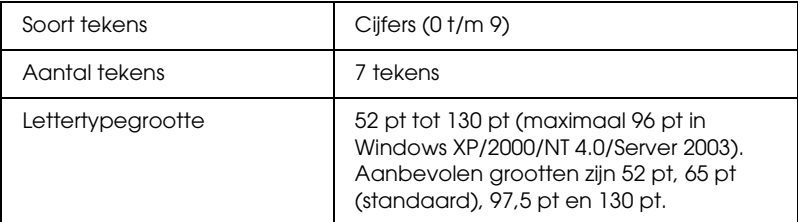

- ❏ Linker-/rechtermarge
- ❏ Linker-/rechterafsluitbalk
- ❏ Middenbalk

❏ Controlecijfer

❏ OCR-B

### **Afdrukvoorbeeld**

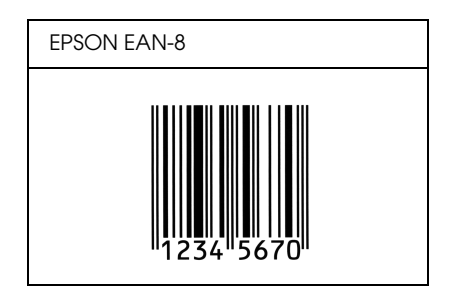

# *EPSON EAN-13*

- ❏ EAN-13 is een streepjescode van dertien cijfers.
- ❏ Omdat het controlecijfer automatisch wordt toegevoegd, kunt u maar 12 tekens invoeren.

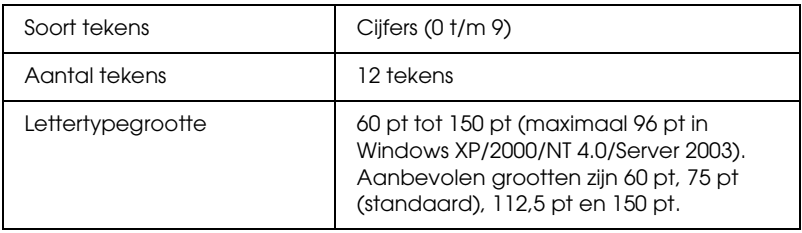

- ❏ Linker-/rechtermarge
- ❏ Linker-/rechterafsluitbalk
- ❏ Middenbalk
- ❏ Controlecijfer
- ❏ OCR-B

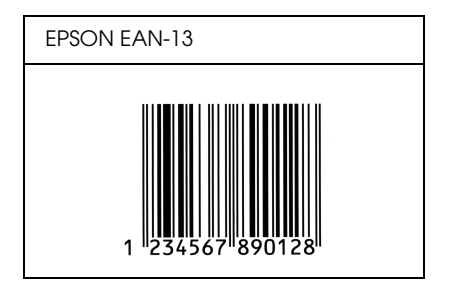

# *EPSON UPC-A*

- ❏ UPC-A is de streepjescode die is vastgelegd in de American Universal Product Code (UPC Symbol Specification Manual).
- ❏ Alleen gangbare UPC-codes worden ondersteund. Aanvullende codes worden niet ondersteund.

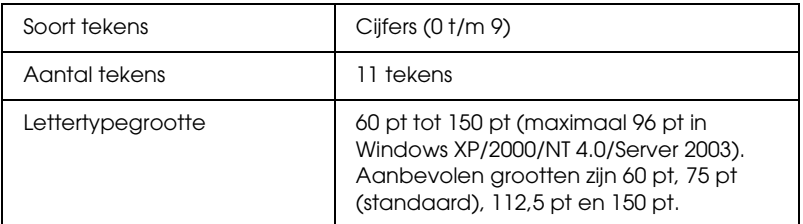

- ❏ Linker-/rechtermarge
- ❏ Linker-/rechterafsluitbalk
- ❏ Middenbalk
- ❏ Controlecijfer
- ❏ OCR-B

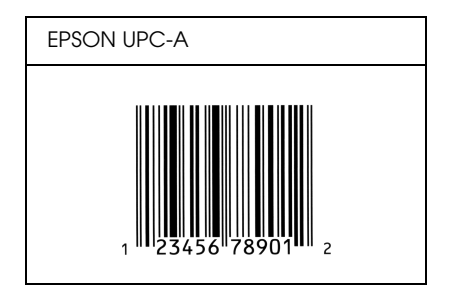

# *EPSON UPC-E*

❏ UPC-E komt overeen met de streepjescode UPC-A. Bij UPC-E worden extra nullen echter verwijderd.

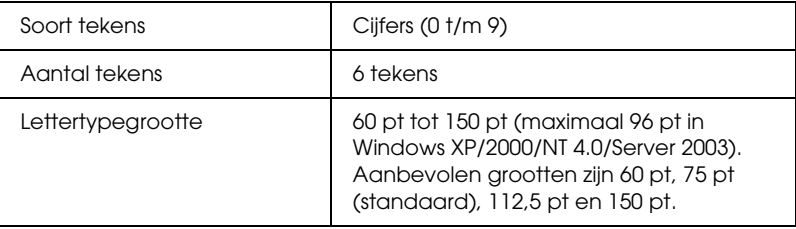

- ❏ Linker-/rechtermarge
- ❏ Linker-/rechterafsluitbalk
- ❏ Controlecijfer
- ❏ OCR-B
- ❏ Het getal "0"

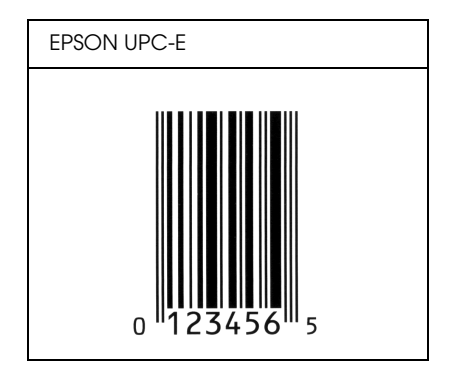

# *EPSON Code39*

- ❏ Er zijn vier Code39-lettertypen beschikbaar waarmee u het automatisch invoegen van controlecijfers en OCR-B kunt inof uitschakelen.
- ❏ De hoogte van de streepjescode wordt automatisch ingesteld op minimaal 15% van de totale lengte van de code, conform de Code39-standaard. Daarom is het belangrijk ten minste één spatie tussen de streepjescode en de omringende tekst in te voegen om overlapping te voorkomen.
- ❏ Typ spaties in Code39-streepjescodes als "\_" onderstrepingstekens.
- ❏ Als u twee of meer streepjescodes op één regel wilt afdrukken, scheidt u ze met een tab of selecteert u een ander lettertype en typt u een spatie. Als u een spatie invoert voor een Code39-lettertype, wordt de streepjescode niet correct opgebouwd.

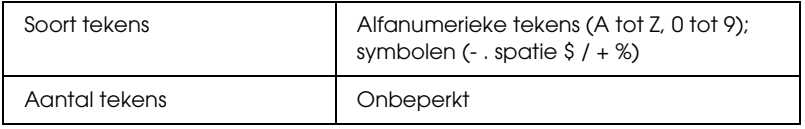

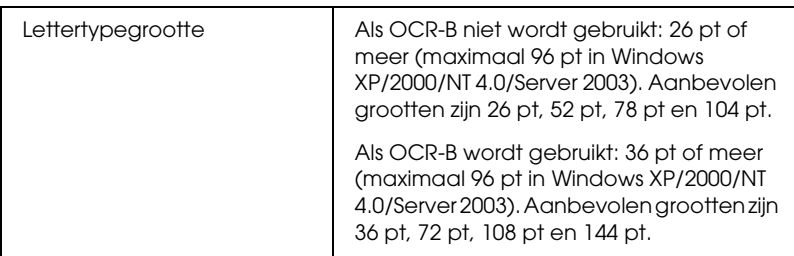

De volgende codes worden automatisch ingevoegd:

- ❏ Onbedrukte linker-/rechterzone
- ❏ Controlecijfer
- ❏ Start-/stopteken

# **Afdrukvoorbeeld**

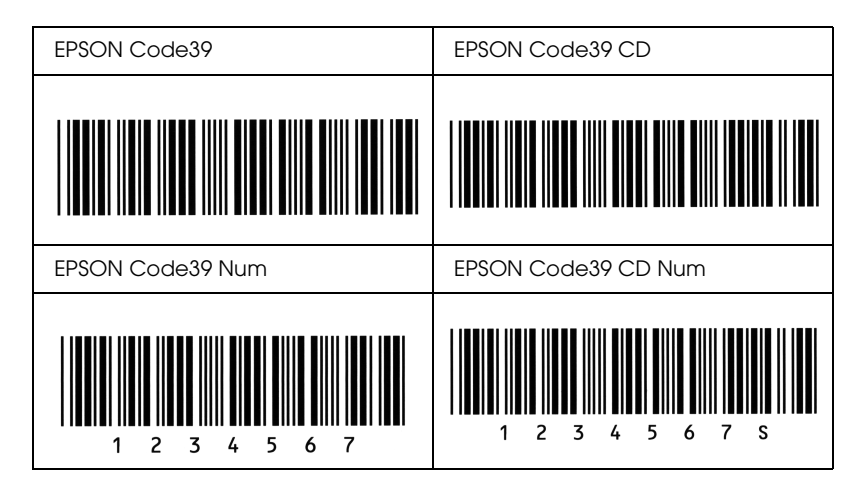

# *EPSON Code128*

❏ Code128-lettertypen bieden ondersteuning voor de codesets A, B en C. Wanneer de codeset van een regel met tekens halverwege de regel wordt gewijzigd, wordt er automatisch een conversiecode ingevoegd.

- ❏ De hoogte van de streepjescode wordt automatisch ingesteld op minimaal 15% van de totale lengte van de code, conform de Code128-standaard. Daarom is het belangrijk ten minste één spatie tussen de streepjescode en de omringende tekst in te voegen om overlapping te voorkomen.
- ❏ In sommige toepassingen worden spaties aan het einde van een regel automatisch verwijderd of worden meerdere, opeenvolgende spaties omgezet in tabs. In dit soort toepassingen worden streepjescodes met spaties mogelijk niet goed afgedrukt.
- ❏ Als u twee of meer streepjescodes op één regel wilt afdrukken, scheidt u ze met een tab of selecteert u een ander lettertype en typt u een spatie. De streepjescode wordt onjuist opgebouwd als u een spatie typt terwijl er een Code128-lettertype is geselecteerd.

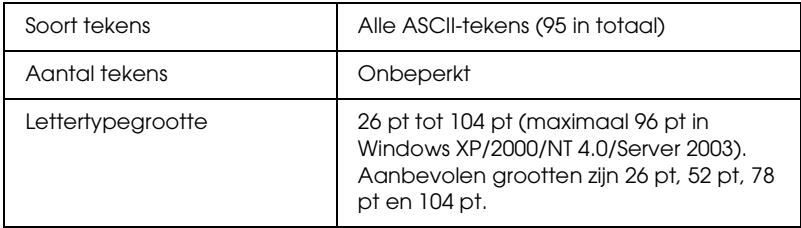

- ❏ Onbedrukte linker-/rechterzone
- ❏ Start-/stopteken
- ❏ Controlecijfer
- ❏ Teken voor wijzigen codeset

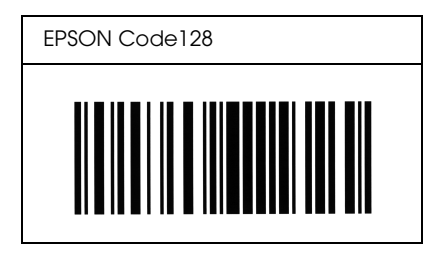

# *EPSON ITF*

- ❏ De EPSON ITF-lettertypen voldoen aan de Amerikaanse USS Interleaved 2-van-5-standaard.
- ❏ Er zijn vier EPSON ITF-lettertypen beschikbaar waarmee u het automatisch invoegen van controlecijfers en OCR-B kunt in- of uitschakelen.
- ❏ De hoogte van de streepjescode wordt automatisch ingesteld op minimaal 15% van de totale lengte van de code, conform de Interleaved 2-van-5-standaard. Daarom is het belangrijk ten minste één spatie tussen de streepjescode en de omringende tekst in te voegen om overlapping te voorkomen.
- ❏ Bij Interleaved 2-van-5 worden elke twee opeenvolgende tekens als een set beschouwd. Als het aantal tekens oneven is, wordt met EPSON ITF-lettertypen automatisch een nul aan het begin van de tekenreeks toegevoegd.

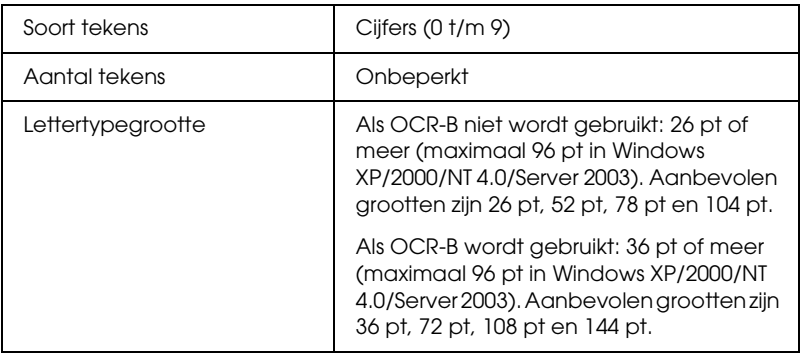

De volgende codes worden automatisch ingevoegd:

- ❏ Onbedrukte linker-/rechterzone
- ❏ Start-/stopteken
- ❏ Controlecijfer
- ❏ Het getal "0" (waar nodig aan het begin van tekenreeksen toegevoegd)

### **Afdrukvoorbeeld**

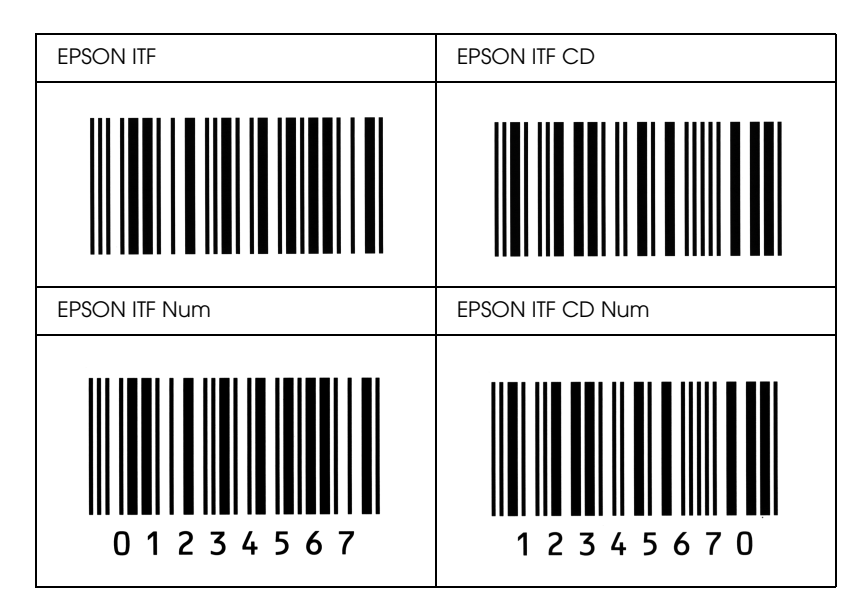

# *EPSON Codabar*

- ❏ Er zijn vier Codabar-lettertypen beschikbaar waarmee u het automatisch invoegen van controlecijfers en OCR-B kunt inof uitschakelen.
- ❏ De hoogte van de streepjescode wordt automatisch ingesteld op minimaal 15% van de totale lengte van de code, conform de Codabar-standaard. Daarom is het belangrijk ten minste één spatie tussen de streepjescode en de omringende tekst in te voegen om overlapping te voorkomen.
- ❏ Als u een start- of stopteken invoegt, wordt bij gebruik van een Codabar-lettertype automatisch het bijbehorende tegenovergestelde teken ingevoegd.
- ❏ Als er geen start- of stopteken wordt ingevoerd, worden deze tekens automatisch ingevoegd als de letter *A*.

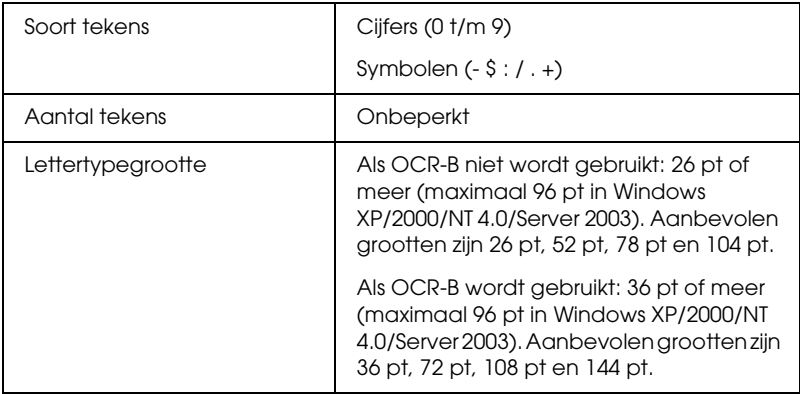

- ❏ Onbedrukte linker-/rechterzone
- ❏ Start-/stopteken (indien niet ingevoerd)
- ❏ Controlecijfer

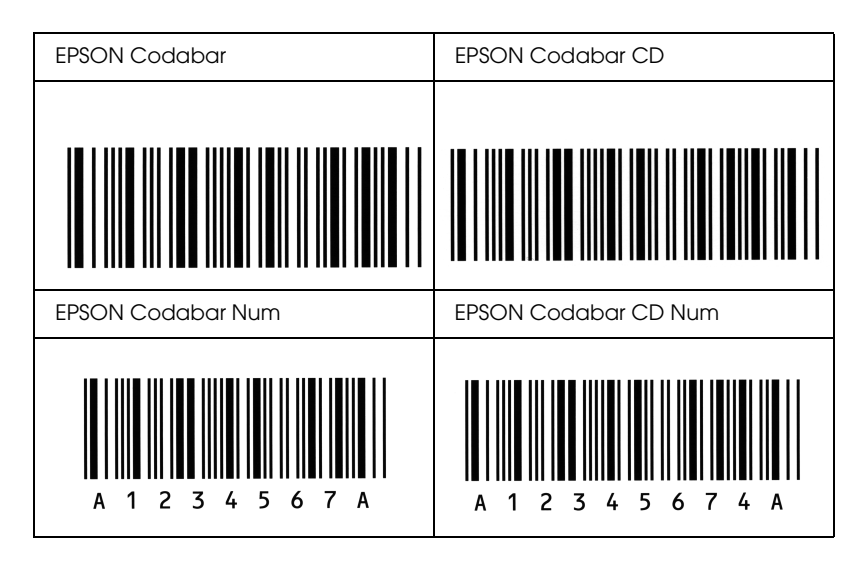

# *Beschikbare lettertypen*

In de onderstaande tabel vindt u de lettertypen die op de printer zijn geïnstalleerd. De namen van alle lettertypen worden weergegeven in de lettertypenlijst van de toepassing als u de driver gebruikt die bij de printer wordt geleverd. Gebruikt u een andere driver, dan zijn deze lettertypen mogelijk niet beschikbaar.

In de onderstaande tabel worden de lettertypen van de printer per emulatiemodus weergegeven.

# *Modus LJ4/GL2*

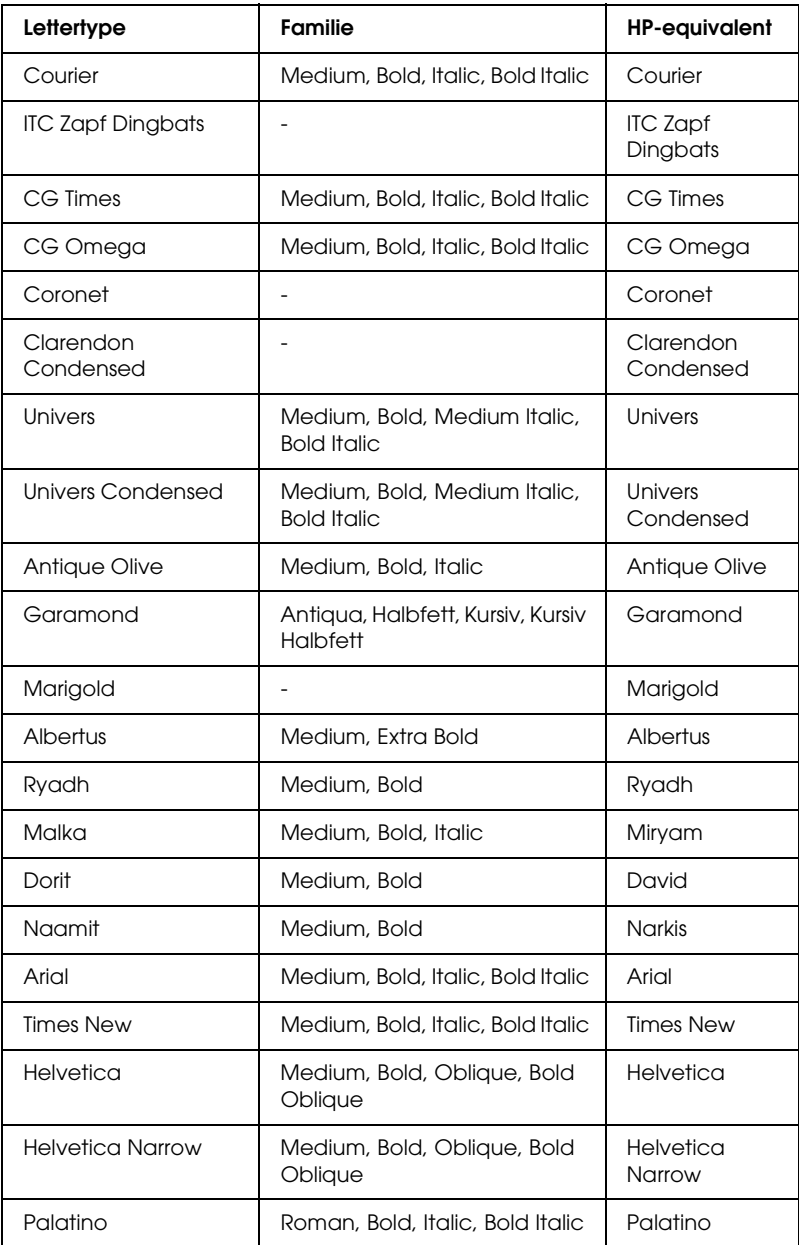

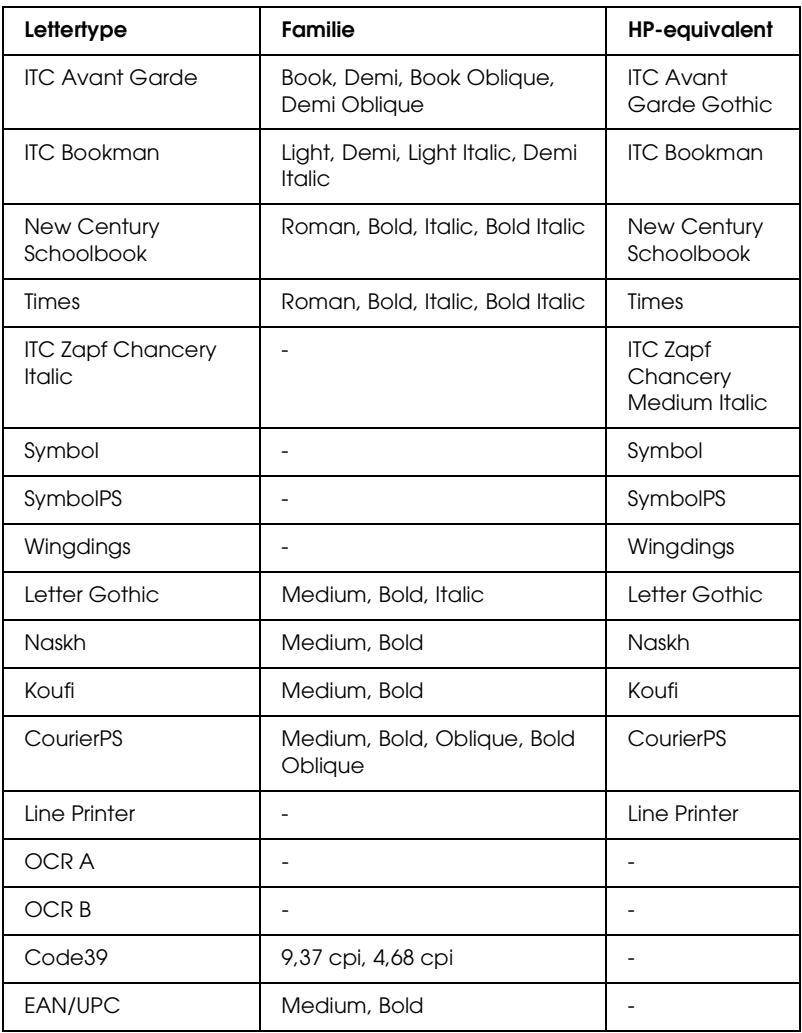

Wanneer u in een toepassing lettertypen wilt selecteren, gebruikt u de lettertypenaam in de kolom HP-equivalent.

#### *Opmerking:*

*Afhankelijk van de afdrukdichtheid of papierkwaliteit of -kleur zijn de lettertypen OCR A, OCR B, Code39 en EAN/UPC mogelijk niet leesbaar. Druk een voorbeeld af en controleer of de lettertypen leesbaar zijn voordat u grote hoeveelheden afdrukt.*

# *Modi ESC/P 2- en FX*

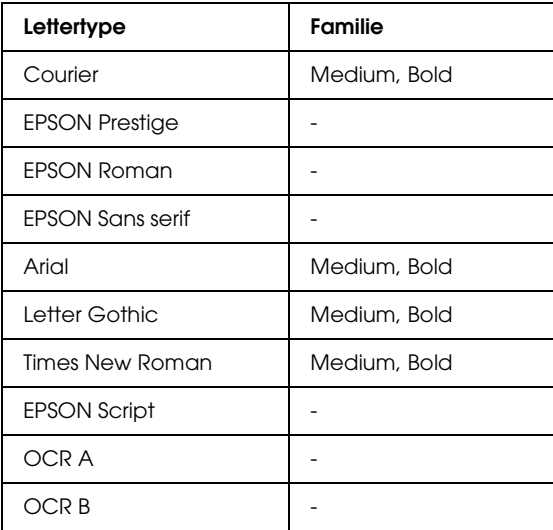

\* Uitsluitend beschikbaar in de modus ESC/P 2.

#### *Opmerking:*

*Afhankelijk van de afdrukdichtheid of papierkwaliteit of -kleur zijn de lettertypen OCR A en OCR B mogelijk niet leesbaar. Druk een voorbeeld af en controleer of de lettertypen leesbaar zijn voordat u grote hoeveelheden afdrukt.*
## *Modus I239X*

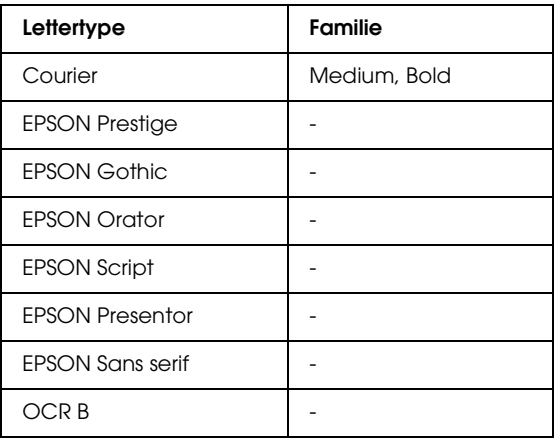

### <span id="page-432-0"></span>*Opmerking:*

*Afhankelijk van de afdrukdichtheid of papierkwaliteit of -kleur is het lettertype OCR B mogelijk niet leesbaar. Druk een voorbeeld af en controleer of het lettertype leesbaar is voordat u grote hoeveelheden afdrukt.* 

## *Modus PS 3*

<span id="page-432-1"></span>Zie de gebruikershandleiding voor *Adobe PostScript 3*.

## *Modus P5C*

## <span id="page-433-0"></span>*Schaalbaar lettertype*

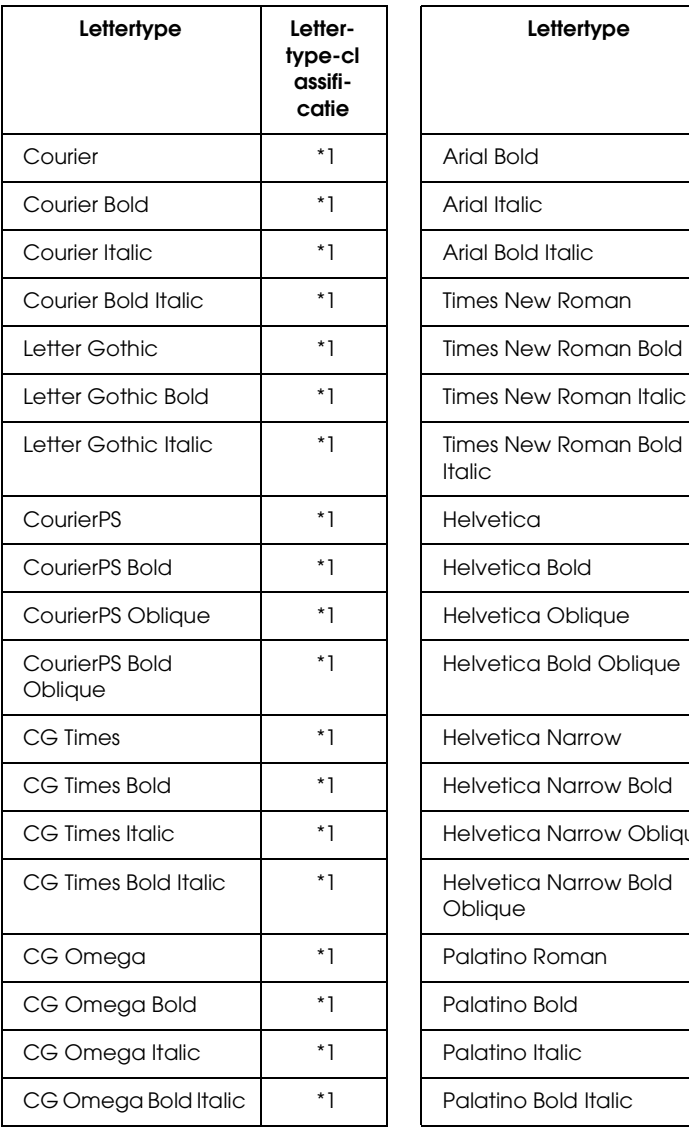

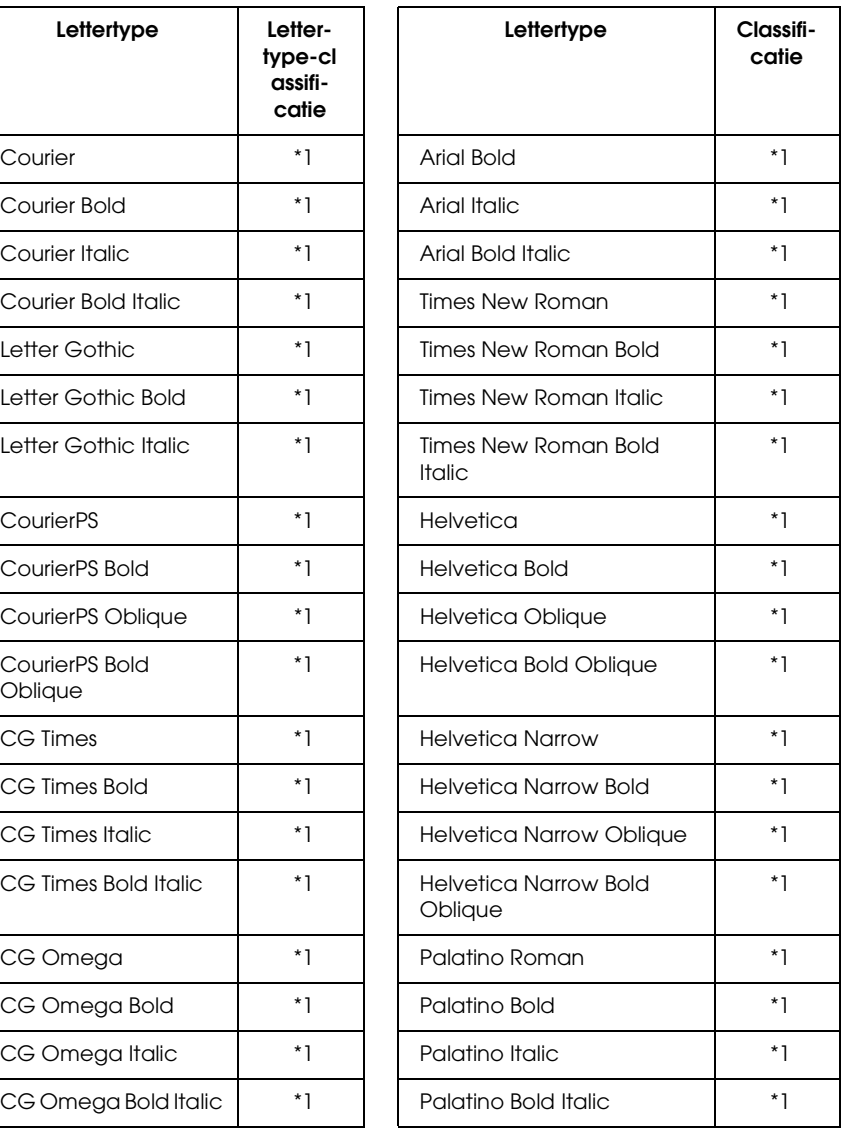

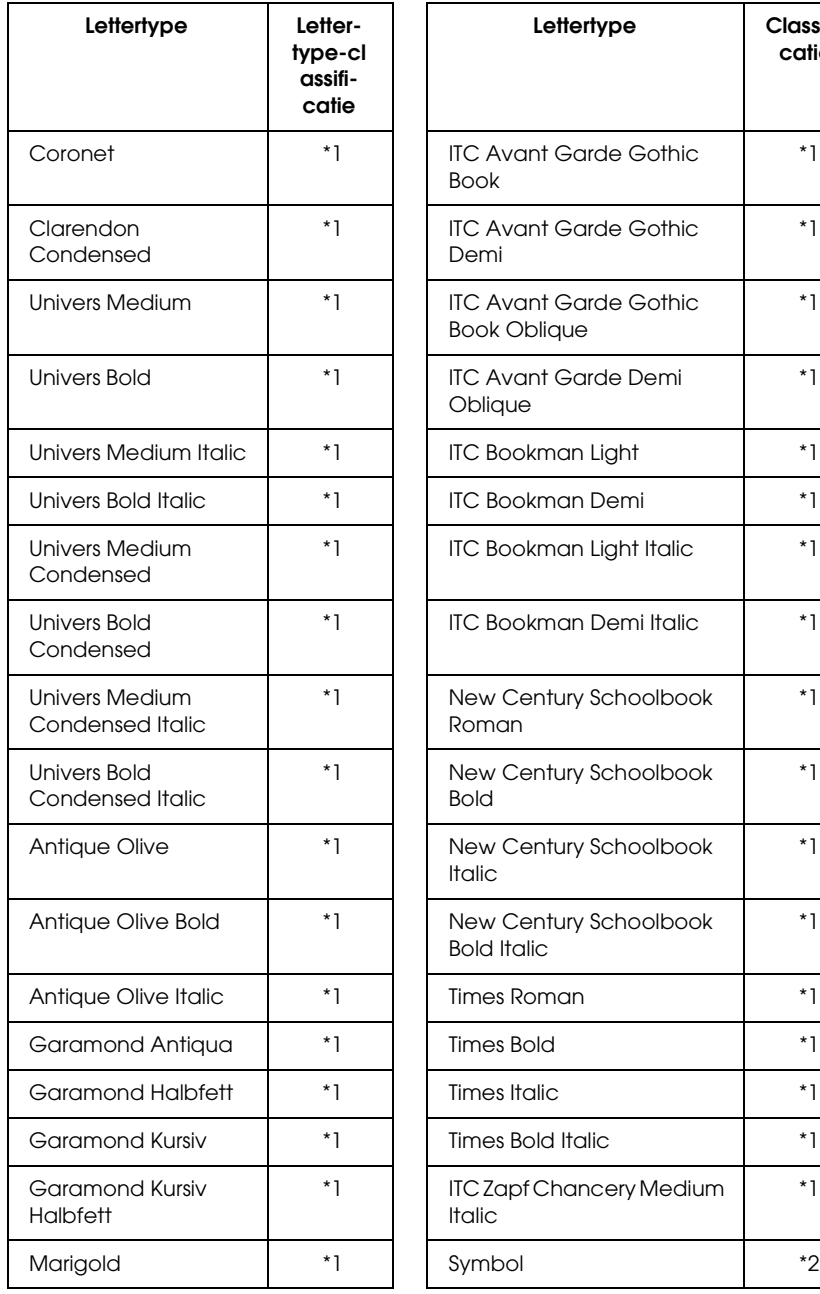

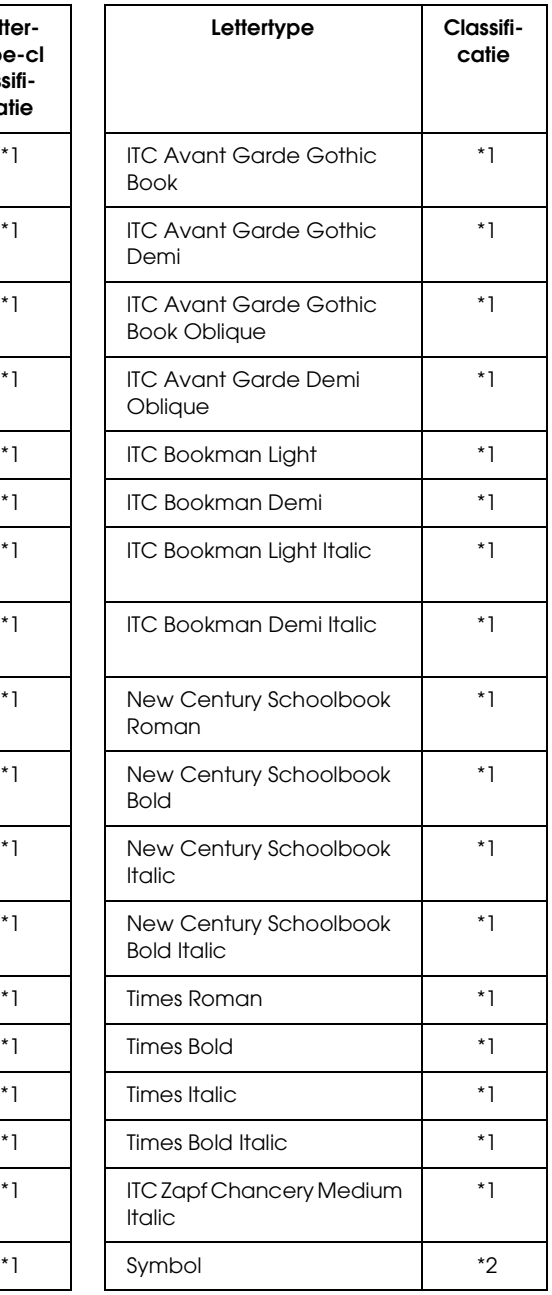

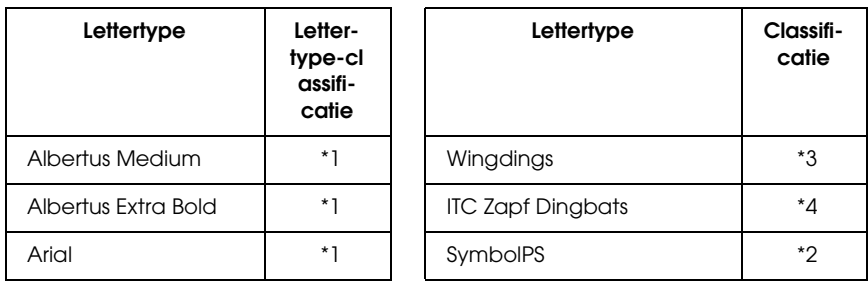

### *Bitmaplettertype*

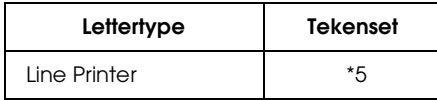

## *Voorbeelden van lettertypen afdrukken*

<span id="page-435-0"></span>Met het menu Information (Informatie) op het bedieningspaneel van de printer kunt u voorbeelden afdrukken van de beschikbare lettertypen in elke modus. Volg de onderstaande instructies om voorbeelden van lettertypen af te drukken.

- 1. Controleer of er papier in de printer is geplaatst.
- 2. Controleer of Gereed of Standby wordt weergegeven op de printer en druk op Enter .
- 3. Druk op  $\bigtriangledown$  Omlaag om het lettertype voor de juiste modus te selecteren.
- 4. Druk op Enter om het vel met het geselecteerde lettertype af te drukken.

## *Nieuwe lettertypen toevoegen*

<span id="page-436-2"></span>U kunt talloze lettertypen installeren op de computer. De meeste pakketten met lettertypen bevatten een installatieprogramma.

Raadpleeg de handleiding van de computer voor meer informatie over het installeren van lettertypen.

## *Lettertypen selecteren*

<span id="page-436-1"></span>Selecteer zo mogelijk lettertypen in de toepassing. Raadpleeg de handleiding bij de software voor meer informatie.

Als u niet-opgemaakte tekst rechtstreeks vanuit DOS naar de printer stuurt of als u werkt met een eenvoudige toepassing die geen keuze van lettertypen ondersteunt, kunt u lettertypen kiezen met de menu's van het bedieningspaneel in de emulatiemodi LJ4, ESC/P 2, FX, of I239X.

# *Lettertypen downloaden*

<span id="page-436-0"></span>U kunt lettertypen van de vaste schijf overbrengen of downloaden naar de printer zodat deze kunnen worden afgedrukt. Gedownloade, of laadbare, lettertypen worden uit het printergeheugen verwijderd als u de printer uitschakelt of opnieuw instelt. Als u een groot aantal lettertypen wilt downloaden, moet de printer over voldoende geheugen beschikken.

In de meeste lettertypepakketten is een installatieprogramma opgenomen waarmee het beheren van lettertypen een eenvoudige taak is. In het installatieprogramma kunt u opgeven dat lettertypen automatisch moeten worden gedownload wanneer u de computer start of wanneer u met een bepaald lettertype afdrukt.

# *EPSON Font Manager (alleen Windows)*

<span id="page-437-0"></span>EPSON Font Manager biedt 131 lettertypen.

## *Systeemvereisten*

<span id="page-437-2"></span>Voor gebruik van EPSON Font Manager moet de computer aan de volgende vereisten voldoen:

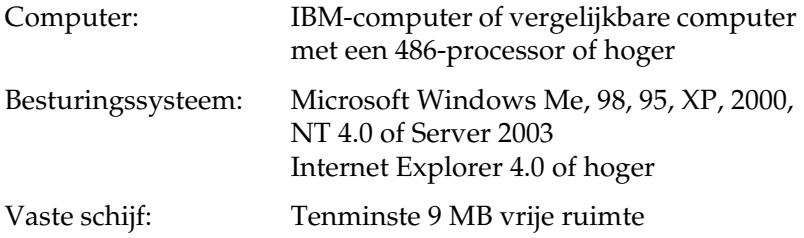

## *EPSON Font Manager installeren*

<span id="page-437-1"></span>Volg de onderstaande instructies om EPSON Font Manager te installeren.

- 1. Zet de printer uit en controleer of Windows wordt uitgevoerd op de computer.
- 2. Plaats de cd-rom met printersoftware in het cd-romstation.

### *Opmerking:*

- ❏ *Als het venster voor het instellen van talen verschijnt, selecteert u uw land.*
- ❏ *Als het installatieprogramma van EPSON niet automatisch wordt gestart, dubbelklikt u op het pictogram My Computer (Deze computer) en klikt u met de rechtermuisknop op het pictogram CD-ROM (Cd-rom). Kies vervolgens Open (Openen) in het menu dat verschijnt en dubbelklik op Epsetup.exe.*
- 3. Klik op Continue (Doorgaan). Als het venster met de licentieovereenkomst verschijnt, leest u de overeenkomst en klikt u op Agree (Akkoord).
- 4. In het dialoogvenster dat verschijnt klikt u op Local (Lokaal).

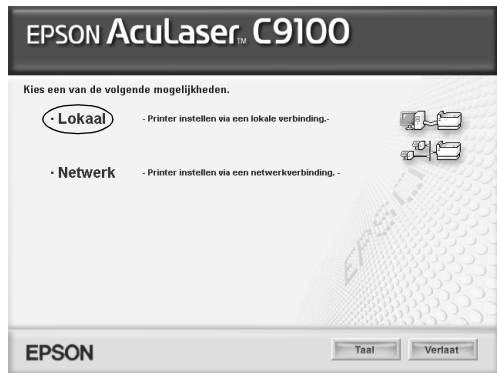

5. Klik op Custom (Aangepast).

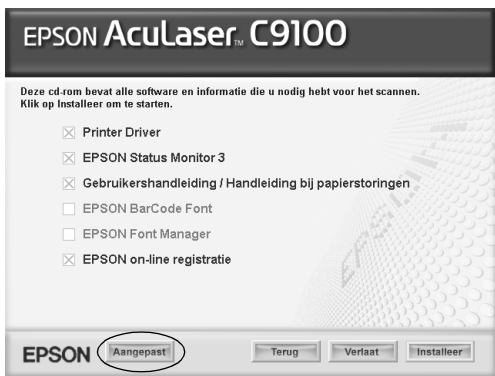

6. Schakel het selectievakje EPSON Font Manager in en klik op Install (Installeer). Volg de instructies op het scherm.

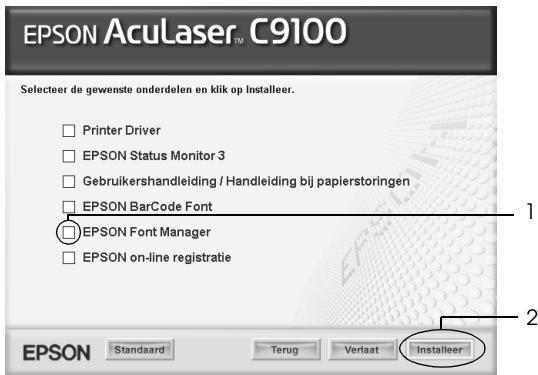

7. Als de installatie is voltooid, klikt u op OK.

EPSON Font Manager is nu op de computer geïnstalleerd.

## *Appendix D*

# *Tekensets*

## *Inleiding op tekensets*

Via de printer hebt u toegang tot verschillende tekensets. Veel van deze tekensets bevatten taalspecifieke tekens.

#### *Opmerking:*

*Lettertypen en tekens worden door de meeste programma's automatisch verwerkt, u hoeft de printerinstellingen waarschijnlijk nooit aan te passen. Als u echter zelf de beheerprogramma's voor de printer schrijft of oudere software gebruikt waarmee u lettertypen niet kunt beheren, vindt u in het volgende gedeelte relevante informatie over tekensets.*

Als u besluit welk lettertype u wilt gebruiken, moet u tevens bedenken welke tekenset u met het lettertype wilt combineren. De beschikbare tekensets variëren afhankelijk van de emulatiemodus die u gebruikt en het gekozen lettertype.

# <span id="page-441-0"></span>*Emulatiemodus LJ4*

<span id="page-441-1"></span>De volgende tekensets zijn beschikbaar in de emulatiemodus LJ4.

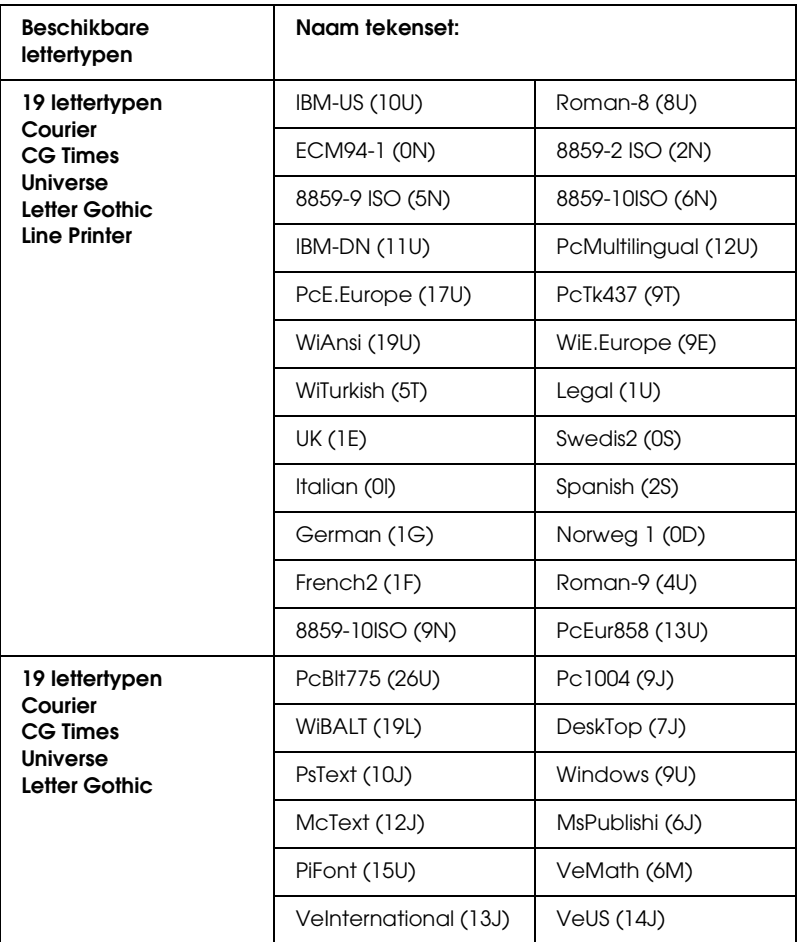

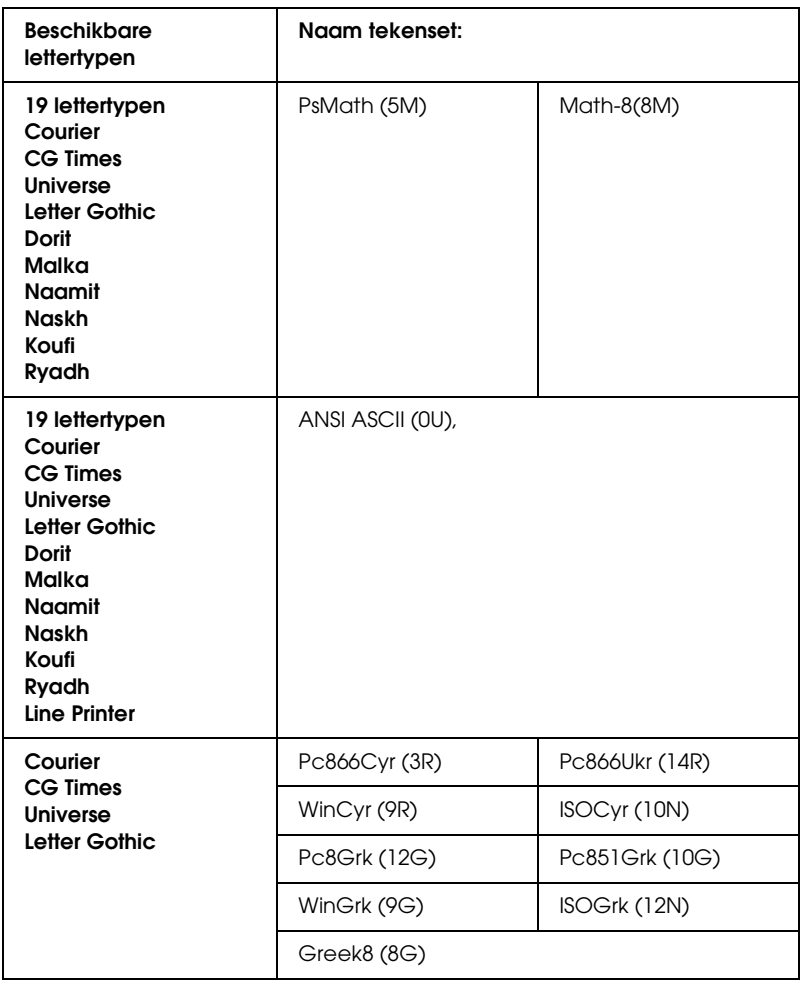

#### De 19 lettertypen verwijzen naar de lettertypen in de onderstaande lijst:

CG Omega Coronet Clarendon Condensed Univers Condensed Antique Olive Garamond **Mariaold Albertus** Arial Times New Helvetica Helvetica Narrow Palatino ITC Avant Garde Gothic ITC Bookman New Century Schoolbook Times ITC Zapf Chancery Medium Italic **CourierPS** 

## *Internationale tekensets voor ISO*

<span id="page-443-0"></span>De volgende internationale tekensets zijn beschikbaar voor ISO.

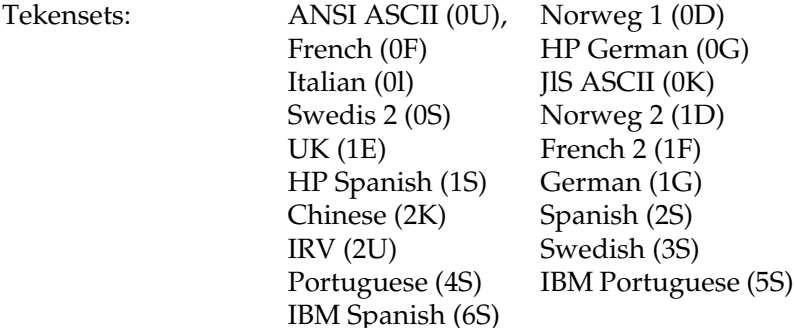

# <span id="page-444-1"></span><span id="page-444-0"></span>*In de modi ESC/P 2 of FX*

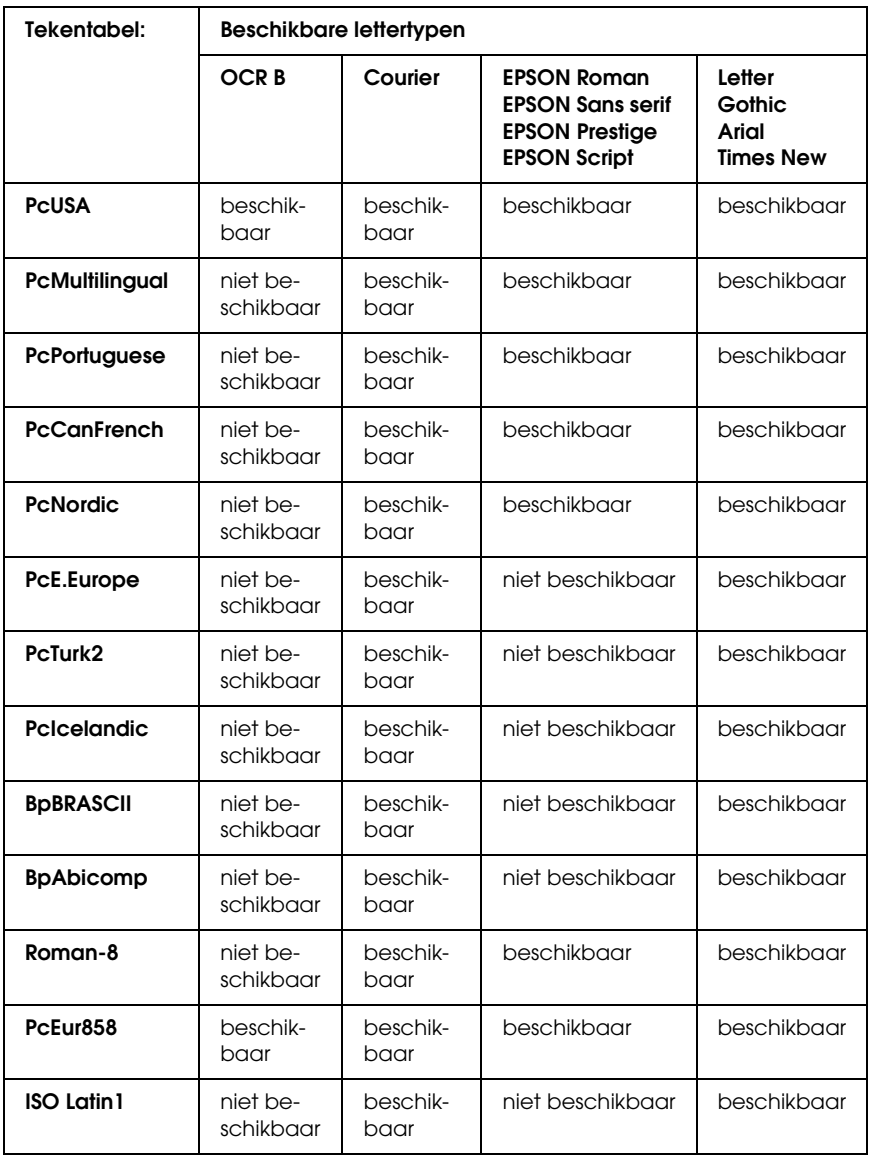

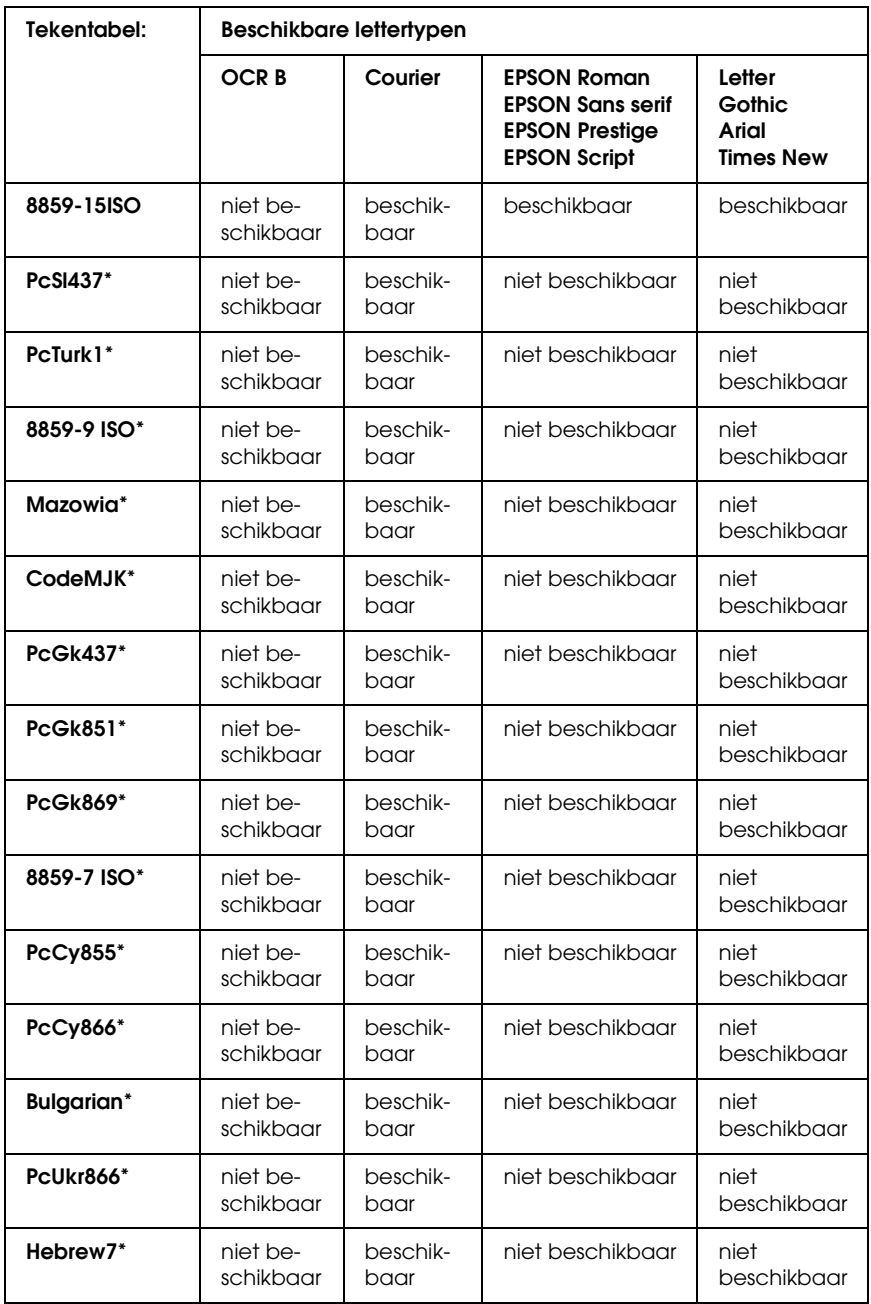

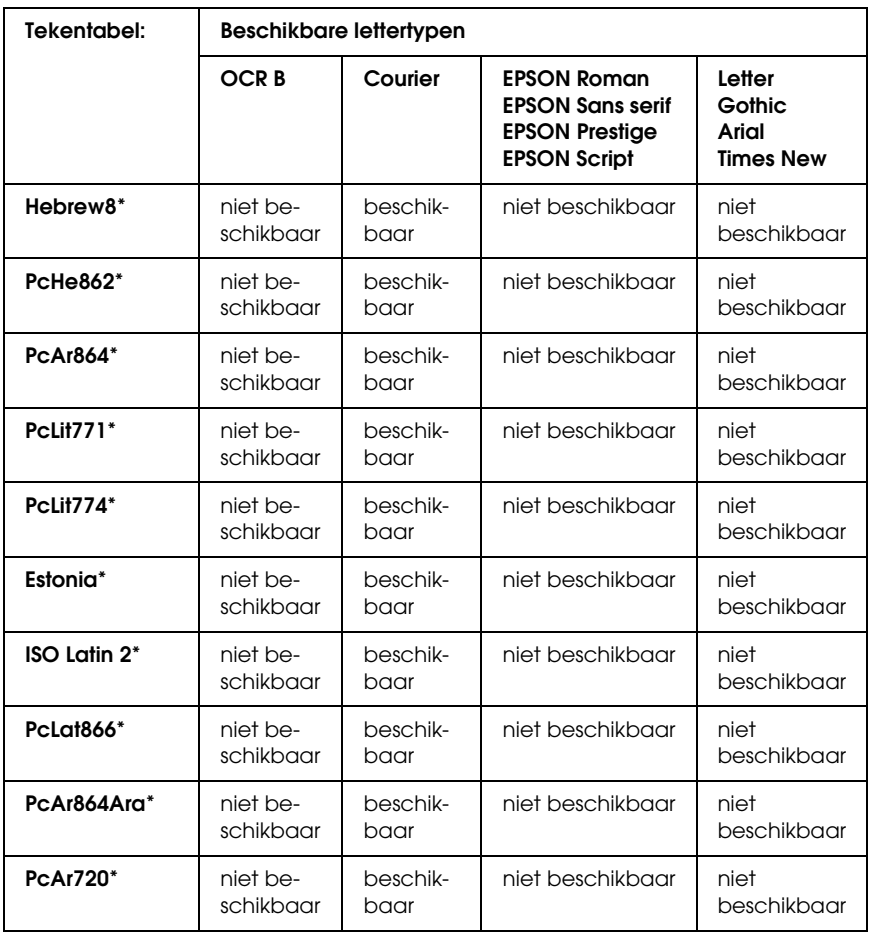

\* Uitsluitend beschikbaar in de modus ESC/P 2.

Het lettertype Times New is compatibel met RomanT. Het lettertype Letter Gothic is compatibel met OratorS. Het lettertype Arial is compatibel met SansH.

## *Internationale tekensets*

<span id="page-447-1"></span>U kunt een van onderstaande internationale tekensets selecteren met de opdracht ESC R:

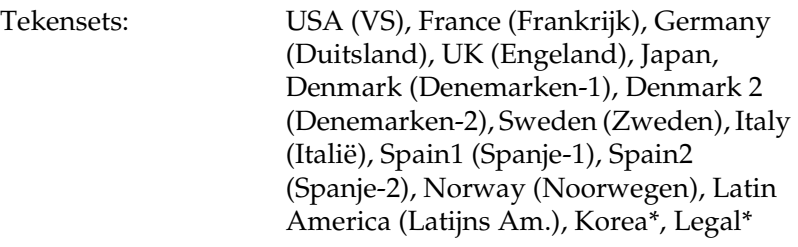

\* Uitsluitend beschikbaar voor ESC/P 2-emulatie

## *Beschikbare tekens met de opdracht ESC (^*

<span id="page-447-0"></span>Als u de tekens in de onderstaande tabel wilt afdrukken, gebruikt u de opdracht ESC (^.

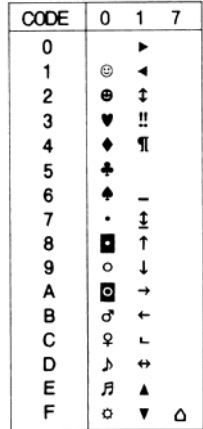

## *Emulatiemodus I239X*

<span id="page-448-0"></span>In de modus 1239X zijn de volgende tekensets beschikbaar: PcUSA, PcMultilingual, PcEur858, PcPortuguese, PcCanFrench, PcNordic. Zie ["In de modi ESC/P 2 of FX" op pagina 445](#page-444-0) voor meer informatie.

Beschikbare lettertypen zijn EPSON Sans Serif, Courier, EPSON Prestige, EPSON Gothic, EPSON Presentor, EPSON Orator en EPSON Script.

## *Modus EPSON GL/2*

<span id="page-448-1"></span>In de modus EPSON zijn dezelfde tekensets beschikbaar als in de emulatiemodus LaserJet4. Zie ["Emulatiemodus LJ4" op pagina](#page-441-0)  [442](#page-441-0) voor meer informatie.

# <span id="page-449-0"></span>*In de modus P5C*

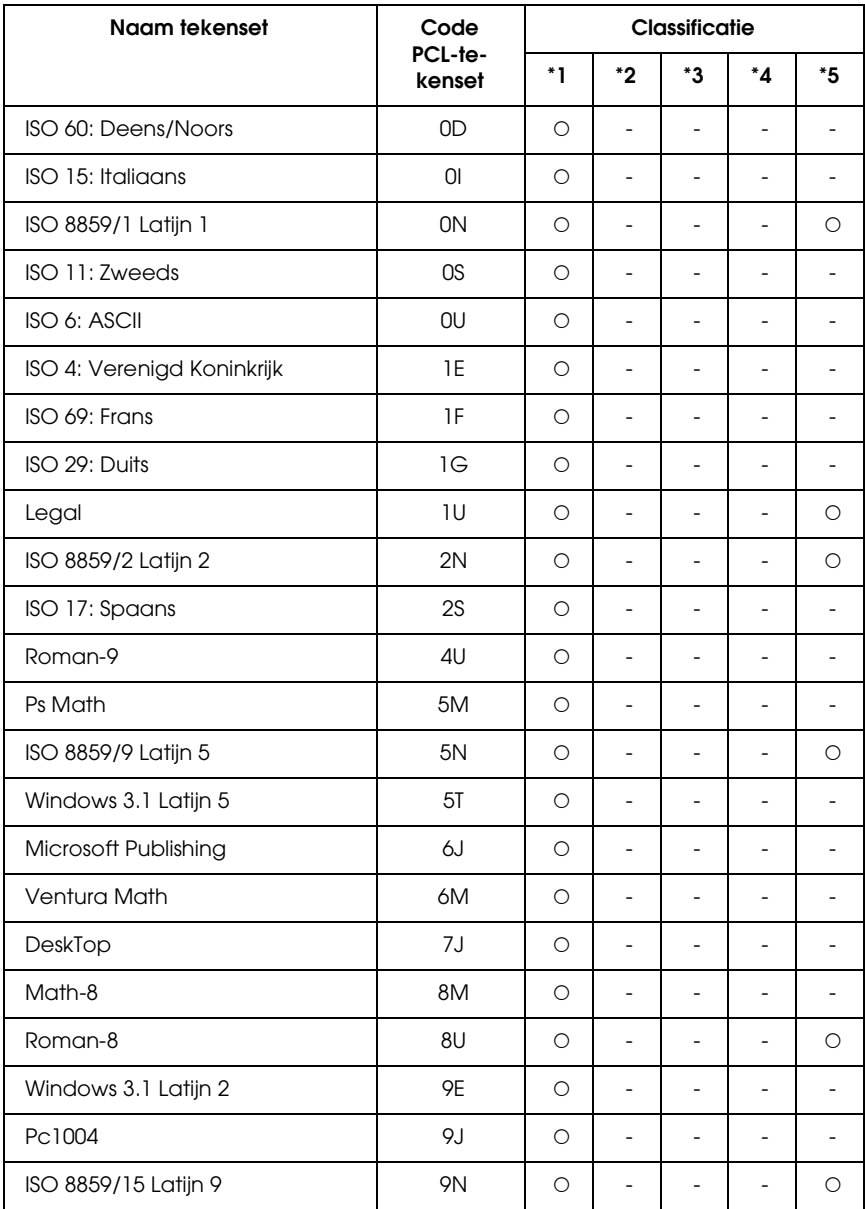

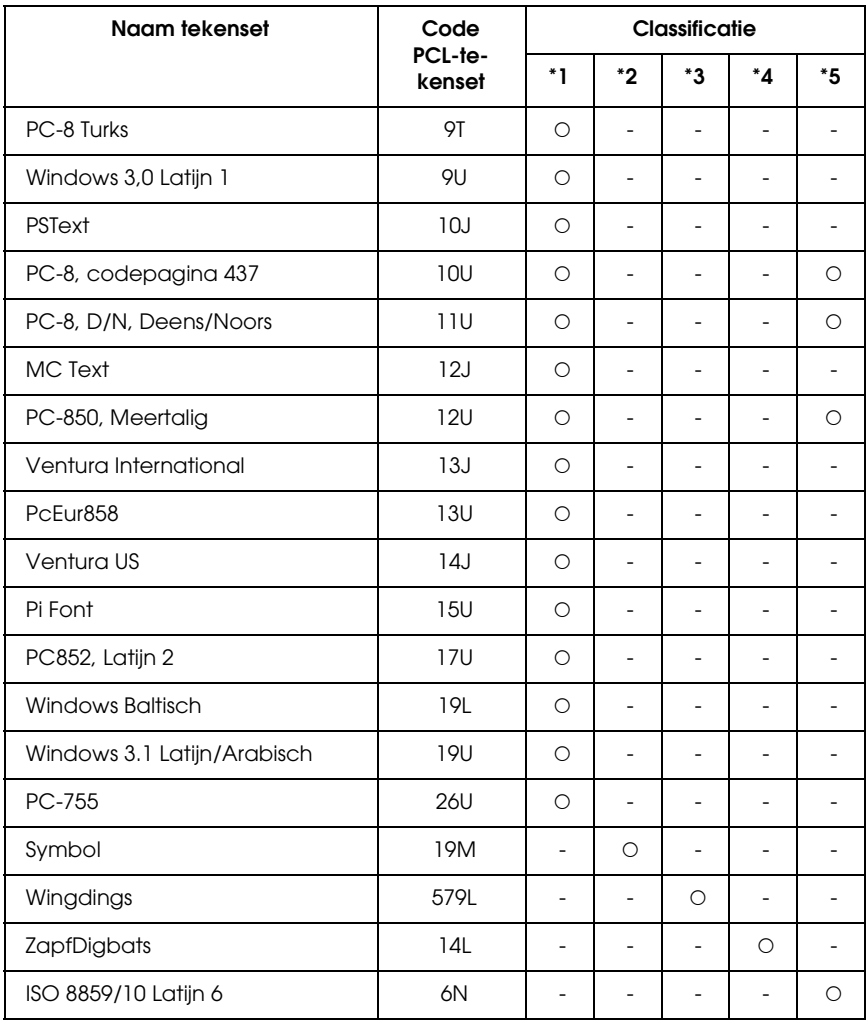

# *Mededeling voor gebruikers van Windows XP*

Als u dit product gebruikt in combinatie met een computer waarop Windows XP Service Pack 2 is geïnstalleerd, moet u het volgende doen om de instellingen van Windows Firewall aan te passen.

### *Opmerking:*

*Als u bij Windows Firewall opgeeft dat een bepaald programma een uitzondering is, blijven de door dat programma gebruikte poorten geopend voor inkomende communicatie vanaf een extern netwerk. Telkens wanneer u een uitzondering opgeeft voor de communicatie van een programma via Windows Firewall, maakt u uw computer kwetsbaarder. Hoe meer uitzonderingen en geopende poorten, des te gemakkelijker uw computer ten prooi kan vallen aan onbekende indringers of virussen. Epson kan niet aansprakelijk worden gesteld voor schade die voortvloeit uit het opgeven van uitzonderingen in Windows Firewall.*

### *A. De netwerkinterface configureren met EpsonNet EasyInstall*

Als u de netwerkinterface configureert met een computer met daarop Windows XP Service Pack 2, volgt u de onderstaande instructies om het hulpprogramma voor configuratie van het netwerk (EpsonNet EasyInstall of EpsonNet Config) bij Windows Firewall te registreren als uitzondering. Doet u dit niet, dan kan de netwerkinterface niet worden geconfigureerd, doordat de netwerkinterface dan niet wordt weergegeven in het venster van het configuratiehulpprogramma.

1. Plaats de cd-rom met software in de cd-romlezer.

#### *Opmerking:*

- ❏ *Klik op* Afsluiten *als het installatievenster verschijnt.*
- ❏ *Verwijder de cd-rom met software pas wanneer de registratie is voltooid.*
- 2. Klik op Start, wijs naar Configuratiescherm en selecteer Beveiligingscentrum. Klik op Windows Firewall.
- 3. Klik op het tabblad Uitzonderingen en klik vervolgens op de knop Programma toevoegen.
- 4. Klik op de knop Bladeren.
- 5. Selecteer de cd-romlezer in de keuzelijst Zoeken in.
- 6. Dubbelklik op de map COMMON gevolgd door de map ENEZINST.
- 7. Selecteer eninst.exe en klik op Openen.
- 8. Controleer of eninst.exe nu voorkomt in de lijst onder Programma's en klik vervolgens op OK.
- 9. Controleer of het selectievakje voor eninst.exe is ingeschakeld in de lijst onder Programma's en services en klik vervolgens op OK.

### *Opmerking:*

*Als u de netwerkinterface configureert met EpsonNet Config, moet u dit onderdeel aan de lijst met programma's en services toevoegen als uitzondering nadat u het hebt geïnstalleerd vanaf de cd-rom met software.*

## *B. Voor gebruikers van EpsonNet WebManager*

Als EpsonNet WebManager is geïnstalleerd op een computer met Windows XP Service Pack 2, moet u de volgende instellingen opgeven. Anders krijgen de clientcomputers geen toegang tot EpsonNet WebManager.

1. Klik op Start, wijs naar Configuratiescherm en selecteer Beveiligingscentrum. Klik op Windows Firewall.

- 2. Klik op het tabblad Uitzonderingen en klik vervolgens op de knop Poort toevoegen.
- 3. Voer bij Naam de naam van de poort en bij Poortnummer de waarde 8090 in. Selecteer vervolgens het keuzerondje TCP.

### *Opmerking:*

*Klik zo nodig op de knop* Bereik wijzigen *en geef vervolgens de IP-adressen op van de clientcomputers waarvoor de poort is geopend.*

4. Klik op OK.

## *C. Voor gebruikers van een laserprinter*

Als u laserprinters deelt op een computer met Windows XP Service Pack 2, is het voor de volgende clientcomputers niet mogelijk om de printers te laten bewaken door EPSON Status Monitor 3:

- ❏ clientcomputers met Windows Me/98/95;
- ❏ clientcomputers in een ander netwerksegment.

### *Oplossing*

- 1. Klik op Start, wijs naar Configuratiescherm en selecteer Beveiligingscentrum. Klik op Windows Firewall.
- 2. Klik op het tabblad Uitzonderingen en klik vervolgens op de knop Programma toevoegen.
- 3. Klik op de knop Bladeren.
- 4. Selecteer het programma in de volgende map (gebruik hiervoor de keuzelijst Zoeken in).

C:\Program Files\Common Files\EPSON\EBAPI\ EEBAgent.exe

### *Opmerking:*

- ❏ *Pas de stationsletter eventueel aan.*
- ❏ *Als u een upgrade hebt geïnstalleerd van EPSON Status Monitor 2 naar EPSON Status Monitor 3, moet u de map selecteren waarin EPSON Status Monitor 2 is geïnstalleerd.*
- 5. Controleer of EEBAgent.exe nu voorkomt in de lijst onder Programma's en klik vervolgens op OK.
- 6. Controleer of het selectievakje voor EEBAgent.exe is ingeschakeld in de lijst onder Programma's en services en klik vervolgens op OK.

# *Woordenlijst*

#### *ASCII*

American Standard Code for Information Interchange. Een verzameling standaardcodes die worden toegekend aan tekens en besturingscodes. Dit systeem wordt veel gebruikt door fabrikanten van computers, printers en software.

#### *beschikbaar lettertype*

Een lettertype dat definitief in het printergeheugen is opgeslagen.

#### *bitmapfont*

De uit puntjes bestaande voorstelling van een lettertype. Bitmapfonts worden afgebeeld op monitors en afgedrukt op dotmatrixprinters. Zie *[contourlettertype](#page-455-0)* voor meer informatie.

#### *buffer*

Zie *[geheugen](#page-456-0)* voor meer informatie.

#### *ColorSync*

Macintosh-software waarmee u kleuren kunt afdrukken volgens het WYSIWYG-concept (what you see is what you get). Dit betekent dat kleuren worden afgedrukt zoals deze op het scherm worden weergegeven.

#### <span id="page-455-0"></span>*contourlettertype*

Een lettertype waarvan de contour wiskundig wordt beschreven, zodat het vloeiend elke omvang kan aannemen (afgedrukt of getekend).

#### *cpi (tekens per inch)*

Een maateenheid voor tekens met een vaste breedte.

#### *CR (carriage return)*

Een besturingscode waarmee na het afdrukken van de ene regel wordt verdergegaan met het begin van de volgende regel.

#### *downloaden*

Gegevens van de computer overdragen naar de printer.

#### *dpi (dots per inch)*

Met het aantal dots per inch wordt de printerresolutie weergegeven. Hoe hoger het aantal dots (punten), hoe hoger de resolutie.

#### *driver*

Zie *[printerdriver](#page-457-0)* voor meer informatie.

#### *emulatie*

Zie *[printeremulatie](#page-457-1)* voor meer informatie.

#### *FF (form feed)*

Een besturingscode voor een nieuwe pagina.

#### *gedownload lettertype*

Een lettertype dat vanuit een externe bron, bijvoorbeeld een computer, in het printergeheugen wordt geladen. Wordt ook wel laadbaar lettertype genoemd.

#### <span id="page-456-0"></span>*geheugen*

Het deel van het elektronische systeem van de printer waarin informatie wordt opgeslagen. Sommige informatie is vastgelegd en wordt gebruikt om de printer te besturen. Gegevens die vanaf de computer naar de printer worden verzonden (zoals lettertypen), worden tijdelijk opgeslagen in het geheugen. Zie ook *[RAM-geheugen](#page-457-2)* en *[ROM](#page-458-0)*.

#### *initialiseren*

Standaardinstellingen (vaste reeks waarden) van de printer opgeven.

#### *interface*

De verbinding tussen de printer en de computer. Met een parallelle interface wordt één teken of code per keer verzonden, terwijl met een seriële interface één bit per keer wordt verzonden.

#### *lettertype*

Een reeks tekens en symbolen met dezelfde typografische vormgeving en stijl.

#### *lettertype met vaste breedte*

Een lettertype waarbij elk teken evenveel ruimte in beslag neemt, ongeacht de breedte van het teken. De letter *l* neemt evenveel ruimte in beslag als de hoofdletter *M*.

#### *lettertypefamilie*

Alle grootten en stijlen van een lettertype.

#### *LF (line feed)*

Een besturingscode voor een nieuwe regel.

#### *liggend*

Er wordt in de lengte op de pagina afgedrukt. Bij deze afdrukstand kan er meer worden afgedrukt in de breedte dan in de lengte. Deze optie is geschikt voor het afdrukken van werkbladen.

#### *oriëntatie*

Hiermee wordt aangegeven in welke richting tekens op een vel worden afgedrukt. Met de oriëntatie staand wordt in de breedte van de pagina afgedrukt, met liggend in de lengte.

#### *PCL*

De printerbesturingstaal van de Hewlett-Packard® LaserJet®-printers.

#### *photoconductor unit*

Een onderdeel van de printer met een lichtgevoelige afdrukrol.

#### *ppm (pagina's per minuut)*

Het aantal pagina's dat in een minuut kan worden afgedrukt.

#### <span id="page-457-0"></span>*printerdriver*

Software waarmee opdrachten naar de printer worden verzonden. Wanneer de printerdriver bijvoorbeeld gegevens van een tekstverwerkingsprogramma ontvangt, stuurt deze informatie naar de printer over de manier waarop de gegevens moeten worden afgedrukt.

#### <span id="page-457-1"></span>*printeremulatie*

Een reeks besturingsopdrachten waarmee kan worden bepaald hoe gegevens afkomstig uit de computer worden geïnterpreteerd en verwerkt. In printeremulaties worden bestaande printers nagebootst, zoals de HP LaserJet 4.

#### *proportioneel lettertype*

Een lettertype waarbij de ruimte tussen de tekens afhankelijk is van de breedte van het teken. De hoofdletter *M* neemt meer ruimte in beslag dan de kleine letter *l*.

#### *puntgrootte*

De hoogte van een bepaald lettertype gemeten vanaf de bovenkant van het grootste teken tot aan de onderkant van het laagste teken. Een punt is een typografische eenheid en komt overeen met 1/72 van een inch.

#### <span id="page-457-2"></span>*RAM-geheugen*

Random Access Memory. Het gedeelte van het printergeheugen dat wordt gebruikt als buffer en als opslagplaats van tekens die door de gebruiker zijn ingesteld. Alle gegevens in het RAM-geheugen worden gewist als de printer wordt uitgeschakeld.

#### *raster*

Een afbeelding met grijswaarden die uit kleine punten bestaat. Grijze, witte en zwarte gebieden worden gemaakt door de punten met meer of minder tussenruimte af te drukken. Krantenfoto's zijn een voorbeeld van rasterafbeeldingen.

#### *reset*

Het geheugen van de printer vrijmaken en de bestaande afdruktaken wissen.

#### *resolutie*

Een aanduiding voor de scherpte en helderheid van de afbeeldingen die de printer produceert of die op het scherm worden weergegeven. De printerresolutie wordt weergegeven in dots per inch. De monitorresolutie wordt weergegeven in pixels.

#### *RITech*

Resolution Improvement Technology. Een functie om de rafelige randen van lijnen of vormen bij te werken.

#### *rol*

Het deel van het printermechanisme waar de afbeelding wordt gevormd en op het papier wordt aangebracht.

#### <span id="page-458-0"></span>*ROM*

Read Only Memory. Het deel van het geheugen waarmee alleen gegevens kunnen worden gelezen, maar niet opgeslagen. De inhoud van het ROM-geheugen blijft aanwezig als de printer wordt uitgeschakeld.

#### *sans serif-lettertype*

Een lettertype waarbij geen streepjes worden toegevoegd aan de hoofdlijnen van tekens.

#### *schaalbaar lettertype*

Zie *[contourlettertype](#page-455-0)* voor meer informatie.

#### *serif*

De kleine decoratieve streepjes die worden toegevoegd aan de hoofdlijnen van een teken.

#### *sRGB*

Apparaatonafhankelijke standaardkleurruimte voor rood, groen en blauw (RGB).

#### *staand*

Een afdrukoptie waarbij in de breedte van de pagina wordt afgedrukt, in tegenstelling tot liggend, waarbij in de lengte wordt afgedrukt. Staand is de standaardoriëntatie voor brieven en documenten.

#### *standaardinstelling*

Een waarde of instelling die wordt geactiveerd als de printer wordt ingeschakeld, opnieuw wordt gestart of geïnitialiseerd.

#### *statusvel*

Een rapport met een overzicht van printerinstellingen en andere printergegevens.

#### *tekenbreedte*

Hiermee wordt het aantal tekens per inch (cpi) weergegeven voor lettertypen met een vaste breedte.

#### *tekenreeks*

Een verzameling letters, cijfers en symbolen die in een bepaalde taal worden gebruikt.

#### *tekenset*

Een verzameling symbolen en speciale tekens. Bepaalde codes in tekentabellen worden weergegeven met symbolen.

#### *toner*

De toner cartridges bevatten gekleurd poeder dat wordt gebruikt om afbeeldingen op het papier af te drukken.

#### *TrueType*

Een contourlettertypeformaat dat door Apple® Computer en Microsoft Corporation is ontwikkeld. TrueType-lettertypen zijn contourlettertypen waarvan de omvang eenvoudig kan worden aangepast voor weergave op beeldschermen of afdrukken.

# *Index*

## *A*

[Aangepaste instellingen opslaan \(Macintosh\), 141](#page-140-0) [Aangepaste instellingen opslaan \(Windows\), 64](#page-63-0) [Aan-uitschakelaar, 20](#page-19-0) [Afdruk-benedenlade, 20](#page-19-0) Afdruk-bovenlade [installeren, 221](#page-220-0) [verwijderen, 225](#page-224-0) [Afdrukindeling \(Macintosh\), 143](#page-142-0) [Afdrukindeling \(Windows\), 68](#page-67-0) [Afdrukinstellingen aanpassen \(Macintosh\), 139](#page-138-0) [Afdrukinstellingen aanpassen \(Windows\), 63](#page-62-0) [Afdrukken annuleren \(Macintosh\), 181](#page-180-0) [Afdrukken annuleren \(Windows\), 124](#page-123-0) [Afdrukkwaliteit \(Macintosh\), 133](#page-132-0) [Afdrukkwaliteit \(Windows\), 58](#page-57-0) Afvalbak voor toner [specificaties, 364](#page-363-0) [Automatische instelling van de afdrukkwaliteit \(Macintosh\), 133](#page-132-0) [Automatische instelling van de afdrukkwaliteit \(Windows\), 58](#page-57-0)

### *B*

Bedieningspaneel [overzicht, 23](#page-22-0) [Beschikbaar papier, 347](#page-346-0) [Beschikbare tekens met de opdracht ESC \(^, 448](#page-447-0)

### *C*

[Confidential Job \(Vertrouwelijke afdruktaak\) \(Windows\), 97](#page-96-0) [Confidential Job \(Vertrouwelijke taak\) \(Macintosh\), 166](#page-165-0) [Contact opnemen met Epson, 340](#page-339-0) [Controle \(Macintosh\), 173](#page-172-0) [Controle \(Windows\), 110,](#page-109-0) [121](#page-120-0) [Controleren uitschakelen \(Windows\), 121](#page-120-1)

## *D*

De ROM-module met Adobe PostScript 3 [installeren, 237](#page-236-0) [Dubbelzijdig afdrukken \(Macintosh\), 153](#page-152-0) [Dubbelzijdig afdrukken \(Windows\), 83](#page-82-0) Duplexer [installeren, 216](#page-215-0) [specificaties, 359](#page-358-0) [verwijderen, 220](#page-219-0)

## *E*

[Emulatiemodus I239X, 449](#page-448-0) [Emulatiemodus LJ4, 442](#page-441-1) Enveloppen [printerinstellingen, 50](#page-49-0) EPSON BarCode Fonts [afdrukken, 414](#page-413-0) [info, 410](#page-409-0) [installeren, 412](#page-411-0) [specificaties, 419](#page-418-0) [systeemvereisten, 412](#page-411-1) Epson Color Laser Coated Paper [printerinstellingen, 49](#page-48-0) Epson Color Laser Paper [printerinstellingen, 46](#page-45-0) Epson Color Laser Transparencies [printerinstellingen, 47](#page-46-0) EPSON Font Manager [info, 438](#page-437-0) [installeren, 438](#page-437-1) [systeemvereisten, 438](#page-437-2) EPSON Status Monitor 3 [controle \(Windows\), 121](#page-120-0) [controleren uitschakelen \(Windows\), 121](#page-120-1) [controlevoorkeuren \(Macintosh\), 173](#page-172-0) [controlevoorkeuren \(Windows\), 110](#page-109-0) [informatie over \(Macintosh\), 169](#page-168-0) [informatie over \(Windows\), 98](#page-97-0) [installeren \(Windows\), 99](#page-98-0) [Job management \(Taakbeheer\) \(Macintosh\), 176](#page-175-0) [Job management \(Taakbeheer\) \(Windows\), 115](#page-114-0) [Job Management \(Taakbeheer\)/melding \(Windows\), 120](#page-119-0) [Job management \(Taakbeheer\)/verbindingen \(Windows\), 115](#page-114-1)

[Job management/Re-print \(Taakbeheer/Opnieuw afdrukken\) \(Windows\), 119](#page-118-0) [openen \(Macintosh\), 170](#page-169-0) [openen \(Windows\), 104](#page-103-0) [printerstatus \(Macintosh\), 171](#page-170-0) [printerstatus \(Windows\), 105](#page-104-0) [Taakbeheer gebruiken \(Windows\), 117](#page-116-0) [Venster Status Alert \(Foutmeldingen\) \(Macintosh\), 175](#page-174-0) [Venster Status Alert \(Foutmeldingen\) \(Windows\), 114](#page-113-0) [Ethernet-interface, 21,](#page-20-0) [356](#page-355-0) Extra driver [gebruiken, 187](#page-186-0)

## *F*

[formulieroverlay op vaste schijf \(Windows\), 80](#page-79-0) [afdrukken, 81](#page-80-0) [registreren, 81](#page-80-1) [verwijderen, 83](#page-82-1) Fotogeleidingseenheid [specificaties, 363](#page-362-0)

## *G*

[Geavanceerde instellingen \(Macintosh\), 155](#page-154-0) [Geavanceerde instellingen \(Windows\), 85](#page-84-0) [Gegevens voor reserveertaken, 367](#page-366-0) Geheugenmodule [installeren, 231](#page-230-0) [specificaties, 360](#page-359-0) [verwijderen, 236](#page-235-0)

### *H*

Handleiding [gebruikershandleiding, 3](#page-2-0) Handleidingen [Handleiding bij papierstoringen, 3](#page-2-1) [Installatiehandleiding, 3](#page-2-2) [Netwerkhandleiding, 3](#page-2-3) [Online-Help, 3](#page-2-4) [Handmatige optionele instellingen \(Windows\), 89](#page-88-0)

## *I*

Instellingen van het bedieningspaneel [gebruiken, 365](#page-364-0) Interfaces [ethernet, 356](#page-355-0) [parallel, 355](#page-354-0) [USB, 356](#page-355-1) [Internationale tekensets, 448](#page-447-1) [Internationale tekensets voor ISO, 444](#page-443-0)

### *J*

[Job management \(Taakbeheer\) \(Macintosh\), 176](#page-175-0) [Job management \(Taakbeheer\) \(Windows\), 115](#page-114-0) [gebruiken, 117](#page-116-0) [melding, 120](#page-119-0) [Re-Print \(Opnieuw afdrukken\), 119](#page-118-0) [verbindingen, 115](#page-114-1)

### *K*

Kenmerken [Adobe PostScript 3, 346](#page-345-0) [Afdrukken met hoge kwaliteit, 342](#page-341-0) [Dubbelzijdig afdrukken, 343](#page-342-0) [EPSON Quick Fuser Technology, 343](#page-342-1) [Formulieroverlays opslaan naar vaste schijf, 344](#page-343-0) [Functie Reserve Job \(Reserveertaak\), 344](#page-343-1) [Grote verscheidenheid aan lettertypen, 345](#page-344-0) [Resolution Improvement Technology en Enhanced MicroGray Technology, 346](#page-345-1) [Tandemprinter met hoge afdruksnelheid, 342](#page-341-1) [Tonerbesparingsmodus, 345](#page-344-1) [Voorgedefinieerde kleurinstellingen in de printerdriver, 345](#page-344-2) [Klantenservice, 340](#page-339-0) [Klep A, 20](#page-19-0) [Klep aan rechterzijde, 21](#page-20-0) [Klep B, 20](#page-19-0) Kleurenoverzicht [controleren, 269](#page-268-0)

## *L*

Labels (Etiketten) [printerinstellingen, 52](#page-51-0) Lettertypen [beschikbare lettertypen, 429](#page-428-0) [EPSON BarCode Fonts \(afdrukken\), 414](#page-413-0) [EPSON BarCode Fonts \(info\), 410](#page-409-0) [EPSON BarCode Fonts \(installeren\), 412](#page-411-0) [EPSON BarCode Fonts \(specificaties\), 419](#page-418-0) [EPSON BarCode Fonts \(systeemeisen\), 412](#page-411-1) [EPSON Font Manager \(info\), 438](#page-437-0) [EPSON Font Manager \(installeren\), 438](#page-437-1) [EPSON Font Manager \(systeemeisen\), 438](#page-437-2) [lettertypen downloaden, 437](#page-436-0) [lettertypen selecteren, 437](#page-436-1) [lettertypen toevoegen, 437](#page-436-2) [Modi ESC/P 2 of FX, 432](#page-431-0) [Modus I239X, 433](#page-432-0) [Modus P5C, 434](#page-433-0) [Modus PS 3, 433](#page-432-1) [voorbeelden afdrukken, 436](#page-435-0) Letterypen [modus LJ4/GL2, 430](#page-429-0)

#### *M*

Menu's van bedieningspaneel [afdrukken, 377](#page-376-0) [AUX, 392](#page-391-0) [Color Regist \(Kleurenoverzicht\), 385](#page-384-0) [Confidential Job \(Vertrouwelijke taak\), 368,](#page-367-0) [385](#page-384-1) [emulatie, 376](#page-375-0) [ESCP2, 400](#page-399-0) [FX, 403](#page-402-0) [Gegevens voor reserveertaken, 367](#page-366-0) [GL2, 396](#page-395-0) [I239X, 406](#page-405-0) [Information \(Informatie\), 370](#page-369-0) [instellen, 380](#page-379-0) [instellingen van het bedieningspaneel, 365](#page-364-0) [lade, 374](#page-373-0) [LJ4, 392](#page-391-1) [Network \(Netwerk\), 392](#page-391-2) [openen, 366](#page-365-0)

[parallel, 388](#page-387-0) [PS3, 399](#page-398-0) [Quick Print Job \(Snelafdruk\), 367,](#page-366-1) [385](#page-384-2) [reset, 387](#page-386-0) [status, 374](#page-373-1) [Support \(Ondersteuning\), 409](#page-408-0) [USB, 390](#page-389-0) [Menu AUX, 392](#page-391-0) [Menu Color Regist \(Kleurenoverzicht\), 385](#page-384-0) [Menu Emulation \(Emulatie\), 376](#page-375-0) [Menu ESPC2, 400](#page-399-0) [Menu FX, 403](#page-402-0) [Menu GL2, 396](#page-395-0) [Menu I239X, 406](#page-405-0) [Menu Information \(Informatie\), 370](#page-369-0) [Menu LJ4, 392](#page-391-1) [Menu Network \(Netwerk\), 392](#page-391-2) [Menu Parallel, 388](#page-387-0) [Menu Printing \(Afdruk\), 377](#page-376-0) [Menu PS3, 399](#page-398-0) [Menu Quick Print Job \(Snelafdruk\), 367,](#page-366-1) [385](#page-384-2) [Menu Reset, 387](#page-386-0) [Menu Setup \(Instellen\), 380](#page-379-0) [Menu Status, 374](#page-373-1) [Menu Support \(Ondersteuning\), 409](#page-408-0) [Menu Tray \(Papierbak\), 374](#page-373-0) [Menu USB, 390](#page-389-0) [Menu Vertrouwelijk, 368,](#page-367-0) [385](#page-384-1) [Modi ESC/P 2 en FX, 445](#page-444-1) [Modi ESC/P 2 of FX, 432](#page-431-0) [Modus EPSON GL/2, 449](#page-448-1) [Modus I239X, 433](#page-432-0) [modus LJ4/GL2 mode, 430](#page-429-0) [Modus P5C, 434,](#page-433-0) [450](#page-449-0) [Modus PS 3, 433](#page-432-1) [MP-lade, 20](#page-19-0) [beschikbaar papier, 32](#page-31-0) [papier plaatsen, 38](#page-37-0)

### *N*

[Netaansluiting, 21](#page-20-0)

## *O*

Onderhoud [printer, 263](#page-262-0) [printer \(papierinvoerrol\), 263](#page-262-1) [verbruiksgoederen, 242,](#page-241-0) [244,](#page-243-0) [249,](#page-248-0) [258](#page-257-0) [Onderste standaardpapierlade, 20](#page-19-0) [beschikbaar papier, 34](#page-33-0) [papier plaatsen, 42](#page-41-0) [Ongeschikt papier, 348](#page-347-0) Optionele onderdelen [specificaties \(duplexer\), 359](#page-358-0) [specificaties \(geheugenmodule\), 360](#page-359-0) [specificaties \(optionele papierlade\), 357](#page-356-0) [specificaties \(vaste schijf\), 361](#page-360-0) Optionele onderdelen installeren [Adobe PostScript 3-kit installeren, 237](#page-236-0) [De ROM-module met Adobe PostScript 3, 237](#page-236-0) [duplexer installeren, 216](#page-215-0) [duplexer verwijderen, 220](#page-219-0) [geheugenmodule, 231](#page-230-1) [geheugenmodule installeren, 231](#page-230-0) [geheugenmodule verwijderen, 236](#page-235-0) [optionele papierlade installeren, 210](#page-209-0) [optionele papierlade verwijderen, 215](#page-214-0) [P5C-emulatiekit, 237](#page-236-1) [P5C-emulatiekit installeren, 237](#page-236-1) [papierlade, 209](#page-208-0) [ROM-module, 238](#page-237-0) [ROM-module installeren, 238](#page-237-0) [ROM-module verwijderen, 241](#page-240-0) [Vaste schijf, 226](#page-225-0) [vaste schijf installeren, 226](#page-225-1) [vaste schijf verwijderen, 230](#page-229-0) Optionele papierlade [beschikbaar papier, 34](#page-33-1) [installeren, 210](#page-209-0) [papier plaatsen, 42](#page-41-1) [specificaties, 357](#page-356-0) [verwijderen, 215](#page-214-0) [Overlay \(Windows\), 74](#page-73-0) [afdrukken, 79](#page-78-0) [maken, 74](#page-73-1) [verschillende printerinstellingen, 80](#page-79-1)

## *P*

P5C-emulatiekit [installeren, 237](#page-236-1) [Pagina's aanpassen \(Macintosh\), 142](#page-141-0) [Pagina's aanpassen \(Windows\), 67](#page-66-0) [Pagina's automatisch aanpassen \(Windows\), 65](#page-64-0) Papier [afdrukgebied, 349](#page-348-0) [beschikbaar papier, 347](#page-346-0) [enveloppen, 50](#page-49-0) [Epson Color Laser Coated Paper, 49](#page-48-0) [Epson Color Laser Paper, 46](#page-45-0) [etiketten, 52](#page-51-0) [ongeschikt papier, 348](#page-347-0) [papier met aangepast formaat, 54](#page-53-0) [transparanten, 47](#page-46-0) [zwaar en extra zwaar papier, 53](#page-52-0) Papierbronnen [MP-lade, 32](#page-31-0) [onderste standaardpapierlade, 34](#page-33-0) [optionele papierlade, 34](#page-33-1) [papierbron selecteren \(automatisch\), 36](#page-35-0) [papierbron selecteren \(handmatig\), 35](#page-34-0) Papier met aangepast formaat [printerinstellingen, 54](#page-53-0) Papier plaatsen [MP-lade, 38](#page-37-0) [onderste standaardpapierlade, 42](#page-41-0) [optionele papierlade, 42](#page-41-1) Papierstoringen [Jam B \(Vast B\), 274](#page-273-0) [Jam B, C1 \(Vast B, C1\), 274](#page-273-0) [Jam B, C1 \(Vast B, C1\) \(klep B en onderste standaardpapierlade\), 287](#page-286-0) [Jam B, D \(Vast B, D\), 275](#page-274-0) [Jam B, D \(Vast B, D\) \(klep B en optionele duplexer\), 293](#page-292-0) [Jam E \(Vast E\), 274](#page-273-0) [Jam E \(Vast E\) \(klep E\), 284](#page-283-0) [Jam E, C2/E, C3/E, C4 \(Vast E, C2/E, C3/E, C4\), 274](#page-273-0) [Jam E, C2/E, C3/E, C4 \(Vast E, C2/E, C3/E, C4\) \(klep E en optionele](#page-288-0)  papierladen), 289 [Vast B \(klep B\), 276](#page-275-0) [verhelpen, 274](#page-273-1) [voorzorgsmaatregelen bij het verhelpen van papierstoringen, 275](#page-274-1) [Parallel, 355](#page-354-0)
[Parallelle interface, 21](#page-20-0) Printer [algemeen, 349](#page-348-0) [elektrische specificaties, 353](#page-352-0) [mechanische specificaties, 352](#page-351-0) [omgevingsspecificaties, 351](#page-350-0) [onderdelen \(achteraanzicht\), 21](#page-20-0) [onderdelen \(binnenzijde\), 22](#page-21-0) [onderdelen \(vooraanzicht\), 20](#page-19-0) [optionele producten, 24](#page-23-0) [reinigen, 263](#page-262-0) [reinigen \(papierinvoerrol\), 263](#page-262-1) [standaard en goedkeuringen, 353](#page-352-1) [transport, 267](#page-266-0) [transport \(grote afstanden\), 264](#page-263-0) [transport \(kleine afstanden\), 265](#page-264-0) [verbruiksgoederen, 26](#page-25-0) Printer delen [clientinstellingen \(Windows\), 195](#page-194-0) [clientinstellingen \(Windows Me, 98 of 95\), 196](#page-195-0) [clientinstellingen \(Windows NT 4.0\), 202](#page-201-0) [clientinstellingen \(Windows XP of 2000\), 198](#page-197-0) [extra driver \(Windows\), 187](#page-186-0) [informatie over \(Macintosh\), 205](#page-204-0) [informatie over \(Windows\), 184](#page-183-0) [printerdriver installeren \(Windows\), 203](#page-202-0) [printerdriver openen \(Macintosh\), 207](#page-206-0) [printer instellen \(Macintosh\), 206](#page-205-0) [printer instellen \(Windows\), 185](#page-184-0) Printerdriver [informatie over \(Macintosh\), 131](#page-130-0) [informatie over \(Windows\), 56](#page-55-0) [openen \(Macintosh\), 131](#page-130-1) [openen \(Windows\), 56](#page-55-1) [verwijderen \(Macintosh\), 182](#page-181-0) [verwijderen \(Windows\), 125](#page-124-0) Printerdriverinstellingen [aanpassen \(Macintosh\), 139](#page-138-0) [aanpassen \(Windows\), 63](#page-62-0) [afdrukformaat aanpassen \(Macintosh\), 142](#page-141-0) [afdrukformaat aanpassen \(Windows\), 67](#page-66-0) [afdrukformaat automatisch aanpassen \(Windows\), 65](#page-64-0) [afdrukindeling \(Macintosh\), 143](#page-142-0) [afdrukindeling \(Windows\), 68](#page-67-0) [afdrukinstellingen \(Macintosh\), 135](#page-134-0)

[afdrukinstellingen \(Windows\), 60](#page-59-0) [afdrukken met een formulieroverlay op de vaste schijf \(Windows\), 81](#page-80-0) [afdrukken met overlays \(Windows\), 79](#page-78-0) [afdrukkwaliteit \(Macintosh\), 133](#page-132-0) [afdrukkwaliteit \(Windows\), 58](#page-57-0) [dubbelzijdig afdrukken \(Macintosh\), 153](#page-152-0) [dubbelzijdig afdrukken \(Windows\), 83](#page-82-0) [formulieroverlay op vaste schijf \(Windows\), 80](#page-79-0) [formulieroverlays registreren op vaste schijf \(Windows\), 81](#page-80-1) [formulieroverlays verwijderen van vaste schijf \(Windows\), 83](#page-82-1) [geavanceerde instellingen \(Macintosh\), 155](#page-154-0) [geavanceerde instellingen \(Windows\), 85](#page-84-0) [nieuwe watermerken maken \(Macintosh\), 148](#page-147-0) [nieuwe watermerken maken \(Windows\), 72](#page-71-0) [opslaan \(Macintosh\), 141](#page-140-0) [opslaan \(Windows\), 64](#page-63-0) [optionele instellingen \(Windows\), 89](#page-88-0) [overlay \(Windows\), 74](#page-73-0) [overlays maken \(Windows\), 74](#page-73-1) [overlays met verschillende printerinstellingen \(Windows\), 80](#page-79-1) [Reserve Job \(Reserveertaak\) \(Macintosh\), 157](#page-156-0) [Reserve Job \(Reserveertaak\) \(Windows\), 90](#page-89-0) [Reserve Job/Confidential Job \(Reserveer afdruktaak/Vertrouwelijke](#page-96-0)  afdruktaak) (Windows), 97 [Reserve Job/Confidential Job \(Reserveertaak/Vertrouwelijke taak\)](#page-165-0)  (Macintosh), 166 [Reserve Job/Re-print Job \(Reserveer afdruktaak/Afdruktaak herafdrukken\)](#page-159-0)  (Macintosh), 160 [Reserve Job/Re-print Job \(Reserveer afdruktaak/Afdruktaak herafdrukken\)](#page-91-0)  (Windows), 92 [Reserve Job/Stored Job \(Reserveer afdruktaak/Opgeslagen afdruktaak\)](#page-94-0)  (Windows), 95 [Reserve Job/Stored Job \(Reserveertaak/Opgeslagen taak\) \(Macintosh\), 164](#page-163-0) [Reserve Job/Verify Job \(Reserveer afdruktaak/Afdruktaak verifiëren\)](#page-93-0)  (Windows), 94 [Reserve Job/Verify Job \(Reserveertaak/Taak controleren\) \(Macintosh\), 162](#page-161-0) [USB-aansluiting \(Macintosh\), 178](#page-177-0) [USB-aansluiting \(Windows\), 122](#page-121-0) [watermerken gebruiken \(Macintosh\), 146](#page-145-0) [watermerken gebruiken \(Windows\), 70](#page-69-0) [Printerstatus \(Macintosh\), 171](#page-170-0) [Printerstatus \(Windows\), 105](#page-104-0) [Printer verplaatsen, 267](#page-266-0) [Probleemoplossing, 274,](#page-273-0) [321](#page-320-0) [gebrekkige afdrukkwaliteit, 303](#page-302-0)

[geheugenproblemen, 309](#page-308-0) [optionele onderdelen, 311](#page-310-0) [printer functioneert niet optimaal, 296](#page-295-0) [problemen bij het delen, 298](#page-297-0) [problemen met afdrukken in kleur, 301](#page-300-0) [problemen met afgedrukte documenten, 299](#page-298-0) [problemen met de papierverwerking, 310](#page-309-0) [USB-problemen, 313](#page-312-0)

# *R*

[Re-print Job \(Afdruktaak herafdrukken\) \(Windows\), 92](#page-91-0) [Re-Print Job \(Taak opnieuw afdrukken\) \(Macintosh\), 160](#page-159-0) [Reserve Job \(Reserveertaak\) \(Macintosh\), 157](#page-156-0) [Confidential Job \(Vertrouwelijke taak\), 166](#page-165-0) [Re-Print \(Opnieuw afdrukken\), 160](#page-159-0) [Stored Job \(Opgeslagen taak\), 164](#page-163-0) [Verify Job \(Afdruktaak verifiëren\), 162](#page-161-0) [Reserve Job \(Reserveertaak\) \(Windows\), 90](#page-89-0) [Confidential Job \(Vertrouwelijke afdruktaak\), 97](#page-96-0) [Re-Print Job \(Afdruktaak herafdrukken\), 92](#page-91-0) [Stored Job \(Opgeslagen afdruktaak\), 95](#page-94-0) [Verify Job \(Afdruktaak verifiëren\), 94](#page-93-0) ROM-module [installeren, 238](#page-237-0) [verwijderen, 241](#page-240-0)

## *S*

[Status Alert \(Foutmeldingen\) \(Macintosh\), 175](#page-174-0) [Status Alert \(Foutmeldingen\) \(Windows\), 114](#page-113-0) [Status- en foutberichten, 321](#page-320-0) **Statusvel** [afdrukken, 294](#page-293-0) [Stopper, 20](#page-19-0) [Stored Job \(Opgeslagen afdruktaak\) \(Windows\), 95](#page-94-0) [Stored Job \(Opgeslagen taak\) \(Macintosh\), 164](#page-163-0)

#### *T*

[Technische ondersteuning, 340](#page-339-0) Tekensets [Beschikbare tekens met de opdracht ESC \(^, 448](#page-447-0) [Emulatiemodus I239X, 449](#page-448-0) [Emulatiemodus LJ4, 442](#page-441-0)

[inleiding, 441](#page-440-0) [Internationale tekensets, 448](#page-447-1) [Internationale tekensets voor ISO, 444](#page-443-0) [Modi ESC/P 2 en FX, 445](#page-444-0) [Modus EPSON GL/2, 449](#page-448-1) [modus P5C, 450](#page-449-0) Toner [specificaties, 361](#page-360-0) Transparanten [printerinstellingen, 47](#page-46-0) [Transport van de printer \(grote afstanden\), 264](#page-263-0) [Transport van de printer \(kleine afstanden\), 265](#page-264-0)

### *U*

[Uitvoerlade, 45](#page-44-0) [USB, 356](#page-355-0) [USB \(Macintosh\), 178](#page-177-0) [USB \(Windows\), 122,](#page-121-0) [128](#page-127-0) USB-apparaatdriver [verwijderen \(Windows\), 128](#page-127-0) [USB-interface, 21](#page-20-0)

#### *V*

Vaste schijf [installeren, 226](#page-225-0) [specificaties, 361](#page-360-1) [verwijderen, 230](#page-229-0) [Veiligheidsinformatie, 14](#page-13-0) [Ventilatieopening, 21](#page-20-0) Verbruiksgoederen [fotogeleidingseenheid vervangen, 249](#page-248-0) [on line bestellen, 108](#page-107-0) [specificaties \(afvalbak voor toner\), 364](#page-363-0) [specificaties \(fotogeleidingseenheid\), 363](#page-362-0) [specificaties \(toner\), 361](#page-360-0) [tonerafvalbak vervangen, 258](#page-257-0) [toner vervangen, 244](#page-243-0) [Vervangingsberichten, 242](#page-241-0) [Verify Job \(Afdruktaak verifiëren\) \(Windows\), 94](#page-93-0) [Verify Job \(Taak controleren\) \(Macintosh\), 162](#page-161-0) [Verwijderen \(Macintosh\), 182](#page-181-0) [Verwijderen \(Windows\), 125,](#page-124-0) [128](#page-127-0) [Voorgedefinieerde afdrukinstellingen \(Macintosh\), 135](#page-134-0) [voorgedefinieerde afdrukinstellingen \(Windows\), 60](#page-59-0)

#### *W*

Watermerk [gebruiken \(Windows\), 70](#page-69-0) [maken \(Windows\), 72](#page-71-0) Watermerk (Macintosh) [gebruiken, 146](#page-145-0) [maken, 148](#page-147-0)

# *Z*

Zwaar en extra zwaar papier [printerinstellingen, 53](#page-52-0)